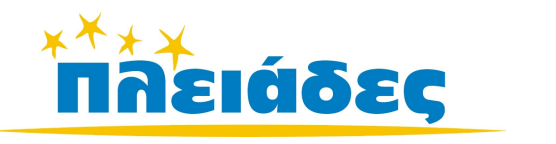

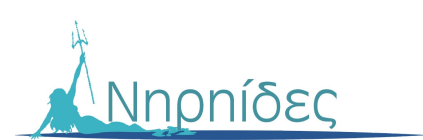

# ΕΚΠΑΙ∆ΕΥΤΙΚΑ ΠΑΙΧΝΙ∆ΙΑ

# Βιβλίο Εκαιδευτικού Έκδοση 3.2 Ιανουάριος 2008

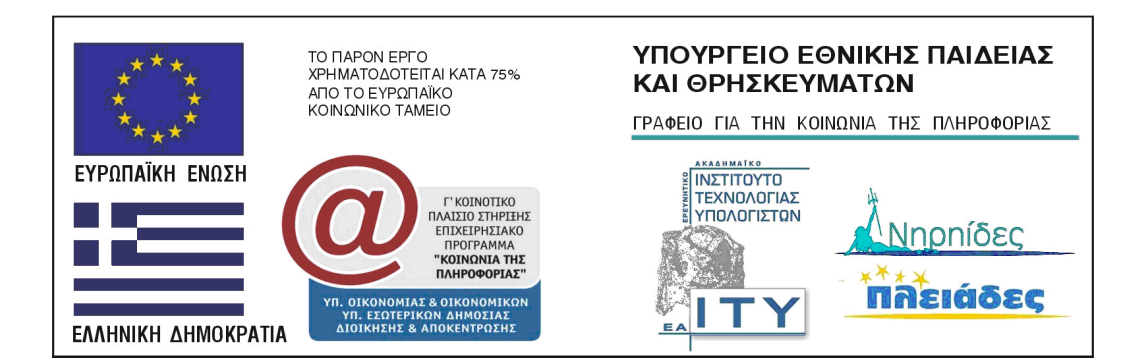

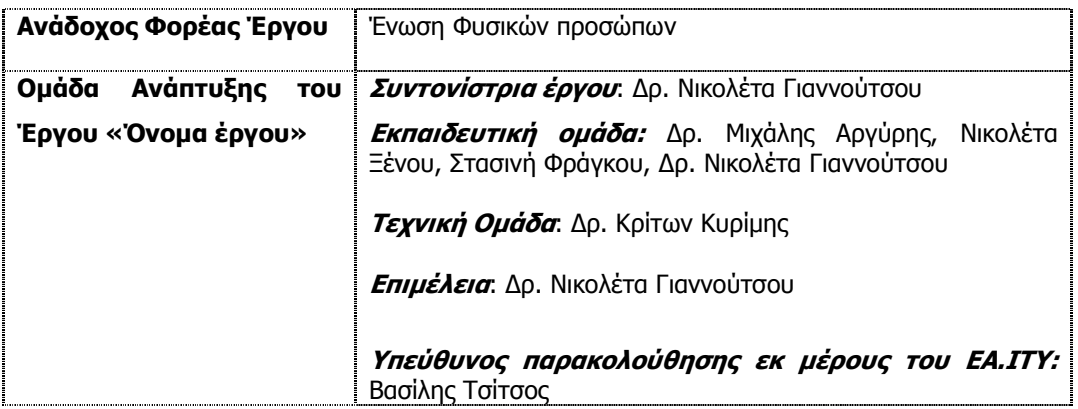

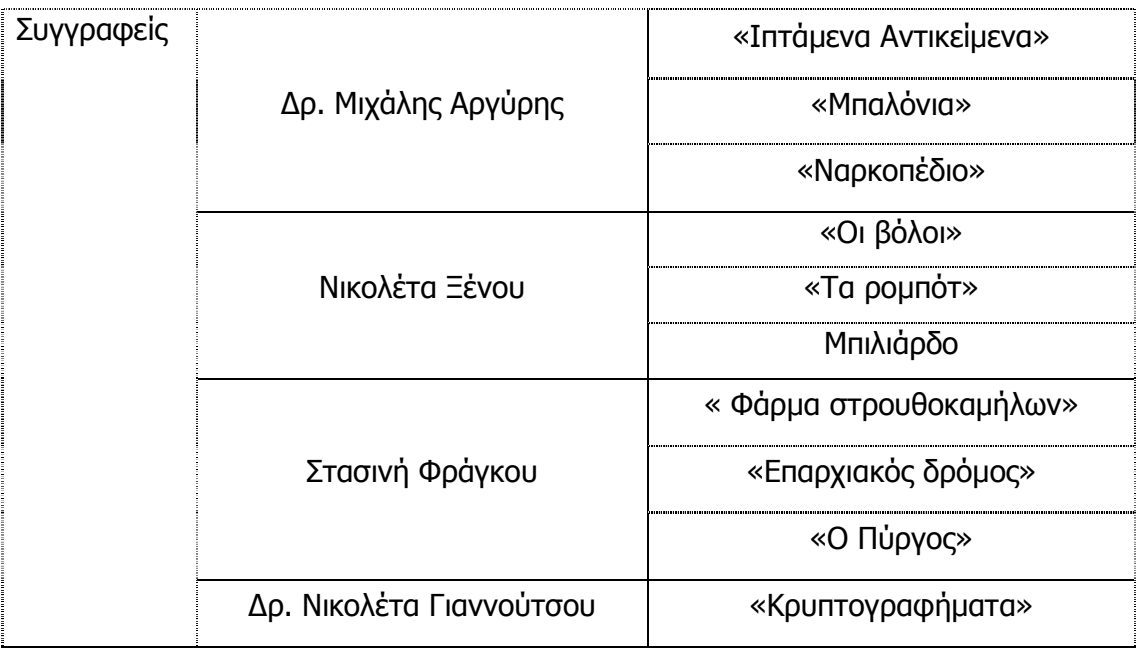

### **ΠΕΡΙΕΧΟΜΕΝΑ**

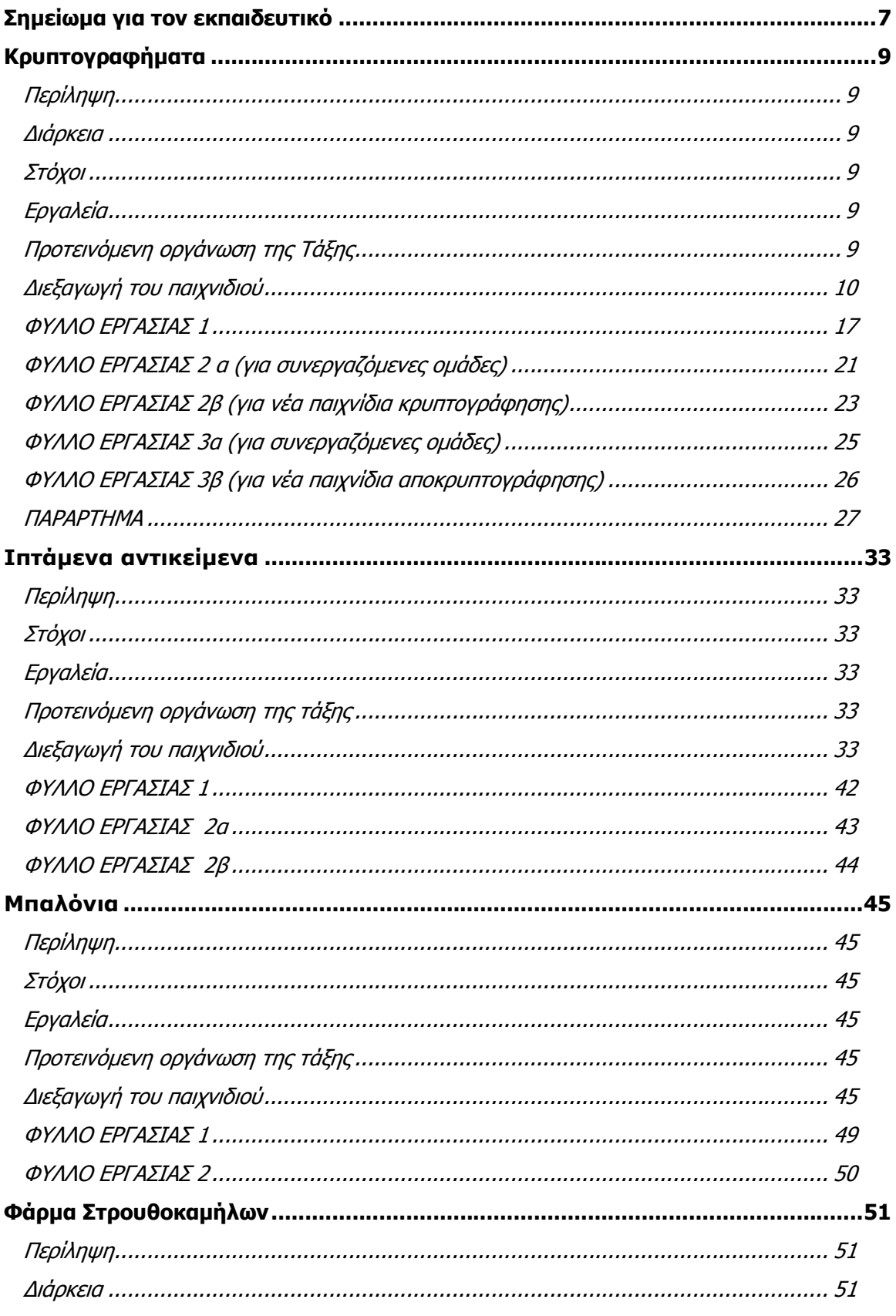

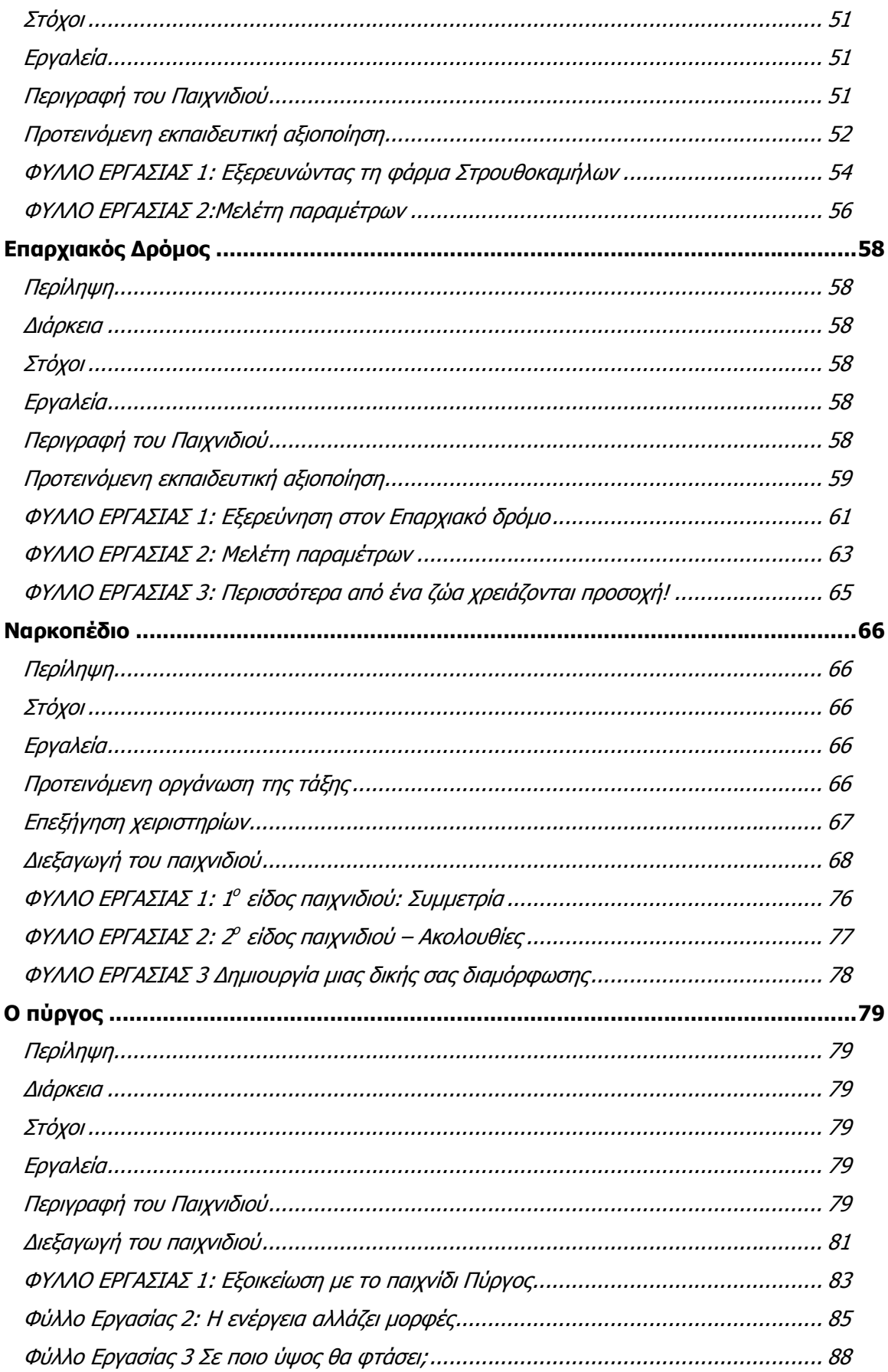

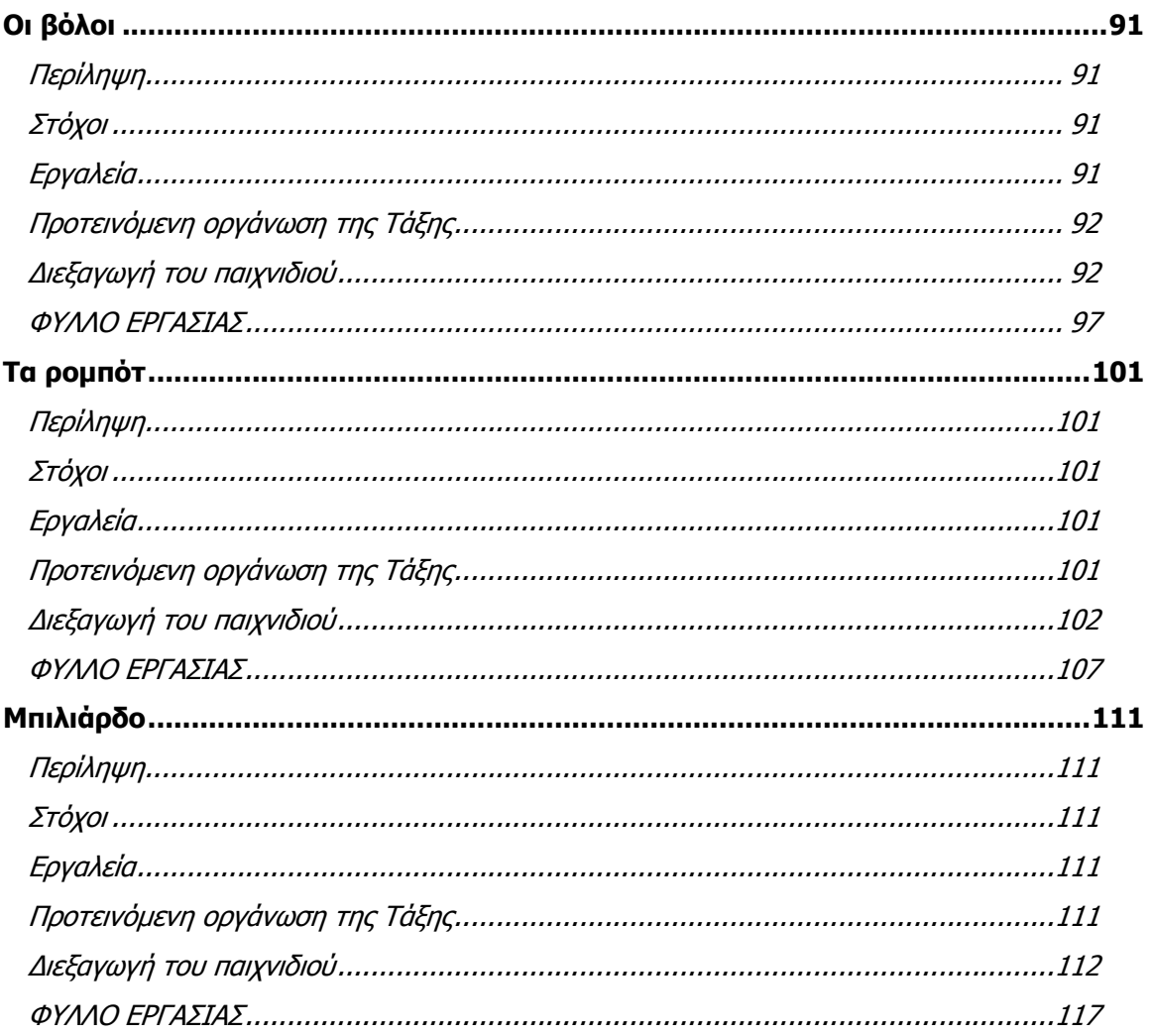

## Σηµείωµα για τον εκπαιδευτικό

Τα εκπαιδευτικά παιχνίδια που παρουσιάζονται εδώ αποτελούνται από µία διδακτική πρόταση και συνοδευτικό λογισµικό. Τα παιχνίδια αυτά δεν έχουν σχεδιαστεί για να παίξουν οι µαθητές µόνοι στο σπίτι αλλά για να ενταχθούν µέσα στο περιβάλλον της τάξης το οποίο περιλαµβάνει τη συνεργασία µεταξύ των µαθητών και την παρέµβαση του δασκάλου όπου κρίνεται απαραίτητο. Ο σχεδιασµός των παιχνιδιών βασίστηκε στην ένταξη των εννοιών προς µελέτη και διερεύνηση, σε ένα παιγνιώδες πλαίσιο µε στόχο οι µαθητές είτε να ανακαλύψουν αυτές τις έννοιες παίζοντας ή να τις χρησιµοποιήσουν για να παίξουν.

Η διδακτική πρόταση που συνοδεύει κάθε παιχνίδι και τα φύλλα εργασίας, δεν θα πρέπει να κατανοηθούν ως ένα σύνολο οδηγιών προς υλοποίηση αλλά ως προτάσεις τις οποίες ο/η εκπαιδευτικός µπορεί να διαφοροποιήσει –προσαρµόσει στα χαρακτηριστικά της τάξης του και στην παιδαγωγική– διδακτική του ατζέντα. Να επισηµανθεί ότι επειδή ήταν ζητούµενο η συµβατότητα των δραστηριοτήτων µε το αναλυτικό πρόγραµµα σπουδών (ΑΠΣ και ∆ΕΠΠΣ) η αντιστοιχία αφορά στο τρέχον πρόγραµµα σπουδών (2007). Ωστόσο, τα παιχνίδια, στην πλειοψηφία τους έχουν σχεδιαστεί ώστε α) να αφορούν περισσότερο έννοιες παρά διδακτικές ενότητες του προγράµµατος σπουδών και β) να υπάρχουν περιθώρια αναδιαµόρφωσης–προσαρµογής.

Στο σχεδιασµό των δραστηριοτήτων καταβλήθηκε προσπάθεια εξυπηρέτησης των στόχων της συνεργατικής, διερευνητικής µάθησης. Έτσι, η εκπαιδευτική διαδικασία η οποία επιδιώκεται µε τις συγκεκριµένες δραστηριότητες ξεφεύγει από το µοντέλο της 'µετωπικής διδασκαλίας'. Η διαφορετικότητα αυτή, στην διαµόρφωση της οποίας το υπολογιστικό εργαλείο είναι δυνατόν να διαδραµατίσει καταλυτικό ρόλο, εντοπίζεται σε τέσσερις κυρίως τοµείς:

α. ως προς το γνωστικό τοµέα, όπου η προς κατάκτηση γνώση ή δεξιότητα δεν τεµαχίζεται σε µικρά κοµµάτια, κατάλληλα για την πνευµατική ηλικία των µαθητών-σύµφωνα µε την γνώµη των ειδικών, αλλά προσεγγίζεται, ανακαλύπτεται και οικοδοµείται βαθµιαία µέσα από την αλληλεπίδραση τους µε το περιβάλλον τους (συµµαθητές, δάσκαλος, H/Y).

β. ως προς τον διδακτικό τοµέα, όπου το κυρίαρχο στοιχείο παύει πλέον να είναι η µετάδοση µετεµφύτευση κάποιων δοσµένων γνώσεων ακολουθώντας µια σαφώς προδιαγεγραµµένη πορεία. Ο δάσκαλος αποποιείται το ρόλο της αυθεντίας και επωµίζεται αυτόν του συνερευνητή µε αυξηµένες ευθύνες σε ό,τι αφορά το στήσιµο, την υποστήριξη και αναπροσαρµογή της εκπαιδευτικής διαδικασίας.

γ. ως προς τον κοινωνιολογικό τοµέα, όπου η οργάνωση της τάξης είναι τέτοια ώστε να διευκολύνεται αντί να περιορίζεται η αλληλεπίδραση µεταξύ των µαθητών και ο µαθητής αντιµετωπίζεται ως µέλος µιας οµάδας, ο οποίος συλλογικά, και όχι ατοµικά, ανταγωνιστικά, οικοδοµεί τη γνώση.

δ. ως προς τη χρήση του υπολογιστή, ο οποίος δεν νοείται ως γνωστικό αντικείµενο αλλά εργαλείο στήριξης της εκπαιδευτικής δραστηριότητας, ως µέσο πειραµατισµού και διερεύνησης το οποίο µπορεί να υποβοηθήσει τον εµπλουτισµό, µετασχηµατισµό των υφιστάµενων και τελικά τον σχηµατισµό νέων γνωστικών δοµών.

Από τα παραπάνω απορρέουν και οι ρόλοι την ανάληψη των οποίων επιδιώκουµε από τους µαθητές και τον εκπαιδευτικό. Πιο συγκεκριµένα τα προτεινόµενα παιχνίδια επιδιώκουν τη µεταφορά του κέντρου βάρους της εκπαιδευτικής διαδικασίας από τον εκπαιδευτικό στον µαθητή ή ακριβέστερα, προς την µικρή οµάδα των µαθητών αφού το ζητούµενο είναι οι µαθητές να συνεργαστούν µεταξύ τους ίσως σε µικρές οµάδες των τριών για την επίτευξη του κοινού στόχου. Μέσα δηλαδή από την ένταξη των συγκεκριµένων εκπαιδευτικών παιχνιδιών στη διδακτική πρακτική επιδιώκεται η παροχή ευκαιριών στους µαθητές για µια ενεργητική στάση απέναντι στη µάθηση. Συνεργαζόµενοι µεταξύ τους, αξιοποιώντας το διατιθέµενο υπολογιστικό εργαλείο, πειραµατιζόµενοι, ερµηνεύοντας την ανατροφοδότηση που λαµβάνουν από αυτό και µε τη βοήθεια του εκπαιδευτικού να οικοδοµούν την γνώση. Ο εκπαιδευτικός δηλαδή καλείται να διαµορφώσει έναν περισσότερο συµβουλευτικό ρόλο, συνερευνητή και αρωγού των προσπαθειών των µαθητών παρά καθοδηγητικό.

## Κρυπτογραφήµατα

### Περίληψη

Στη δραστηριότητα αυτή οι µαθητές καλούνται να αποκρυπτογραφήσουν κάποια κείµενα αξιοποιώντας στοιχεία όπως α) η στατιστική εµφάνιση των γραµµάτων της Ελληνικής γλώσσας β) το είδος του κειµένου (π.χ. ιστορικά, γεωγραφικά κείµενα) γ) ειδικά χαρακτηριστικά της ελληνικής γλώσσας π.χ. τα γράµµατα στα οποία τελειώνουν οι ελληνικές λέξεις είναι α, η, ς, ν, ω, ο, ε, ι, υ κλπ. Μόλις ολοκληρωθεί η αποκρυπτογράφηση του κειµένου οι µαθητές θα επιχειρήσουν να βρουν τον «τύπο» της κρυπτογράφησης του κειµένου ο οποίος βασίζεται σε απλές ακολουθίες του τύπου (ν + 1 ή +2, ή +3 κλπ) για να κρυπτογραφήσουν ένα δικό τους κείµενο και να το δώσουν σε άλλους µαθητές για αποκρυπτογράφηση

### ∆ιάρκεια

3-4 διδακτικές ώρες

### Στόχοι

Μέσα από το συγκεκριµένο παιχνίδι οι µαθητές αναµένεται να εµπλακούν

- στη συσχέτιση σχετικών και απόλυτων συχνοτήτων (που αφορούν στη συχνότητα εµφάνισης των γραµµάτων της Ελληνικής µέσα σε κείµενα)
- στην αξιοποίηση του ειδικού λεξιλογίου µίας επιστηµονικής περιοχής για να αποκρυπτογραφήσουν το κείµενο (π.χ. ποιές µπορεί να είναι συνηθισµένες λέξεις σε ένα κείµενο που αφορά στην Ιστορία, ποιές στη Γεωγραφία κλπ)
- στον προσδιορισµό και την αξιοποίηση των ειδικών χαρακτηριστικών της ελληνικής γλώσσας (π.χ. ποιές είναι οι λέξεις στη Ν.Ε. Γλώσσα που µπορεί να αποτελούνται από δύο γράµµατα)
- Στην αναζήτηση και τον προσδιορισµό του γενικού τύπου µε βάση τον οποίο έγινε η κωδικοποίηση του κειµένου
- Στην αξιοποίηση ακολουθιών απλής µορφής (π.χ. ν+1 κλπ)

### Εργαλεία

### Τεχνολογική Πλατφόρµα: Αβάκιο

Λογισµικό: Κρυπτογραφήµατα 1, 2, 3

### Προτεινόµενη οργάνωση της Τάξης

Η διεξαγωγή του παιχνιδιού µπορεί να γίνει είτε ατοµικά είτε σε οµάδες. Προτείνεται να δουλέψουν οι µαθητές σε οµάδες των τριών. Η διδακτική πρόταση

Τάξεις Β, Γ΄Γυµνασίου

Γνωστικά Αντικείµενα

Μαθηµατικά –Στατιστική Γλώσσα

#### Σύνδεση µε ∆ΕΠΠΣ Μαθηµατικά

Ακολουθίες Σχετικές –απόλυτες συχνότητες (Στατιστική)

#### Γλώσσα

Μέρη του λόγου Καταλήξεις λέξεων της Ν.Ελ. Ειδικό λεξιλόγιο επιστηµονικών περιοχών Σύνθεση κειµένου

που γίνεται εδώ περιλαµβάνει και συνεργασία µεταξύ των οµάδων. Ειδικότερα ανά δύο οµάδες µπορούν να αναλάβουν να αποκρυπτογραφήσουν ένα κείµενο της ίδιας φάσης (βλ. επόµενη ενότητα ∆ιεξαγωγή παιχνιδιού) το οποίο ουσιαστικά έχει κρυπτογραφηθεί µε τον ίδιο τύπο. Σκοπός είναι να βρουν ποιός είναι αυτός ο τύπος για να τον χρησιµοποιήσουν προκειµένου να κρυπτογραφήσουν ένα κείµενο που θα δώσουν στην συνεργαζόµενη οµάδα. Η οµάδα µόλις παραλάβει το κείµενο δεν χρειάζεται να κάνει όλη την επεξεργασία ανά γράµµα, µπορεί απλώς να χρησιµοποιήσει τον τύπο για να διαβάσει το µήνυµα ή το κρυπτογραφηµένο κείµενο. Η συνεργασία ανά δύο οµάδες είναι προαιρετική και µπορούν οι οµάδες να κρυπτογραφήσουν τα κείµενά τους όχι µε τον τύπο που βρήκαν αλλά µε όποιον τύπο θέλουν και να το δώσουν σε µία άλλη οµάδα να προσπαθήσει να το αποκρυπτογραφήσει. Το ίδιο παιχνίδι µπορεί να γίνει και µε τα µέλη της ίδιας οµάδας (π.χ. ένας µαθητής κρυπτογραφεί το κείµενο ενώ οι άλλοι δύο µαθητές δεν κοιτάνε) αν κρίνεται ότι είναι δύσκολο ή δεν είναι επιθυµητό να δοθούν τα κείµενα από οµάδα σε οµάδα.

### ∆ιεξαγωγή του παιχνιδιού

### 1η Φάση: Αποκρυπτογράφηση κειµένου

Κατά την πρώτη φάση του παιχνιδιού οι µαθητές επιχειρούν να αποκρυπτογραφήσουν το κείµενο που τους δίνεται. Ειδικότερα, έχουν µπροστά τους το φύλλο εργασίας και ανοίγουν το µικρόκοσµο «Κρυπτογράφηση 1.mwd»

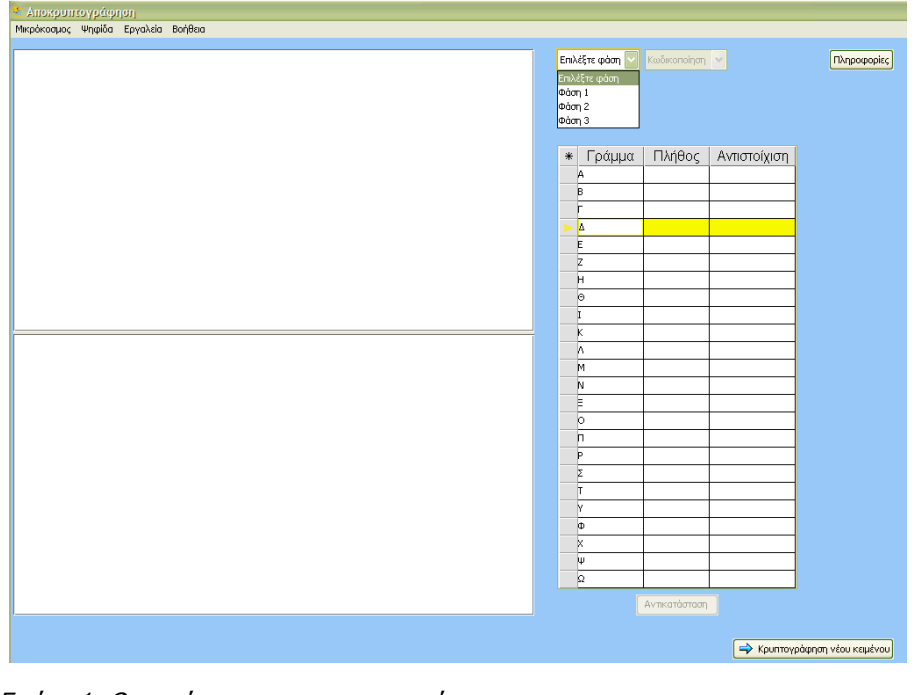

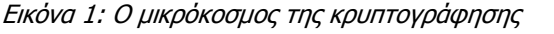

Αρχικά η περιοχή του που εµφανίζεται το κείµενο είναι κενή (βλ. εικόνα 1). Για να

εµφανιστεί το κρυπτογραφηµένο κείµενο οι µαθητές πρέπει να κάνουν κλικ στο

µενού που βρίσκεται αριστερά από την περιοχή προβολής του κειµένου (που τώρα αποτελείται από δύο λευκά µέρη) και έχει τη φράση «Επιλέξτε φάση» και να επιλέξουν µία φάση. Στη συνέχεια πρέπει να επιλέξουν από το διπλανό µενού µία κωδικοποίηση η οποία ενεργοποιείται (στην εικόνα 1 είναι απενεργοποιηµένη και γι' αυτό έχει χρώµα γκρίζο) όταν επιλεγεί η φάση. Η φάση 1 και η φάση 2 περιλαµβάνουν τέσσερις κωδικοποιήσεις η κάθε µία. (βλ. παρακάτω εικόνα)

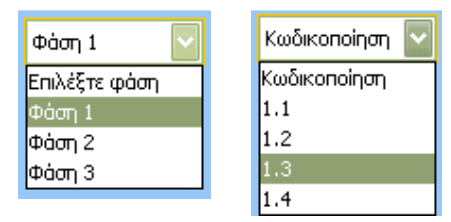

Εικόνα 2: επιλογή φάσης και κωδικοποίησης

Η κωδικοποίηση 1.1 κωδικοποιεί το κείµενο µε βάση τον τύπο ν+1, η κωδικοποίηση 1.2 κωδικοποιεί το κείµενο µε βάση τον τύπο ν+2 κ.ο.κ. Κατά τη φάση 2 η κωδικοποίηση 2.1 κωδικοποιεί το κείµενο µε βάση τον τύπο ν-1 ή ν+23. Κατά τη φάση 3 το κείµενο κωδικοποιείται µε εντελώς τυχαίο τρόπο. Υπάρχουν µία σειρά από 9 κείµενα (βλ. παράρτηµα) τα οποία επιλέγονται µε τυχαίο τρόπο. Έτσι αν µία οµάδα επιλέξει τη φάση 1.1 και µία διπλανή οµάδα επιλέξει πάλι τη φάση 1.1 τότε είναι πιθανόν δύο διαφορετικά κείµενα να έχουν κωδικοποιηθεί µε τον τύπο ν+1. Η οργάνωση της κωδικοποίησης µε αυτό τον τρόπο γίνεται για να µπορούν δύο διαφορετικές οµάδες να δουλέψουν στην ίδια κωδικοποίηση και να αναζητήσουν τον τύπο που θα χρησιµοποιήσουν µετά ως κλειδί για να κρυπτογραφήσουν και να αποκρυπτογραφήσουν το κείµενο που θα ανταλλάξουν µε τη συνεργαζόµενη οµάδα. ∆ηλαδή, ζητείται από δύο οµάδες να επικοινωνήσουν µεταξύ τους µε ένα κωδικοποιηµένο κείµενο. Για να είναι δυνατή αυτή η επικοινωνία πρέπει να ανακαλύψουν τον τύπο ο οποίος αποτελεί το «κλειδί» της κωδικοποίησης: µε αυτόν τον τύπο δηλαδή κωδικοποιούν και αποκωδικοποιούν το κείµενο. Το κλειδί αυτό, είναι «κρυµµένο» στο κείµενο που τους δίνεται. Μόλις ανακαλύψουν τον τύπο µπορούν να τον χρησιµοποιήσουν α) για να κωδικοποιήσουν το δικό τους κείµενο και να το δώσουν στη συνεργαζόµενη οµάδα και β) να αποκωδικοποιήσουν το κείµενο που τους δίνει η συνεργαζόµενη οµάδα. Η τρίτη φάση κωδικοποιεί το κείµενο µε εντελώς τυχαίο τρόπο κάθε φορά. Εάν επιλεγεί η «φάση 3» οι µαθητές δεν µπορούν να βασιστούν στον τύπο αλλά µόνο στα χαρακτηριστικά και στα στατιστικά στοιχεία της Ν.Ε. Γλώσσας. Αφού επιλεγεί και η κωδικοποίηση τότε στην περιοχή προβολής του κειµένου

εµφανίζεται το κωδικοποιηµένο κείµενο (βλ. εικόνα 3)

Εναλλακτικά µπορείτε να ζητήσετε από κάθε οµάδα της τάξης να αναλάβει µία διαφορετική κωδικοποίηση (µε τις διαθέσιµες κωδικοποιήσεις µπορούν να δουλέψουν 8 διαφορετικές οµάδες) χωρίς να εµπλακεί στη συνεργασία µε άλλη οµάδα

Τα χαρακτηριστικά και τα στατιστικά στοιχεία της Ν.Ε. Γλώσσας δίνονται όταν πατηθεί το κουµπί «Πληροφορίες» (βλ. Εικόνα 1) και υπάρχουν στο φύλλο εργασίας 1

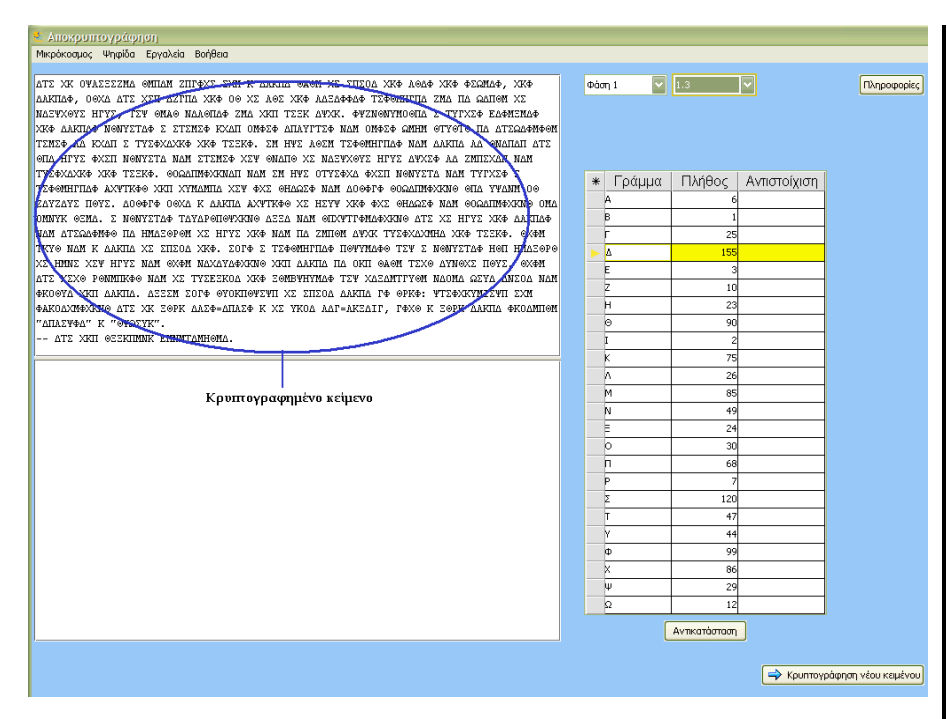

Πιέζοντας το κουµπί πληροφορίες εµφανίζεται ένα κείµενο µε πληροφορίες για τη συχνότητα εµφάνισης των γραµµάτων στη Νέα Ελληνική. Το κείµενο αυτό µπορεί να εξαφανιστεί πιέζοντας πάλι το κουµπί πληροφορίες.

### Εικόνα 3. Εµφάνιση κρυπτογραφηµένου κειµένου

∆ίπλα στο κείµενο υπάρχει ένας πίνακας µε όλα τα γράµµατα της αλφαβήτου και τις απόλυτες συχνότητες (πόσες φορές δηλ. εµφανίζεται το συγκεκριµένο γράµµα στο κείµενο που δίνεται) των γραµµάτων στο κείµενο. Αυτή την πληροφορία µπορούν οι µαθητές να την συγκρίνουν µε το κείµενο των πληροφοριών (βλ. Φύλλο εργασίας 1) όπου για παράδειγµα αναφέρεται ότι το γράµµα Α έχει σχετική συχνότητα στα κείµενα της Ν.Ελληνικής 12% και είναι πρώτο στην κατάταξη ενώ το γράµµα Ω 1,6 %.

Εάν θέλετε να δώσετε έµφαση στη στατιστική ανάλυση µπορείτε να ζητήσετε εδώ από τους µαθητές σας να περάσουν σε ένα φύλλο excel τα γράµµατα και τις απόλυτες τιµές και να βρουν τις σχετικές συχνότητες του κάθε γράµµατος. Ωστόσο, θα διαπιστώσουν ότι η στατιστική ανάλυση δεν δίνει απόλυτα σωστές απαντήσεις (γιατί η χρήση των γραµµάτων διαφέρει από κείµενο σε κείµενο) αλλά µπορεί να αποτελέσει απλώς µία κατευθυντήρια γραµµή.

Στη συνέχεια και µε βάση τις πληροφορίες για τη συχνότητα εµφάνισης των γραµµάτων αλλά και τα χαρακτηριστικά των ελληνικών λέξεων (π.χ. καταλήξεις, άρθρα, σύνδεσµοι κλπ) οι µαθητές επιχειρούν την αντικατάσταση των γραµµάτων προκειµένου να αποκρυπτογραφήσουν το κείµενο. Για να το κάνουν αυτό χρειάζεται να πάνε στον πίνακα, στη στήλη µε τον τίτλο αντιστοίχηση (βρίσκεται δίπλα στη στήλη µέτρηση) και να πληκτρολογήσουν το γράµµα το οποίο θεωρούν ότι έχει αντικατασταθεί από το γράµµα που βρίσκεται στην πρώτη στήλη στην ίδια γραµµή (βλ. εικόνα 4).

ΠΡΟΣΟΧΗ: Να χρησιµοποιηθούν µόνο κεφαλαία γράµµατα και Ελληνικά. Μόλις πληκτρολογήσουν οι µαθητές το γράµµα που θέλουν χρειάζεται να πιέσουν το

Αυτού του είδους η ανάλυση ίσως έχει περισσότερο νόηµα στη Φάση 3 όπου κάθε γράµµα αντικαθίσταται µε εντελώς τυχαίο τρόπο.

Ζητήστε από τους µαθητές σας να πιέσουν στο πληκτρολόγιο το πλήκτρο «Caps Lock» ώστε να είναι ενεργό.

πλήκτρο «enter» ώστε το κελί που έγραψαν το γράµµα να µην έχει χρώµα πράσινο αλλά άσπρο όπως και τα υπόλοιπα κελιά. Στη συνέχεια πρέπει να πιέσουν το κουµπί «Αντικατάσταση» που βρίσκεται κάτω από τον πίνακα. ∆εν χρειάζεται να αντικατασταθούν όλα τα γράµµατα στον πίνακα για να επιχειρηθεί η αποκρυπτογράφηση (βλ. εικόνα 4).

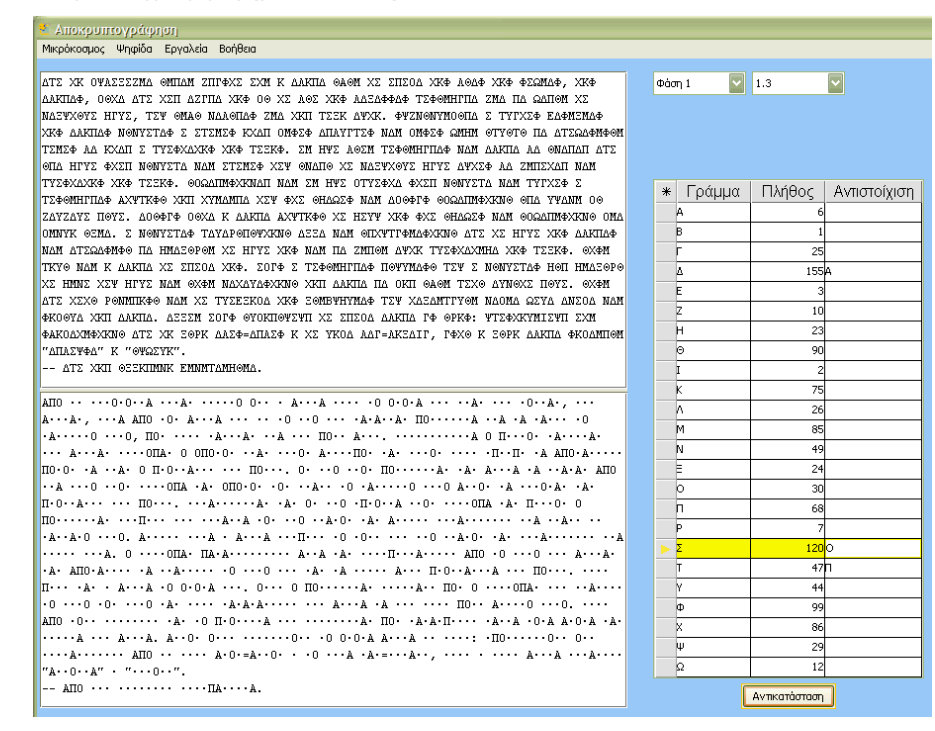

### Εικόνα 4: Αποκρυπτογραφώντας το κείµενο

Όπως φαίνεται και στην εικόνα 4 έχει αντικατασταθεί το γράµµα ∆ µε το γράµµα Α, το γράµµα Σ µε το γράµµα Ο και το γράµµα Τ µε το γράµµα Π. Κάτω από το κρυπτογραφηµένο κείµενο, φαίνεται η αποκρυπτογράφηση µε βάση τις αντικαταστάσεις που έχουν γίνει στον πίνακα και το µέγεθος της κάθε λέξης. Εάν οι µαθητές θεωρήσουν ότι έχουν κάνει λάθος σε κάποιο γράµµα αρκεί να το αλλάξουν (ή να το σβήσουν) στον πίνακα στη στήλη «Αντιστοίχηση» και να πιέσουν πάλι αντικατάσταση.

Μόλις οι µαθητές αντικαταστήσουν κάποια από τα γράµµατα (όχι όλα βλ. ερώτηση 1 του φύλλου εργασίας) και εφ΄όσον βλέπουν ότι σχηµατίζονται κάποιες λέξεις στο αποκρυπτογραφηµένο κείµενο ζητήστε από τους µαθητές σας να διατυπώσουν µία υπόθεση για το ποιό είναι το γράµµα π.χ. που έχει αντικατασταθεί µε το Ε και να επιχειρήσουν να γενικεύσουν αυτή την υπόθεσή τους περιγράφοντας τον γενικό τύπο της ακολουθίας (στην προκειµένη περίπτωση ν+3 όπου ν η θέση του αρχικού γράµµατος στο αλφάβητο: π.χ. αν ν =1 τότε το Α έχει αντικατασταθεί µε το τέταρτο γράµµα (1+3) του αλφαβήτου). Ζητήστε στη συνέχεια από τους µαθητές σας να επιχειρήσουν να επιβεβαιώσουν αν ισχύει ο τύπος που έγραψαν αντικαθιστώντας στον πίνακα τα γράμματα με βάση τον τύπο. Μπορείτε αν θέλετε να

χρησιµοποιήσετε το αρχείο «Κρυπτογράφηση 2.mwd» για να κρυπτογραφήσετε το

#### Φάση 2:Κρυπτογράφηση νέου κειµένου

Αφού ολοκληρωθεί η φάση της αποκρυπτογράφησης οι µαθητές µπορούν να κρυπτογραφήσουν το δικό τους κείµενο χρησιµοποιώντας τον τύπο που ανακάλυψαν αν συνεργάζονται µε µία άλλη οµάδα ή να χρησιµοποιήσουν όποιον άλλον τύπο θέλουν. Για να κρυπτογραφήσουν το κείµενό τους αρκεί να πιέσουν το κουµπί «κρυπτογράφηση νέου κειµένου» (βλ. Εικόνα 1) ή να ανοίξουν το αρχείο «Κρυπτογράφηση 2.mwd»

δικό σας κείµενο µε το τύπο που θέλετε εσείς και να το δώσετε στους µαθητές σας για αποκρυπτογράφηση. Στην περίπτωση αυτή όµως η αποκρυπτογράφηση θα γίνει µε το µικρόκοσµο «Κρυπτογράφηση 3.mwd» και όχι µε το µικρόκοσµο «Κρυπτογράφηση 1.mwd» που περιγράψαµε στη φάση 1 γιατί εκεί η κρυπτογράφηση βασίζεται σε προ –επιλεγµένα κείµενα.

![](_page_13_Picture_145.jpeg)

Στη συνέχεια γίνεται επικόλληση του κρυπτογραφηµένου κειµένου στο νέο αρχείο

«Κρυπτογράφηση 3.mwd» στο οποίο οι µαθητές µπορούν να µεταβούν πιέζοντας το κουµπί «Αποκρυπτογράφηση Κειµένου» ή ανοίγοντας το αρχείο «Κρυπτογράφηση 3.mwd» Το κείµενο µπορεί να επικολληθεί (ctrl V) απ' ευθείας στο µικρόκοσµο «Κρυπτογράφηση 3.mwd» ο οποίος εµφανίζεται είτε πιέζοντας το κουµπί «Αποκρυπτογράφηση Κειµένου» ή Ανοίγοντας το αρχείο «Κρυπτογράφηση 3.mwd».

### Φάση 3: Αποκρυπτογράφηση Νέου Κειµένου

Η φάση 3 υλοποιείται µε το µικρόκοσµο «Κρυπτογράφηση 3.mwd» (βλ. Εικόνα 6). Εδώ οι µαθητές αν συνεργάζονται ανά οµάδες επικολλούν (από το πληκτρολόγιό τους ctrl V) το κρυπτογραφηµένο κείµενο που τους δόθηκε.

![](_page_14_Picture_3.jpeg)

Εικόνα 6: Κρυπτογραφηµένο κείµενο.

Στη συνέχεια, οι µαθητές µπορούν να πληκτρολογήσουν απ' ευθείας τον τύπο που ανακάλυψαν κατά τη δουλειά τους στη Φάση 1 πηγαίνοντας στο εργαλείο που περιλαµβάνει το «ν» (πάνω και δεξιά από το πλαίσιο προβολής του κειµένου) ορίζουν αν θα γίνει πρόσθεση ή αφαίρεση και γράφουν τον αριθµό που θα προστεθεί ή θα αφαιρεθεί. Αν κάνουν λάθος πιέζουν το κουµπί «Καθάρισµα» και επιχειρούν να διατυπώσουν έναν νέο τύπο.

Αν έχει χρησιµοποιηθεί διαφορετικός τύπος από αυτόν που αποκρυπτογραφήθηκε κατά τη φάση 1 τότε οι µαθητές µπορούν να δοκιµάσουν τους διαφορετικούς τύπους ή να δουλέψουν λίγο το κείµενο µέσα από τον πίνακα. Στην περίπτωση αυτή θα είναι χρήσιµο να δουν τις συχνότητες των γραµµάτων, πράγµα που γίνεται αν πατήσουν το κουµπί «Μέτρηση». Αν δουλεύουν µε τον πίνακα και αντικαθιστούν γράµµατα στην στήλη αντιστοίχηση τότε για να δουν τα

από πίνακα». Μπορούν, αφού έχουν αντικαταστήσει µερικά γράµµατα και έχουν δει τί γίνεται µε το κείµενο, να διατυπώσουν τον τύπο για να δουν αν δουλεύει. Στην περίπτωση που χρησιµοποιούν τον τύπο πιέζουν το κουµπί «Αντικατάσταση από Τύπο». Αν δεν είναι σωστή η υπόθεσή τους µπορούν να πιέσουν το καθάρισµα, να συνεχίσουν µε τον πίνακα, να αντικαταστήσουν από τον πίνακα και να επανέλθουν στον τύπο όσες φορές θέλουν.

### ΦΥΛΛΟ ΕΡΓΑΣΙΑΣ 1

Η κρυπτογράφηση και η κωδικοποίηση ήταν ένας τρόπος µε τον οποίο επιχειρούσαν να επικοινωνήσουν κάποιοι άνθρωποι µεταξύ τους µε έναν τρόπο που να µην είναι κατανοητός σε άλλους. Για το λόγο αυτό επινόησαν τρόπους που «έκρυβαν» το πραγµατικό κείµενο. Για να µπορεί όµως να διαβάσει κάποιος το κείµενο έπρεπε να ξέρει ή να ψάξει να βρει το «κλειδί» που αποκάλυπτε το πραγµατικό κείµενο. Το κλειδί συνήθως είναι ένας συστηµατικός τρόπος κρυπτογράφησης. Αυτό ακριβώς πρέπει να κάνετε κι εσείς εδώ: Να βρείτε το «κλειδί» ενός κρυπτογραφηµένου κειµένου και µετά να το χρησιµοποιήσετε για να κωδικοποιήσετε ένα δικό σας κείµενο και να το δώσετε για αποκρυπτογράφηση σε µία άλλη οµάδα.

### Ο∆ΗΓΙΕΣ

1. Ανοίξτε το αρχείο µε τίτλο «Κρυπτογράφηση 1.mwd»

2. Πηγαίνετε στο πλαίσιο που λέει «Επιλέξτε Φάση» και επιλέξτε τη Φάση που θα σας πει ο καθηγητής ή η καθηγήτριά σας (βλ. παρακάτω εικόνα).

![](_page_16_Picture_85.jpeg)

3. Στη συνέχεια πηγαίνετε στο διπλανό πλαίσιο και επιλέξτε την Κρυπτογράφηση που θα σας πει ο καθηγητής ή η καθηγήτριά σας.

![](_page_16_Picture_86.jpeg)

4. Αφού δείτε να εµφανίζεται το κρυπτογραφηµένο κείµενο στο πάνω µέρος του λευκού πλαισίου επιχειρήστε να το αποκωδικοποιήσετε. Για να το κάνετε αυτό πρέπει να πάτε στον πίνακα που βρίσκεται δίπλα στο πλαίσιο παρουσίασης του κειµένου. Εκεί βλέπετε τα γράµµατα του κειµένου και πόσο συχνά εµφανίζονται στο κείµενο. Αν πιέσετε το κουµπί πληροφορίες θα βρείτε στοιχεία για το πόσο συχνά χρησιµοποιείται π.χ. το άλφα και τα υπόλοιπα γράµµατα στα κείµενα της γλώσσας µας (Τις ίδιες πληροφορίες θα βρείτε και στο τέλος αυτού του φύλλου εργασίας). Χρησιµοποιήστε αυτά τα στοιχεία για να σκεφτείτε ποιό γράµµα έχει αντικαταστήσει π.χ το ∆.

![](_page_17_Picture_49.jpeg)

Στην εικόνα έχουµε για παράδειγµα υποθέσει ότι το γράµµα Φ έχει αντικαταστήσει το γράµµα ∆. Έτσι, πήγαµε στον πίνακα, και στην ίδια γραµµή που βρίσκεται το ∆ αλλά στη στήλη που λέει «Αντιστοίχηση» και γράψαµε το γράµµα Φ (βλ. παραπάνω εικόνα).

ΠΡΟΣΟΧΗ: Χρησιμοποιήστε Ελληνικά και κεφαλαία γράμματα (Καλύτερα να έχετε το κουμπί Caps Lock του πληκτρολογίου πατηµένο). Μόλις πληκτρολογήσετε το γράµµα µέσα στον πίνακα τότε πιέστε enter .

Για να δείτε τί θα συµβεί στο κείµενο µε µία τέτοια αντικατάσταση πρέπει να πιέσετε το κουµπί «Αντικατάσταση» που βρίσκεται κάτω από τον πίνακα.

 $C380$ 

### ΕΡΩΤΗΣΕΙΣ

Αφού αντικαταστήσετε 5 τουλάχιστον γράµµατα (Αν δυσκολεύεστε µε τα 5 γράµµατα να απαντήσετε τις παρακάτω ερωτήσεις δοκιµάστε να απαντήσετε εφ' όσον έχουν σχηµατιστεί κάποιες λέξεις στο κείµενο)

1) Γράψτε εδώ τις ολόκληρες λέξεις που έχουν σχηµατιστεί στο κείµενο.

2) Ποιό ήταν το πρώτο γράµµα που αντικαταστήσατε; Γιατί το διαλέξατε; Σας βοήθησε να βρείτε επόµενα γράµµατα και ποια;

3) ∆ιαλέξτε ένα από τα γράµµατα που έχετε αντιστοιχήσει (το γράµµα αυτό θα πρέπει να βρίσκεται στην πρώτη στήλη του πίνακα κάτω από τον τίτλο «Γράµµατα») και γράψτε τη θέση του στο αλφάβητο (π.χ. το γράµµα Γ βρίσκεται στη θέση 3 στο Ελληνικό Αλφάβητο)

Αρχικό Γράµµα ........ Θέση.........

4) Με ποιό γράµµα το αντικαταστήσατε και ποια θέση έχει αυτό το γράµµα στο Ελληνικό Αλφάβητο;

### Αντιστοίχηση µε Γράµµα........ Θέση

5) Κάνετε ό,τι λένε οι ερωτήσεις 3 και 4 για άλλο ένα γράµµα

Αρχικό Γράµµα ........ Θέση.........

### Αντιστοίχηση µε Γράµµα........ Θέση

6) ∆οκιµάστε να περιγράψετε το «κλειδί της κωδικοποίησης». Αρχικά µε κείµενο και έπειτα µε έναν µαθηµατικό τύπο

### ΠΛΗΡΟΦΟΡΙΕΣ

Στατιστικά στοιχεία για τη συχνότητα εµφάνισης των γραµµάτων στα Ελληνικά. Ο πίνακας βασίζεται σε δείγμα λογοτεχνικού κειμένου 194.304 χαρακτήρων. Πηγή: S.Singh (2001) Κώδικες και Μυστικά: Η σαγηνευτική ιστορία των κρυπτογραφηµένων µηνυµάτων από την αρχαία Αίγυπτο έως το Internet. Εκδ. Π. Τραυλός, Αθήνα, σ. 45

![](_page_19_Picture_85.jpeg)

Στην αποκρυπτογράφηση του κειµένου βοηθούν τα τελευταία γράµµατα των ελληνικών λέξεων (τα οποία µπορεί να είναι: ς, ν, α, ι, η, ο, ε, ω, υ). Επίσης συχνές δισύλλαβες λέξεις στα Ελληνικά µπορεί να είναι: οι, τη, το, τι, κι, να, µα, θα, σε, ως

 $\alpha$ 

### ΦΥΛΛΟ ΕΡΓΑΣΙΑΣ 2 α (για συνεργαζόµενες οµάδες)

Ήρθε η ώρα να κωδικοποιήσετε το δικό σας κείµενο. Μπορείτε να παίξετε µε τα υπόλοιπα µέλη της οµάδας σας ή µε µία άλλη οµάδα. Σκεφτείτε ένα κείµενο που θέλετε να κωδικοποιήσετε. Να µην είναι πάρα πολύ εύκολο ούτε πάρα πολύ δύσκολο. Αν σας είναι δύσκολο να σκεφτείτε µόνοι σας το κείµενο µπορείτε να πληκτρολογήσετε κάτι που διαβάσατε και σας άρεσε ή βρήκατε ενδιαφέρον. Εναλλακτικά και αν έχετε πρόσβαση στο διαδίκτυο µπορείτε να επισκεφθείτε την Ελληνική Βικιπαίδεια (http://el.wikipedia.org/) και να διαλέξετε ένα κείμενο από κει.

### Ο∆ΗΓΙΕΣ

Για να κωδικοποιήσετε το κείµενό σας

1. Ανοίξτε το αρχείο «Κρυπτογράφηση 2.mwd» ή πιέστε το κουµπί «Κρυπτογράφηση Νέου κειµένου» αν βρίσκεστε ακόµη στο αρχείο «Κρυπτογράφηση 1. mwd»

2.Πληκτρολογήστε το κείμενο που βρήκατε ή που σκεφτήκατε στο λευκό πλαίσιο (βλ. παρακάτω εικόνα) στο σηµείο που γράφει «Ε∆Ω ΠΛΗΤΡΟΛΟΓΕΙΤΑΙ ΤΟ ΝΕΟ ΚΕΙΜΕΝΟ»

![](_page_20_Picture_6.jpeg)

3. Μόλις τελειώσετε την πληκτρολόγηση ή αφού επικολλήσετε το κείµενο σας (από το πληκτρολόγιο πιέζοντας Ctrl V) τότε πηγαίνετε στο γκρι πλαίσιο και γράψτε τον τύπο κωδικοποίησης που ανακαλύψατε όταν αποκρυπτογραφούσατε το κείµενό σας.

4. Πιέστε το κουµπί «Αντικατάσταση». Θα δείτε να εµφανίζεται στο κάτω µέρος του λευκού πλαισίου του κείµενό σας κρυπτογραφηµένο.

5. Αντιγράψτε το κρυπτογραφηµένο κείµενο σε ένα αρχείο word αποθηκεύστε το µε τίτλο «Κρυπτ4.doc»

6. ∆ώστε το ηλεκτρονικό αρχείο στην οµάδα µε την οποία συνεργάζεστε. Αντίστοιχα πάρτε από εκείνους το κρυπτογραφηµένο κείµενο που ετοίµασαν για σας.

7. Ανοίξτε το αρχείο «Κρυπτογράφηση 3. mwd» και αντιγράψτε από το word το κρυπτογραφηµένο κείµενο.

8. Επικολλήστε το κρυπτογραφημένο κείμενο στο πάνω μέρος του λευκού πλαισίου όπως φαίνεται

στην παρακάτω εικόνα

![](_page_21_Picture_5.jpeg)

### ΦΥΛΛΟ ΕΡΓΑΣΙΑΣ 2β (για νέα παιχνίδια κρυπτογράφησης)

Ήρθε η ώρα να κωδικοποιήσετε το δικό σας κείµενο. Μπορείτε να παίξετε µε τα υπόλοιπα µέλη της οµάδας σας ή µε µία άλλη οµάδα. Σκεφτείτε ένα κείµενο που θέλετε να κωδικοποιήσετε. Να µην είναι πάρα πολύ εύκολο ούτε πάρα πολύ δύσκολο. Αν σας είναι δύσκολο να σκεφτείτε µόνοι σας το κείµενο µπορείτε να πληκτρολογήσετε κάτι που διαβάσατε και σας άρεσε ή βρήκατε ενδιαφέρον. Εναλλακτικά και αν έχετε πρόσβαση στο διαδίκτυο µπορείτε να επισκεφθείτε την Ελληνική Βικιπαίδεια (http://el.wikipedia.org/) και να διαλέξετε ένα κείμενο από κει.

### Ο∆ΗΓΙΕΣ

Για να κωδικοποιήσετε το κείµενό σας

1. Ανοίξτε το αρχείο «Κρυπτογράφηση 2.mwd» ή πιέστε το κουµπί «Κρυπτογράφηση Νέου κειµένου» αν βρίσκεστε ακόµη στο αρχείο «Κρυπτογράφηση 1. mwd»

2.Πληκτρολογήστε το κείμενο που βρήκατε ή που σκεφτήκατε στο λευκό πλαίσιο (βλ. παρακάτω εικόνα) στο σηµείο που γράφει «Ε∆Ω ΠΛΗΤΡΟΛΟΓΕΙΤΑΙ ΤΟ ΝΕΟ ΚΕΙΜΕΝΟ»

![](_page_22_Picture_6.jpeg)

3. Μόλις τελειώσετε την πληκτρολόγηση ή αφού επικολλήσετε το κείµενο σας (από το πληκτρολόγιο πιέζοντας Ctrl V) τότε πηγαίνετε στο γκρι πλαίσιο και γράψτε όποιον τύπο κωδικοποίησης θέλετε

4. Πιέστε το κουµπί «Αντικατάσταση». Θα δείτε να εµφανίζεται στο κάτω µέρος του λευκού πλαισίου του κείµενό σας κρυπτογραφηµένο.

6. Αντιγράψτε το κρυπτογραφηµένο κείµενο (αυτό που φαίνεται στο κάτω µέρος του πλαισίου) από το πληκτρολόγιό σας πιέζοντας τα κουµπιά (ctrl C)

7. Αντιγράψτε το κρυπτογραφηµένο κείµενο σε ένα αρχείο word αποθηκεύστε το µε τίτλο «Κρυπτ4.doc»

8. Δώστε το ηλεκτρονικό αρχείο στην ομάδα με την οποία συνεργάζεστε. Αντίστοιχα πάρτε από εκείνους το κρυπτογραφηµένο κείµενο που ετοίµασαν για σας.

9. Ανοίξτε το αρχείο «Κρυπτογράφηση 3. mwd» και αντιγράψτε από το word το κρυπτογραφηµένο κείµενο στο πάνω µέρος του λευκού πλαισίου όπως φαίνεται στην παρακάτω εικόνα

![](_page_23_Picture_40.jpeg)

### ΦΥΛΛΟ ΕΡΓΑΣΙΑΣ 3α (για συνεργαζόµενες οµάδες)

1. Ανοίξτε το αρχείο που σας έδωσε η οµάδα µε την οποία συνεργάζεστε (θα έχει τίτλο «Κρυπτ4.doc»). Επιλέξτε και αντιγράψτε το κρυπτογραφηµένο κείµενο από το word. Ανοίξτε το αρχείο «crypto3.mwd» και επικολλήστε το κρυπτογραφηµένο κείµενο στο πάνω µέρος του πλαισίου κειµένου.

2. ∆ηµιουργήστε τον τύπο που ανακαλύψατε όταν αποκρυπτογραφούσατε το πρώτο κείµενο (η φάση κατά την οποία δουλεύατε στον µικρόκοσµο «Κρυπτογράφηση 1.mwd» Αν δεν τον θυµάστε ανατρέξτε στο φύλλο εργασίας 1 που έχετε ήδη συµπληρώσει.

3. Έπειτα πιέστε το κουµπί «Αντικατάσταση από τύπο».

4. Αν κάτι δεν πήγε καλά µπορείτε να δοκιµάσετε πάλι αφού πρώτα πιέσετε το κουµπί καθαρισµός.

5. Αν προτιµάτε µπορείτε να δουλέψετε µε τον πίνακα.

α) Πιέστε το κουµπί «Μέτρηση» για να δείτε πόσο συχνά εµφανίζεται το κάθε γράµµα στο κείµενο. Ρίξτε µια µατιά και στις πληροφορίες (πιέστε το σχετικό κουµπί ή αν προτιµάτε δείτε πάλι τις πληροφορίες του Φύλλου Εργασίας 1)

β) Αντιστοιχήστε τα γράµµατα του πίνακα µε τον τρόπο που δουλέψατε στο φύλλο εργασίας 1

γ) Πιέστε το κουµπί «Αντιστοίχηση από πίνακα» για να δείτε τι συµβαίνει µε τις αντικαταστάσεις των γραµµάτων που επιχειρήσατε

6. Αν βρήκατε κάποια γράµµατα και µπορείτε να υποθέστε ποιος είναι ο τύπος, δοκιµάστε να τον γράψετε στο σχετικό πλαίσιο (γκρι πλαίσιο, δίπλα από το κρυπτογραφηµένο κείµενο και στο πάνω μέρος της οθόνης). ΠΡΟΣΟΧΗ: αν χρησιμοποιήσατε τον τύπο τότε πρέπει να πιέσετε το κουμπί αντικατάσταση από τύπο. (Καθαρισµός πάλι αν θέλετε να ξαναδοκιµάσετε ή να επιστρέψετε στον πίνακα)

### ΦΥΛΛΟ ΕΡΓΑΣΙΑΣ 3β (για νέα παιχνίδια αποκρυπτογράφησης)

1. Ανοίξτε το αρχείο «Κρυπτ4.doc». Επιλέξτε, αντιγράψτε το κρυπτογραφηµένο κείµενο από το word. Ανοίξτε το αρχείο «crypto3.mwd». Επικολλήστε το κείµενο στο πάνω µέρος του πλαισίου κειµένου.

2. ∆οκιµάστε να δουλέψετε µε τον πίνακα.

α) Πιέστε το κουµπί «Μέτρηση» για να δείτε πόσο συχνά εµφανίζεται το κάθε γράµµα στο κείµενο. Ρίξτε µια µατιά και στις πληροφορίες (πιέστε το σχετικό κουµπί ή αν προτιµάτε δείτε πάλι τις πληροφορίες του Φύλλου Εργασίας 1)

β) Αντιστοιχήστε τα γράµµατα του πίνακα µε τον τρόπο που δουλέψατε στο φύλλο εργασίας 1

γ) Πιέστε το κουµπί «Αντικατάσταση από πίνακα» για να δείτε τι συµβαίνει µε τις αντικαταστάσεις των γραµµάτων που επιχειρήσατε

3. Αν βρήκατε κάποια γράµµατα και µπορείτε να υποθέστε ποιος είναι ο τύπος, δοκιµάστε να τον γράψετε στο σχετικό πλαίσιο (γκρι πλαίσιο, δίπλα από το κρυπτογραφηµένο κείµενο και στο πάνω µέρος της οθόνης).

4. ΠΡΟΣΟΧΗ: αν χρησιμοποιήσατε τον τύπο τότε πρέπει να πιέσετε το κουμπί «Αντικατάσταση από τύπο».

4. Αν κάτι δεν πήγε καλά µπορείτε να δοκιµάσετε πάλι µε καινούριο τύπο αφού πρώτα πιέσετε το κουµπί καθαρισµός.

5. Αν δυσκολεύεστε µε τον τύπο µπορείτε πάντοτε να επιστρέψετε στον πίνακα (βλ. βήµατα ερ. 2)

### ΠΑΡΑΡΤΗΜΑ

Κείµενα προς κρυπτογράφηση που ενσωµατώνονται στο αρχείο Κρυπτογράφηση 1. mwd Όλα τα κείµενα προέρχονται από την Ελληνική Βικιπαίδεια εκτός από το κείµενο 6 που αποτελεί ελεύθερη µετάφραση ενός µέρους από το βιβλίο η Αλίκη στη Χώρα των θαυµάτων.

### Κείµενο 1 (Μυθολογία)

ΑΠΟ ΤΗ ΜΥΘΟΛΟΓΙΑ ΕΙΝΑΙ ΓΝΩΣΤΟ ΟΤΙ Η ΑΘΗΝΑ ΕΧΕΙ ΤΟ ΟΝΟΜΑ ΤΗΣ ΘΕΑΣ ΤΗΣ ΣΟΦΙΑΣ, ΤΗΣ ΑΘΗΝΑΣ, ΜΕΤΑ ΑΠΟ ΤΟΝ ΑΓΩΝΑ ΤΗΣ ΜΕ ΤΟ ΘΕΟ ΤΗΣ ΘΑΛΑΣΣΑΣ ΠΟΣΕΙ∆ΩΝΑ ΓΙΑ ΝΑ ΦΑΝΕΙ ΤΟ ΚΑΛΥΤΕΡΟ ∆ΩΡΟ, ΠΟΥ ΕΙΧΕ ΚΑΘΕΝΑΣ ΓΙΑ ΤΗΝ ΠΟΛΗ ΑΥΤΗ. ΣΥΓΚΕΚΡΙΜΕΝΑ Ο ΠΡΩΤΟΣ ΒΑΣΙΛΙΑΣ ΤΗΣ ΑΘΗΝΑΣ ΚΕΚΡΟΠΑΣ Ο ΟΠΟΙΟΣ ΗΤΑΝ ΜΙΣΟΣ ΑΝΘΡΩΠΟΣ ΚΑΙ ΜΙΣΟΣ ΦΙ∆Ι ΕΠΡΕΠΕ ΝΑ ΑΠΟΦΑΣΙΣΕΙ ΠΟΙΟΣ ΘΑ ΗΤΑΝ Ο ΠΡΟΣΤΑΤΗΣ ΤΗΣ ΠΟΛΗΣ. ΟΙ ∆ΥΟ ΘΕΟΙ ΠΟΣΕΙ∆ΩΝΑΣ ΚΑΙ ΑΘΗΝΑ ΘΑ ΕΚΑΝΑΝ ΑΠΟ ΕΝΑ ∆ΩΡΟ ΣΤΟΝ ΚΕΚΡΟΠΑ ΚΑΙ ΟΠΟΙΟΣ ΤΟΥ ΕΚΑΝΕ ΤΟ ΚΑΛΥΤΕΡΟ ∆ΩΡΟ ΑΥΤΟΣ ΘΑ ΓΙΝΟΤΑΝ ΚΑΙ ΠΡΟΣΤΑΤΗΣ ΤΗΣ ΠΟΛΗΣ. ΕΜΦΑΝΙΣΤΗΚΑΝ ΚΑΙ ΟΙ ∆ΥΟ ΜΠΡΟΣΤΑ ΣΤΟΝ ΚΕΚΡΟΠΑ ΚΑΙ ΠΡΩΤΟΣ Ο ΠΟΣΕΙ∆ΩΝΑΣ ΧΤΥΠΗΣΕ ΤΗΝ ΤΡΙΑΙΝΑ ΤΟΥ ΣΤΟ Ε∆ΑΦΟΣ ΚΑΙ ΑΜΕΣΩΣ ΕΜΦΑΝΙΣΤΗΚΕ ΕΝΑ ΡΥΑΚΙ ΜΕ ΓΑΡΓΑΡΟ ΝΕΡΟ. ΑΜΕΣΩΣ ΜΕΤΑ Η ΑΘΗΝΑ ΧΤΥΠΗΣΕ ΤΟ ∆ΟΡΥ ΤΗΣ ΣΤΟ Ε∆ΑΦΟΣ ΚΑΙ ΕΜΦΑΝΙΣΤΗΚΕ ΜΙΑ ΜΙΚΡΗ ΕΛΙΑ. Ο ΚΕΚΡΟΠΑΣ ΠΑΡΑΞΕΝΕΥΤΗΚΕ ΑΛΛΑ ΚΑΙ ΕΝΤΥΠΩΣΙΑΣΤΗΚΕ ΑΠΟ ΤΟ ∆ΩΡΟ ΤΗΣ ΑΘΗΝΑΣ ΚΑΙ ΑΠΟΦΑΣΙΣΕ ΝΑ ∆ΙΑΛΕΞΕΙ ΤΟ ∆ΩΡΟ ΤΗΣ ΚΑΙ ΝΑ ΓΙΝΕΙ ΑΥΤΗ ΠΡΟΣΤΑΤΙ∆Α ΤΗΣ ΠΟΛΗΣ. ΕΤΣΙ ΠΗΡΕ ΚΑΙ Η ΑΘΗΝΑ ΤΟ ΟΝΟΜΑ ΤΗΣ. ΟΜΩΣ Ο ΠΟΣΕΙ∆ΩΝΑΣ ΝΕΥΡΙΑΣΕ ΠΟΥ Ο ΚΕΚΡΟΠΑΣ ∆ΕΝ ∆ΙΑΛΕΞΕ ΤΟ ∆ΙΚΟ ΤΟΥ ∆ΩΡΟ ΚΑΙ ΕΤΣΙ ΚΑΤΑΡΑΣΤΗΚΕ ΤΗΝ ΑΘΗΝΑ ΝΑ ΜΗΝ ΕΧΕΙ ΠΟΤΕ ΑΡΚΕΤΟ ΝΕΡΟ. ΕΤΣΙ ΑΠΟ ΤΟΤΕ ΞΕΚΙΝΗΣΕ ΚΑΙ ΤΟ ΠΡΟΒΛΗΜΑ ΤΗΣ ΛΕΙΨΥ∆ΡΙΑΣ ΠΟΥ ΤΑΛΑΙΠΩΡΕΙ ΚΑΜΙΑ ΦΟΡΑ ΑΚΟΜΑ ΚΑΙ ΣΗΜΕΡΑ ΤΗΝ ΑΘΗΝΑ. ΑΛΛΟΙ ΟΜΩΣ ΕΡΜΗΝΕΥΟΥΝ ΤΟ ΟΝΟΜΑ ΑΘΗΝΑ ΩΣ ΕΞΗΣ: ΥΠΟΣΤΗΡΙΖΟΥΝ ΟΤΙ ΣΧΗΜΑΤΙΣΤΗΚΕ ΑΠΟ ΤΗ ΛΕΞΗ ΑΘΟΣ=ΑΝΘΟΣ Η ΤΟ ΡΗΜΑ ΘΑΩ=ΘΗΛΑΖΩ, ΩΣΤΕ Η ΛΕΞΗ ΑΘΗΝΑ ΣΗΜΑΙΝΕΙ "ΑΝΘΟΥΣΑ" Η "ΕΥΦΟΡΗ".

-- ΑΠΟ ΤΗΝ ΕΛΛΗΝΙΚΗ ΒΙΚΙΠΑΙ∆ΕΙΑ.

### Κείµενο 2 Μυθολογία

Έργο ΠΛΕΙΑ∆ΕΣ/ Νηρηίδες, Γ΄ ΚΠΣ 27 Ο ΚΕΝΤΑΥΡΟΣ ΕΙΝΑΙ ΠΛΑΣΜΑ ΤΗΣ ΜΥΘΟΛΟΓΙΑΣ. ΣΤΗΝ ΙΣΤΟΡΙΑ ΚΑΙ ΤΗΝ ΤΕΧΝΗ ΟΙ ΚΕΝΤΑΥΡΟΙ ΑΠΕΙΚΟΝΙΖΟΝΤΑΙ ΜΕ ΑΝΘΡΩΠΙΝΟ ΤΟ ΑΝΩ ΤΜΗΜΑ ΤΟΥ ΚΟΡΜΟΥ ΚΑΙ ΖΩΙΚΟ (ΑΛΟΓΙΣΙΟ) ΤΟ ΚΑΤΩ. ΩΣ Ι∆ΙΟΣΥΓΚΡΑΣΙΕΣ, ΟΜΩΣ, ΦΑΙΝΕΤΑΙ ΠΩΣ ∆ΕΝ ΗΤΑΝ ΑΡΚΕΤΑ ΙΣΟΡΡΟΠΗΜΕΝΟΙ ΚΑΙ ΠΑΡΟΥΣΙΑΖΟΝΤΑΙ ΩΣ ΕΙ∆Η ΠΡΩΤΟΓΟΝΑ ΠΟΥ ΟΦΕΙΛΑΝ ΠΕΡΙΣΣΟΤΕΡΑ ΣΤΗ ΖΩΙΚΗ ΦΥΣΗ ΤΟΥΣ ΠΑΡΑ ΣΤΗΝ ΑΝΘΡΩΠΙΝΗ ΚΛΗΡΟΝΟΜΙΑ ΤΟΥΣ. Ο ΜΥΘΟΣ ΤΟΥΣ ΤΟΠΟΘΕΤΕΙ ΣΤΗ ΘΕΣΣΑΛΙΑ, ΣΤΗΝ ΚΑΤΕΞΟΧΗΝ ΜΑΓΙΚΗ ΓΗ ΤΗΣ ΕΛΛΗΝΙΚΗΣ ΕΠΙΚΡΑΤΕΙΑΣ ΜΕ ΤΙΣ ΦΗΜΙΣΜΕΝΕΣ ΜΑΓΙΣΣΕΣ, ΣΤΙΣ ΟΠΟΙΕΣ ΘΑ ΑΦΙΕΡΩΣΟΥΜΕ ΜΙΑ ΞΕΧΩΡΙΣΤΗ ΣΠΟΥ∆Η. Η ΠΑΡΟΥΣΙΑ ΤΟΥΣ ΣΤΗ ΘΕΣΣΑΛΙΚΗ ΓΗ ΑΠΟ∆ΟΘΗΚΕ ΣΕ ΕΝΑΝ ΓΗΓΕΝΗ ΒΑΣΙΛΙΑ ΤΩΝ ΛΑΠΙΘΩΝ. ΣΤΑ ΕΛΛΗΝΙΚΑ ΕΡΓΑ ΤΕΧΝΗΣ Η ΤΥΠΙΚΗ ΑΠΕΙΚΟΝΙΣΗ ΤΩΝ ΚΕΝΤΑΥΡΩΝ ΕΙΝΑΙ ΕΚΕΙΝΗ ΠΟΥ ΤΟΥΣ ∆ΕΙΧΝΕΙ ΝΑ ΕΠΙΤΙΘΕΝΤΑΙ ΣΤΟΥΣ ΛΑΠΙΘΕΣ, ΕΜΠΛΕΚΟΜΕΝΟΙ ΣΕ ΠΡΑΞΕΙΣ ΒΙΑΣΜΟΥ ΚΑΙ ΛΕΗΛΑΣΙΑΣ, ΟΠΩΣ ΚΑΙ ΣΤΗΝ ΓΑΜΗΛΙΑ ΤΕΛΕΤΗ ΤΟΥ ΠΕΙΡΙΘΟΥ. ΓΕΝΙΚΑ, ΘΑ ΜΠΟΡΟΥΣΑΜΕ ΝΑ ΠΟΥΜΕ ΟΤΙ Η ΠΑΡΟΥΣΙΑ ΤΟΥΣ ΗΤΑΝ ΣΥΜΒΟΛΙΚΗ ΤΩΝ ΑΠΕΡΙΟΡΙΣΤΩΝ ΚΑΙ ΑΠΡΟΒΛΕΠΤΩΝ Ι∆ΙΟΤΗΤΩΝ ΤΟΥ ΦΥΣΙΚΟΥ ΚΟΣΜΟΥ, ΕΚΤΟΣ ΙΣΩΣ ΑΠΟ ΤΗΝ ΠΕΡΙΠΤΩΣΗ ΤΟΥ ΚΕΝΤΑΥΡΟΥ ΧΕΙΡΩΝΑ.ΚΑΤΑ ΤΟΝ Ι∆ΙΟ ΤΡΟΠΟ Η ΛΟΓΟΤΕΧΝΙΚΗ

ΠΑΡΟΥΣΙΑ ΤΟΥΣ ΣΤΟ ΜΥΘΟ ΕΙΝΑΙ ΣΥΧΝΑ ΣΥΜΒΟΛΙΚΗ ΤΗΣ ΠΟΛΙΤΙΣΜΙΚΗΣ ΑΝΑΓΚΗΣ ΝΑ ΚΑΘΙΕΡΩΘΕΙ -ΝΑ ΕΠΑΝΑΚΑΘΙΕΡΩΘΕΙ ΜΑΛΛΟΝ- Η ΚΥΡΙΑΡΧΙΑ ΣΕ ΑΥΤΟ ΠΟΥ ΟΙ ΈΛΛΗΝΕΣ ΤΗΣ ΑΡΧΑΙΟΤΗΤΑΣ ΑΝΤΙΛΑΜΒΑΝΟΝΤΑΝ ΩΣ ∆ΙΚΗ ΤΟΥΣ ΣΦΑΙΡΑ ΕΠΙΡΡΟΗΣ. ΟΙ ΕΛΛΗΝΙΚΟΙ ΗΡΩΕΣ ΕΠΡΕΠΕ ΓΙΑ ΝΑ ΚΑΘΙΕΡΩΣΟΥΝ ΤΗΝ ΠΑΡΟΥΣΙΑ ΤΟΥ ΠΟΛΙΤΙΣΜΟΥ ΤΟΥΣ ΣΕ ΕΝΑΝ ΕΥΡΥΤΕΡΟ ΚΟΣΜΟ ΚΑΙ ΑΥΤΟ ΤΟ ΚΑΤΟΡΘΩΝΑΝ ΤΥΠΙΚΑ ∆ΑΜΑΖΟΝΤΑΣ ΜΥΘΙΚΑ Η ΥΠΕΡΦΥΣΙΚΑ ΠΛΑΣΜΑΤΑ. ΌΜΩΣ, ΜΗ ΑΝΘΡΩΠΙΝΑ ΤΕΡΑΤΑ ΟΠΩΣ ΗΤΑΝ Η ΣΚΥΛΛΑ, Η ΧΑΡΥΒ∆Η, Η ΧΙΜΑΙΡΑ Η Η ΣΦΙΓΓΑ ΑΠΕΙΚΟΝΙΖΑΝ ΤΗ ΜΑΧΗ ΑΝΑΜΕΣΑ ΣΤΟΝ ΠΟΛΙΤΙΣΜΟ ΚΑΙ ΤΟΝ ΕΥΡΥΤΕΡΟ ΚΟΣΜΟ.

### Κείµενο 3 – Μυθολογία

Ο ΝΗΡΕΑΣ ΣΤΗΝ ΕΛΛΗΝΙΚΗ ΜΥΘΟΛΟΓΙΑ ΦΕΡΕΤΑΙ ΩΣ ΠΡΩΤΟΤΟΚΟΣ ΓΙΟΣ ΤΟΥ ΠΟΝΤΟΥ ΚΑΙ ΤΗΣ ΓΑΙΑΣ (ΗΣΙΟ∆ΟΣ) ΚΑΙ ΚΑΤ΄ ΑΛΛΟΥΣ ΤΟΥ ΩΚΕΑΝΟΥ ΚΑΙ ΤΗΣ ΤΙΘΥΟΣ. ΣΥΝΗΘΗΣ ΚΑΤΟΙΚΙΑ ΤΟΥ ΕΙΝΑΙ ΕΝΑ ΛΑΜΠΡΟ ΣΠΗΛΑΙΟ, Η ΕΝΑ ΦΩΤΕΙΝΟ ΑΝΑΚΤΟΡΟ ΠΟΥ ΒΡΙΣΚΕΤΑΙ ΣΤΑ ΒΑΘΗ ΤΩΝ ΩΚΕΑΝΩΝ. Ο ΝΗΡΕΑΣ ΦΕΡΕΤΑΙ ΩΣ ΘΑΛΑΣΣΙΑ ΘΕΟΤΗΤΑ ΠΡΟΓΕΝΕΣΤΕΡΗ ΤΟΥ ΠΟΣΕΙ∆ΩΝΑ. ΟΙ ΑΡΧΑΙΕΣ ΕΛΛΗΝΙΚΕΣ ΠΑΡΑ∆ΟΣΕΙΣ ΚΑΙ ΣΧΕ∆ΟΝ ΟΛΟΙ ΟΙ ΑΡΧΑΙΟΙ ΈΛΛΗΝΕΣ ΠΟΙΗΤΕΣ ΚΑΙ ΚΑΛΛΙΤΕΧΝΕΣ ΠΑΡΟΥΣΙΑΖΟΥΝ ΤΟΝ ΝΗΡΕΑ ΩΣ ΓΕΡΟΝΤΑ ΜΕΙΛΙΧΙΟ ΑΓΑΘΟΝ ΚΑΙ ΑΞΙΑΓΑΠΗΤΟ. ΣΥΖΥΓΟΣ ΤΟΥ ΗΤΑΝ Η ΩΚΕΑΝΙ∆Α ∆ΩΡΙΣ ΜΕ ΤΗΝ ΟΠΟΙΑ ΑΠΕΚΤΗΣΕ ΤΟ ΠΟΛΥΑΡΙΘΜΟ ΓΕΝΟΣ ΤΩΝ ΝΗΡΗΙ∆ΩΝ ΤΙΣ ΩΡΑΙΟΤΑΤΕΣ ΚΟΡΕΣ ΠΕΝΗΝΤΑ ΣΕ ΑΡΙΘΜΟ Η ΕΚΑΤΟ ΚΑΤΑ ΝΕΩΤΕΡΕΣ ΠΑΡΑ∆ΟΣΕΙΣ. Ο ΝΗΡΕΑΣ ΕΙΧΕ ΤΟ ΧΑΡΙΣΜΑ ΤΗΣ ΜΑΝΤΙΚΗΣ, ΛΕΓΕΤΑΙ ΟΤΙ ΠΡΟΕΙΠΕ ΣΤΟΝ ΠΑΡΗ ΟΤΑΝ ΑΠΗΓΑΓΕ ΤΗΝ ΕΛΕΝΗ ΤΟΝ ΟΛΕΘΡΟ ΤΗΣ ΠΑΤΡΙ∆ΑΣ ΤΟΥ ΩΣ ΣΥΝΕΠΕΙΑ ΤΗΣ ΚΑΚΗΣ ΤΟΥ ΠΡΑΞΗΣ. ΌΠΩΣ ΟΛΕΣ ΟΙ ΘΑΛΑΣΣΙΕΣ ΘΕΟΤΗΤΕΣ ΜΠΟΡΟΥΣΑΝ ΝΑ ΜΕΤΑΜΟΡΦΩΝΟΝΤΑΙ ΕΤΣΙ ΚΑΙ Ο ΝΗΡΕΑΣ ΜΕΤΑΜΟΡΦΩΝΟΤΑΝ ΣΕ ΠΕΡΙΕΡΓΑ ΚΑΙ ΑΠΙΘΑΝΑ ΣΧΗΜΑΤΑ. Ο ΝΗΡΕΑΣ ΗΤΑΝ ΕΠΙΣΗΣ ΕΚΕΙΝΟΣ ΠΟΥ Ε∆ΕΙΞΕ ΣΤΟΝ ΗΡΑΚΛΗ, ΠΑΛΕΥΟΝΤΑΣ Μ΄ ΑΥΤΟΝ, ΤΟ ∆ΡΟΜΟ ΠΡΟΣ ΤΟΝ ΚΗΠΟ ΜΕ ΤΑ ΧΡΥΣΑ ΜΗΛΑ ΤΩΝ ΕΣΠΕΡΙ∆ΩΝ. ΟΙ ΝΑΥΤΙΚΟΙ ∆ΕΝ ΦΟΒΟΥΝΤΑΙ ΤΟΝ ΝΗΡΕΑ ∆ΙΟΤΙ Η ∆ΥΝΑΜΗ ΤΟΥ ΕΙΝΑΙ ΕΥΕΡΓΕΤΙΚΗ. ΣΥΜΦΩΝΑ ΠΑΝΤΑ ΜΕ ΤΗΝ ΘΕΟΓΟΝΙΑ Ο ΝΗΡΕΑΣ ΕΙΝΑΙ ΓΕΡΟΝΤΑΣ ΚΑΙ ΤΟ ΨΕΜΑ ∆ΕΝ ΤΟΝ ΑΓΓΙΖΕΙ, ΕΙΝΑΙ ΜΑΛΑΚΟΣ ΚΑΙ ΤΟΥ ΑΞΙΖΕΙ ΜΟΝΟ ΕΜΠΙΣΤΟΣΥΝΗ ΚΑΘΩΣ ΜΟΝΟ ∆ΙΚΑΙΟΥΣ ΣΤΟΧΑΣΜΟΥΣ ΓΕΝΝΑΕΙ Ο ΝΟΥΣ ΤΟΥ. ΦΑΙΝΕΤΑΙ ΑΠΟ ΑΥΤΟ ΛΟΙΠΟΝ, ΟΤΙ ΤΟ ΠΡΟΣΩΠΟ ΤΟΥ ΝΗΡΕΑ ΕΙΝΑΙ Η ΕΚΦΡΑΣΗ ΜΙΑΣ ΑΠΟ ΤΙΣ ΟΨΕΙΣ ΤΗΣ ΘΑΛΑΣΣΑΣ, ΤΗΣ ΘΑΛΑΣΣΑΣ ΠΟΥ ΕΙΝΑΙ ΚΑΛΗ ΓΙΑ ΤΟΝ ΑΝΘΡΩΠΟ, ΠΟΥ ∆ΕΝ ΤΟΝ ΕΞΑΠΑΤΑ ΜΕ ΨΕΥΤΙΚΕΣ ΥΠΟΣΧΕΣΕΙΣ ΚΑΙ Η ΟΠΟΙΑ ΤΟΥ ΠΡΟΣΦΕΡΕΤΑΙ ΓΙΑ ΤΗΝ ΕΥ∆ΟΚΙΜΗΣΗ ΤΟΥ.

### Κείµενο 4 –Ιστορία

Ο ΣΩΚΡΑΤΗΣ (4 ΙΟΥΝΙΟΥ 470 Π.Χ - 399 Π.Χ) ΗΤΑΝ ΈΛΛΗΝΑΣ ΑΘΗΝΑΙΟΣ ΦΙΛΟΣΟΦΟΣ ΚΑΙ ΜΙΑ ΑΠΟ ΤΙΣ ΣΗΜΑΝΤΙΚΟΤΕΡΕΣ ΦΥΣΙΟΓΝΩΜΙΕΣ ΤΟΥ ΕΛΛΗΝΙΚΟΥ ΚΑΙ ΠΑΓΚΟΣΜΙΟΥ ΠΟΛΙΤΙΣΜΟΥ. ΉΤΑΝ ΓΙΟΣ ΤΟΥ ΣΩΦΡΟΝΙΣΚΟΥ ΚΑΙ ΤΗΣ ΦΑΙΝΑΡΕΤΗΣ. ΠΑΝΤΡΕΥΤΗΚΕ ΣΕ ΜΕΓΑΛΗ ΗΛΙΚΙΑ ΤΗΝ ΞΑΝΘΙΠΠΗ. Ο ΣΩΚΡΑΤΗΣ ΕΝΑΝ ΠΟΛΥΑΡΙΘΜΟ ΚΥΚΛΟ ΠΙΣΤΩΝ ΦΙΛΩΝ, ΚΥΡΙΩΣ ΝΕΩΝ ΑΠΟ ΑΡΙΣΤΟΚΡΑΤΙΚΕΣ ΟΙΚΟΓΕΝΕΙΕΣ, ΑΠ' ΟΛΗ ΤΗΝ ΕΛΛΑ∆Α. ΟΡΙΣΜΕΝΟΙ ΑΠ ΑΥΤΟΥΣ ΕΓΙΝΑΝ ΓΝΩΣΤΟΙ ΩΣ Ι∆ΡΥΤΕΣ ΦΙΛΟΣΟΦΙΚΩΝ ΣΧΟΛΩΝ ∆ΙΑΦΟΡΩΝ ΚΑΤΕΥΘΥΝΣΕΩΝ. ΟΙ ΓΝΩΣΤΟΤΕΡΟΙ ΗΤΑΝ Ο ΠΛΑΤΩΝΑΣ ΚΑΙ Ο ΑΝΤΙΣΘΕΝΗΣ ΣΤΗΝ ΑΘΗΝΑ, Ο ΕΥΚΛΕΙ∆ΗΣ ΣΤΑ ΜΕΓΑΡΑ ΚΑΙ Ο ΦΑΙ∆ΩΝΑΣ ΣΤΗΝ ΗΛΕΙΑ. ΟΙ ΠΛΗΡΟΦΟΡΙΕΣ ΓΙΑ ΤΗ ΖΩΗ ΤΟΥ ΣΩΚΡΑΤΗ ΕΙΝΑΙ ΟΧΙ ΜΟΝΟ ΑΣΑΦΕΙΣ ΑΛΛΑ ΣΥΧΝΑ ΚΑΙ ΑΝΤΙΚΡΟΥΟΜΕΝΕΣ, ΓΙΑΤΙ ΟΙ ΣΥΓΓΡΑΦΕΙΣ ΠΟΥ ΑΣΧΟΛΗΘΗΚΑΝ ΜΑΖΙ ΤΟΥ ΕΙΝΑΙ ΠΟΛΛΟΙ ΚΑΙ Ο ΚΑΘΕΝΑΣ Ε∆ΩΣΕ ΤΗ ∆ΙΚΗ ΤΟΥ ΕΡΜΗΝΕΙΑ. ΈΤΣΙ Ο ΠΟΡΦΥΡΙΟΣ ΜΑΣ ΠΛΗΡΟΦΟΡΕΙ ΟΤΙ Ο ΣΩΚΡΑΤΗΣ ΑΣΧΟΛΗΘΗΚΕ ΑΡΧΙΚΑ ΜΕ ΤΟ ΕΠΑΓΓΕΛΜΑ ΤΟΥ ΠΑΤΕΡΑ ΤΟΥ, Ο ΟΠΟΙΟΣ ΗΤΑΝ ΛΙΘΟΞΟΟΣ. Ο ΣΩΚΡΑΤΗΣ, ΟΠΩΣ ΚΑΙ Ο ΠΥΘΑΓΟΡΑΣ, ∆ΕΝ ΑΦΗΣΕ ΚΑΝΕΝΑ ΣΥΓΓΡΑΜΜΑ. ΓΙ' ΑΥΤΟ ΕΙΝΑΙ ΠΟΛΥ ∆ΥΣΚΟΛΟ ΝΑ ΚΑΘΟΡΙΣΟΥΜΕ ΑΚΡΙΒΩΣ ΤΟ ΠΕΡΙΕΧΟΜΕΝΟ ΤΗΣ ΦΙΛΟΣΟΦΙΑΣ ΤΟΥ. ΚΑΤΑ ΤΟ ΣΩΚΡΑΤΗ Ο ΘΕΟΣ ∆Ε ΦΙΛΟΣΟΦΕΙ, ΓΙΑΤΙ ΚΑΤΕΧΕΙ ΤΗ ΣΟΦΙΑ, ΦΙΛΟΣΟΦΕΙ ΟΜΩΣ Ο ΑΝΘΡΩΠΟΣ, ΠΟΥ Η ΥΠΑΡΞΗ ΤΟΥ ΕΙΝΑΙ ΠΕΠΕΡΑΣΜΕΝΗ. Η ΠΕΡΙΦΗΜΗ ΣΩΚΡΑΤΙΚΗ ΦΡΑΣΗ "ΕΝ ΟΙ∆Α ΟΤΙ ΟΥΚ ΟΙ∆Α" (ΕΝΑ ΞΕΡΩ ΟΤΙ ∆ΕΝ ΞΕΡΩ ΤΙΠΟΤΑ) ΦΑΙΝΕΤΑΙ ΟΤΙ ΗΤΑΝ Η ΘΕΜΕΛΙΑΚΗ ΠΡΟΤΑΣΗ ΤΗΣ ΦΙΛΟΣΟΦΙΑΣ ΤΟΥ.

### Κείµενο 5 – Αρχαία λογοτεχνία άλλων πολιτισµών

TO ΈΠΟΣ ΤΟΥ ΓΚΙΛΓΚΑΜΕΣ ΕΙΝΑΙ ΕΝΑ ΕΠΙΚΟ ΠΟΙΗΜΑ ΑΠΟ ΤΗΝ ΠΕΡΙΟΧΗ ΤΗΣ ΒΑΒΥΛΩΝΙΑΣ ΚΙ ΑΠΟΤΕΛΕΙ ΤΟ ΑΡΧΑΙΟΤΕΡΟ ΓΝΩΣΤΟ ΛΟΓΟΤΕΧΝΙΚΟ ΕΡΓΟ. ΠΡΟΚΕΙΤΑΙ ΓΙΑ ΤΗ ΣΥΛΛΟΓΗ ΘΡΥΛΩΝ ΚΑΙ ΠΟΙΗΜΑΤΩΝ ΤΩΝ ΣΟΥΜΕΡΙΩΝ ΓΙΑ ΤΟΝ ΓΚΙΛΓΚΑΜΕΣ, ΜΥΘΟΛΟΓΙΚΟ Η/ΚΑΙ ΙΣΤΟΡΙΚΟ ΠΡΟΣΩΠΟ ΠΟΥ ΘΕΩΡΕΙΤΑΙ ΟΤΙ ΕΖΗΣΕ ΤΗΝ ΤΡΙΤΗ ΧΙΛΙΕΤΙΑ Π.Χ. ΤΟ ΈΠΟΣ ΤΟΥ ΓΚΙΛΓΚΑΜΕΣ ΠΕΡΙΛΑΜΒΑΝΕΙ ΚΑΙ ΤΟΝ ΠΕΡΙΦΗΜΟ ΜΥΘΟ ΤΟΥ ΚΑΤΑΚΛΥΣΜΟΥ ΤΩΝ ΣΟΥΜΕΡΙΩΝ. Η ΒΑΣΙΚΗ ΙΣΤΟΡΙΑ ΠΕΡΙΣΤΡΕΦΕΤΑΙ ΓΥΡΩ ΑΠΟ ΤΗ ΣΧΕΣΗ ΦΙΛΙΑΣ ΠΟΥ ΑΝΑΠΤΥΣΣΕΤΑΙ ΑΝΑΜΕΣΑ ΣΤΟ ΒΑΣΙΛΙΑ ΓΚΙΛΓΚΑΜΕΣ ΚΑΙ ΤΟΝ ΕΝΚΙΝΤΟΥ, ΕΝΑΝ ΗΜΙΑΓΡΙΟ ΑΝΘΡΩΠΟ ΠΟΥ ΓΙΝΕΤΑΙ ΦΙΛΟΣ ΤΟΥ ΒΑΣΙΛΙΑ ΚΑΙ ΜΑΖΙ ΑΝΑΛΑΜΒΑΝΟΥΝ ΡΙΨΟΚΙΝ∆ΥΝΕΣ ΑΠΟΣΤΟΛΕΣ, ΕΝΩ ∆ΙΝΕΙ ΜΕΓΑΛΗ ΣΗΜΑΣΙΑ ΚΑΙ ΣΤΟ ΣΥΝΑΙΣΘΗΜΑ ΑΠΩΛΕΙΑΣ ΠΟΥ ∆ΙΑΚΑΤΕΧΕΙ ΤΟΝ ΓΚΙΛΓΚΑΜΕΣ ΜΕΤΑ ΤΟ ΘΑΝΑΤΟ ΤΟΥ ΕΝΚΙΝΤΟΥ. ΤΟ ΈΠΟΣ ΤΟΥ ΓΚΙΛΓΚΑΜΕΣ ΕΧΕΙ ΠΑΡΟΥΣΙΑΣΤΕΙ ΑΠΟ ΠΟΛΛΟΥΣ ΣΥΓΓΡΑΦΕΙΣ ΕΙΤΕ ΩΣ ΜΕΤΑΦΡΑΣΗ ΕΙΤΕ ΩΣ ΜΥΘΙΣΤΟΡΗΜΑΤΙΚΗ ΑΦΗΓΗΣΗ ΤΟΥ ΠΡΩΤΟΤΥΠΟΥ ΚΕΙΜΕΝΟΥ.

Η ΥΠΟΤΙΘΕΜΕΝΗ ΠΕΡΙΟ∆ΟΣ ΒΑΣΙΛΕΙΑΣ ΤΟΥ ΓΚΙΛΓΚΑΜΕΣ ΠΙΣΤΕΥΕΤΑΙ ΟΤΙ ΗΤΑΝ ΠΕΡΙΠΟΥ ΤΟ 2500 Π.Χ., 400 ΧΡΟΝΙΑ ΝΩΡΙΤΕΡΑ ΑΠΟ ΤΙΣ ΑΡΧΑΙΟΤΕΡΕΣ ΓΡΑΠΤΕΣ ΠΗΓΕΣ. ΩΣΤΟΣΟ, Η ΑΝΑΚΑΛΥΨΗ ΑΡΧΑΙΟΛΟΓΙΚΩΝ ΕΥΡΗΜΑΤΩΝ ΑΠΟΤΕΛΟΥΝ ΕΝ∆ΕΙΞΕΙΣ ΓΙΑ ΤΟ ΟΤΙ Ο ΓΚΙΛΓΚΑΜΕΣ ΙΣΩΣ ΝΑ ΗΤΑΝ ΚΑΙ ΙΣΤΟΡΙΚΟ ΠΡΟΣΩΠΟ.

Η ΕΝΤΕΚΑΤΗ ΠΙΝΑΚΙ∆Α ΑΠΟ ΤΟ ΕΠΟΣ ΤΟΥ ΓΚΙΛΓΚΑΜΕΣ ΑΝΑΦΕΡΕΤΑΙ ΣΤΟ ΜΥΘΟ ΤΟΥ ΚΑΤΑΚΛΥΣΜΟΥ, Ο ΟΠΟΙΟΣ ΑΝΤΛΕΙ ΤΑ ΠΕΡΙΣΣΟΤΕΡΑ ΣΤΟΙΧΕΙΑ ΑΠΟ ΤΟ ΈΠΟΣ ΤΟΥ ΑΤΡΑΧΑΣΙΣ. KΑΠΟΙΕΣ ΦΟΡΕΣ ΠΡΟΣΕΘΕΤΑΝ ΚΑΙ ΜΙΑ ∆Ω∆ΕΚΑΤΗ ΠΙΝΑΚΙ∆Α ΣΤΟ ΥΠΟΛΟΙΠΟ ΕΠΟΣ, ΠΟΥ ΑΠΟΤΕΛΟΥΣΕ ΤΗ ΣΥΝΕΧΕΙΑ ΤΗΣ ΕΝΤΕΚΑΤΗΣ, ΑΛΛΑ ΣΙΓΟΥΡΑ ΗΤΑΝ ΜΕΤΑΓΕΝΕΣΤΕΡΗ ΑΠΟ ΤΙΣ ΥΠΟΛΟΙΠΕΣ, ΚΑΘΩΣ ΕΧΕΙ ∆ΙΑΦΟΡΕΤΙΚΟ ΣΤΥΛ ΓΡΑΦΗΣ ΚΑΙ ∆ΕΝ ΑΚΟΛΟΥΘΕΙ ΤΗΝ ΑΛΛΗΛΟΥΧΙΑ ΤΩΝ ΥΠΟΛΟΙΠΩΝ ΠΙΝΑΚΙ∆ΩΝ.

### Κείµενο 6 – Λογοτεχνία

ΓΑΤΟΥΛΑ, ΑΡΧΙΣΕ, ΜΑΛΛΟΝ ΝΤΡΟΠΑΛΑ, ΚΑΘΩΣ ∆ΕΝ ΗΞΕΡΕ ΚΑΘΟΛΟΥ ΑΝ ΘΑ ΤΗΣ ΑΡΕΣΕ ΤΟ ΟΝΟΜΑ. ΠΑΡ' ΟΛΑ ΑΥΤΑ Η ΓΑΤΑ ΧΑΜΟΓΕΛΑΣΕ ΛΙΓΟ ΠΛΑΤΥΤΕΡΑ. Η ΑΛΙΚΗ, ΣΥΝΕΧΙΣΕ: ΜΠΟΡΕΙΣ ΝΑ ΜΟΥ ΠΕΙΣ ΣΕ ΠΑΡΑΚΑΛΩ ΠΟΙΟΝ ∆ΡΟΜΟ ΝΑ ΠΑΡΩ ΑΠΟ ∆Ω; ΑΥΤΟ ΕΞΑΡΤΑΤΑΙ ΣΕ ΜΕΓΑΛΟ ΒΑΘΜΟ ΑΠΟ ΤΟ ΠΟΥ ΘΕΛΕΙΣ ΝΑ ΦΤΑΣΕΙΣ ΕΙΠΕ Η ΓΑΤΑ. ∆ΕΝ ΜΕ ΝΟΙΑΖΕΙ ΚΑΙ ΠΟΛΥ ΤΟ ΠΟΥ, ΕΙΠΕ Η ΑΛΙΚΗ. ΤΟΤΕ ∆ΕΝ ΕΧΕΙ ΣΗΜΑΣΙΑ ΠΟΙΟΝ ∆ΡΟΜΟ ΘΑ ΠΑΡΕΙΣ, ΕΙΠΕ Η ΓΑΤΑ. ΤΟ ΒΑΣΙΚΟ ΕΙΝΑΙ ΝΑ ΦΤΑΣΩ ΚΑΠΟΥ, ΠΡΟΣΘΕΣΕ Η ΑΛΙΚΗ ΣΑΝ ΕΞΗΓΗΣΗ. ΣΤΑ ΣΙΓΟΥΡΑ ΘΑ ΣΥΜΒΕΙ ΑΥΤΟ, ΕΙΠΕ Η ΓΑΤΑ, ΑΡΚΕΙ ΝΑ ΠΕΡΠΑΤΗΣΕΙΣ ΑΡΚΕΤΑ. Η ΑΛΙΚΗ ∆ΟΚΙΜΑΣΕ ΤΟΤΕ ΜΙΑ ΑΛΛΗ ΕΡΩΤΗΣΗ: ΤΙ ΕΙ∆ΟΥΣ ΑΝΘΡΩΠΟΙ ΖΟΥΝ Ε∆Ω ΓΥΡΩ; ΠΡΟΣ ΑΥΤΗ ΤΗΝ ΚΑΤΕΥΘΥΝΣΗ, ΕΙΠΕ Η ΓΑΤΑ ΚΟΥΝΩΝΤΑΣ ΤΗ ∆ΕΞΙΑ

ΤΗΣ ΠΑΤΟΥΣΑ ΤΡΙΓΥΡΩ, ΖΕΙ ΕΝΑΣ ΚΑΠΕΛΑΣ, ΚΑΙ ΠΡΟΣ ΑΥΤΗ ΤΗΝ ΚΑΤΕΥΘΥΝΣΗ ΕΝΑΣ ΛΑΓΟΣ. ΜΠΟΡΕΙΣ ΝΑ ΕΠΙΣΚΕΦΘΕΙΣ ΟΠΟΙΟΝ ΘΕΛΕΙΣ. ΕΙΝΑΙ ΚΑΙ ΟΙ ∆ΥΟ ΤΡΕΛΟΙ. ΌΜΩΣ, ∆ΕΝ ΘΕΛΩ ΝΑ ΠΑΩ ΣΕ ΤΡΕΛΟΥΣ ΑΝΘΡΩΠΟΥΣ, ΕΠΙΣΗΜΑΝΕ Η ΑΛΙΚΗ. ∆ΕΝ ΜΠΟΡΕΙΣ ΝΑ ΚΑΝΕΙΣ ΚΑΤΙ ΓΙ' ΑΥΤΟ ΕΙΠΕ Η ΓΑΤΑ, ΕΙΜΑΣΤΕ ΟΛΟΙ ΤΡΕΛΟΙ Ε∆Ω. ΕΓΩ ΕΙΜΑΙ ΤΡΕΛΗ ΚΙ ΕΣΥ ΕΙΣΑΙ ΤΡΕΛΗ. ΠΩΣ ΤΟ ΞΕΡΕΙΣ ΟΤΙ ΕΙΜΑΙ ΤΡΕΛΗ ΕΙΠΕ Η ΑΛΙΚΗ; ΘΑ ΠΡΕΠΕΙ ΝΑ ΕΙΣΑΙ, ΕΙΠΕ Η ΓΑΤΑ, ΑΛΛΙΩΣ ∆ΕΝ ΘΑ ΕΙΧΕΣ ΕΡΘΕΙ Ε∆Ω. Η ΑΛΙΚΗ ΣΚΕΦΤΗΚΕ ΟΤΙ ΑΥΤΟ ΤΟ ΕΠΙΧΕΙΡΗΜΑ ∆ΕΝ ΑΠΟ∆ΕΙΚΝΥΕ ΚΑΘΟΛΟΥ ΠΩΣ ΗΤΑΝ ΤΡΕΛΗ, ΩΣΤΟΣΟ ΣΥΝΕΧΙΣΕ ΚΑΙ ΡΩΤΗΣΕ: ΠΩΣ ΤΟ ΞΕΡΕΙΣ ΟΤΙ ΕΙΣΑΙ ΤΡΕΛΗ; ΚΑΤ' ΑΡΧΑΣ, ΕΙΠΕ Η ΓΑΤΑ, ΕΝΑΣ ΣΚΥΛΟΣ ∆ΕΝ ΕΙΝΑΙ ΤΡΕΛΟΣ. ΣΥΜΦΩΝΕΙΣ ΜΕΧΡΙ Ε∆Ω; ΥΠΟΘΕΤΩ ΠΩΣ ΝΑΙ, ΕΙΠΕ Η ΑΛΙΚΗ. ΛΟΙΠΟΝ, ΤΟΤΕ, ΣΥΝΕΧΙΣΕ Η ΓΑΤΑ, ΒΛΕΠΕΙΣ ΕΝΑΣ ΣΚΥΛΟΣ ΓΡΥΛΙΖΕΙ ΟΤΑΝ ΕΙΝΑΙ ΘΥΜΩΜΕΝΟΣ ΚΑΙ ΚΟΥΝΑΕΙ ΤΗΝ ΟΥΡΑ ΤΟΥ ΟΤΑΝ ΕΙΝΑΙ ΧΑΡΟΥΜΕΝΟΣ. ΤΩΡΑ, ΕΓΩ, ΓΡΥΛΙΖΩ ΟΤΑΝ ΕΙΜΑΙ ΧΑΡΟΥΜΕΝΗ ΚΑΙ ΚΟΥΝΑΩ ΤΗΝ ΟΥΡΑ ΜΟΥ ΟΤΑΝ ΕΙΜΑΙ ΘΥΜΩΜΕΝΗ. ΆΡΑ ΕΙΜΑΙ ΤΡΕΛΗ ΕΛΕΥΘΕΡΗ ΜΕΤΑΦΡΑΣΗ ΑΠΟ ΤΗΝ -ΑΛΙΚΗ ΣΤΗ ΧΩΡΑ ΤΩΝ ΘΑΥΜΑΤΩΝ-

### Κείµενο 7 (Αστρονοµία)

ΜΕ ΤΟ ΟΝΟΜΑ ΝΕΦΗ ΤΟΥ ΜΑΓΓΕΛΑΝΟΥ ΕΙΝΑΙ ΓΝΩΣΤΟΙ ΣΤΗΝ ΑΣΤΡΟΝΟΜΙΑ ∆ΥΟ ΜΙΚΡΟΙ ΑΝΩΜΑΛΟΙ ΓΑΛΑΞΙΕΣ, ΤΟ ΜΕΓΑ ΝΕΦΟΣ ΤΟΥ ΜΑΓΓΕΛΑΝΟΥ ΚΑΙ ΤΟ ΜΙΚΡΟ ΝΕΦΟΣ ΤΟΥ ΜΑΓΓΕΛΑΝΟΥ. ΟΙ ΓΑΛΑΞΙΕΣ ΑΥΤΟΙ, ΝΕΑΡΟΤΕΡΟΙ ΣΕ ΗΛΙΚΙΑ ΑΠΟ ΤΟ ΓΑΛΑΞΙΑ ΜΑΣ, ΕΙΝΑΙ ΜΕΛΗ ΤΗΣ ΤΟΠΙΚΗΣ ΟΜΑ∆ΑΣ ΓΑΛΑΞΙΩΝ, ΚΑΙ ΟΙ ΚΟΝΤΙΝΟΤΕΡΟΙ ΓΑΛΑΞΙΕΣ ΠΟΥ ΕΙΝΑΙ ΟΡΑΤΟΙ ΜΕ ΓΥΜΝΟ ΜΑΤΙ, ΕΥΡΙΣΚΟΜΕΝΟΙ ΣΕ ΑΠΟΣΤΑΣΗ ΑΠΟ ΤΗ ΓΗ 168.000 ΕΤΗ ΦΩΤΟΣ (ΤΟ ΜΕΓΑ ΝΕΦΟΣ) ΚΑΙ 195.000 ΕΤΗ ΦΩΤΟΣ (ΤΟ ΜΙΚΡΟ ΝΕΦΟΣ). Ο ΜΟΝΟΣ ΑΛΛΟΣ ΓΑΛΑΞΙΑΣ ΠΟΥ ΦΑΙΝΕΤΑΙ ΜΕ ΓΥΜΝΟ ΜΑΤΙ ΕΙΝΑΙ Ο ΜΕΓΑΣ ΓΑΛΑΞΙΑΣ ΤΗΣ ΑΝ∆ΡΟΜΕ∆ΑΣ, ΑΛΛΑ ΠΟΛΥ ΠΙΟ ∆ΥΣΚΟΛΑ ΑΠΟ ΤΑ ΝΕΦΗ ΤΟΥ ΜΑΓΓΕΛΑΝΟΥ. ΩΣΤΟΣΟ, ΑΝΤΙΘΕΤΑ ΑΠΟ ΑΥΤΟΝ, ΤΑ ΝΕΦΗ ΤΟΥ ΜΑΓΓΕΛΑΝΟΥ ∆ΕΝ ΦΑΙΝΟΝΤΑΙ ΠΟΤΕ ΣΤΟΝ ΕΛΛΗΝΙΚΟ Η ΤΟΝ ΕΥΡΩΠΑΪΚΟ ΟΥΡΑΝΟ, ΕΠΕΙ∆Η ΕΙΝΑΙ ΠΟΛΥ ΝΟΤΙΑ «ΑΝΤΙΚΕΙΜΕΝΑ», ΑΟΡΑΤΑ ΑΚΟΜΑ ΚΑΙ ΑΠΟ ΤΗ ΒΟΡΕΙΑ ΑΙΓΥΠΤΟ. ΣΕ ΑΥΤΟ ΟΦΕΙΛΟΥΝ ΚΑΙ ΤΟ ΟΝΟΜΑ ΤΟΥΣ, ΚΑΘΩΣ Ο ΦΕΡ∆ΙΝΑΝ∆ΟΣ ΜΑΓΓΕΛΑΝΟΣ, ΓΝΩΣΤΟΣ ΑΠΟ ΤΟΝ ΠΡΩΤΟ ΓΥΡΟ ΤΗΣ ΓΗΣ, ΤΑ ΕΒΛΕΠΕ ΕΠΙ ΠΟΛΛΟΥΣ ΜΗΝΕΣ ΠΛΕΟΝΤΑΣ ΣΤΙΣ ΝΟΤΙΕΣ ΘΑΛΑΣΣΕΣ, Ι∆ΙΩΣ ΠΕΡΙΠΛΕΟΝΤΑΣ ΤΗ ΝΟΤΙΟ ΑΜΕΡΙΚΗ, ΤΟ Ι∆ΙΟ ΟΠΩΣ ΤΑ ΘΑΥΜΑΖΟΥΝ ΚΑΙ ΣΗΜΕΡΑ ΟΙ ΝΑΥΤΙΚΟΙ ΤΟΥ ΕΜΠΟΡΙΚΟΥ ΝΑΥΤΙΚΟΥ. ΤΑ ΝΕΦΗ ΤΟΥ ΜΑΓΓΕΛΑΝΟΥ ΧΑΡΑΚΤΗΡΙΖΟΝΤΑΙ ΩΣ ΝΑΝΟΙ ΓΑΛΑΞΙΕΣ, ΕΧΟΝΤΑΣ ΠΟΛΥ ΜΙΚΡΟΤΕΡΟ ΑΡΙΘΜΟ ΑΣΤΕΡΩΝ ΚΑΙ ΣΥΝΟΛΙΚΗ ΜΑΖΑ ΑΠΟ ΤΟΝ ΓΑΛΑΞΙΑ ΜΑΣ. ΕΙΝΑΙ ΚΑΙ ΤΑ ∆ΥΟ ΤΟΣΟ ΚΟΝΤΑ ΣΤΟΝ ΓΑΛΑΞΙΑ ΜΑΣ, ΩΣΤΕ ΤΟ ΣΧΗΜΑ ΤΟΥΣ ΠΑΡΑΜΟΡΦΩΝΕΤΑΙ ΣΥΝΕΧΩΣ ΑΠΟ ΤΗ ΒΑΡΥΤΙΚΗ ΑΛΛΗΛΕΠΙ∆ΡΑΣΗ ΤΟΥΣ ΜΕ ΤΗ ΜΑΖΑ ΤΟΥ (ΠΑΛΙΡΡΟΪΚΕΣ ∆ΥΝΑΜΕΙΣ), ΕΝΩ ΠΕΡΙΦΕΡΟΝΤΑΙ ΓΥΡΩ ΑΠΟ ΑΥΤΟΝ ΩΣ ∆ΟΡΥΦΟΡΟΙ ΤΟΥ. ΑΚΟΜΑ, ΠΟΣΟΤΗΤΕΣ ΥΛΗΣ ΤΑ ΣΥΝ∆ΕΟΥΝ ΤΟΣΟ ΜΕΤΑΞΥ ΤΟΥΣ ΟΣΟ ΚΑΙ ΜΕ ΤΟΝ ΓΑΛΑΞΙΑ ΜΑΣ, ΩΣΤΕ ΘΑ ΜΠΟΡΟΥΣΕ ΚΑΠΟΙΟΣ ΝΑ ΘΕΩΡΗΣΕΙ ΤΑ ΝΕΦΗ ΤΟΥ ΜΑΓΓΕΛΑΝΟΥ ΚΑΙ ΩΣ ΤΜΗΜΑΤΑ ΤΟΥ ΓΑΛΑΞΙΑ ΜΑΣ.

### Κείµενο 8 -Γεωγραφία

Η ΝΕΑ ΖΗΛΑΝ∆ΙΑ ΕΙΝΑΙ ΧΩΡΑ ΠΟΥ ΑΠΟΤΕΛΕΙΤΑΙ ΑΠΟ 2 ΜΕΓΑΛΑ ΚΑΙ ΠΟΛΛΑ ΜΙΚΡΟΤΕΡΑ ΝΗΣΙΑ ΣΤΑ ΝΟΤΙΟ∆ΥΤΙΚΑ ΤΟΥ ΕΙΡΗΝΙΚΟΥ ΩΚΕΑΝΟΥ. Η ΝΕΑ ΖΗΛΑΝ∆ΙΑ ΕΙΝΑΙ ΓΝΩΣΤΗ ΓΙΑ ΤΗΝ ΓΕΩΓΡΑΦΙΚΗ ΤΗΣ ΑΠΟΜΟΝΩΣΗ, ΑΦΟΥ ΕΙΝΑΙ ΧΩΡΙΣΜΕΝΗ ΑΠΟ ΤΗΝ ΑΥΣΤΡΑΛΙΑ ΣΤΑ ΒΟΡΕΙΟ∆ΥΤΙΚΑ ΜΕΣΩ ΤΗΣ ΘΑΛΑΣΣΑΣ ΤΗΣ ΤΑΣΜΑΝΙΑΣ, ΣΕ ΜΗΚΟΣ ΠΕΡΙΠΟΥ 2.000 ΧΛΜ. Ο

ΠΛΗΘΥΣΜΟΣ ΤΗΣ ΝΕΑΣ ΖΗΛΑΝ∆ΙΑΣ ΕΙΝΑΙ ΚΥΡΙΩΣ ΕΥΡΩΠΑΪΚΗΣ ΚΑΤΑΓΩΓΗΣ, ΜΕ ΤΟΥΣ ΜΑΟΡΙ ΝΑ ΑΠΟΤΕΛΟΥΝ ΤΗΝ ΜΕΓΑΛΥΤΕΡΗ ΜΕΙΟΝΟΤΗΤΑ. ΣΗΜΑΝΤΙΚΕΣ ΜΕΙΟΝΟΤΗΤΕΣ ΕΙΝΑΙ ΚΑΙ ΟΙ ΜΗ-ΜΑΟΡΙ ΠΟΛΥΝΗΣΙΟΙ ΚΑΙ ΑΣΙΑΤΙΚΟΙ ΚΑΤΟΙΚΟΙ, Ι∆ΙΑΙΤΕΡΑ ΣΤΙΣ ΠΟΛΕΙΣ ΤΗΣ ΧΩΡΑΣ. ΕΠΙΣΗΜΩΣ, ΒΑΣΙΛΙΣΣΑ ΤΗΣ ΝΕΑΣ ΖΗΛΑΝ∆ΙΑΣ ΕΙΝΑΙ Η ΒΑΣΙΛΙΣΣΑ ΕΛΙΣΑΒΕΤ Β' ΤΟΥ ΗΝΩΜΕΝΟΥ ΒΑΣΙΛΕΙΟΥ ΚΑΙ ΕΚΠΡΟΣΩΠΕΙΤΑΙ ΣΤΗ ΧΩΡΑ ΑΠΟ ΕΝΑΝ ΜΗ-ΠΟΛΙΤΙΚΟ ΓΕΝΙΚΟ ΚΥΒΕΡΝΗΤΗ. ΩΣΤΟΣΟ, Η ΒΑΣΙΛΙΣΣΑ ∆ΕΝ ΕΧΕΙ ΚΑΜΙΑ ΠΡΑΓΜΑΤΙΚΗ ΠΟΛΙΤΙΚΗ ΕΠΙΡΡΟΗ. Η ΠΟΛΙΤΙΚΗ ΕΞΟΥΣΙΑ ΚΑΤΕΧΕΤΑΙ ΑΠΟ ΤΟΝ ΠΡΩΘΥΠΟΥΡΓΟ ΠΟΥ ΕΙΝΑΙ Ο ΑΡΧΗΓΟΣ ΤΗΣ ΚΥΒΕΡΝΗΣΗΣ ΣΤΟ ∆ΗΜΟΚΡΑΤΙΚΑ ΕΚΛΕΓΜΕΝΟ ΚΟΙΝΟΒΟΥΛΙΟ ΤΗΣ ΝΕΑΣ ΖΗΛΑΝ∆ΙΑΣ. Η ΝΕΑ ΖΗΛΑΝ∆ΙΑ ΕΙΝΑΙ ΜΙΑ ΑΠΟ ΤΙΣ ΠΙΟ ΠΡΟΣΦΑΤΑ ΑΠΟΙΚΙΣΜΕΝΕΣ ΜΕΓΑΛΕΣ ΠΕΡΙΟΧΕΣ ΓΗΣ. ΠΟΛΥΝΗΣΙΟΙ ΑΠΟΙΚΟΙ ΚΑΤΕΦΘΑΣΑΝ ΜΕ ΤΑ ΚΑΝΟ ΤΟΥΣ ΠΕΡΙΠΟΥ 800 ΜΕ 600 ΧΡΟΝΙΑ ΠΡΙΝ ΚΑΙ ΕΓΚΑΤΕΣΤΗΣΑΝ ΤΟΝ ΙΘΑΓΕΝΗ ΠΟΛΙΤΙΣΜΟ ΜΑΟΡΙ. ΤΟ ΜΕΓΑΛΥΤΕΡΟ ΜΕΡΟΣ ΤΗΣ ΝΕΑΣ ΖΗΛΑΝ∆ΙΑΣ ΗΤΑΝ ΜΟΙΡΑΣΜΕΝΟ ΣΕ ΦΥΛΕΤΙΚΕΣ ΠΕΡΙΟΧΕΣ ΚΑΙ ΟΙ ΠΗΓΕΣ ΕΝΤΟΣ ΤΟΥΣ ΕΛΕΓΧΟΝΤΑΝ ΑΠΟ ΜΙΑ ΦΥΛΗ. ΣΥΝΗΘΩΣ ∆ΥΟ ΦΥΛΕΣ ∆ΕΝ ΥΠΕΡΚΑΛΥΠΤΑΝ ΜΙΑ ΦΥΛΕΤΙΚΗ ΠΕΡΙΟΧΗ. ΟΙ ΜΑΟΡΙ ΠΡΟΣΑΡΜΟΣΑΝ ΤΗ ∆ΙΑΤΡΟΦΗ ΤΟΥΣ ΣΤΙΣ ΤΟΠΙΚΕΣ ΘΑΛΛΑΣΙΕΣ ΠΗΓΕΣ, ΧΛΩΡΙ∆Α ΚΑΙ ΠΑΝΙ∆Α, ΚΥΝΗΓΩΝΤΑΣ ΤΟ ΓΙΓΑΝΤΙΟ ΜΟΑ ΠΟΥ ∆ΕΝ ΠΕΤΟΥΣΕ (ΚΑΙ ΤΟ ΟΠΟΙΟ ΣΥΝΤΟΜΑ ΕΞΑΦΑΝΙΣΤΗΚΕ) ΚΑΙ ΤΡΩΓΟΝΤΑΣ ΤΟΝ ΠΟΛΥΝΗΣΙΟ ΑΡΟΥΡΑΙΟ ΚΑΙ ΓΛΥΚΟΠΑΤΑΤΑ, ΠΟΥ ΕΙΣΗΓΑΓΑΝ ΣΤΗ ΧΩΡΑ.

### Κείµενο 9 Γεωλογία

ΈΝΑ ΝΗΣΙΩΤΙΚΟ ΤΟΞΟ ΕΙΝΑΙ ΓΕΩΛΟΓΙΚΟΣ-ΓΕΩΓΡΑΦΙΚΟΣ ΣΧΗΜΑΤΙΣΜΟΣ ΜΕΓΑΛΗΣ ΚΛΙΜΑΚΑΣ, ΠΟΥ ∆ΗΜΙΟΥΡΓΕΙΤΑΙ ΛΟΓΩ ΤΗΣ ΚΙΝΗΣΗΣ ΤΩΝ ΤΕΚΤΟΝΙΚΩΝ ΠΛΑΚΩΝ, ΚΑΙ ΠΙΟ ΣΥΓΚΕΚΡΙΜΕΝΑ ΣΤΟ ΣΗΜΕΙΟ ΕΠΑΦΗΣ ΜΙΑΣ ΩΚΕΑΝΕΙΑΣ ΜΕ ΜΙΑ ΗΠΕΙΡΩΤΙΚΗ ΠΛΑΚΑ. ΑΠΟΤΕΛΕΙ ΚΟΙΝΟ ΦΑΙΝΟΜΕΝΟ ΣΕ ΑΡΚΕΤΑ ΜΕΡΗ ΤΟΥ ΚΟΣΜΟΥ, ΕΝΩ ΣΥΝΑΝΤΑΤΑΙ ΚΑΙ ΣΤΟ ΝΟΤΙΟ ΕΛΛΑ∆ΙΚΟ ΧΩΡΟ, (ΚΡΗΤΗ, ∆Ω∆ΕΚΑΝΗΣΑ ΚΑΙ ΝΟΤΙΑ ΠΕΛΟΠΟΝΝΗΣΟΣ). ΤΟ ΝΗΣΙΩΤΙΚΟ ΤΟΞΟ ΕΜΦΑΝΙΖΕΤΑΙ ΣΤΟ ΣΗΜΕΙΟ ΣΥΓΚΛΙΣΗΣ ∆ΥΟ ΤΕΚΤΟΝΙΚΩΝ ΠΛΑΚΩΝ, ΣΥΝΗΘΩΣ ΜΙΑΣ ΗΠΕΙΡΩΤΙΚΗΣ ΜΕ ΜΙΑ ΩΚΕΑΝΕΙΑ, ΧΩΡΙΣ ΝΑ ΑΠΟΚΛΕΙΕΤΑΙ ΚΑΙ Η ΕΜΦΑΝΙΣΗ ΤΟΥ ΣΤΟ ΣΗΜΕΙΟ ΣΥΓΚΛΙΣΗΣ ∆ΥΟ ΩΚΕΑΝΕΙΩΝ ΠΛΑΚΩΝ. ΚΑΤΑ ΤΗ ΣΥΓΚΛΙΣΗ ΤΟΥΣ, Η ΒΑΡΥΤΕΡΗ ΩΚΕΑΝΕΙΑ ΠΛΑΚΑ ΑΡΧΙΖΕΙ ΝΑ ΒΥΘΙΖΕΤΑΙ ΚΑΤΩ ΑΠΟ ΤΗΝ ΕΛΑΦΡΥΤΕΡΗ ΗΠΕΙΡΩΤΙΚΗ, ΜΠΑΙΝΟΝΤΑΣ ΜΕΣΑ ΣΤΟ ΜΑΝ∆ΥΑ ΣΕ ΒΑΘΟΣ ΕΩΣ ΚΑΙ 600-700 KM. Η ΠΛΑΚΑ ΠΟΥ ΒΥΘΙΖΕΤΑΙ ΑΡΧΙΖΕΙ ΝΑ ΛΙΩΝΕΙ, ΚΙ ΕΠΕΙ∆Η ΤΟ ΥΛΙΚΟ ΤΗΣ ΕΙΝΑΙ ΕΛΑΦΡΥΤΕΡΟ ΑΠΟ ΑΥΤΟ ΤΟΥ ΜΑΝ∆ΥΑ ΑΝΕΒΑΙΝΕΙ, ΥΓΡΟΠΟΙΗΜΕΝΟ ΠΛΕΟΝ ΣΕ ΜΑΓΜΑ, ΛΟΓΩ ΤΗΣ ΑΝΩΣΗΣ, ΜΕ ΑΠΟΤΕΛΕΣΜΑ ΤΗΝ ΕΜΦΑΝΙΣΗ ΗΦΑΙΣΤΕΙΩΝ ΠΙΣΩ ΑΠΟ ΤΗΝ ΠΕΡΙΟΧΗ ΣΥΓΚΛΙΣΗΣ. ΤΟ ΝΗΣΙΩΤΙΚΟ ΤΟΞΟ ΤΗΣ ΕΛΛΑ∆ΑΣ (ΠΟΥ ΚΑΠΟΙΕΣ ΦΟΡΕΣ ΑΝΑΦΕΡΕΤΑΙ ΚΑΙ ΣΑΝ "ΤΟΞΟ ΤΟΥ ΑΙΓΑΙΟΥ") ΕΙΝΑΙ ΧΑΡΑΚΤΗΡΙΣΤΙΚΟ ΠΑΡΑ∆ΕΙΓΜΑ ΝΗΣΙΩΤΙΚΟΥ ΤΟΞΟΥ. ∆ΗΜΙΟΥΡΓΕΙΤΑΙ ΛΟΓΩ ΤΗΣ ΣΥΓΚΛΙΣΗΣ ΤΗΣ ΑΦΡΙΚΑΝΙΚΗΣ ΤΕΚΤΟΝΙΚΗΣ ΠΛΑΚΑΣ ΜΕ ΤΗΝ ΕΥΡΑΣΙΑΤΙΚΗ (ΜΕ ΡΥΘΜΟ ΠΕΡΙΠΟΥ 2,5 CM/ΧΡΟΝΟ) ΣΤΗΝ ΠΕΡΙΟΧΗ ΝΟΤΙΑ ΤΗΣ ΠΕΛΟΠΟΝΝΗΣΟΥ, ΚΙ ΕΧΕΙ ΟΛΑ ΤΑ ΧΑΡΑΚΤΗΡΙΣΤΙΚΑ ΠΟΥ ΠΕΡΙΓΡΑΦΗΚΑΝ ΠΑΡΑΠΑΝΩ. Η ΠΡΟΤΑΦΡΟΣ ΕΚΤΕΙΝΕΤΑΙ ΑΠΟ ΤΗ ΡΟ∆Ο, ΠΕΡΝΑ ΝΟΤΙΑ ΤΗΣ ΚΡΗΤΗΣ, Ν∆ ΤΗΣ ΠΕΛΟΠΟΝΝΗΣΟΥ ΚΑΙ ΦΤΑΝΕΙ ΜΕΧΡΙ ΤΑ ΙΟΝΙΑ ΝΗΣΙΑ. ΤΟ ΒΑΘΟΣ ΤΗΣ ΕΙΝΑΙ ΑΡΚΕΤΑ ΜΕΓΑΛΟ, ΚΑΙ ΠΕΡΙΛΑΜΒΑΝΕΙ ΚΑΙ ΤΟ ΒΑΘΥΤΕΡΟ ΣΗΜΕΙΟ ΤΗΣ ΜΕΣΟΓΕΙΟΥ (ΑΝΟΙΧΤΑ ΤΗΣ ΜΑΝΗΣ, ΜΕ ΒΑΘΟΣ ΠΕΡΙΠΟΥ 5.200 ΜΕΤΡΑ).ΤΟ ΝΗΣΙΩΤΙΚΟ ΤΟΞΟ ΠΕΡΙΛΑΜΒΑΝΕΙ ΤΑ ΝΟΤΙΑ ∆Ω∆ΕΚΑΝΗΣΑ, ΤΗΝ ΚΡΗΤΗ, ΤΜΗΜΑΤΑ ΤΗΣ ΝΟΤΙΑΣ ΚΑΙ ∆ΥΤΙΚΗΣ ΠΕΛΟΠΟΝΝΗΣΟΥ ΚΑΙ ΤΑ ΝΟΤΙΑ

ΙΟΝΙΑ ΝΗΣΙΑ (ΖΑΚΥΝΘΟΣ, ΚΕΦΑΛΛΟΝΙΑ, ΛΕΥΚΑ∆Α). ΒΟΡΕΙΑ ΤΗΣ ΚΡΗΤΗΣ ΠΑΡΑΤΗΡΕΙΤΑΙ ΑΒΑΘΗΣ ΘΑΛΑΣΣΑ, ΤΟ ΚΡΗΤΙΚΟ ΚΑΙ ΚΑΡΠΑΘΙΟ ΠΕΛΑΓΟΣ.

# Ιπτάµενα αντικείµενα

![](_page_32_Picture_236.jpeg)

| Αντικείμενα

ά

#### µε ΔΕΠΠΣ ικά

τρικοί αριθμοί νίας και σχέσεις πέπουν

Χώρος – χρόνος

### με ΑΠΣ ικά

- Να υπολογίζουν την ρμένη μιας οξείας ορθογωνίου ου όταν δίνονται ιρές του.
- Να υπολογίζουν µια της οποίας δίνεται ιτομένη.

ροβλημάτων που νουν ι, μέση ται χρόνο

### ∆ιεξαγωγή του παιχνιδιού

### <mark>1<sup>η</sup> εκδοχή</mark>

Παρουσιάζεται στους µαθητές η πρώτη εκδοχή του παιχνιδιού (βλ. εικόνα 1) και τους δίνεται το Φύλλο Εργασίας 1

![](_page_33_Picture_0.jpeg)

#### Εικόνα 1

Αντικείµενο του παιχνιδιού είναι η κατάρριψη των ιπτάµενων αντικειµένων τα οποία περνούν στο πάνω µέρος της οθόνης. Η ταχύτητα µε την οποία µετακινούνται τα ιπτάµενα αυτά αντικείµενα καθορίζεται από το σχετικό χειριστήριο. Για να χτυπηθούν τα αντικείµενα αυτά χρησιµοποιείται το πυροβόλο. Κάθε φορά που ο χρήστης χτυπά κάποιο στόχο παίρνει ένα πόντο.

Ο χρήστης έχει δύο επιλογές. Είτε να χρησιµοποιήσει το πυροβόλο «χειροκίνητα» είτε να προγραµµατίσει την εκπυρσοκρότηση του. Η επιλογή, ανάµεσα στους δύο τρόπους διεξαγωγής του παιχνιδιού, µέσω του σχετικού χειριστηρίου.

Στην πρώτη περίπτωση απλώς πατά το πλήκτρο space bar του πληκτρολογίου και το πυροβόλο εκπυρσοκροτεί. Με άλλα λόγια υπολογίζει «µε το µάτι» πότε θα πρέπει να πυροδοτήσει το πυροβόλο. Το πρόβληµα είναι ότι δεν έχει απεριόριστα εφόδια. Τα εφόδια του είναι κατά ένα περισσότερα από όσοι οι στόχοι. Θα πρέπει λοιπόν να είναι αρκετά εύστοχος ώστε να κερδίσει. Το πρόβληµα γίνεται ιδιαίτερα δύσκολο όσο αυξάνει η ταχύτητα µε την οποία µετακινούνται οι στόχοι. Όταν η ταχύτητα µεγαλώσει αρκετά είναι εξαιρετικά δύσκολο να κερδίσει µε το «χειροκίνητο» τρόπο.

Στη δεύτερη περίπτωση (βλ. εικόνα 2) ο χρήστης µπορεί να προγραµµατίσει την εκπυρσοκρότηση του πυροβόλου. Συγκεκριµένα θα πρέπει να υπολογίσει τις χρονικές στιγµές (t) που θα εκπυρσοκροτεί το πυροβόλο.

Για το σκοπό αυτό, στη περίπτωση που δεν επιλέξει τη «χειροκίνητη» εκδοχή του παιχνιδιού, εµφανίζεται ένας πίνακας τιµών που του παρέχει πληροφορίες σχετικά µε την ταχύτητα µετατόπισης των ιπτάµενων αντικειµένων (u) και τη µετατόπιση (x) καθενός από αυτά κάθε χρονική στιγµή (t). Ο χρήστης καλείται να

χρησιµοποιήσει το τύπο της ευθύγραµµης οµαλής κίνησης  $t = \frac{x}{x}$  $=\frac{x}{u}$ , να υπολογίσει το χρόνο t και να ενηµερώσει τη σχετική στήλη στον πίνακα τιµών. Πατώντας το κουµπί της εκκίνησης το πυροβόλο θα εκπυρσοκροτεί ανάλογα µε τις τιµές που έχει καθορίσει ο χρήστης στη στήλη t.

![](_page_34_Figure_1.jpeg)

Η ενηµέρωση του πίνακα τιµών γίνεται κάνοντας κλικ πάνω στο κελί που επιθυµεί ο χρήστης. Αφού σηµειώσει την αριθµητική τιµή της επιλογής του θα πρέπει να πατήσει το πλήκτρο enter.

### Εικόνα 2

#### 2 <sup>η</sup>εκδοχή

Στην δεύτερη εκδοχή του παιχνιδιού, ο στόχος παραµένει ο ίδιος. Η κατάρριψη των ιπτάµενων αντικειµένων τα οποία περνούν στο πάνω µέρος της οθόνης. Αυτό που διαφοροποιείται είναι ο τρόπος για να επιτευχθεί αυτό. Στη συγκεκριµένη περίπτωση το πυροβόλο µπορεί να µετακινείται, να στρέφεται προς τα δεξιά και να πυροβολεί. (Φύλλο Εργασίας 2<sup>α</sup>)

![](_page_34_Figure_6.jpeg)

### Εικόνα 3

Όπως και στην προηγούµενη εκδοχή του παιχνιδιού ο χρήστης έχει δύο επιλογές.

Είτε να χρησιµοποιήσει το πυροβόλο «χειροκίνητα» είτε να προγραµµατίσει την εκπυρσοκρότηση του. Μετά από κάθε εκπυρσοκρότηση το πυροβόλο επανέρχεται στην αρχική του θέση.

Στην πρώτη περίπτωση χρησιμοποιεί το πλήκτρο με βελάκι → του πληκτρολογίου, προκειµένου να στρέψει το πυροβόλο και το πλήκτρο space bar για να πυροβολήσει. Με άλλα λόγια υπολογίζει «µε το µάτι» τη γωνία στροφής του πυροβόλου. Το πρόβληµα είναι ότι δεν έχει απεριόριστα εφόδια. Τα εφόδια του είναι κατά ένα περισσότερα από όσοι οι στόχοι. Θα πρέπει λοιπόν να είναι αρκετά εύστοχος ώστε να κερδίσει. Το πρόβληµα γίνεται περισσότερο ενδιαφέρον αλλά και περισσότερο δύσκολο, όσο πιο πλάγια, σε σχέση µε το πυροβόλο, βρίσκονται οι στόχοι (βλ. εικόνα 4).

![](_page_35_Figure_2.jpeg)

### Εικόνα 4

Στη δεύτερη περίπτωση (βλ. εικόνα 2) ο χρήστης µπορεί να προγραµµατίσει την εκπυρσοκρότηση του πυροβόλου. Συγκεκριµένα θα πρέπει να υπολογίσει τη γωνία στροφής του πυροβόλου προκειµένου να είναι εύστοχη η βολή. Για το σκοπό αυτό, στη περίπτωση που δεν επιλέξει τη «χειροκίνητη» εκδοχή του παιχνιδιού, εµφανίζεται ένας πίνακας τιµών και µια υποτυπώδης αριθµοµηχανή (βλ. εικόνα 5).
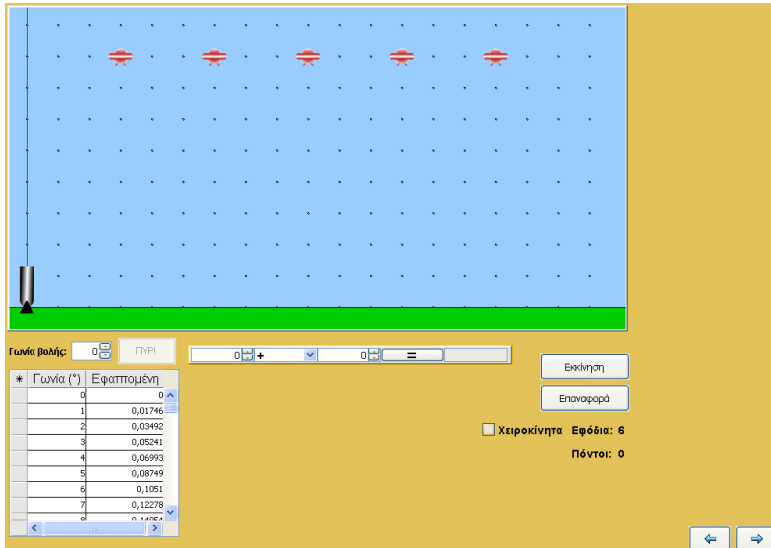

Σηµειώνεται ότι για να καταστεί ενεργό το κουµπί εκπυρσοκρότησης (κουµπί : ΠΥΡ) θα πρέπει πρώτα να έχει πατηθεί το κουµπί Εκκίνηση.

#### Εικόνα 5

Ο χρήστης, µε βάση τα διαθέσιµα στοιχεία, θα πρέπει να υπολογίσει τη γωνία στροφής του πυροβόλου να την εισάγει στο σχετικό πεδίο (πεδίο: Γωνία βολής) και να πατήσει το κουµπί προκειµένου το πυροβόλο να εκπυρσοκροτήσει. Για να υπολογίσει τη γωνία στροφής του πυροβόλου θα πρέπει να αξιοποιήσει τη τριγωνοµετρική σχέση εφ ω = απέναντι κάθετη / προσκείµενη κάθετη. Για παράδειγµα, έστω ότι ο χρήστης θέλει να υπολογίσει την γωνία βολής (έστω ω) για το πρώτο στόχο στην περίπτωση η οποία απεικονίζεται στην εικόνα 6.

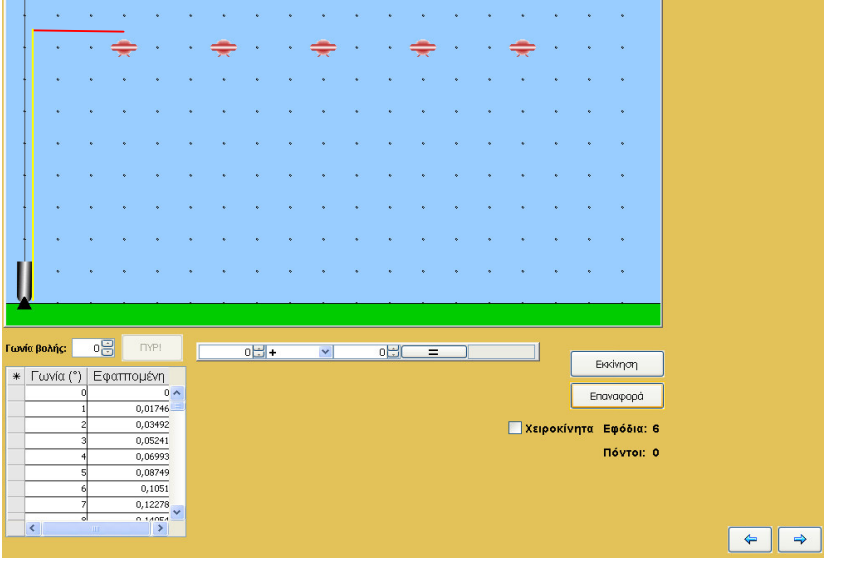

#### Εικόνα 6

Η απέναντι κάθετη (µε κόκκινο χρώµα) είναι 3 και η προσκείµενη κάθετη (µε κίτρινο χρώµα) είναι 8 [Η ύπαρξη του πλέγµατος στο φόντο αποσκοπεί στην µέτρηση των αποστάσεων]. Εποµένως εφαρµόζοντας το παραπάνω τύπο µε τη βοήθεια της υποτυπώδους αριθµοµηχανής, µπορεί να βρει την αριθµητική τιµή της εφαπτοµένης ω. (Στη συγκεκριµένη περίπτωση 0,375). Γνωρίζοντας πλέον την εφαπτοµένη και χρησιµοποιώντας τα στοιχεία του τριγωνοµετρικού πίνακα µπορεί

Προτείνεται αρχικά να αφεθούν µόνοι τους οι µαθητές να συζητήσουν µεταξύ τους και να βρουν πως θα καθορίσουν τη γωνία βολής του πυροβόλου. Ο πίνας τιµών όπου αναφέρεται ο όρος 'Εφαπτοµένη' ίσως προσιδεάσει για το πώς πρέπει να

να βρει τη γωνία η οποία αντιστοιχεί σε αυτή την εφαπτοµένη. Να βρει δηλαδή την αριθµητική τιµή της γωνίας βολής. Την εισάγει στο συγκεκριµένο πεδίο και πατά το κουµπί ΠΥΡ. (εικόνα 7).

Αξίζει να σηµειωθεί ότι δεν υπάρχει, όπως είναι φυσικό, µια και µοναδική αριθµητική τιµή για τη γωνία βολής προκειµένου να καταρριφθεί κάποιος στόχος. Αντίθετα υπάρχει ένα εύρος τιµών για τις οποίες µπορεί να καταρριφθεί, ακριβώς γιατί ένας στόχος δεν είναι ένα σηµείο αλλά έχει κάποιες διαστάσεις. Στο συγκεκριµένο παράδειγµα το εύρος των τιµών της γωνίας βολής για τις οποίες µπορεί να καταρριφθεί ο στόχος είναι µεταξύ 19 και 23 µοιρών. Ανάλογα ισχύει και για τους υπόλοιπους.

Είναι πιθανό, ιδιαίτερα αν υπάρχει συνεχής χρήση του παιχνιδιού, οι µαθητές να αποµνηµονεύσουν τις τιµές για τις οποίες επιτυγχάνεται η κατάρριψη του κάθε στόχου. Ακριβώς γιατί οι στόχοι στη συγκεκριµένη εκδοχή του παιχνιδιού εμφανίζονται πάντα στο ίδιο σημείο. Για το σκοπό αυτό στην 3<sup>η</sup> εκδοχή οι στόχοι εµφανίζονται µε τυχαίο τρόπο.

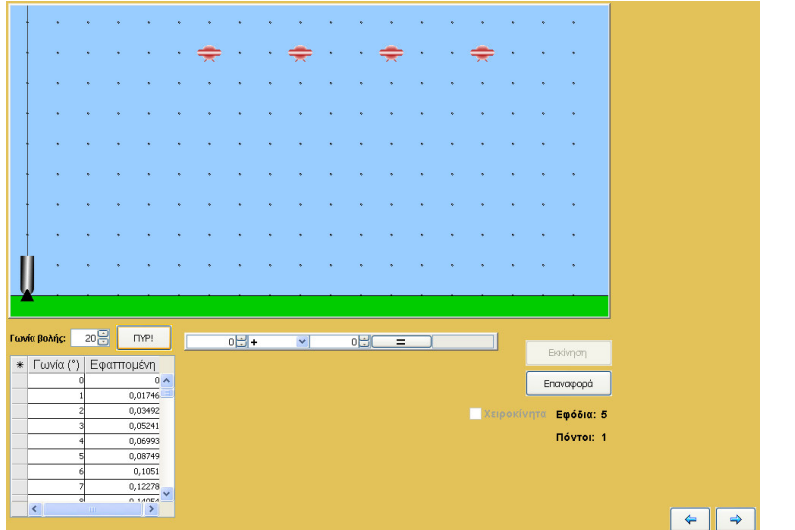

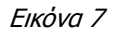

### 3<sup>η</sup> εκδοχή

Η τρίτη εκδοχή του παιχνιδιού αποτελεί ουσιαστικά µια παραλλαγή της δεύτερης. Στη προκειµένη περίπτωση οι στόχοι εµφανίζονται σε τυχαία σηµεία και ο χρήστης προσπαθεί –µε τρόπο ανάλογο µε την προηγούµενη φορά- να τους πετύχει. Το πυροβόλο µπορεί να κινείται είτε αριστερά είτε δεξιά. Μετά από κάθε εκπυρσοκρότηση επανέρχεται στη αρχική του θέση.

Ξεκινώντας το παιχνίδι εµφανίζεται το πυροβόλο (εικόνα 8). Όπως και στην προηγούµενη εκδοχή του παιχνιδιού ο χρήστης έχει δύο επιλογές. Είτε να χρησιµοποιήσει το πυροβόλο «χειροκίνητα» είτε να προγραµµατίσει την εκπυρσοκρότηση του.

κινηθούν. Στο βαθµό που συναντήσουν δυσκολίες προτείνεται η επικουρική χρήση του Φύλλου Εργασίας 2β

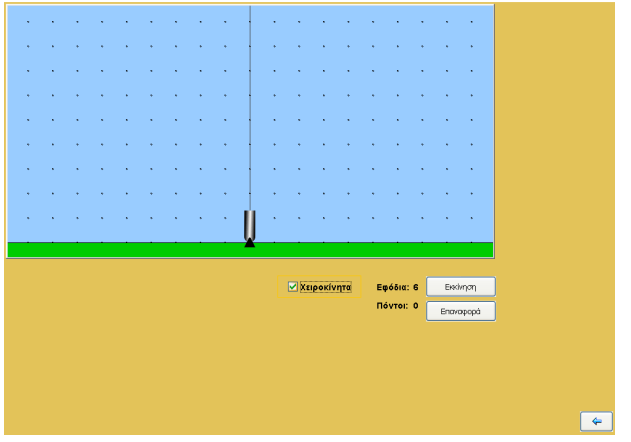

#### Εικόνα 8

Η επιλογή, ανάµεσα στους δύο τρόπους διεξαγωγής του παιχνιδιού, γίνεται όπως και στις προηγούµενες περιπτώσεις. Και στις δύο περιπτώσεις πατώντας το πλήκτρο 'Εκκίνηση' θα εµφανιστεί ένας στόχος. Κάθε φορά που ξεκινά το παιχνίδι ένας στόχος θα εµφανίζεται σε διαφορετικό σηµείο (εικόνες 9α και 9β). Όταν ο χρήστης πετύχει ένα στόχο, θα εµφανιστεί σε άλλο τυχαίο σηµείο ένας δεύτερος κ.ο.κ.

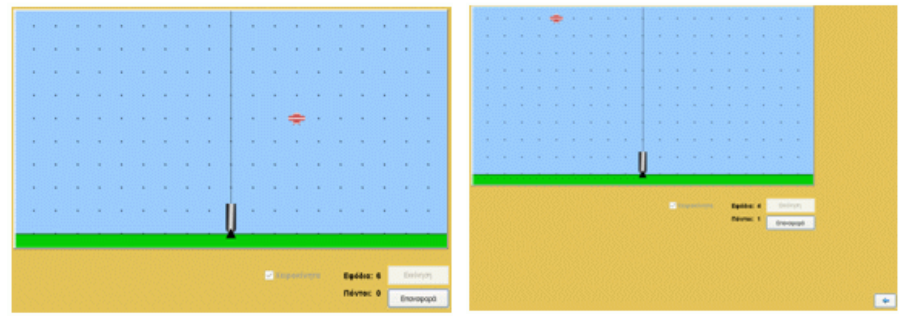

#### Εικόνα 9α Εικόνα 9β

Αν ο χρήστης επιλέξει να παίξει το παιχνίδι «χειροκίνητα» µπορεί να χρησιµοποιεί το πλήκτρο με βελάκι → του πληκτρολογίου, προκειμένου να στρέψει το πυροβόλο και προς τις δύο κατευθύνσεις. Το πλήκτρο space bar χρησιµοποιείται για να πυροβολήσει. Στην 'χειροκίνητη' εκδοχή ο χρήστης πρέπει να υπολογίζει «µε το µάτι» τη γωνία στροφής του πυροβόλου. Το πρόβληµα είναι ότι δεν έχει απεριόριστα εφόδια. Τα εφόδια του είναι κατά ένα περισσότερα από όσοι οι στόχοι. Θα πρέπει λοιπόν να είναι αρκετά εύστοχος ώστε να κερδίσει. Το πρόβληµα γίνεται περισσότερο ενδιαφέρον αλλά και περισσότερο δύσκολο, όσο πιο πλάγια, σε σχέση µε το πυροβόλο, βρίσκονται οι στόχοι.

Στη δεύτερη περίπτωση ο χρήστης µπορεί να προγραµµατίσει την εκπυρσοκρότηση του πυροβόλου. Συγκεκριµένα θα πρέπει να υπολογίσει τη γωνία στροφής του πυροβόλου προκειµένου να είναι εύστοχη η βολή. Για το σκοπό αυτό, στη περίπτωση που δεν επιλέξει τη «χειροκίνητη» εκδοχή του παιχνιδιού, εµφανίζεται ένας πίνακας τιµών και µια υποτυπώδης αριθµοµηχανή (βλ. εικόνα 10).

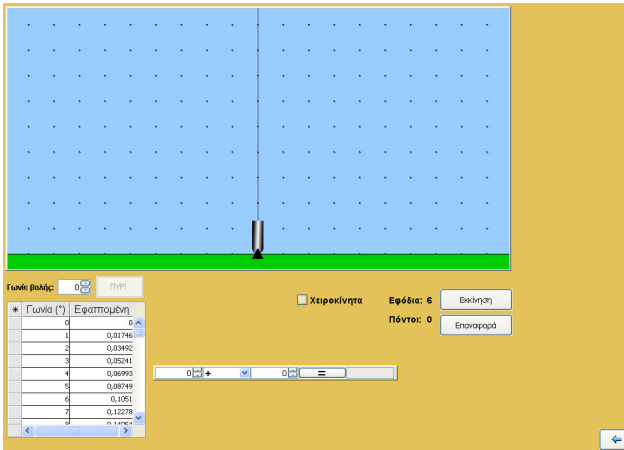

### Εικόνα 10

Πατώντας το πλήκτρο της εκκίνησης, εµφανίζεται ένα ιπτάµενο αντικείµενο (εικόνα 11). Ο χρήστης, µε βάση τα διαθέσιµα στοιχεία, θα πρέπει να υπολογίσει τη γωνία στροφής του πυροβόλου να την εισάγει στο σχετικό πεδίο (πεδίο: Γωνία βολής) και να πατήσει το κουµπί προκειµένου το πυροβόλο να εκπυρσοκροτήσει και να πετύχει το στόχο.

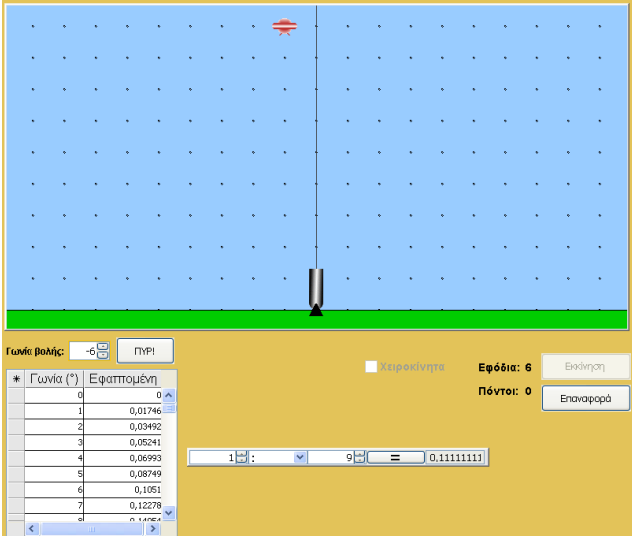

#### Εικόνα 11

Για να υπολογίσει τη γωνία στροφής του πυροβόλου θα πρέπει να αξιοποιήσει τη τριγωνοµετρική σχέση εφ ω = απέναντι κάθετη / προσκείµενη κάθετη, όπως ακριβώς και στην προηγούµενη εκδοχή του παιχνιδιού.

#### ΣΗΜΕΙΩΣΗ

Στην περίπτωση κατά την οποία επιλέξετε να προτείνετε τη διεξαγωγή του παιχνιδιού εκτός διδακτικού χρόνου, συνεπώς χωρίς την παρουσία σας, ίσως θεωρήσετε σκόπιµο να υπενθυµίσετε στους µαθητές τους τύπους οι οποίοι χρησιµοποιούνται σε κάθε περίπτωση.

Στην πρώτη εκδοχή του παιχνιδιού χρησιµοποιείται ο τύπος της ευθύγραµµης

οµαλής κίνησης  $t = \frac{x}{x}$ *u* , όπου u η ταχύτητα µετατόπισης των ιπτάµενων αντικειµένων και x η µετατόπιση

Στη δεύτερη και τρίτη εκδοχή του παιχνιδιού αξιοποιείται η τριγωνοµετρική σχέση εφ ω = απέναντι κάθετη / προσκείµενη κάθετη

### ΦΥΛΛΟ ΕΡΓΑΣΙΑΣ 1

Αντικείµενο του παιχνιδιού είναι η κατάρριψη των ιπτάµενων αντικειµένων τα οποία περνούν στο πάνω µέρος της οθόνης. Η ταχύτητα µε την οποία µετακινούνται τα ιπτάµενα αυτά αντικείµενα καθορίζεται από το σχετικό χειριστήριο. Για να χτυπηθούν τα αντικείµενα αυτά χρησιµοποιείται το πυροβόλο. Το πυροβόλο παραµένει ακίνητο. Εκπυρσοκροτεί µε το πάτηµα του πλήκτρου space bar του πληκτρολογίου. Προσπαθήστε να πετύχετε όσους περισσότερους στόχους µπορείτε. Κάθε φορά που πετυχαίνετε κάποιο στόχο παίρνετε ένα πόντο.

Προσοχή όµως. Τα εφόδια σας όµως είναι περιορισµένα. Γι' αυτό πρέπει να σηµαδεύετε µε προσοχή.

Αν σας φαίνεται εύκολο, προσπαθήστε να πετύχετε τους στόχους αφού πρώτα µεγαλώσετε την ταχύτητα µε την οποία κινούνται.

#### ∆υσκολεύεστε;

Ας αφήσουµε λοιπόν τη «χειροκίνητη» εκδοχή του πυροβόλου και ας προσπαθήσουµε να το …προγραµµατίσουµε να εκπυρσοκροτεί όταν πρέπει.

Κάντε 'κλικ' δίπλα από την ένδειξη «Χειροκίνητα». Παρατηρήστε ότι εµφανίζεται ένας πίνακας τιµών. Στη πρώτη στήλη σας δίνεται η ταχύτητα (u) µε την οποία κινούνται τα ιπτάµενα αντικείµενα. Στη δεύτερη στήλη σας δίνεται η µετατόπιση (χ) του κάθε αντικειµένου κάθε χρονική στιγµή (t).

Η ταχύτητα µε την οποία κινούνται τα ιπτάµενα αντικείµενα είναι ευθύγραµµη και οµαλή. Η ταχύτητα τους, αφού την καθορίσετε πριν αρχίσετε το παιχνίδι, παραµένει σταθερή σε όλη τη διάρκεια του παιχνιδιού.

Θυµηθείτε την ευθύγραµµη οµαλή κίνηση και τη σχέση που συνδέει αυτά τα τρία µεγέθη (ταχύτητα, µετατόπιση και χρόνο). Υπολογίστε ποια χρονική στιγµή (t) πρέπει να εκπυρσοκροτεί το πυροβόλο για να πετύχει κάθε στόχο και συµπληρώστε την σχετική στήλη.

### ΦΥΛΛΟ ΕΡΓΑΣΙΑΣ 2α

Αντικείµενο του παιχνιδιού είναι η κατάρριψη των ιπτάµενων αντικειµένων τα οποία υπάρχουν στο πάνω μέρος της οθόνης. Για να χτυπηθούν τα αντικείμενα αυτά χρησιμοποιείται το πυροβόλο. Το πυροβόλο μπορεί να κινείται προκειμένου να σκοπεύσει με το πλήκτρο -→ του πληκτρολογίου. Εκπυρσοκροτεί µε το πάτηµα του πλήκτρου space bar του πληκτρολογίου. Προσπαθήστε να πετύχετε όσους περισσότερους στόχους µπορείτε. Κάθε φορά που πετυχαίνετε κάποιο στόχο παίρνετε ένα πόντο. Προσοχή όµως. Τα εφόδια σας όµως είναι περιορισµένα. Γι' αυτό πρέπει να σηµαδεύετε µε προσοχή.

### ΦΥΛΛΟ ΕΡΓΑΣΙΑΣ 2β

Αν δυσκολεύεστε να πετύχετε όλους τους στόχους, αν θέλετε να είστε σίγουροι ότι θα τους καταρρίψετε όλους, τότε µάλλον θα πρέπει να αποφύγετε να σκοπεύετε «µε το µάτι» και να προσπαθήσετε να εξασφαλίσετε µεγαλύτερη ακρίβεια στη σκόπευση σας. Ας αφήσουµε λοιπόν τη «χειροκίνητη» εκδοχή του πυροβόλου και ας προσπαθήσουµε να σιγουρέψουµε τη κάθε βολή.

Κάντε 'κλικ' δίπλα από την ένδειξη «Χειροκίνητα». Παρατηρήστε ότι εµφανίζεται ένας πίνακας τιµών και µια υποτυπώδης αριθµοµηχανή. Αυτά θα σας βοηθήσουν να καθορίσετε µε ακρίβεια τη γωνία που πρέπει να στραφεί το πυροβόλο προκειµένου να πετύχει το κάθε στόχο.

Ας επικεντρώσουµε τη προσοχή µας σε ένα στόχο. Αν παρατηρήσετε προσεχτικά θα δείτε ότι µπορούµε να σχεδιάσουµε ένα τρίγωνο του οποίου η µια κορυφή είναι το πυροβόλο και µια άλλη η θέση του στόχου που θέλουµε να πετύχουµε (βλ. εικόνα Α). Τι τρίγωνο είναι αυτό;

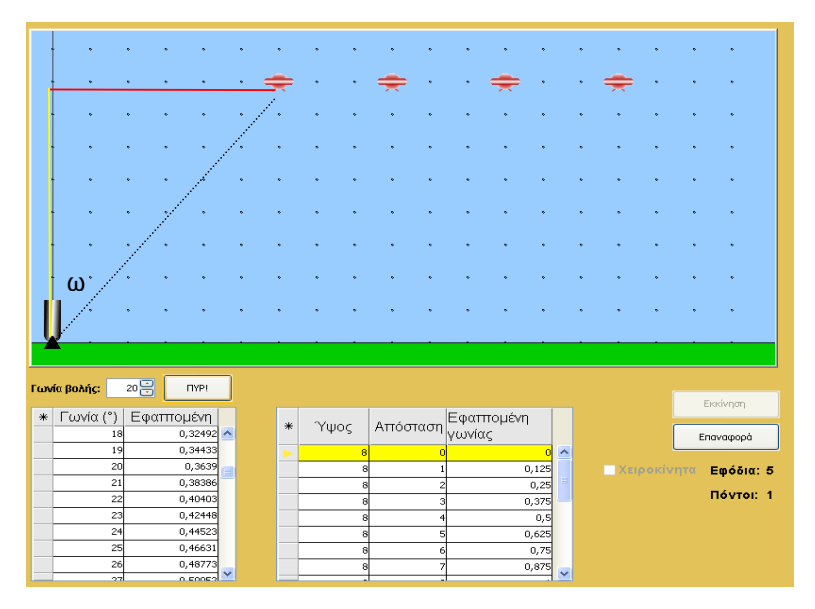

#### Εικόνα Α

Θέλουµε λοιπόν να βρούµε τη γωνία που πρέπει να στρίψουµε το πυροβόλο προκειµένου να πετύχουµε το στόχο. Στην παραπάνω εικόνα συµβολίζεται µε το γράµµα ω. Από τα διαθέσιµα στοιχεία που έχουµε µπορούµε να υπολογίσουµε το µήκος των δύο κάθετων πλευρών αυτού του τριγώνου (συµβολίζονται µε κόκκινο και κίτρινο χρώµα).

Μπορείτε να το υπολογίσετε;

Το επόµενο βήµα προϋποθέτει να ξεσκονίσετε λίγο τις γνώσεις από την Τριγωνοµετρία. Για να βρείτε τη γωνία ω που ψάχνετε αρκεί να εφαρµόσετε τη τριγωνοµετρική σχέση που συνδέει τη γωνία ω µε τις δύο κάθετες πλευρές. Στη συνέχεια συµβουλευτείτε το τριγωνοµετρικό πίνακα και βρείτε τη κατάλληλη αριθµητική τιµή της γωνίας, ώστε να πετύχετε το στόχο.

Με ανάλογο τρόπο µπορείτε να βρείτε τις ακριβείς αριθµητικές τιµές που πρέπει να δίνετε κάθε φορά στη γωνία βολής για να πετύχετε κάθε στόχο.

## Μπαλόνια

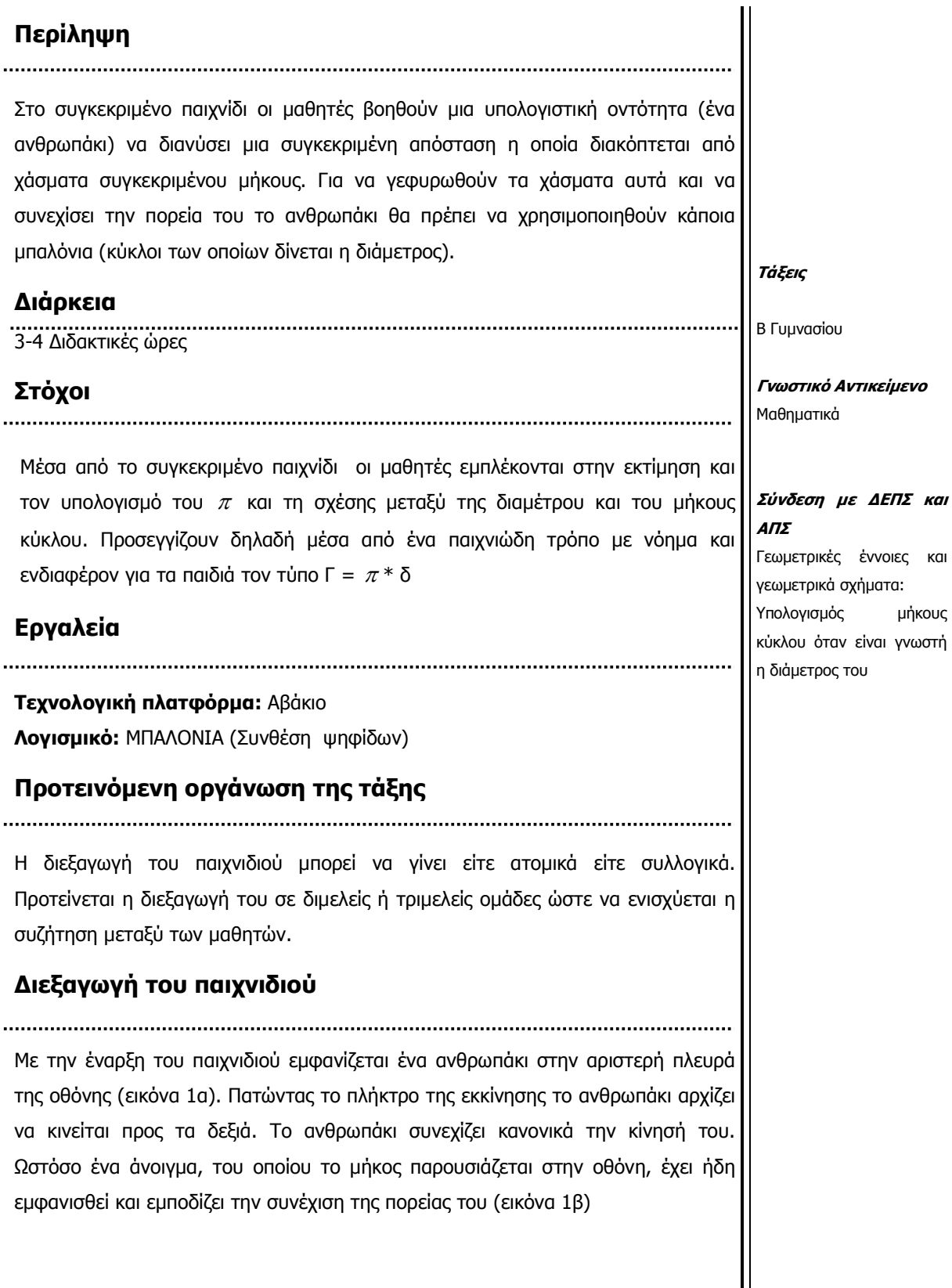

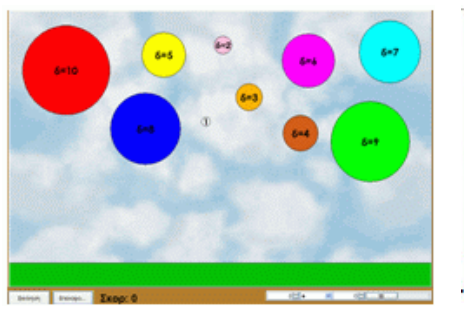

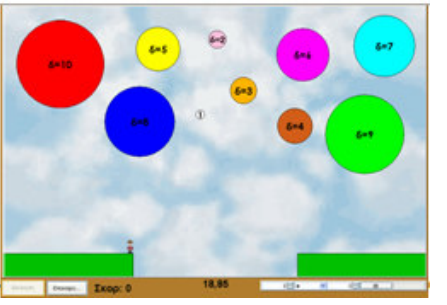

#### Εικόνα 1α Εικόνα 1β

Σκοπός του παιχνιδιού είναι να ολοκληρώσει τη κίνηση του το ανθρωπάκι. Για να επιτευχθεί αυτό ο χρήστης θα πρέπει να γεφυρώσει τα χάσµατα που ανοίγονται στην πορεία εξέλιξης του παιχνιδιού. Για το σκοπό αυτό πρέπει να χρησιµοποιήσει τα µπαλόνια τα οποία υπάρχουν στο πάνω µέρος της οθόνης. Για κάθε µπαλόνι ο χρήστης πληροφορείται τη διάµετρό του. Κάθε φορά που επιλέγει κάποιο µπαλόνι (κάνοντας κλικ πάνω σε αυτό) το µπαλόνι πέφτει και δηµιουργεί µια γέφυρα πάνω στο χάσµα (εικόνα 2α). Το µήκος της γέφυρας είναι τόσο όσο είναι το µήκος κύκλου του µπαλονιού (εικόνα 2β)

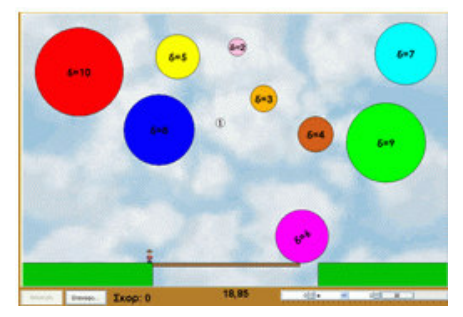

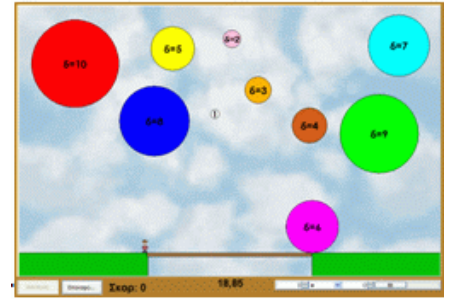

#### Εικόνα 2α Εικόνα 2β

Κατ' αυτόν τον τρόπο γεφυρώνεται το χάσµα και ο χρήστης παίρνει ένα πόντο. Το ανθρωπάκι µπορεί να συνεχίσει απρόσκοπτα την πορεία του µέχρις ότου συναντήσει ένα νέο χάσµα και θα πρέπει εκ νέου να το γεφυρώσει ο χρήστης.

Το πρόβληµα είναι ότι για να ολοκληρωθεί το παιχνίδι, για να µπορέσει δηλαδή το ανθρωπάκι να ολοκληρώσει τη πορεία του, θα πρέπει κάθε φορά να επιλέγεται το σωστό µπαλόνι για να δηµιουργείται η κατάλληλη γέφυρα πάνω στο εκάστοτε χάσµα. Σηµειώνεται ότι τα µπαλόνια έχουν αντιστοιχία ένα προς ένα µε τα χάσµατα. ∆ηλαδή για κάθε χάσµα που δηµιουργείται αντιστοιχεί ένα και µόνο ένα µπαλόνι το οποίο γεφυρώνει ακριβώς το χάσµα.

Αν ο χρήστης δεν επιλέξει το σωστό µπαλόνι τότε θα υπάρξει πρόβληµα αργά ή γρήγορα στην εξέλιξη του παιχνιδιού. Αν για παράδειγµα ο χρήστης επιλέξει ένα µπαλόνι µε µικρό µήκος κύκλου προκειµένου να γεφυρώσει ένα µεγάλο χάσµα, τότε το ανθρωπάκι δεν θα µπορέσει να προχωρήσει και το παιχνίδι τελειώνει (εικόνα 3)

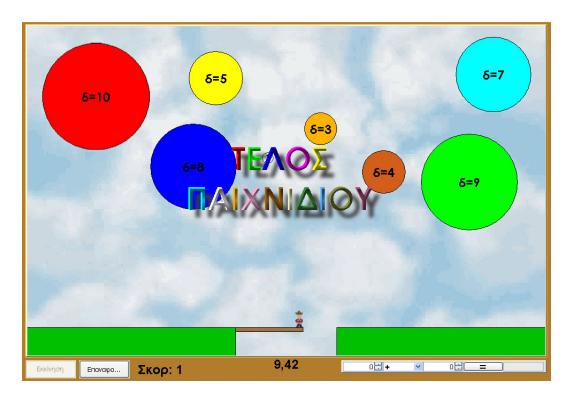

### Εικόνα 3

Αν πάλι επιλέξει κάποιο µπαλόνι του οποίου το µήκος κύκλου είναι µεγαλύτερο από όσο απαιτείται για να γεφυρωθεί το χάσµα, τότε αρχικά δεν θα υπάρχει πρόβληµα (εικόνα 4α).

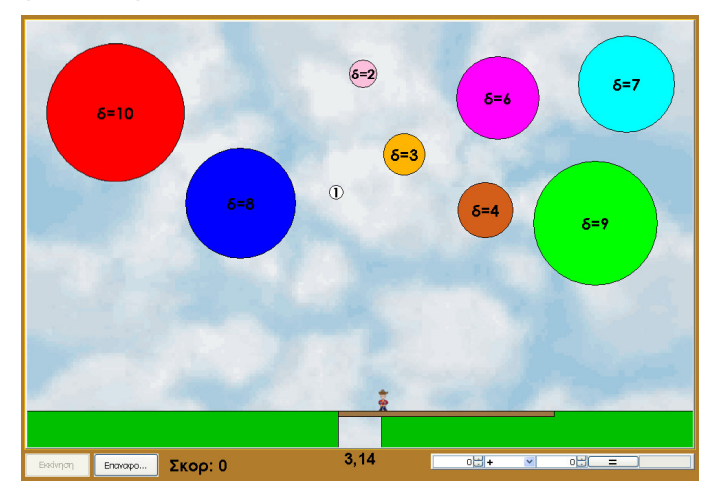

### Εικόνα 4α

Πρόβληµα ωστόσο θα παρουσιαστεί στην εξέλιξη του παιχνιδιού δεδοµένου ότι όταν στη συνέχεια θα χρειαστεί να γεφυρώσει ένα χάσµα χρησιµοποιώντας ένα µπαλόνι µε µεγάλη διάµετρο, δεν θα το έχει πλέον διαθέσιµο, µε αποτέλεσµα να µην µπορεί να γεφυρώσει το χάσµα και έτσι να µην ολοκληρώσει το παιχνίδι (εικόνα 4β)

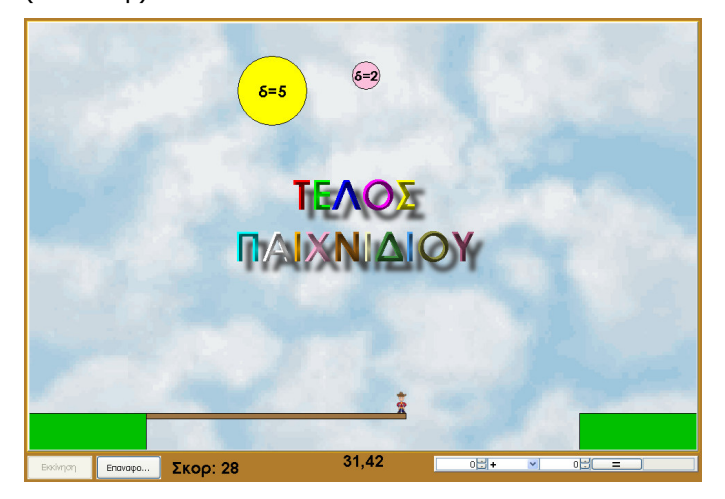

### Εικόνα 4β

Χρειάζεται εποµένως µια προσεκτική επιλογή από το χρήστη του µπαλονιού που θα πρέπει να χρησιµοποιήσει κάθε φορά. Χρειάζεται δηλαδή ο χρήστης να συνδυάσει το µήκος του εκάστοτε χάσµατος µε το µήκος του κύκλου του κάθε µπαλονιού, χρησιμοποιώντας τον τύπο Γ =  $\pi * \delta$ .

Κάθε φορά που παρουσιάζεται ένα χάσµα, ο χρήστης ενηµερώνεται για το µήκος του. Με βάση αυτό θα πρέπει να επιλέξει το κατάλληλο µπαλόνι. Για το κάθε µπαλόνι γνωρίζει το µήκος της διαµέτρου του. Χρησιµοποιώντας την υποτυπώδη αριθµοµηχανή, στο κάτω δεξιά τµήµα της οθόνης, µπορεί να υπολογίσει το µήκος του κύκλου κάθε µπαλονιού και συνεπώς να επιλέξει το σωστό µπαλόνι για να γεφυρώσει το εκάστοτε χάσµα.

### ΦΥΛΛΟ ΕΡΓΑΣΙΑΣ 1

Πατώντας το κουµπί της εκκίνησης θα δείτε το ανθρωπάκι να κινείται. Όµως η πορεία του διακόπτεται από ένα χάσµα που έχει δηµιουργηθεί. Για να συνεχίσει τη πορεία του θα πρέπει να γεφυρώσει το χάσµα. Μπορείτε να το βοηθήσετε;

Για να το κάνετε αυτό πρέπει να χρησιµοποιήσετε τα µπαλόνια που φαίνονται στο πάνω µέρος της οθόνης. Κάνοντας κλικ µε το ποντίκι σας πάνω σε κάποιο µπαλόνι, αυτό πέφτει και δηµιουργεί µια γέφυρα πάνω από το άνοιγµα. Η γέφυρα αυτή έχει τόσο µήκος όσο είναι ακριβώς το µήκος του κύκλου του µπαλονιού. Μόλις γεφυρωθεί το χάσµα το ανθρωπάκι θα συνεχίσει τη πορεία του. Παίρνετε ένα πόντο για κάθε χάσµα που γεφυρώνετε.

Χρειάζεται όµως να προσέξετε ποιο µπαλόνι επιλέγετε κάθε φορά. Αν τα διαλέξετε στη τύχη τότε το πιθανότερο είναι ότι δεν θα καταφέρει το ανθρωπάκι να φτάσει στο τέρµα και δεν θα πάρετε αρκετούς πόντους για να νικήσετε. Αν για παράδειγµα χρησιµοποιήσετε ένα µικρό µπαλόνι τότε δεν γεφυρωθεί το χάσµα και το ανθρωπάκι δεν θα µπορέσει να προχωρήσει (Εικόνα Α).

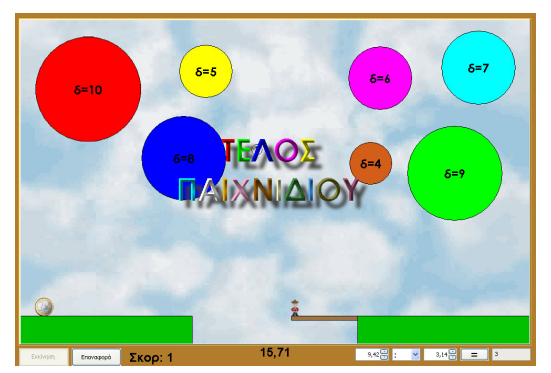

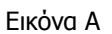

Αν πάλι χρησιµοποιήσετε ένα µεγάλο µπαλόνι για να γεφυρώσετε ένα µικρό χάσµα τότε κάποια στιγµή στην εξέλιξη του παιχνιδιού, όταν θα χρειαστείτε ένα µεγάλο µπαλόνι για να γεφυρώσετε ένα αντίστοιχα µεγάλο χάσµα δεν θα το έχετε διαθέσιµο κι έτσι θα χάσετε (Εικόνες Β και Γ)

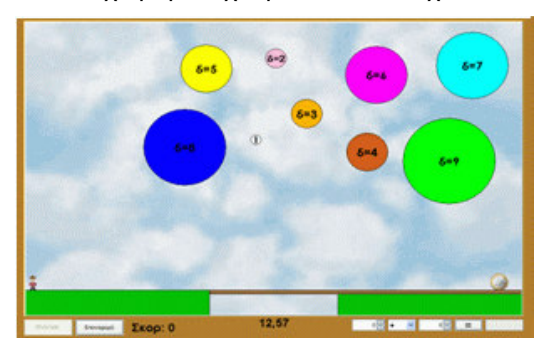

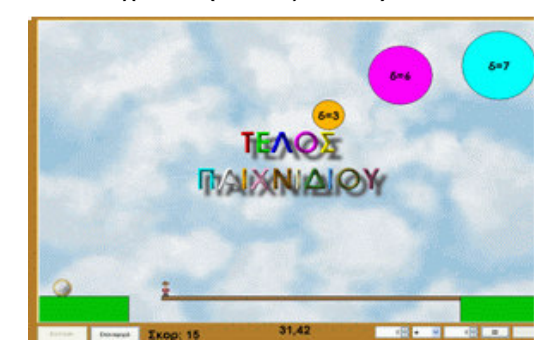

Εικόνα Β Εικόνα Γ

Πρέπει λοιπόν, αν θέλετε να ολοκληρώσει τη πορεία το ανθρωπάκι και να νικήσετε, να επιλέγετε κάθε φορά το σωστό µπαλόνι. Πως λοιπόν θα πρέπει να γίνεται κάθε φορά η σωστή επιλογή µπαλονιού; Με ποιο κριτήριο;

Κάντε µια υπόθεση και προσπαθήστε να την επαληθεύσετε παίζοντας το παιχνίδι.

### ΦΥΛΛΟ ΕΡΓΑΣΙΑΣ 2

Όπως θα έχετε ήδη παρατηρήσει κάθε φορά που δηµιουργείται ένα άνοιγµα που εµποδίζει το ανθρωπάκι να συνεχίσει τη πορεία του, κάτω από το άνοιγµα εµφανίζεται ένας αριθµός που δείχνει ποιο είναι το µήκος του. Συνεπώς γνωρίζετε ποιο είναι ακριβώς το µήκος της γέφυρας που θέλετε να δηµιουργηθεί. Επίσης για κάθε µπαλόνι γνωρίζετε τη διάµετρό του. Προσπαθήστε να συσχετίσετε αυτά τα δύο µεγέθη. Αν καταφέρετε να βρείτε τη σχέση που συνδέει αυτά τα δύο µεγέθη, στη συνέχεια θα είναι πολύ εύκολο να επιλέγετε κάθε φορά τα σωστά µπαλόνια (χρησιµοποιώντας αν θέλετε και την αριθµοµηχανή στο κάτω δεξιά µέρος της οθόνης).

Κάθε φορά που καταφέρνετε να γεφυρώσετε το χάσµα ακριβώς, σηµειώστε τις τιµές στον παρακάτω πίνακα.

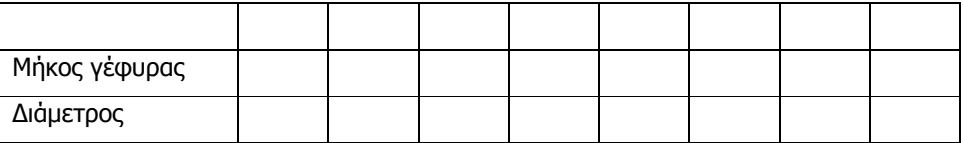

Τι παρατηρείτε;

## Φάρµα Στρουθοκαµήλων

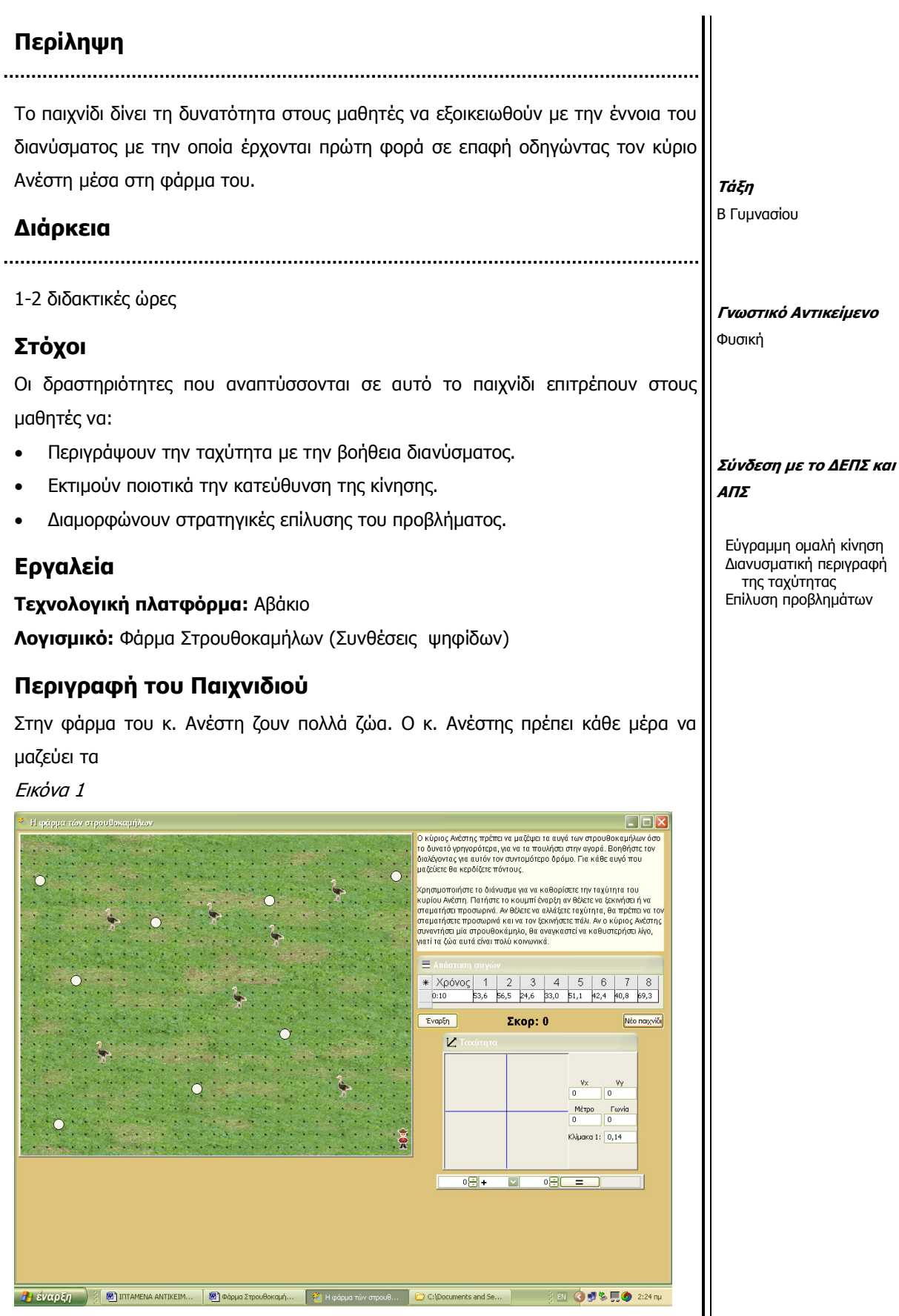

αυγά και να τα πηγαίνει στην αγορά. Αυτό πρέπει να γίνει όσο το δυνατό συντοµότερα µιας και η τιµή των αυγών εξαρτάται από το χρόνο παραγωγής τους. Οι µαθητές καλούντα να οδηγήσουν τον αγρότη στα αυγά και να αποφύγουν τα ζώα τα οποία πανικοβάλλονται και τον καθυστερούν αδικαιολόγητα. Στην οθόνη του παιχνιδιού βλέπετε τη φάρμα με τα ζώα και τα αυγά καθώς και τον κ. Aνέστη. Υπάρχουν οι οδηγίες καθώς και το κουμπί για το Νέο παιχνίδι και το κουμπί Έναρξης/Διακοπής της κίνησης του ανθρώπου. Θα δείτε στον Πίνακα πληροφορίες για το χρόνο διάρκειας του παιχνιδιού καθώς και την απόσταση του ανθρώπου από κάθε αυγό. Στην οθόνη σας θα δείτε επίσης το Σκορ το οποίο αλλάζει κάθε φορά που ένα αυγό συλλέγεται με επιτυχία. Υπάρχει Αριθμομηχανή και το ∆ιάνυσµα µε το οποίο καθορίζονται πόσο γρήγορα θα κινηθεί ο άνθρωπος καθώς και προς ποια κατεύθυνση.

### Προτεινόµενη εκπαιδευτική αξιοποίηση

Το παιχνίδι µπορεί να αξιοποιηθεί από τους µαθητές αυτόνοµα σε κάποιο χρόνο κατάλληλο για την πορεία της διδασκαλίας ή σε µία περισσότερο κατευθυνόµενη διδασκαλία. Οι µαθητές µπορούν να δουλέψουν σε µικρές οµάδες ή ατοµικά. . Η εκτιµώµενη διάρκεια είναι 1-2 διδακτικές ώρες.

Αν η επεξεργασία του παιχνιδιού από τους µαθητές γίνει χωρίς την παρουσία δασκάλου τότε τα φύλλα εργασίας και όποιες άλλες οδηγίες κρίνει απαραίτητες ο εκπαιδευτικός µπορεί να δοθούν µέσω µίας ηλεκτρονικής τάξης που θα δηµιουργήσει ο εκπαιδευτικός στο πανελλήνιο σχολικό δίκτυο.

#### Φάση 1

Ζητήστε από τους µαθητές να µελετήσουν την οθόνη που τους δίνεται µε την έναρξη του παιχνιδιού. Αφήστε να πειραµατιστούν µε αυτό για λίγο. Στην συνέχεια συζητήστε µαζί τους για τα αποτελέσµατα των προσπαθειών τους. Τι προβλήµατα συνάντησαν στην προσπάθεια να κατευθύνουν τον άνθρωπο; Τι είδους τεχνικές χρησιµοποίησαν για πετύχουν καλύτερο σκορ;

#### Φάση 2

Σε αυτή την φάση µπορούµε να κατευθύνουµε τους µαθητές στην µελέτη των στοιχείων του διανύσµατος της ταχύτητας. Μελετάµε τις τιµές που παίρνει η γωνία του διανύσματος όταν αλλάζει η κατεύθυνση της (από 0° έως 360°)..

#### Φάση 3

Μελετούµε τις τιµές που έχει η κάθε συνιστώσα του διανύσµατος ανάλογα µε τη γωνία του διανύσµατος. Καταγράφουµε αξιοσηµείωτα παραδείγµατα (ίσες συνιστώσες, µηδενικές συνιστώσες)

#### Φάση 4

Επεξεργαζόµαστε διαφορετικά σενάρια λύσης του προβλήµατος (κίνηση του ανθρώπου µόνο κατακόρυφα και οριζόντια, συλλογή των αυγών κυκλικά κλπ.). Συγκρίνουµε τα αποτελέσµατα των δοκιµών µας. Παρουσιάζουµε στους συµµαθητές µας τα αποτελέσµατα της έρευνας µας. Καταγράφουµε σε λίστα όλα εκείνα τα στοιχεί που µας βοηθούν να εξασφαλίσουµε το µεγαλύτερο σκορ. ∆οκιµάζουµε στην πράξη τις προτεινόµενες συµβουλές.

### ΦΥΛΛΟ ΕΡΓΑΣΙΑΣ 1: Εξερευνώντας τη φάρµα Στρουθοκαµήλων

### Οδηγίες Παιχνιδιού

Στην φάρµα του κ. Ανέστη ζουν πολλά ζώα. Ο κ. Ανέστης κάθε µέρα µαζεύει τα αυγά και τα πηγαίνει στην αγορά. Αυτό πρέπει να γίνει όσο το δυνατό συντοµότερα µιας και η τιµή των αυγών εξαρτάται από το χρόνο παραγωγής τους. Οδηγήστε τον αγρότη στα αυγά και προσπαθήστε να αποφύγει τα ζώα τα οποία πανικοβάλλονται και τον καθυστερούν αδικαιολόγητα. Στην οθόνη του παιχνιδιού βλέπετε τη φάρµα µε τα ζώα και τα αυγά καθώς και τον κ. Ανέστη. Υπάρχουν οι οδηγίες καθώς και το κουµπί για το Νέο παιχνίδι και το κουμπί Έναρξης/Διακοπής της κίνησης του ανθρώπου. Θα δείτε επίσης στον Πίνακα πληροφορίες για το χρόνο διάρκειας του παιχνιδιού καθώς και την απόσταση του ανθρώπου από κάθε αυγό. Υπάρχει επίσης η Αριθµοµηχανή και το ∆ιάνυσµα. Με το διάνυσµα µπορείτε να καθορίσετε προς τα πού θα κινηθεί ο άνθρωπος καθώς και το πόσο γρήγορα. Το σκορ σας αυξάνει κάθε φορά που ένα αυγό συλλέγεται αλλά οι πόντοι που κερδίζετε για κάθε αυγό µειώνονται όσο περνά ο χρόνος µιας και η τιµή τους στην αγορά µειώνεται.

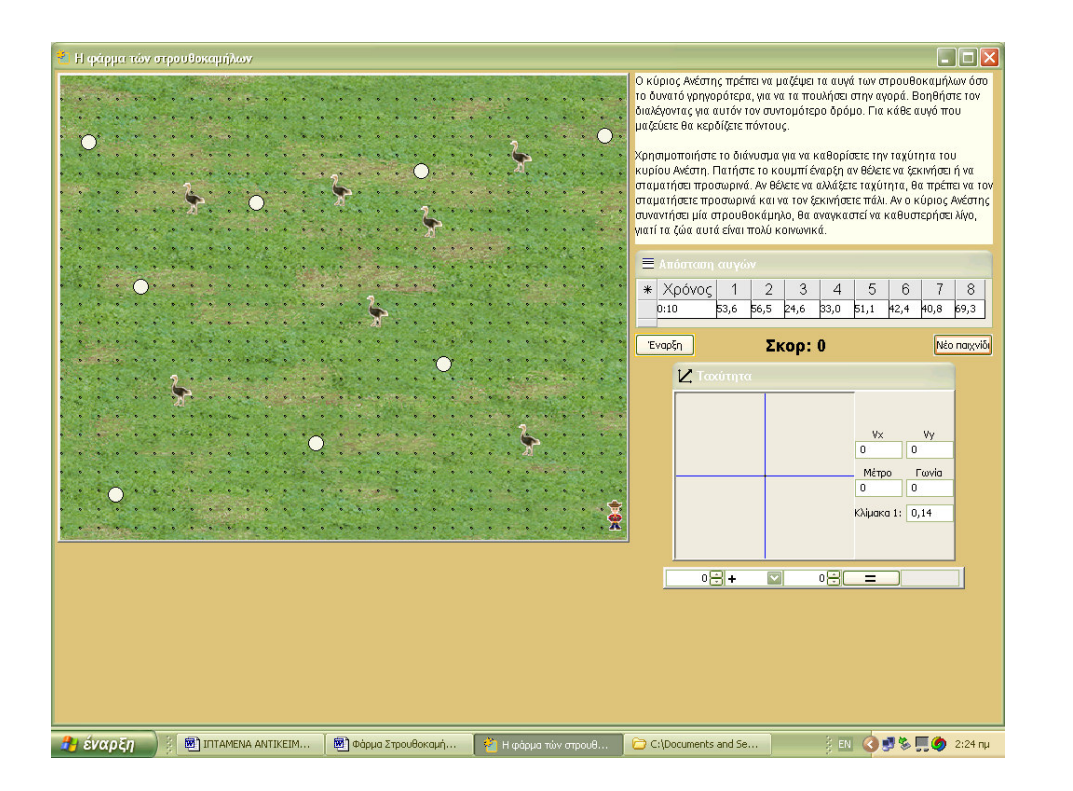

∆οκιµάστε το παιχνίδι και σηµειώστε στον πίνακα που ακολουθεί το σκορ σας.

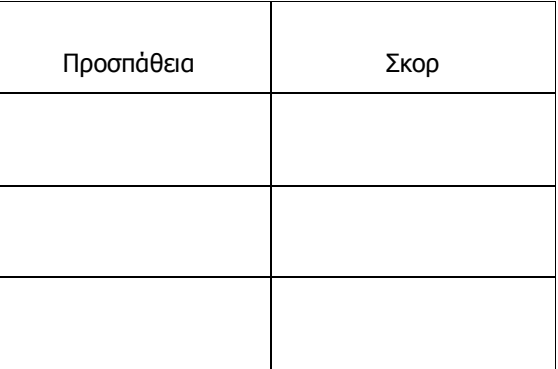

Καταγράψτε τεχνικές που χρησιµοποιήσατε για να πετύχετε µεγαλύτερο σκορ;

### ΦΥΛΛΟ ΕΡΓΑΣΙΑΣ 2:Μελέτη παραµέτρων

1. Πειραµατιστείτε µε τη ψηφίδα γράφηµα. Ποια είναι η µεγαλύτερη τιµή (µέτρο) που µπορεί να πάρει η ταχύτητα του ανθρώπου;

2. Ξεκινήστε ένα νέο παιχνίδι και κινήστε τον άνθρωπο προς τα πάνω (κατακόρυφα). Σχεδιάστε το διάνυσµα της ταχύτητα στο χώρο που ακολουθεί.

Ποια είναι τότε η τιµή της γωνίας: ……………………………………………………………………….

3. Κινήστε τον άνθρωπο διαγώνια προς τα κάτω. Σχεδιάστε το διάνυσµα της ταχύτητα στο χώρο που ακολουθεί.

Ποια είναι τότε η τιµή της γωνίας: ……………………………………………………………………….

4. Κινήστε τον άνθρωπο οριζόντια προς τα αριστερά. Σχεδιάστε το διάνυσµα της ταχύτητα στο χώρο που ακολουθεί.

Ποια είναι τότε η τιµή της γωνίας: ……………………………………………………………………….

5. Μπορείτε να διατυπώσετε έναν κανόνα για τις τιµές της γωνίας ανάλογα µε την κατεύθυνση κίνησης του ανθρώπου;

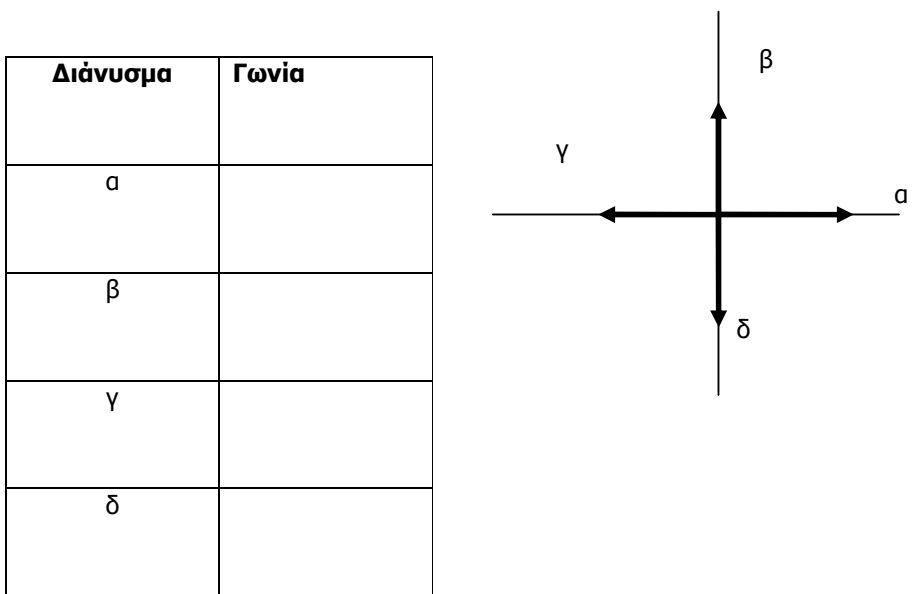

6. Παίξτε πάλι το παιχνίδι και σηµειώστε το σκορ σας.

# Επαρχιακός ∆ρόµος

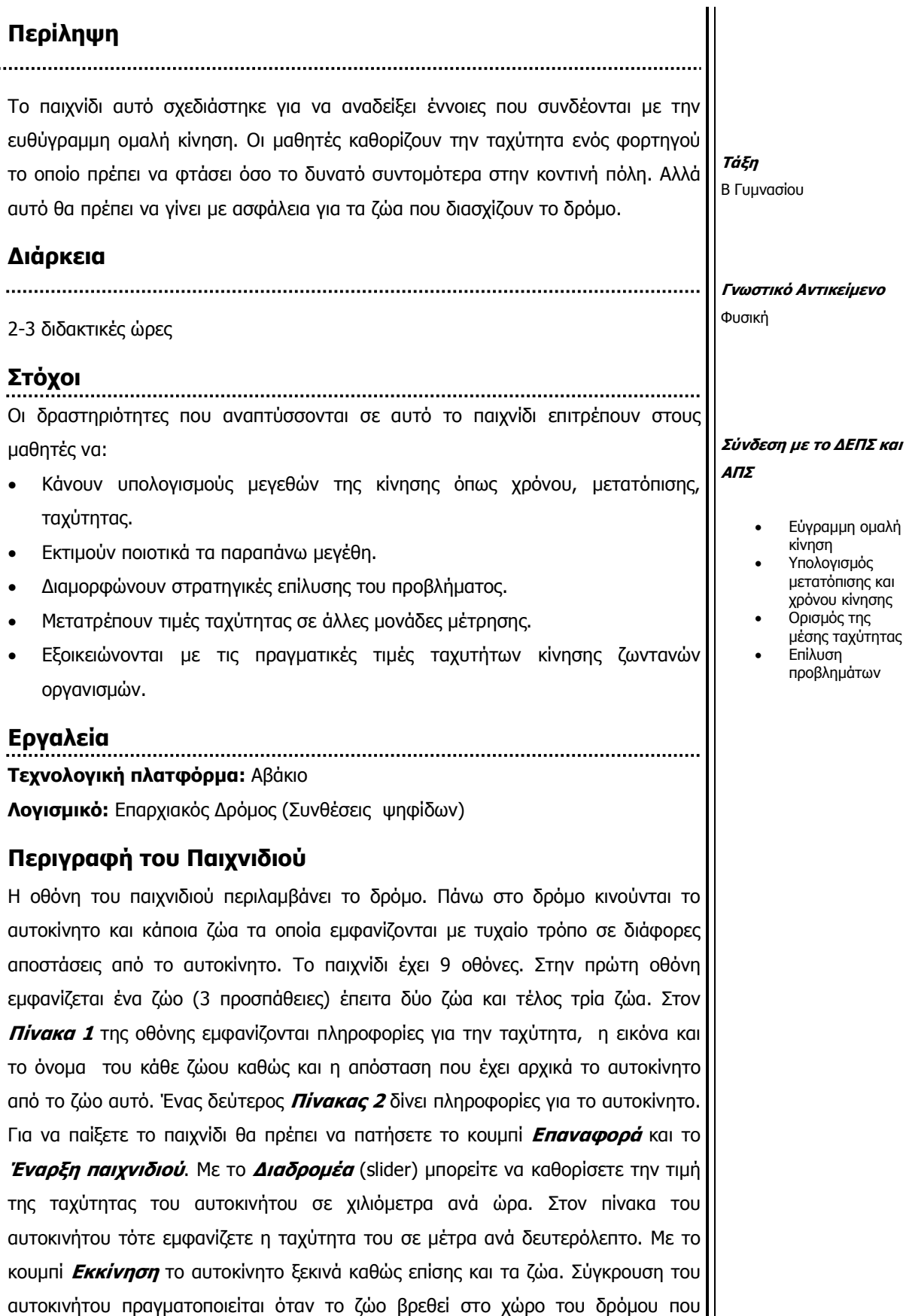

περνά το αυτοκίνητο την στιγµή ακριβώς που το αυτοκίνητο περνά από εκεί. Αν σε κάθε οθόνη η ταχύτητα που επιλέξετε είναι ικανοποιητική και τα ζώα διασχίζουν τον δρόμο με ασφάλεια τότε κερδίζετε πόντους (Σκορ) ανάλογα με το πόσο γρήγορα κινείται το αυτοκίνητο. Αν πραγµατοποιηθεί σύγκρουση τότε το παιχνίδι διακόπτεται και πρέπει να ξεκινήσετε από την αρχή. Κάτω αριστερά της οθόνης υπάρχει μία βοηθητική *Αριθμομηχανή* για απλές πράξεις. Πληκτρολογήστε το νούµερο που σας ενδιαφέρει και καταχωρήστε το πατώντας enter. Επιλέξτε από τη λίστα την πράξη που επιθυµείτε και τέλος πληκτρολογήστε και τν δεύτερο αριθµό. Πατήστε στο ίσον και έχετε το αποτέλεσµα.

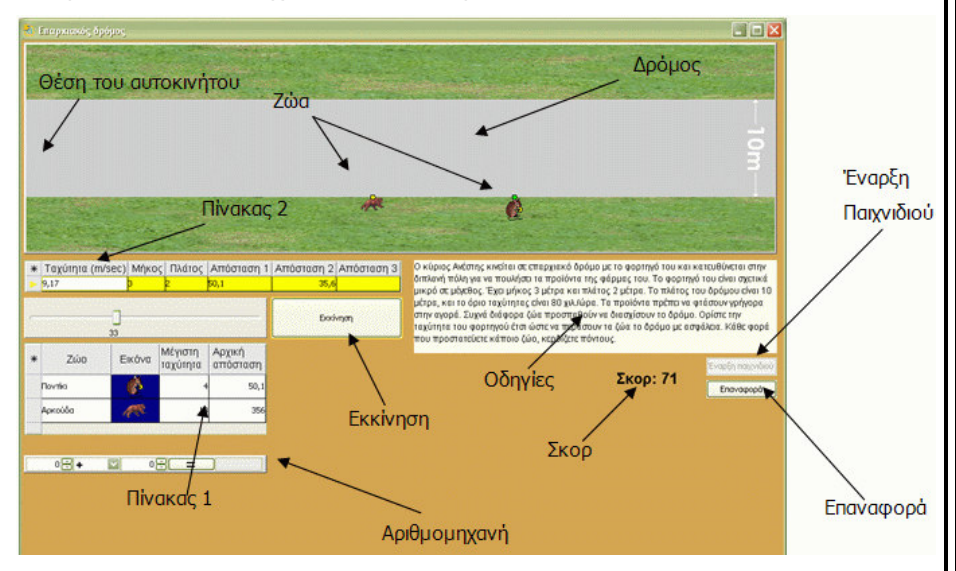

Εικόνα 1

### Προτεινόµενη εκπαιδευτική αξιοποίηση

Το παιχνίδι µπορεί να αξιοποιηθεί από τους µαθητές αυτόνοµα σε κάποιο χρόνο κατάλληλο για την πορεία της διδασκαλίας ή σε µία περισσότερο κατευθυνόµενη διδασκαλία. Οι µαθητές µπορούν να δουλέψουν σε µικρές οµάδες ή ατοµικά. Η εκτιµώµενη διάρκεια είναι 2-3 διδακτικές ώρες.

Αν η επεξεργασία του παιχνιδιού από τους µαθητές γίνει χωρίς την παρουσία δασκάλου, τα φύλλα εργασίας και όποιες άλλες οδηγίες κρίνει απαραίτητες ο εκπαιδευτικός µπορεί να δοθούν µέσω µίας ηλεκτρονικής τάξης που θα δηµιουργήσει ο εκπαιδευτικός στο πανελλήνιο σχολικό δίκτυο.

#### Φάση 1

Ζητήστε από τους µαθητές να µελετήσουν την οθόνη που τους δίνεται µε την έναρξη του παιχνιδιού. Αφήστε να πειραµατιστούν µε αυτό για λίγο. Στην συνέχεια συζητήστε µαζί τους για τα αποτελέσµατα των προσπαθειών τους. Συζητήστε µαζί τους για το τι συµβαίνει όταν υπάρχει σύγκρουση του αυτοκινήτου µε κάποιο ζώο.

#### Φάση 2

Σε αυτή την φάση µπορούµε να κατευθύνουµε τους µαθητές σε διερεύνηση της λύσης του προβλήµατος µέσα από κατάλληλους υπολογισµούς για την περίπτωση του ενός ζώου. Μετά το τέλος της φάσης αυτής µπορεί ο µαθητής να διατυπώσει µία στρατηγική έρευνας και επίλυσης του προβλήµατος.

### Φάση 3-4

Οι µαθητές αναπτύσσουν εργαλεία έρευνας και επίλυσης του προβλήµατος για την περίπτωση των δύο ζώων και των τριών ζώων.

### Φάση 5

Οι µαθητές εφαρµόζουν ελεύθερα τα εργαλεία τα οποία σχεδίασαν και παίζουν το παιχνίδι.

### Φάση 6

Χρησιµοποιούµε ερωτήσεις πολλαπλής επιλογής και υπολογισµών για να αξιολογήσουµε την µαθησιακή εµπειρία των µαθητών.

### Παρατήρηση

Η πραγµατοποίηση της δραστηριότητας στηρίζεται σε απλούς υπολογισµού ταχύτητας, απόστασης και χρόνου για ευθύγραµµη οµαλή κίνηση. Ταχύτητα= (απόσταση)/(χρόνος).

Το αυτοκίνητο θα πρέπει να βρίσκεται µακριά από τη θέση του ζώου για όσο χρόνο χρειάζεται το ζώο αυτό για να διανύσει το µέρος του δρόµου στο οποίο κινείται το αυτοκίνητο. Αυτό σηµαίνει ότι υπάρχουν περισσότερες από µία λύσεις του προβλήµατος αλλά που έχουν διαφορετική βαθµολόγηση (σκορ).

### ΦΥΛΛΟ ΕΡΓΑΣΙΑΣ 1: Εξερεύνηση στον Επαρχιακό δρόµο

### Οδηγίες Παιχνιδιού

Η οθόνη του παιχνιδιού περιλαµβάνει τον δρόµο. Πάνω στο δρόµο κινούνται το αυτοκίνητο και κάποια ζώα τα οποία εµφανίζονται µε τυχαίο τρόπο σε διάφορες αποστάσεις από το αυτοκίνητο.

Το παιχνίδι έχει 9 οθόνες. Στην πρώτη οθόνη εµφανίζεται ένα ζώο (3 προσπάθειες) έπειτα δύο ζώα και τέλος τρία ζώα. Στον *Πίνακα 1* της οθόνης εμφανίζονται πληροφορίες για την ταχύτητα, η εικόνα και το όνοµα του κάθε ζώου καθώς και η απόσταση που έχει αρχικά το αυτοκίνητο από το ζώο αυτό. Ένας δεύτερος **Πίνακας 2** σας δίνει πληροφορίες για το αυτοκίνητο. Για να παίξετε το παιχνίδι θα πρέπει να πατήσετε το κουμπί *Επαναφορά* και το *Έναρξη παιχνιδιού*. Με το *Διαδρομέα* (slider) μπορείτε να καθορίσετε την τιµή της ταχύτητας του αυτοκινήτου σε χιλιόµετρα ανά ώρα (Km/h). Στον πίνακα του αυτοκινήτου τότε εµφανίζεται η ταχύτητα του σε µέτρα ανά δευτερόλεπτο (m/s).

Με το κουμπί *Εκκίνηση* το αυτοκίνητο ξεκινά καθώς επίσης και τα ζώα. Αν σε κάθε οθόνη η ταχύτητα που επιλέξετε είναι ικανοποιητική και τα ζώα διασχίζουν τον δρόµο µε ασφάλεια τότε κερδίζετε πόντους (*Σκορ*) ανάλογα με το πόσο γρήγορα κινείται το αυτοκίνητο.

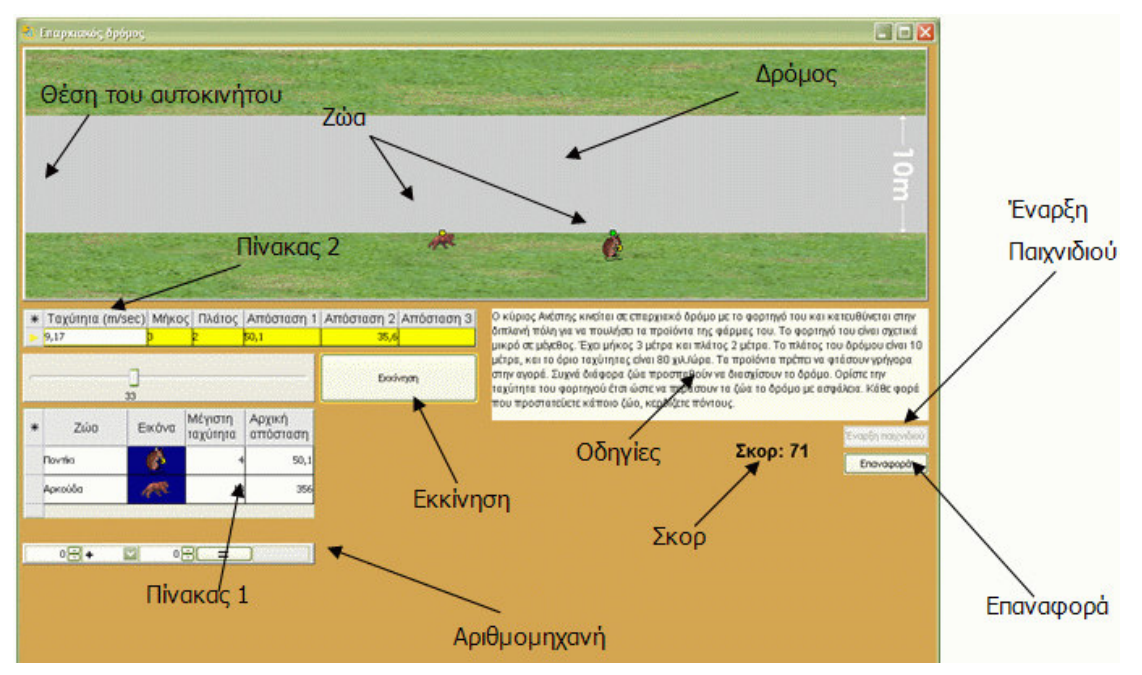

#### Εικόνα 1

Αν πραγµατοποιηθεί σύγκρουση τότε το παιχνίδι διακόπτεται και πρέπει να ξεκινήσετε από την αρχή. Κάτω αριστερά της οθόνης υπάρχει μία βοηθητική *Αριθμομηχανή* για απλές πράξεις. Πληκτρολογήστε το νούμερο που σας ενδιαφέρει και καταχωρήστε το πατώντας Enter. Επιλέξτε από τη λίστα την πράξη που επιθυµείτε και τέλος πληκτρολογήστε και τον δεύτερο αριθµό. Πατήστε στο ίσον και έχετε το αποτέλεσµα.

Παίξτε το παιχνίδι και καταγράψτε το σκορ σας.

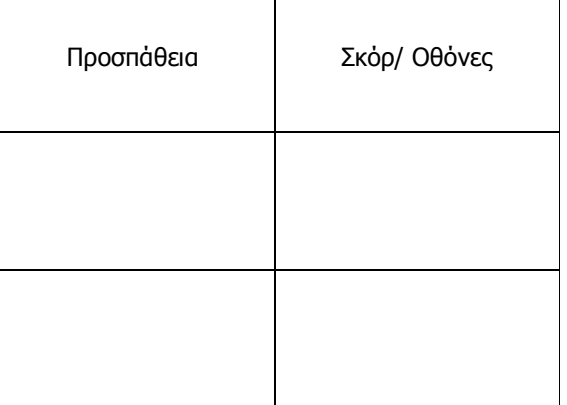

Καταγράψτε τεχνικές που χρησιµοποιήσατε για να πετύχετε µεγαλύτερο σκορ;

Πότε συµβαίνει σύγκρουση ζώου αυτοκινήτου;

Ποια συνθήκη πρέπει να ικανοποιείται για να περάσει το ζώο µε ασφάλεια το δρόµο;

### ΦΥΛΛΟ ΕΡΓΑΣΙΑΣ 2: Μελέτη παραµέτρων

Ξεκινήστε ένα καινούργιο παιχνίδι.

1. Καταγράψτε τα στοιχεία του ζώου στον παρακάτω πίνακα. Χρησιµοποιήστε όπου χρειάζεται κατάλληλες µονάδες µέτρησης

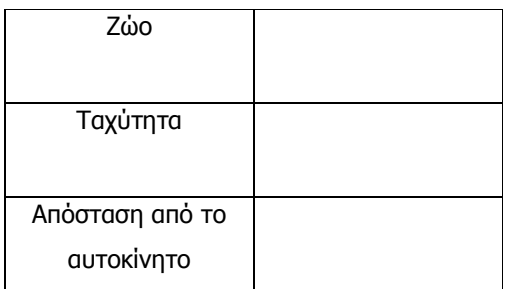

2. Πόσο χρόνο χρειάζεται το ζώο για να διασχίσει τον δρόµο;

3. Επιλέξτε µία τιµή ταχύτητας για το αυτοκίνητο. Που θα βρίσκεται το αυτοκίνητο στο χρόνο που υπολογίσατε στο ερώτηµα 2;

4. Ποια είναι η µέγιστη ταχύτητα που µπορεί να έχει το αυτοκίνητο για να περάσει το ζώο µε ασφάλεια τον δρόµο; Πως καταλήξατε σε αυτήν την απάντηση;

5. ∆οκιµάστε την ταχύτητα που υπολογίσατε στο ερώτηµα 4. Τι παρατηρείτε;

6.Εφαρµόστε τη στρατηγική που διατυπώσατε στο ερώτηµα 4 και σε άλλες περιπτώσεις του παιχνιδιού. Κάντε τροποποιήσεις στη στρατηγική σας αν αυτό είναι απαραίτητο. Καταγράψετε τις παρατηρήσεις σας.

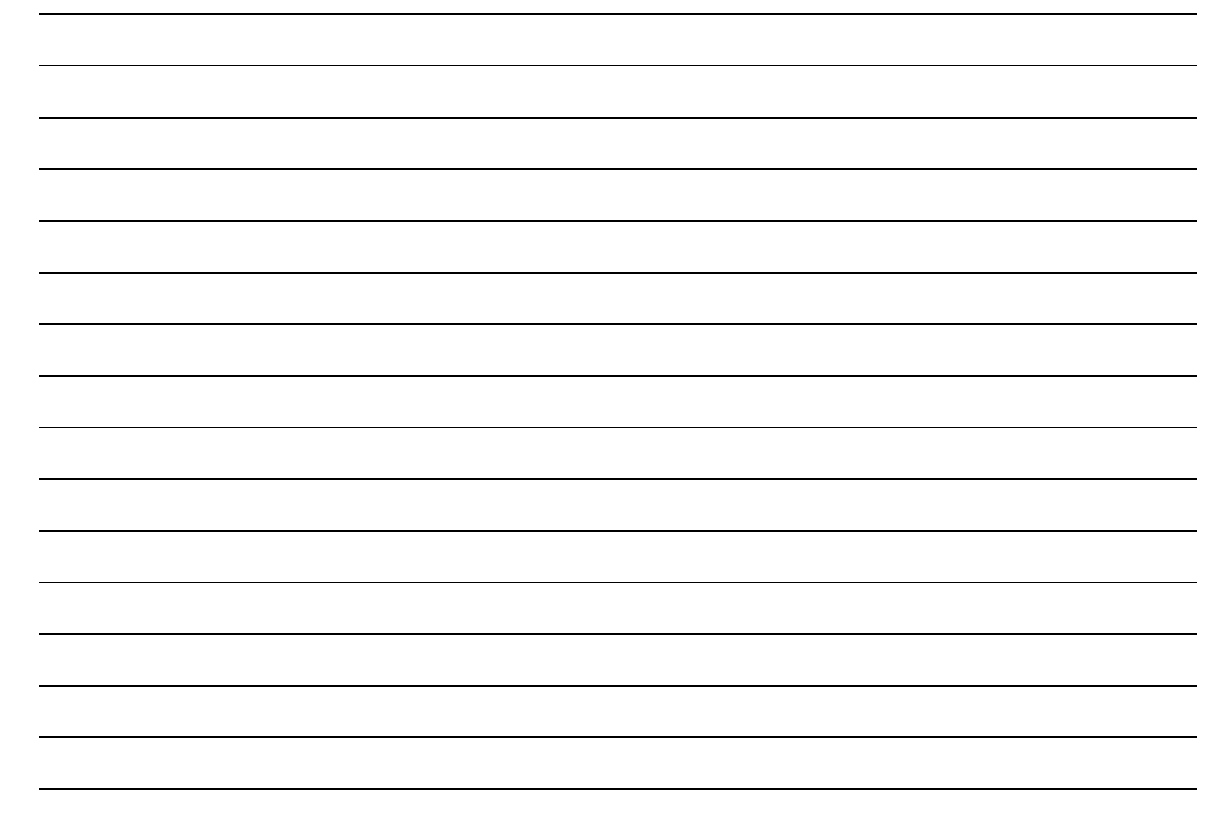

### ΦΥΛΛΟ ΕΡΓΑΣΙΑΣ 3: Περισσότερα από ένα ζώα χρειάζονται προσοχή!

Με βάση την εµπειρία που έχετε αποκτήσει προσπαθήστε να διατυπώσετε µία µεθοδολογία / στρατηγική για την επιλογή της κατάλληλης ταχύτητας στην περίπτωση που δύο ή περισσότερα ζώα προσπαθούν να διασχίσουν το δρόµο. Καταγράψτε τη στρατηγική σας.

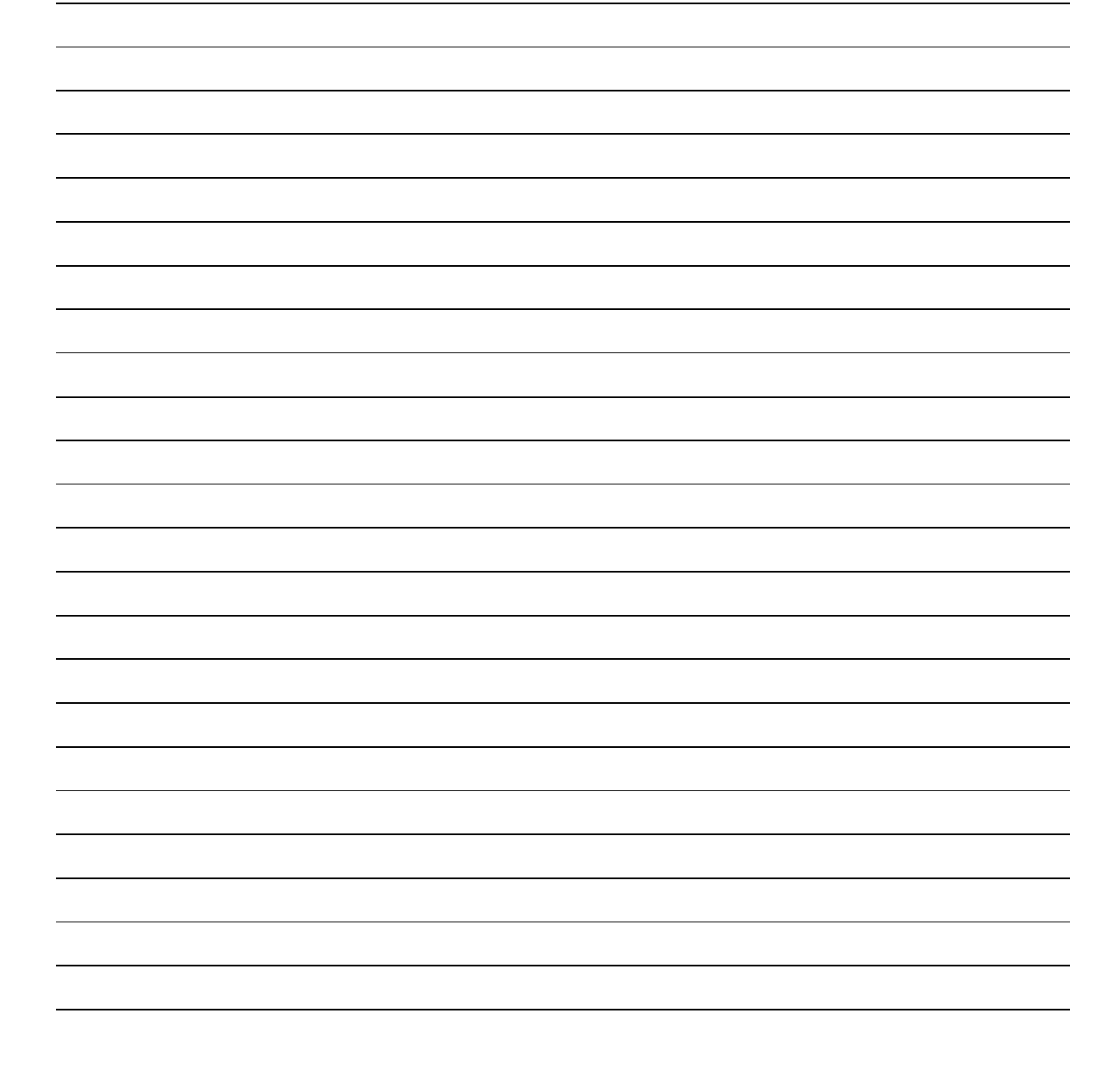

## Ναρκοπέδιο

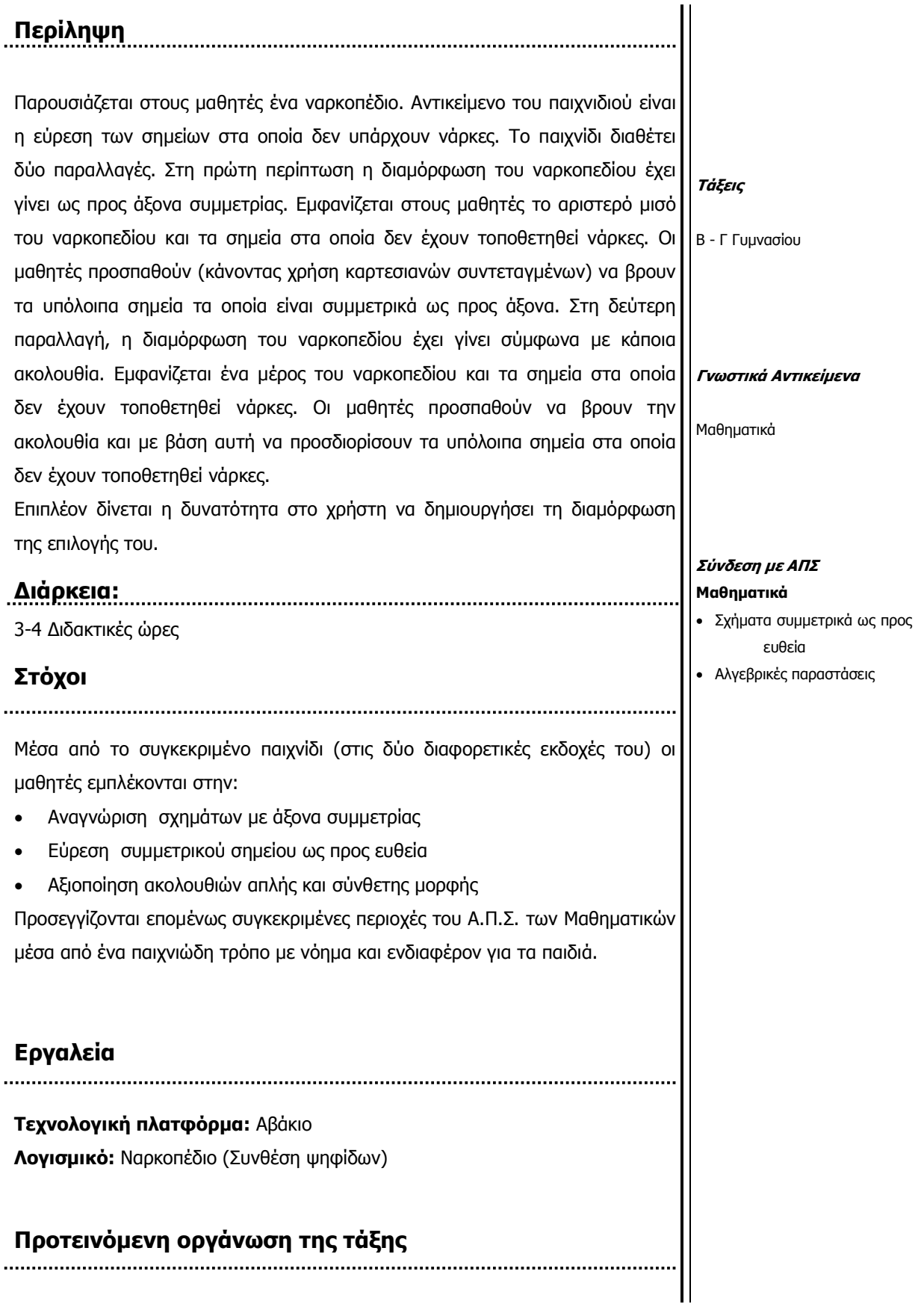

Η διεξαγωγή του παιχνιδιού µπορεί να γίνει είτε ατοµικά είτε συλλογικά. Προτείνεται η διεξαγωγή του σε διµελείς ή τριµελείς οµάδες ώστε να ενισχύεται η συζήτηση µεταξύ των µαθητών.

### Επεξήγηση χειριστηρίων

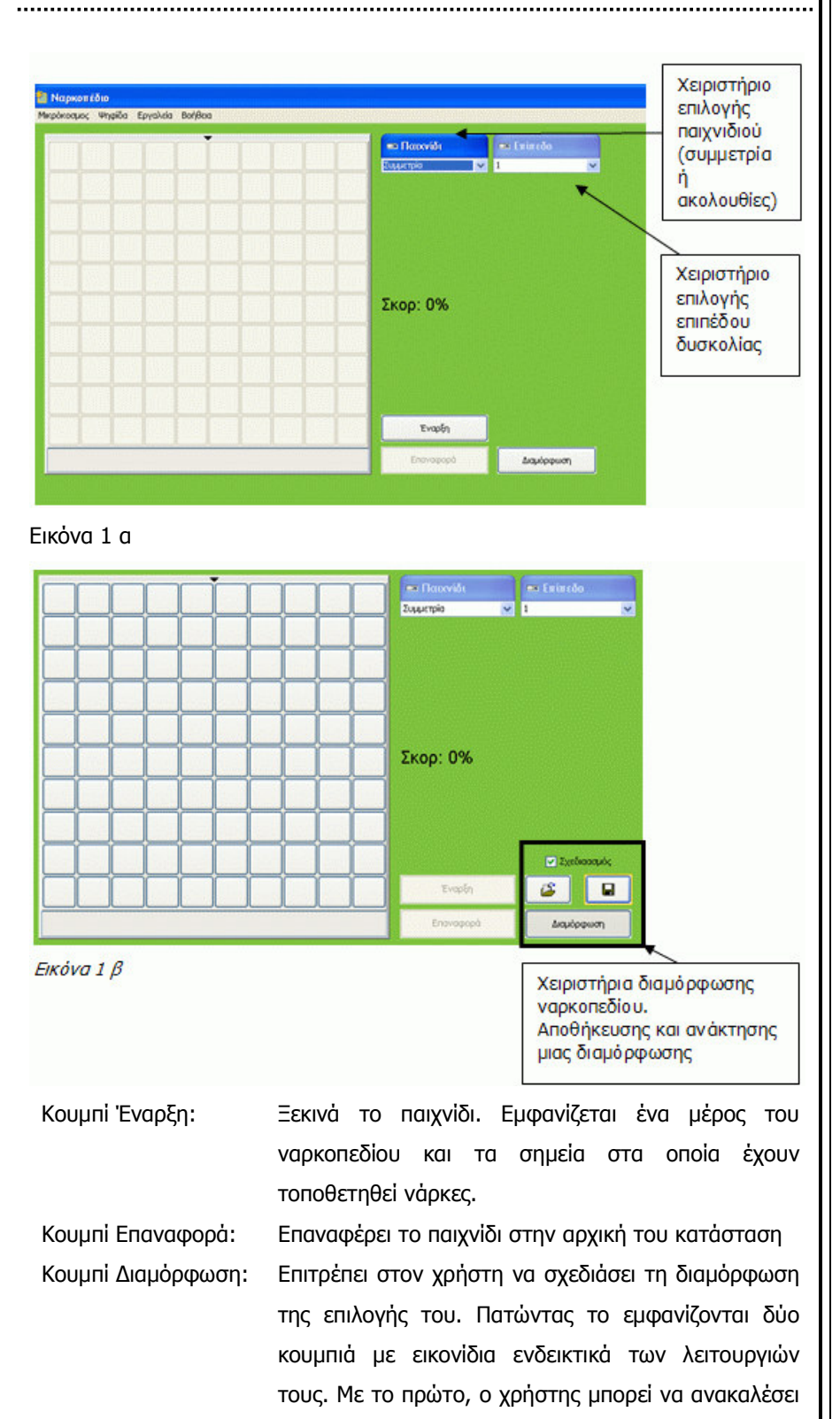

µια ήδη αποθηκευµένη διαµόρφωση. Με το δεύτερο µπορεί να αποθηκεύσει µια διαµόρφωση της επιλογής του.

### ∆ιεξαγωγή του παιχνιδιού

Ανοίγοντας το αρχείο «Ναρκοπέδιο» ο µαθητής µπορεί να επιλέξει µε ποια από τις δύο παραλλαγές του παιχνιδιού θέλει να ασχοληθεί καθώς και το επίπεδο δυσκολίας (βλ. εικόνα 2)

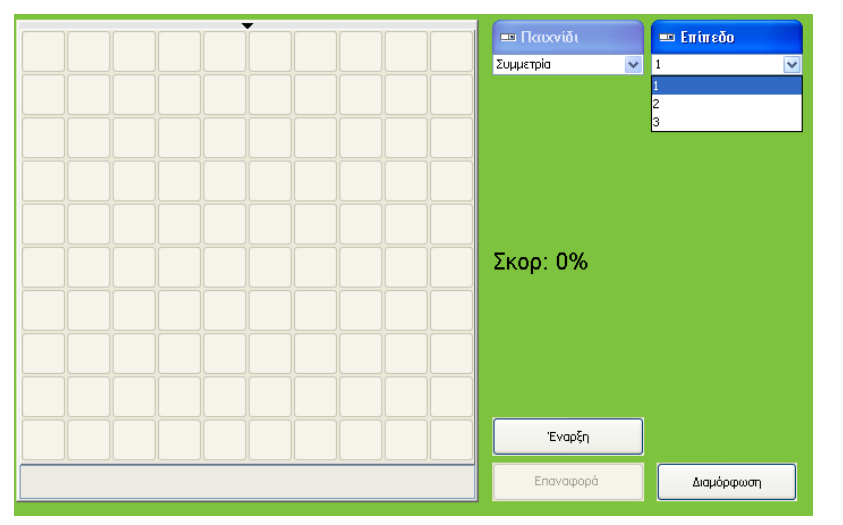

Εικόνα 2

### Α παραλλαγή - Συµµετρία

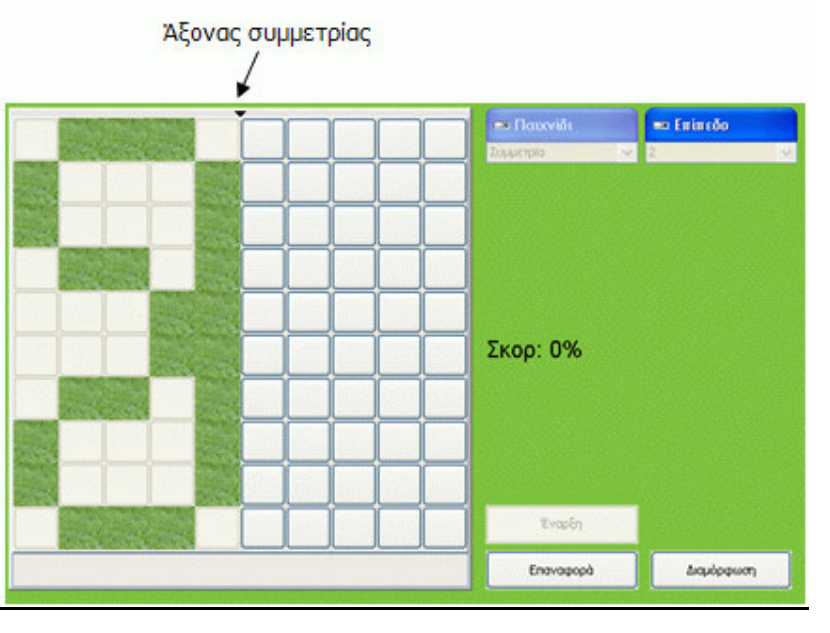

## Εικόνα 3

Στην αριστερή πλευρά της οθόνης εµφανίζεται το ναρκοπέδιο (εικόνα 3). Στη

µέση εµφανίζεται ένα σηµαδάκι το οποίο υποδηλώνει τον άξονα συµµετρίας. Πατώντας το κουµπί Έναρξη εµφανίζεται το αριστερό µισό του ναρκοπεδίου και τα σηµεία στα οποία δεν έχουν τοποθετηθεί νάρκες (εικόνα 4).

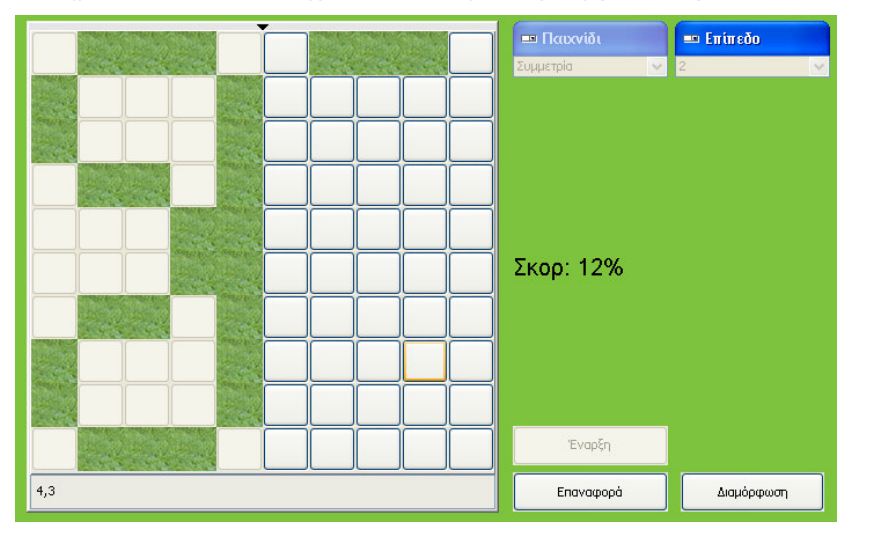

### Επικουρικά µπορείτε να χρησιµοποιήσετε το Φύλλο Εργασίας 1

#### Εικόνα 4

Οι µαθητές θα πρέπει να βρουν τα συµµετρικά τους σηµεία υποβοηθούµενοι από τις συντεταγµένες του κάθε σηµείο που εµφανίζονται στο κάτω αριστερά σηµείο της οθόνης. Για να δουν τις συντεταγµένες κάθε σηµείο δεν έχουν παρά να τοποθετήσουν τον κέρσορα στο σηµείο της επιλογής τους. Κάθε φορά που βρίσκουν ένα σωστό σηµείο (σηµείο δηλαδή στο οποίο δεν υπάρχει νάρκη) αυξάνει το σκορ. Αντίθετα αν κάνουν λάθος εµφανίζεται µια νάρκη και τελειώνει το παιχνίδι (Εικόνα 5). Μπορούν αν θέλουν να παίξουν πάλι το ίδιο παιχνίδι, πατώντας το κουµπί Επαναφορά ή να παίξουν κάποιο άλλο.

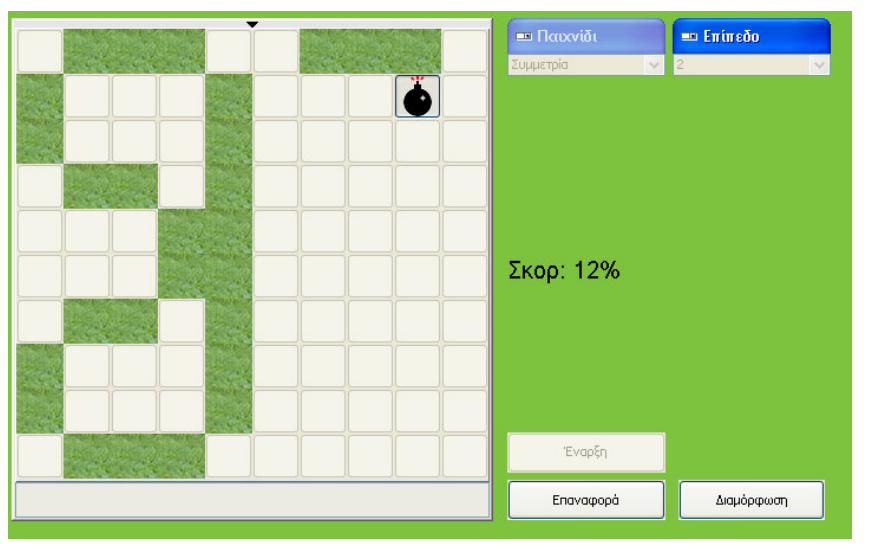

Εικόνα 5

### Β παραλλαγή – Ακολουθίες

Στην δεύτερη παραλλαγή του παιχνιδιού η διαµόρφωση του ναρκοπέδιου έχει

γίνει σύµφωνα µε κάποια ακολουθία. Επιλέγοντας το είδος παιχνιδιού Ακολουθίες από το σχετικό χειριστήριο, εµφανίζεται το ναρκοπέδιο. Ο χρήστης µπορεί να επιλέξει ανάµεσα από τρια επίπεδα δυσκολίας.

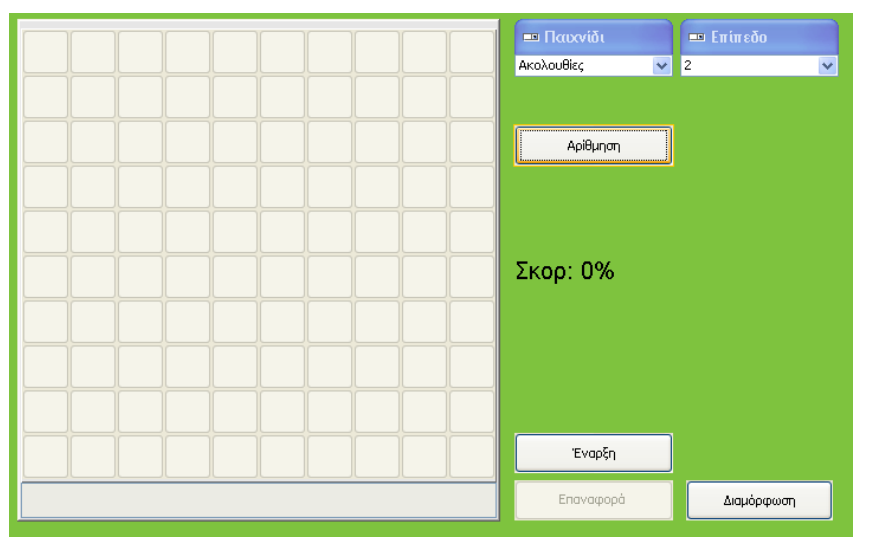

#### Εικόνα 6

Όπως φαίνεται και στην Εικόνα 6, σε αυτή τη παραλλαγή του παιχνιδιού, είναι διαθέσιµο ένα επιπλέον κουµπί µε το όνοµα Αρίθµηση. Πατώντας το µπαίνουν αριθµοί σε κάθε τετραγωνάκι του ναρκοπεδίου (Εικόνα 7)

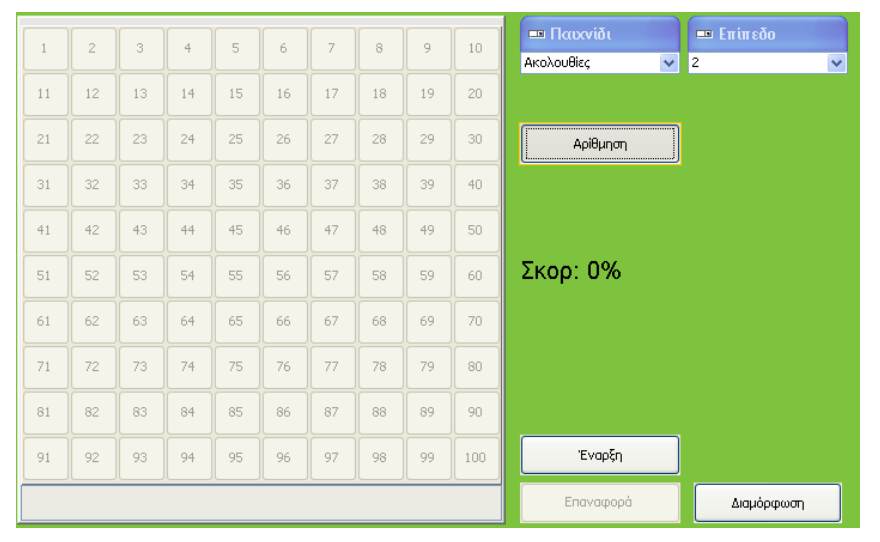

#### Εικόνα 7

Πατώντας το κουµπί έναρξη, αποκαλύπτονται οι δύο πρώτες γραµµές και εµφανίζονται τα σηµεία στα οποία δεν έχουν τοποθετηθεί νάρκες (Εικόνα 8). Ο µαθητής προσπαθεί να βρει τη σχέση που διέπει τα σηµεία αυτά, να βρει δηλαδή την ακολουθία µε βάση την οποία έχει γίνει η διαµόρφωση του ναρκοπεδίου, προκειµένου να βρει και τα υπόλοιπα σηµεία στα οποία δεν έχει τοποθετηθεί νάρκη.

Όπως και στην πρώτη παραλλαγή του παιχνιδιού, κάθε φορά που βρίσκει ένα σηµείο αυξάνει το σκορ ενώ αν κάνει λάθος εµφανίζεται µια νάρκη και τελειώνει

Επικουρικά µπορείτε να χρησιµοποιήσετε το Φύλλο Εργασίας 2

το παιχνίδι.

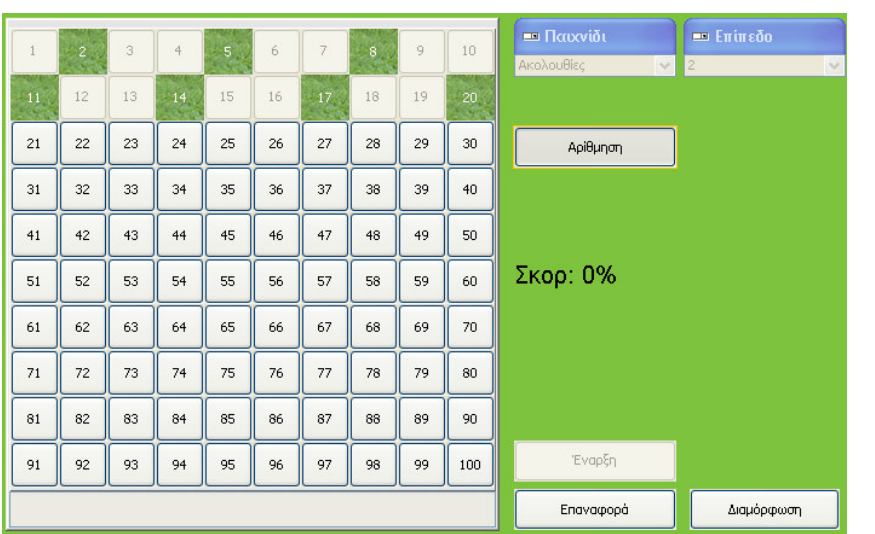

Εικόνα 8

### ∆ιαµόρφωση ναρκοπεδίου

Κάθε µία από τις δύο παραλλαγές του παιχνιδιού έχει τρία διαφορετικά επίπεδα δυσκολίας τα οποία αντιπροσωπεύουν διαφορετικές διαµορφώσεις του ναρκοπεδίου. Ειδικότερα, σε ό,τι αφορά τις ακολουθίες χρησιµοποιούνται οι ακόλουθες:

Στο επίπεδο 1 οι µονοί και περιττοί αριθµοί

 $\Sigma$ το επίπεδο 2 οι ακολουθίες  $\alpha_v = 3v - 1$ ,  $v \in$   $\alpha_v = 3v - 1$ ,  $v \in$   $\alpha_v = 2$ , 5, 8,...

*x*  $\alpha_v = 1 + 2 + 3 + ... + v$  **1, 3, 6, 10, 15,** 

 $21, ...$ 

Στο επίπεδο 3 η ακολουθία Fibonacci

Εκτός από τις ήδη υπάρχουσες διαµορφώσεις, ο χρήστης (µαθητής, εκπαιδευτικός) µπορεί να δηµιουργήσει τη διαµόρφωση της επιλογής του ή / και να παίξει ένα παιχνίδι στο οποίο η διαµόρφωση του ναρκοπεδίου θα έχει γίνει από τον εκπαιδευτικό ή από κάποιον άλλο συµµαθητή του.

### <u>1. Δημιουργία μιας νέας διαμόρφωσης ναρκοπεδίου</u>

Πατώντας το κουµπί ∆ιαµόρφωση, εισέρχεστε στο αντίστοιχο περιβάλλον και εµφανίζονται τα χειριστήρια διαµόρφωσης ναρκοπεδίου (Εικόνα 1 β). Υπάρχουν δύο επιλογές :

### 1.1 Τροποποίηση υπάρχουσας διαµόρφωσης

Επιλέξτε την διαµόρφωση που θέλετε να τροποποιήσετε. Για να το κάνετε αυτό επιλέξτε το είδος παιχνιδιού και το βαθµό δυσκολίας (π.χ. Εικόνα 9)

Επικουρικά, προκειµένου οι µαθητές να δηµιουργήσουν τη διαµόρφωση της επιλογής τους, µπορείτε να χρησιµοποιήσετε το Φύλλο Εργασίας 3

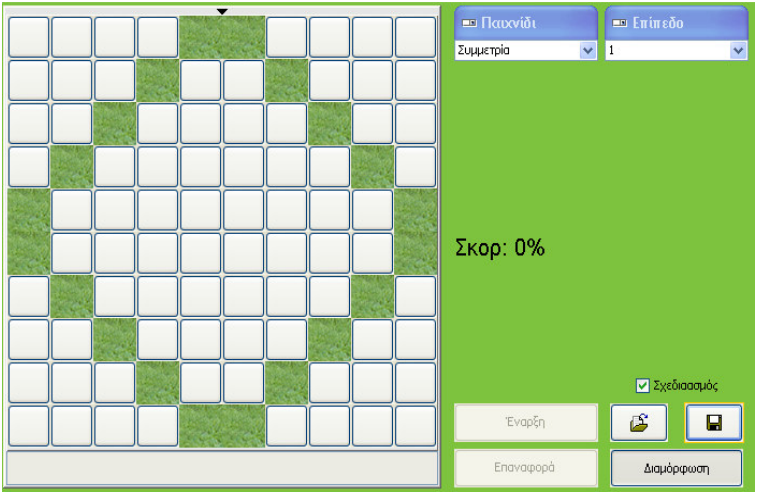

#### Εικόνα 9

Με το ποντίκι επιλέξτε τα τετραγωνάκια στα οποία θέλετε να μην υπάρχουν νάρκες (π.χ. Εικόνα 10).

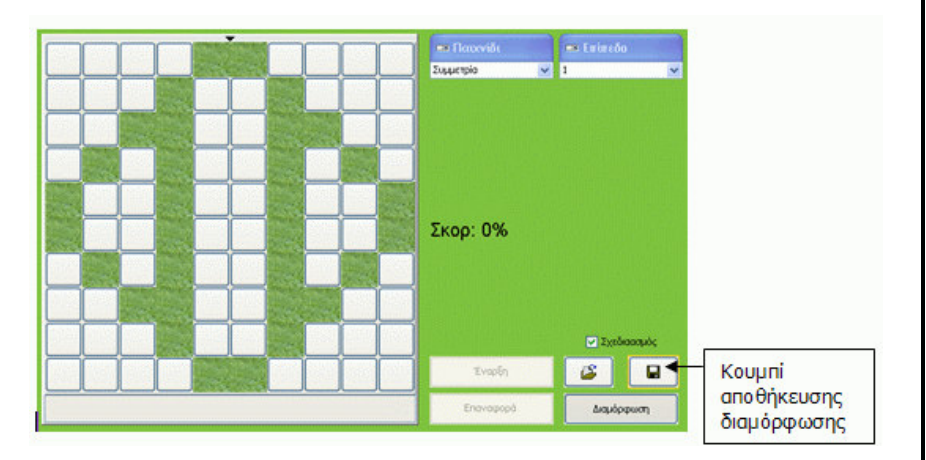

### Εικόνα 10

Έχετε πλέον δηµιουργήσει µια νέα διαµόρφωση, τροποποιώντας µια ήδη υπάρχουσα. Μπορείτε, αν θέλετε, να αποθηκεύσετε αυτή τη νέα διαµόρφωση πατώντας το σχετικό κουµπί σε φάκελο της επιλογής σας.

### 1.2 ∆ηµιουργία µιας νέας διαµόρφωσης

Κλείστε το παιχνίδι (αν το έχετε ήδη ανοιχτό) και ανοίξτε το εκ νέου. Πατώντας το κουµπί ∆ιαµόρφωση, εισέρχεστε στο αντίστοιχο περιβάλλον και εµφανίζονται τα χειριστήρια διαµόρφωσης ναρκοπεδίου.

Επιλέξτε το είδος παιχνιδιού και το επίπεδο δυσκολίας που θέλετε να έχει η διαµόρφωση την οποία θα δηµιουργήσετε (Εικόνα 11)
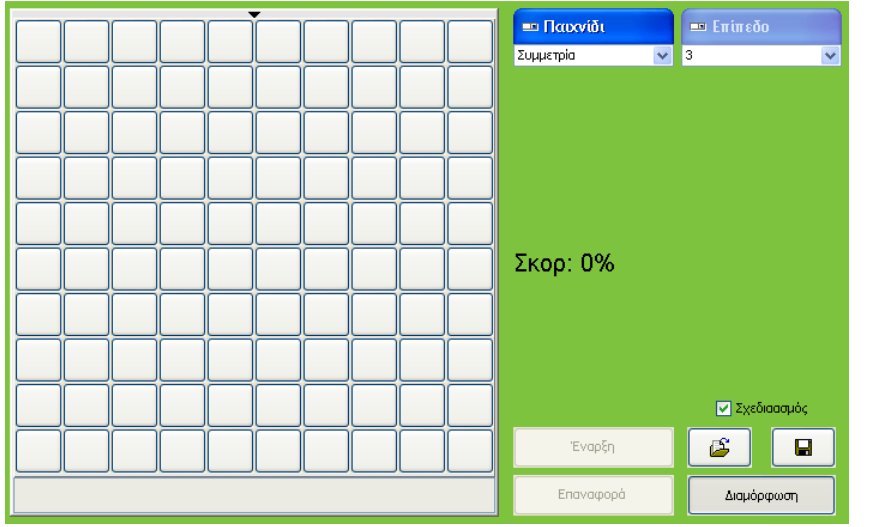

#### Εικόνα 11

Με το ποντίκι επιλέξτε τα σηµεία στα οποία δεν θέλετε να υπάρχουν νάρκες (π.χ. Εικόνα 12).

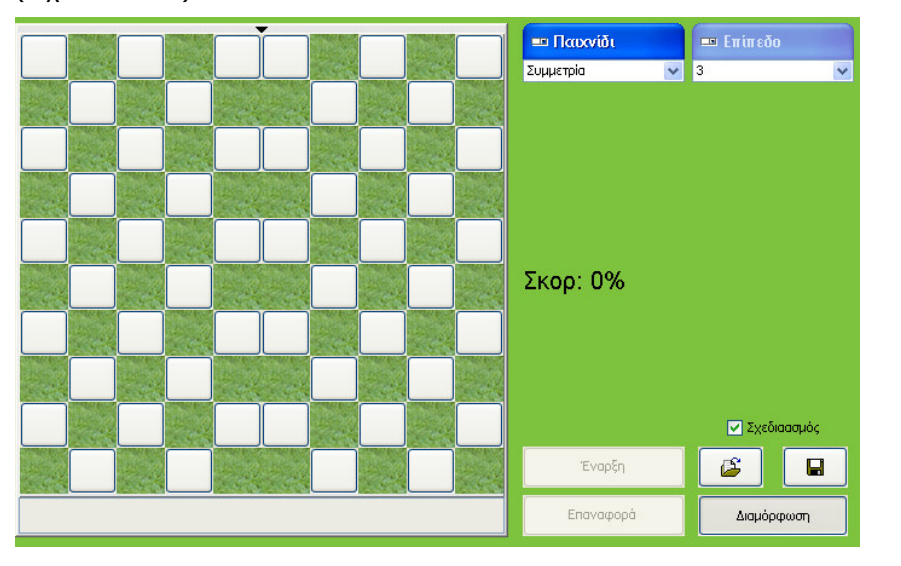

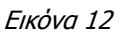

Όταν ολοκληρώσετε τη διαµόρφωση της επιλογής σας µπορείτε να την αποθηκεύσετε πατώντας το σχετικό κουµπί.

### 2. Ανάκτηση µιας υπάρχουσας διαµόρφωσης

Ανοίξτε το παιχνίδι και πατήστε το κουµπί ∆ιαµόρφωση ώστε να εισέλθετε στο περιβάλλον διαµόρφωσης. Πατήστε το κουµπί άνοιγµα αποθηκευµένης διαµόρφωσης (Εικόνα 13)

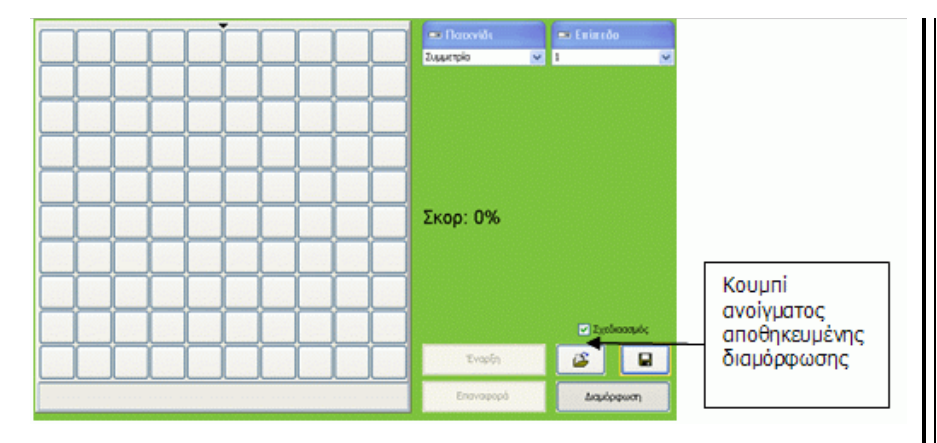

#### Εικόνα 13

Καθορίστε το σηµείο στο οποίο είναι αποθηκευµένη η διαµόρφωση που θέλετε και «φορτώστε» το σχετικό αρχείο (π.χ. εικόνα 14)

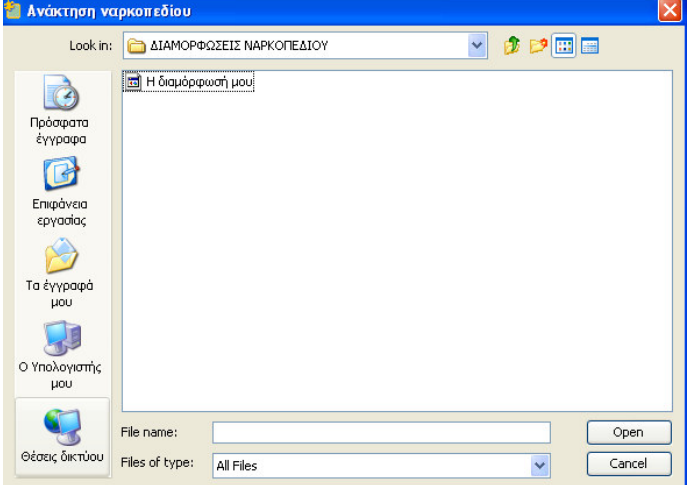

Εικόνα 14

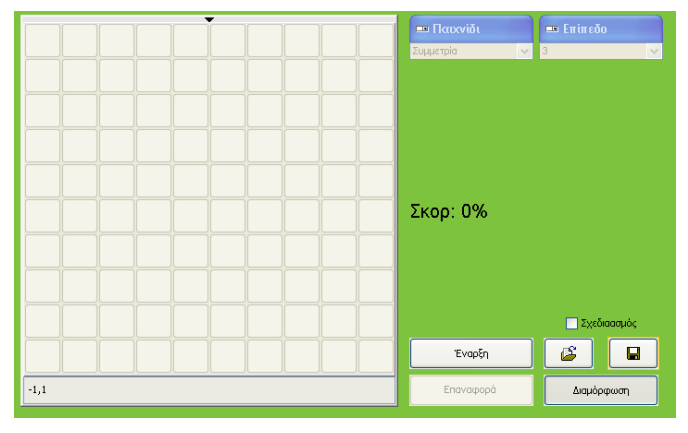

### Εικόνα 15

Όταν ανοίξει το σχετικό αρχείο (Εικόνα 15) πατήστε το κουµπί Έναρξη για να ξεκινήσει το παιχνίδι.

### ΣΗΜΕΙΩΣΗ

Στην περίπτωση κατά την οποία επιλέξετε να προτείνετε τη διεξαγωγή του

παιχνιδιού εκτός διδακτικού χρόνου, συνεπώς χωρίς την παρουσία σας, ίσως θεωρήσετε σκόπιµο να βοηθήσετε τους µαθητές δίνοντας τους τις ακολουθίες οι οποίες χρησιµοποιούνται στην δεύτερη εκδοχή του παιχνιδιού.

Στο επίπεδο 1 οι µονοί και περιττοί αριθµοί Στο επίπεδο 2 οι ακολουθίες  $\alpha_v = 3v - 1$ ,  $v \in$   $v =$   $v =$  2, 5, 8,... *x*  $\alpha_v = 1 + 2 + 3 + ... + v$  **1, 3, 6, 10, 15,** 21,…

Στο επίπεδο 3 η ακολουθία Fibonacci

# ΦΥΛΛΟ ΕΡΓΑΣΙΑΣ 1: 1º είδος παιχνιδιού: Συμμετρία

Στο αριστερό µέρος της οθόνης σας βλέπετε ένα ναρκοπέδιο. Σε κάποια τετραγωνάκια έχουν τοποθετηθεί νάρκες ενώ κάποια άλλα όχι. Προσπαθήστε να βρείτε όλα τα τετραγωνάκια που δεν έχουν νάρκες.

Υπάρχουν δύο διαφορετικά είδη παιχνιδιού : Συµµετρία και Ακολουθίες. Τα ονόµατα αυτά υποδηλώνουν τον τρόπο που έχει γίνει η διαµόρφωση του κάθε ναρκοπεδίου.

Επιλέξτε ποιο είδος παιχνιδιού θέλετε να παίξετε καθώς και το επίπεδο δυσκολίας.

1 ο είδος παιχνιδιού – Συµµετρία

Πατήστε το κουµπί Έναρξη.

Αποκαλύπτεται το αριστερό µισό του ναρκοπεδίου. Με πράσινο χρώµα υποδηλώνονται τα σηµεία στα οποία δεν έχουν τοποθετηθεί νάρκες. Το υπόλοιπο µισό ναρκοπέδιο θα πρέπει να το «καθαρίσετε» εσείς βρίσκοντας τα σηµεία που δεν έχουν τοποθετηθεί νάρκες. Τα σηµεία αυτά είναι συµµετρικά ως προς ένα νοητό άξονα που διέρχεται από το µέσον του ναρκοπέδιου.

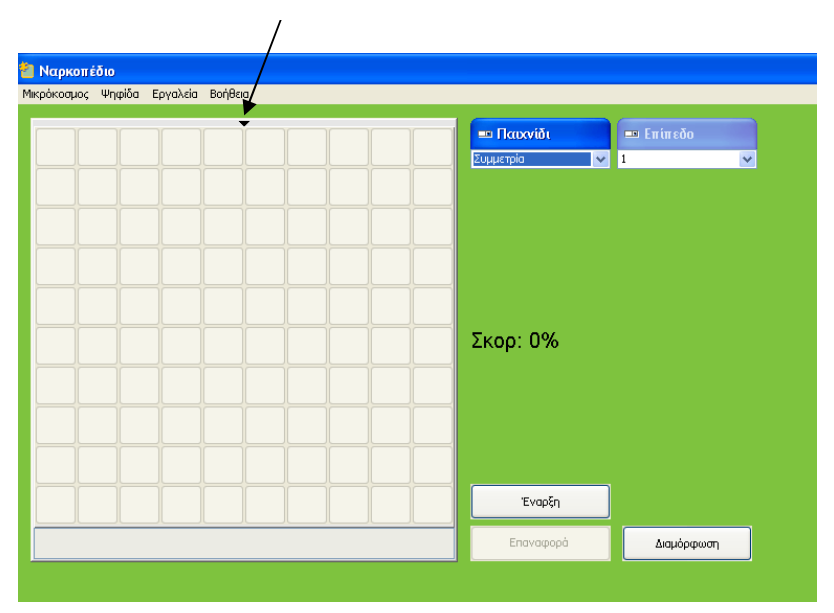

Άξονας συµµετρίας

Τοποθετώντας τον κέρσορα σε όποιο τετραγωνάκι θέλετε, µπορείτε να βλέπετε τις συντεταγµένες του στο κάτω αριστερό µέρος του ναρκοπέδιου. Έτσι, αν για παράδειγµα µια νάρκη είναι τοποθετηµένη στο τετραγωνάκι µε συντεταγµένες (-4, 2) ποιες νοµίζετε ότι είναι οι συντεταγµένες του συµµετρικού του; \_\_\_\_\_\_\_\_

Κάθε φορά που βρίσκετε ένα τετραγωνάκι χωρίς νάρκη, αυξάνεται το σκορ σας.

Θα πρέπει όµως να είστε προσεκτικοί στις εκτιµήσεις σας γιατί σε περίπτωση λάθους θα πέσετε σε νάρκη και θα χάσετε.

Καλή επιτυχία !

# ΦΥΛΛΟ ΕΡΓΑΣΙΑΣ 2: 2<sup>ο</sup> είδος παιχνιδιού – Ακολουθίες

Αφού επιλέξετε το είδος παιχνιδιού Ακολουθίες και το επίπεδο δυσκολίας που θέλετε πατήστε το κουµπί Έναρξη.

Αποκαλύπτονται οι δύο πρώτες σειρές του ναρκοπεδίου. Με πράσινο χρώµα υποδηλώνονται τα σηµεία στα οποία δεν έχουν τοποθετηθεί νάρκες. Το υπόλοιπο ναρκοπέδιο θα πρέπει να το «καθαρίσετε» εσείς βρίσκοντας τα σηµεία που δεν έχουν τοποθετηθεί νάρκες.

Πατήστε το κουµπί Αρίθµηση.

Σε κάθε τετραγωνάκι έχει µπει ο αριθµός του. Προσπαθήστε να βρείτε τη σχέση που διέπει τα «καθαρά» τετραγωνάκια (αυτά δηλαδή που δεν έχουν νάρκες). Για παράδειγµα στο πρώτο επίπεδο δυσκολίας µια από τις περιπτώσεις που µπορεί να σας τύχει είναι εκείνη στην οποία τα τετραγωνάκια που δεν έχουν νάρκες είναι τα : 2, 4, 6, 8, 10, 12, 14, 16, 18, 20. Τι είναι αυτοί οι αριθµοί; \_\_\_\_\_\_

Όταν καταφέρετε να βρείτε τη σχέση που διέπει αυτούς τους αριθµούς, θα έχετε πλέον βρει τον τρόπο µε τον οποίο φτιάχτηκε όλο το ναρκοπέδιο και εύκολα πλέον θα µπορέσετε να το «καθαρίσετε», να βρείτε όλα τα τετραγωνάκια που δεν έχουν νάρκες.

Κάθε φορά που βρίσκετε ένα τετραγωνάκι χωρίς νάρκη, αυξάνεται το σκορ σας.

Θα πρέπει όµως να είστε προσεκτικοί στις εκτιµήσεις σας γιατί σε περίπτωση λάθους θα πέσετε σε νάρκη και θα χάσετε.

Καλή επιτυχία !

# ΦΥΛΛΟ ΕΡΓΑΣΙΑΣ 3 ∆ηµιουργία µιας δικής σας διαµόρφωσης

Μπορείτε να δηµιουργήσετε µια δική σας διαµόρφωση του ναρκοπεδίου και στη συνέχεια, αφού πρώτα την αποθηκεύσετε, να παίξετε το παιχνίδι εσείς ή κάποιος – α συµµαθητής / τρια σας.

Έχετε δύο επιλογές: να τροποποιήσετε µια ήδη υπάρχουσα διαµόρφωση ή να φτιάξετε µια εξολοκλήρου νέα διαµόρφωση.

Α. Τροποποίηση µιας υπάρχουσας διαµόρφωσης

- Ανοίξτε την διαµόρφωση που θέλετε. [Επιλέξτε είδος παιχνιδιού, επίπεδο δυσκολίας και πατήστε το κουµπί ∆ιαµόρφωση]
- Κάντε ό,τι τροποποιήσεις θέλετε. Μπορείτε να επιλέγετε τα τετραγωνάκια που δεν θα έχουν νάρκες, επιλέγοντας τα µε τον κέρσορα του «ποντικιού» σας.
- Όταν πλέον τελειώσετε µε τη διαµόρφωση σας, αποθηκεύστε τη πατώντας το κουµπί αποθήκευσης

Β. ∆ηµιουργία µιας εξολοκλήρου νέας διαµόρφωσης

- Ανοίξτε το παιχνίδι (αν είναι ήδη ανοικτό, κλείστε το και ανοίξετε το και πάλι).
- Πατήστε το κουµπί ∆ιαµόρφωση
- Επιλέξτε µε τον κέρσορα του «ποντικιού» σας τα σηµεία στα οποία δεν θα υπάρχει νάρκη. [Στην περίπτωση που θέλετε να δηµιουργήσετε µια διαµόρφωση µε βάση κάποια ακολουθία της επιλογής σας, καλό θα ήταν να σηµειώσετε πρώτα τους αριθµούς των τετραγώνων που δεν θα έχουν νάρκη, ώστε να µην κάνετε κάποιο λάθος.]
- Όταν πλέον τελειώσετε µε τη διαµόρφωση σας, αποθηκεύστε τη πατώντας το κουµπί αποθήκευσης

Για να παίξετε (εσείς οι ίδιοι ή κάποιος -α συµµαθητής / τρια σας το παιχνίδι που δηµιουργήσατε :

- Πατήστε το κουµπί ∆ιαµόρφωση
- Ανοίξτε το αρχείο που περιέχει τη διαµόρφωση που έχετε αποθηκεύσει πατώντας το κουµπί Ανάκτηση Ναρκοπεδίου

# Ο πύργος

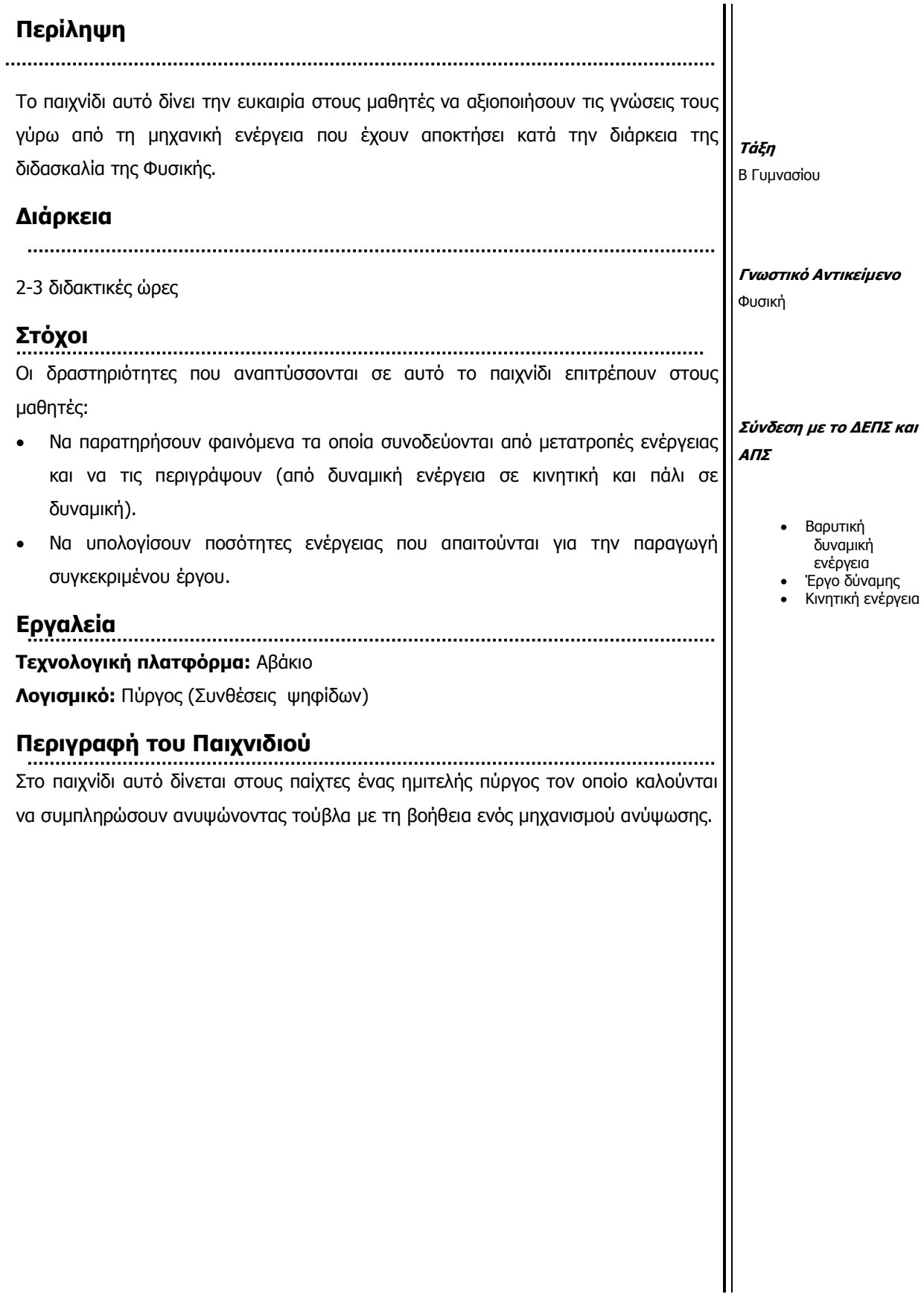

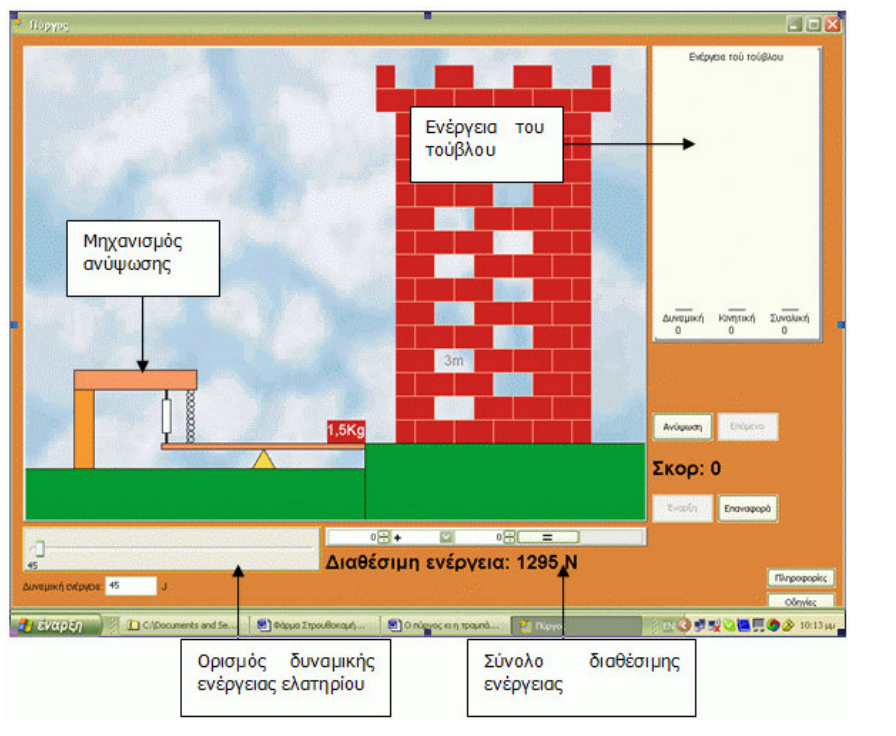

#### Εικόνα 1

Πατώντας το κουμπί **Έναρξη** τοποθετείται ένα τούβλο πάνω στο μηχανισμό ανύψωσης. Με τον Μεταβολέα ή απευθείας στο κουτί που βρίσκεται κάτω από αυτόν ορίζουµε το ποσό της δυναµικής ενέργειας που θέλουµε να αποθηκευτεί στο ελατήριο του μηχανισμού. Πατώντας το κουμπί Ανύψωση ελευθερώνεται ο µηχανισµός και το τούβλο αποκτά κινητική ενέργεια και κινείται προς τα πάνω µε αποτέλεσµα να µετατρέπεται η κινητική του ενέργεια σε δυναµική. Αν η αρχική ενέργεια του τούβλου επαρκεί τότε αυτό φτάνει στη θέση του και τοποθετείται σε αυτήν αλλιώς ξαναγυρίζει στο έδαφος και καταστρέφεται και το ποσό της ενέργειας που είχε χάνεται. Ενώ το τούβλο ανεβαίνει µπορούµε να παρατηρήσουµε τις µετατροπές ενέργειας που συµβαίνουν κατά τη διάρκεια της κίνησης του µε την µορφή στηλών στην περιοχή της ενέργειας.

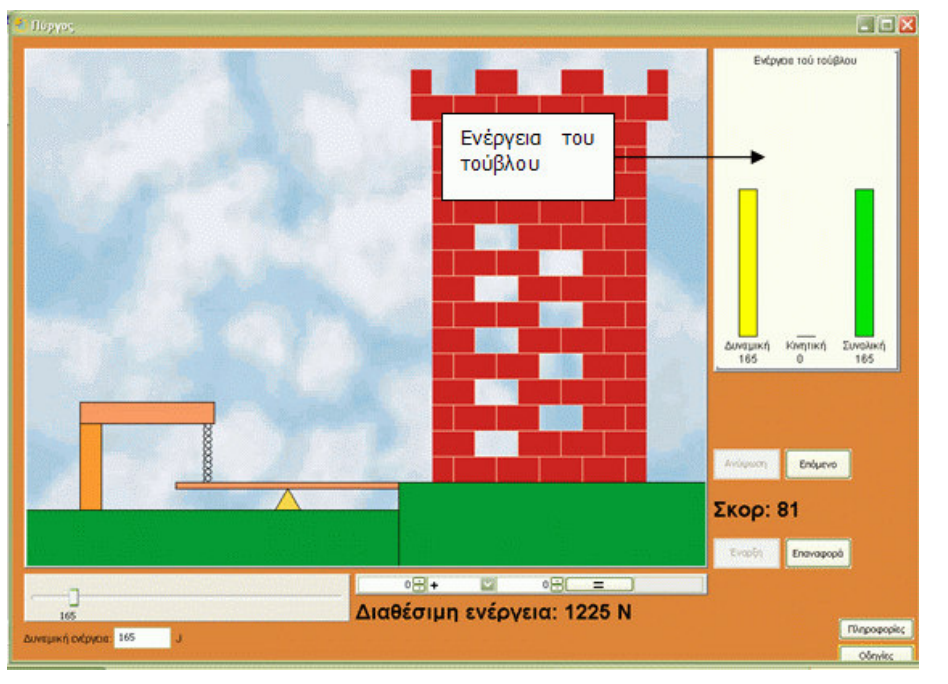

#### Εικόνα 2

Το συνολικό ποσό της ενέργειας που είναι διαθέσιµο είναι ορισµένο εξ αρχής και επαρκεί για την συµπλήρωση του πύργου. Ένα λάθος όµως σηµαίνει ότι δεν θα µπορέσει ο παίχτης να ολοκληρώσει αυτήν την φορά και θα πρέπει µάλλον να ξεκινήσει από την αρχή. Το *Σκορ* του παίχτη για κάθε επιτυχημένη ανύψωση εξαρτάται και από το χρόνο που χρειάστηκε ο παίχτης για να αντιδράσει. Έχει στην διάθεση του 30 δευτερόλεπτα για κάθε κίνηση.

Για να προσθέσει νέο τούβλο µπορεί να πατήσει το κουµπί Επόµενο. Στο κουµπί Οδηγίες θα βρει τις οδηγίες του προγράμματος και στο κουμπί Πληροφορίες στοιχεία για τις έννοιες της Φυσικής που σχετίζονται µε το πρόβληµα.

# ∆ιεξαγωγή του παιχνιδιού

Η πορεία της παρουσίασης αυτής της εφαρµογής είναι µάλλον απλή. Μπορούµε να αφήσουµε τους µαθητές να ασχοληθούν µε αυτό και στη συνέχεια να επιχειρήσουµε να δηµιουργήσουµε διασυνδέσεις µε την αντίστοιχη ενότητα της Φυσικής. Εποµένως µπορεί να δοθεί σε µαθητές που έχουν διδαχτεί την αντίστοιχη ενότητα αλλά και σε µαθητές που δεν έχουν αντίστοιχη θεωρητική κατάρτιση. . Η εκτιµώµενη διάρκεια είναι 2-3 διδακτικές ώρες.

Η επεξεργασία του παιχνιδιού από τους µαθητές µπορεί να γίνει χωρίς την παρουσία δασκάλου. Σε αυτήν την περίπτωση τα φύλλα εργασίας και όποιες άλλες οδηγίες κρίνει απαραίτητες ο εκπαιδευτικός µπορεί να δοθούν µέσω µίας ηλεκτρονικής τάξης που θα δηµιουργήσει ο εκπαιδευτικός στο πανελλήνιο σχολικό δίκτυο.

#### Φάση 1

Οι µαθητές εξοικειώνονται µε το λογισµικό και παρατηρούν τη σχέση που έχουν οι τρεις ποσότητες µάζα τούβλου, ύψος στο οποίο ανέρχεται, αρχική κινητική ενέργεια

#### (Παρατήρηση 1)..

#### Φάση 2

∆ίνεται στους µαθητές το λογισµικό και τους ζητάµε να κάνουν µερικές παρατηρήσεις αφού δοκιµάσουν µε ένα - δύο τούβλα. Στόχος της δραστηριότητας αυτής είναι: Να περιγράψουν οι µαθητές τα φαινόµενα που συµβαίνουν και τις µετατροπές ενέργειας οι οποίες τα συνοδεύουν.

Να διερευνήσουν τη σχέση του έργου του βάρους µε τη µεταβολή της κινητικής ενέργειας του τούβλου (Παρατήρηση 2).

#### Φάση 3

Στην τρίτη φάση οι µαθητές καλούνται να καταγράψουν τη σχέση που συνδέει την αρχική κινητική ενέργεια που θα πρέπει να έχει το τούβλο ανάλογα µε το ύψος στο οποίο θέλουµε να φτάσει.

### Παρατηρήσεις:

(1) Η ενέργεια ανύψωσης που απαιτείται για την τοποθέτηση του τούβλου στην θέση του υπολογίζεται από το γινόµενο:

Ενέργεια Ανύψωσης= (µάζα)x(ύψος)x(10 m/sec2).

(2) Το βάρος υπολογίζεται από την σχέση Βάρος=(µάζα)x(10 m/sec2), ενώ το έργο του βάρους είναι Έργο Βάρους = (Βάρος) x(ύψος).

# ΦΥΛΛΟ ΕΡΓΑΣΙΑΣ 1: Εξοικείωση µε το παιχνίδι Πύργος

#### Οδηγίες Χρήσης

Σε αυτό το παιχνίδι µπορείτε να συµπληρώσετε τον πύργο µε τα τούβλα που λείπουν, χρησιµοποιώντας έναν ειδικό μηχανισμό ανύψωσης. Για να το πετύχετε αυτό πατήστε το κουμπί *Έναρξη.* Στην άκρη του μηχανισμού τοποθετείται ένα τούβλο. Με το μεταβολέα ή απευθείας στο κουτί που βρίσκεται κάτω από αυτόν ορίστε το ποσό της δυναµικής ενέργειας που θέλετε να αποθηκευτεί στο ελατήριο του µηχανισµού. Πατώντας το κουμπί Ανύψωση ελευθερώνεται ο μηχανισμός και το τούβλο αποκτά κινητική ενέργεια ίση µε αυτήν που ήταν αποθηκευµένη στο ελατήριο. Το τούβλο κινείται προς τα πάνω µε αποτέλεσµα να µετατρέπεται η κινητική του ενέργεια σε δυναµική. Αν η αρχική ενέργεια του τούβλου επαρκεί τότε αυτό φτάνει στο ύψος που βρίσκεται η θέση του και τοποθετείται σε αυτήν αλλιώς ξαναγυρίζει στο έδαφος και καταστρέφεται. Το ποσό της ενέργειας που είχε χάνεται. Ενώ το τούβλο ανεβαίνει µπορείτε να παρατηρήσετε τις µετατροπές ενέργειας που συµβαίνουν κατά την διάρκεια της κίνησης του µε την µορφή στηλών στην περιοχή της ενέργειας.

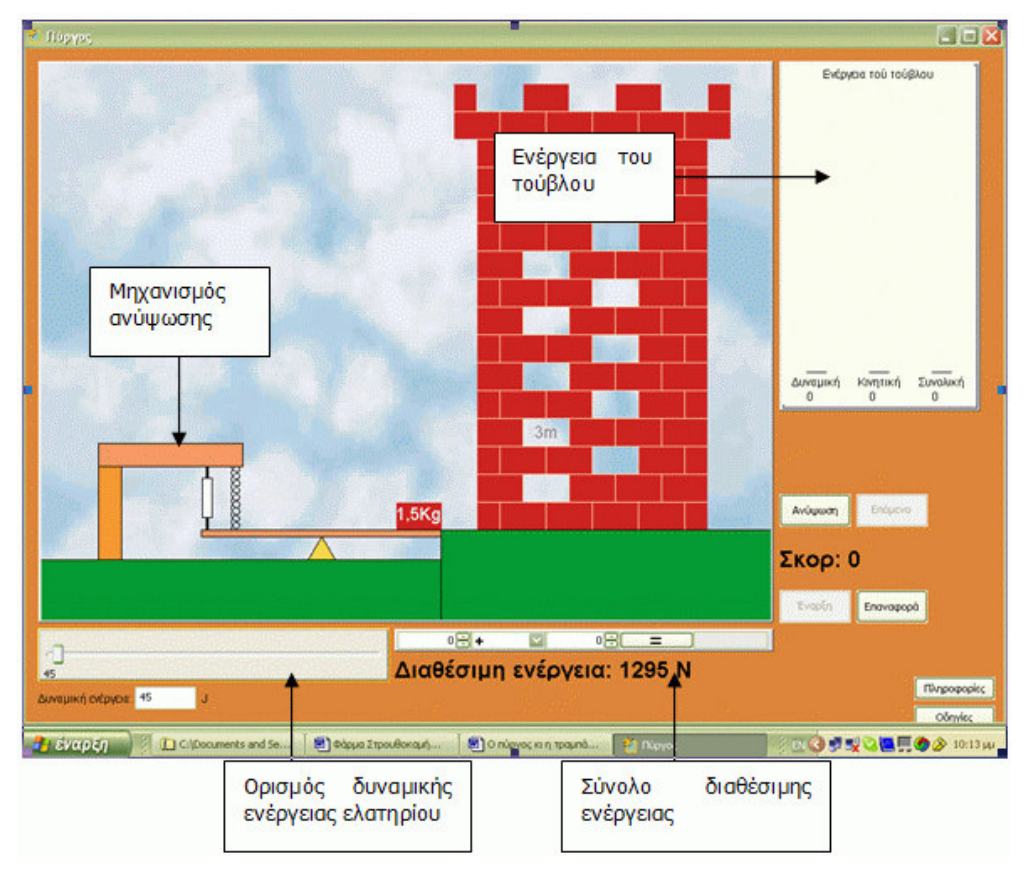

Για να προστεθεί νέο τούβλο μπορείτε να πατήσετε το κουμπί *Επόμενο*. Στο κουμπί *Οδηγίες* θα βρείτε τις οδηγίες του προγράμματος και στο κουμπί Πληροφορίες άλλες χρήσιμες πληροφορίες σχετικές µε τις έννοιες της Φυσικής τις οποίες διαπραγµατεύεται το παιχνίδι αυτό. Το απόθεµα της ενέργειας είναι καθορισµένο εποµένως χρησιµοποιήστε την µε σύνεση.

Κάντε δοκιµές βάζοντας τιµές στη δυναµική ενέργεια και πατώντας το κουµπί ανύψωση ε στόχο να τοποθετήσετε το τούβλο στην θέσης του. Για τις πετυχηµένες προσπάθειες συµπληρώστε τον παρακάτω πίνακα.

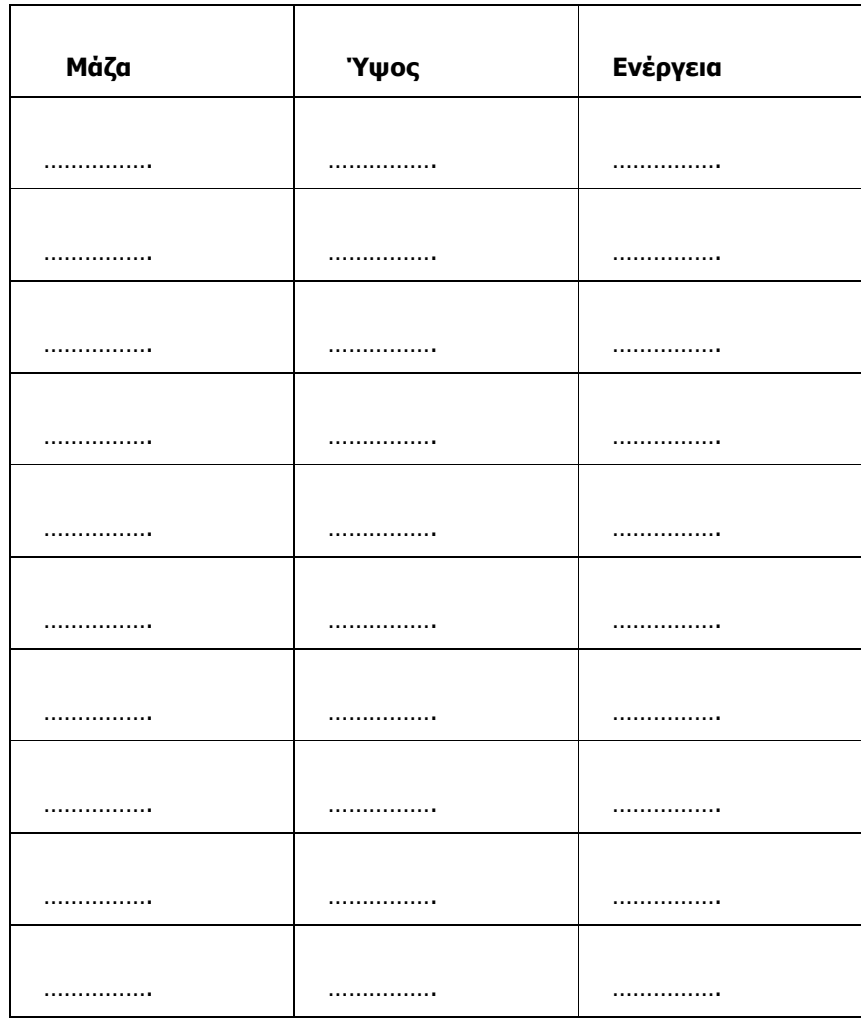

# Φύλλο Εργασίας 2: Η ενέργεια αλλάζει µορφές

Ανοίξτε το παιχνίδι Πύργος και µελετήστε τις οδηγίες που θα βρείτε στο κατάλληλο κουµπί. Κάντε µερικές δοκιµές για να τοποθετήσετε τα τούβλα στην θέση τους.

1. Περιγράψτε τις µετατροπές/ µεταφορές ενέργειας που συµβαίνουν στο παιχνίδι αυτό:

Πίνακας 1

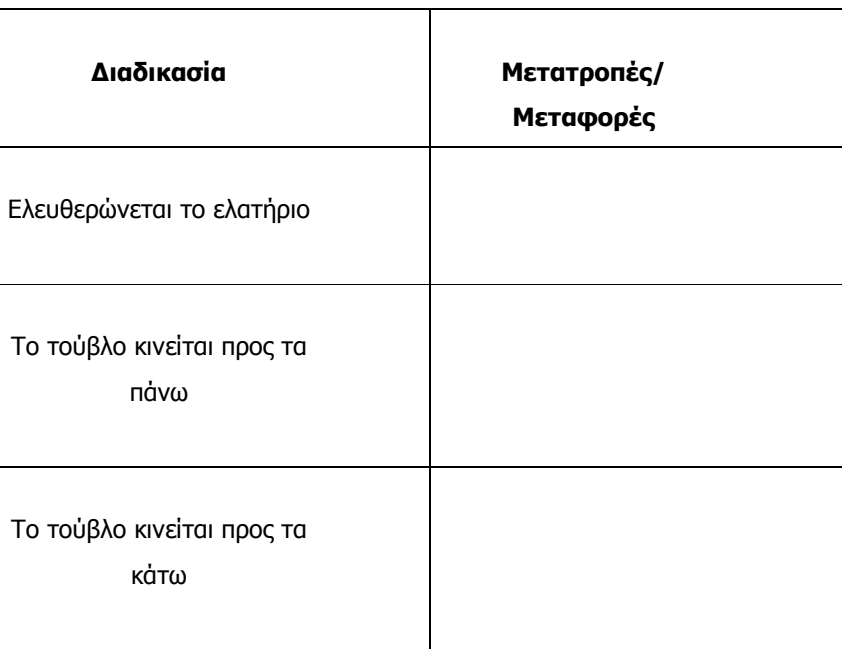

2. Η µία και µόνη δύναµη που ασκείται πάνω στο τούβλο ενώ κινείται προς τα πάνω είναι η δύναµη του βάρους (θεωρούµε ότι η κίνηση µέσα στον αέρα γίνεται µε ασήµαντη τριβή). Ποιο είναι το µέτρο αυτής της δύναµης όταν η µάζα του σώµατος είναι 1 χιλιόγραµµο (συµπληρώστε τον παρακάτω πίνακα).

Πίνακας 2

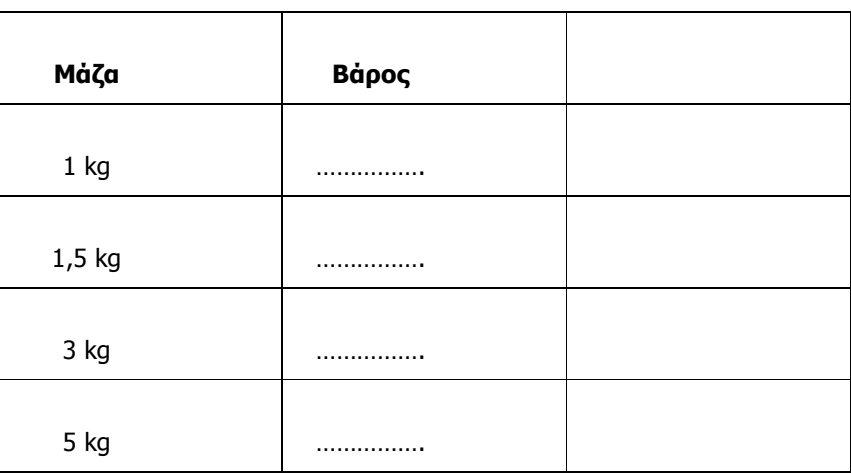

3. Υπολογίστε το έργο της δύναµης του βάρος όταν το σώµα ανεβαίνει προς τα πάνω κατά 10 µέτρα και συµπληρώστε το στην τελευταία στήλη του πίνακα 2.

Συµπληρώστε τις παρακάτω µαθηµατικές σχέσεις χρησιµοποιώντας λέξεις ή σύµβολα

Βάρος =…………………………………..…….Χ…………………………………..………….

Έργο Βάρους=…………………………………………………………………………………….

4. Όταν η ταχύτητα ενός σώματος έχει την ίδια κατεύθυνση με τη δύναμη τότε το έργο αυτής της δύναµης αυξάνει την κινητική ενέργεια του σώµατος. Τότε λέµε ότι το έργο της δύναµης είναι θετικό.

Όταν η ταχύτητα ενός σώµατος έχει αντίθετη κατεύθυνση µε τη δύναµη τότε το έργο της δύναµης αυτής προκαλεί µείωση της κινητικής ενέργεια του σώµατος. Τότε λέµε ότι το έργο αυτής της δύναµης είναι αρνητικό.

Με βάση τα παραπάνω συµπληρώστε τον παρακάτω πίνακα. Στη δεύτερη στήλη του πίνακα σηµειώστε αν η κινητική ενέργεια του σώµατος αυξάνει ή µειώνεται ενώ στην τρίτη στήλη σηµειώστε αν το έργο είναι αρνητικό ή θετικό. Βάλτε σε κύκλο το σωστό.

### Πίνακας 3

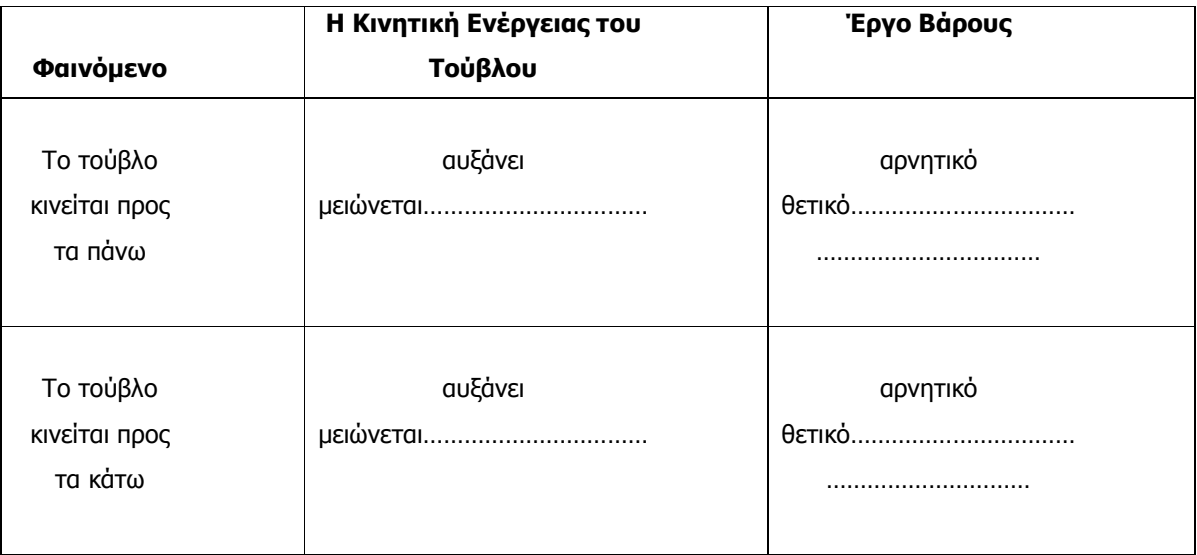

# Φύλλο Εργασίας 3 Σε ποιο ύψος θα φτάσει;

1. Όταν το τούβλο κινείται προς τα πάνω τότε η κινητική του ενέργεια μετατρέπεται σε δυναµική µέσα από το έργο της δύναµης του βάρους. Αν έχουµε ένα σώµα µε αρχική κινητική ενέργεια 110J Συµπληρώστε τον πίνακα που ακολουθεί:

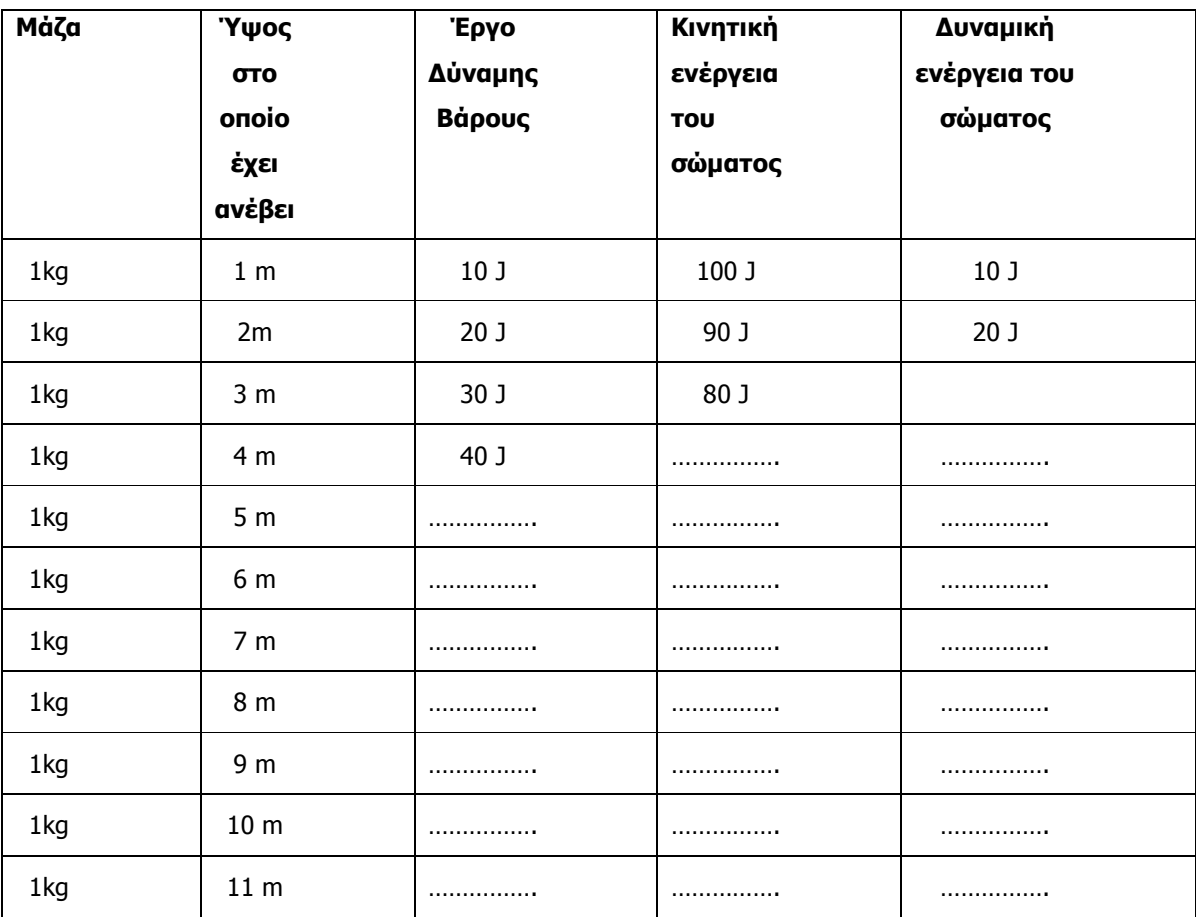

#### Αρχική Κινητική Ενέργεια: 110J

- 2. Σε ποιο ύψος µηδενίζεται η κινητική ενέργεια;………………………………………………
- 3. Πόση είναι τότε η δυναµική ενέργεια του τούβλου;……………………………………….
- 4. Σχεδίασε ένα σχήµα που να δείχνει τη σχέση των εννοιών: κινητική ενέργεια, δυναµική ενέργεια, έργο βάρους για την κίνηση ενός σώµατος µέσα στο βαρυτικό πεδίο της Γης.

5. Υπολογίστε την κινητική ενέργεια που χρειάζεται ένα τούβλο µάζας 1kg για να φτάσει σε ύψος 44 m; (µπορείτε να χρησιµοποιήσετε τον παραπάνω πίνακα)

6. Σε ποιο ύψος θα φτάσει ένα τούβλο µάζας 1kg αν έχει αρχική κινητική ενέργεια 50 J;

7. Προτείνατε έναν τρόπο για τον υπολογισµό της αρχικής κινητικής ενέργειας που θα πρέπει να έχει το τούβλο συγκεκριµένης µάζας για να ανέλθει σε ένα συγκεκριµένο ύψος.

8. Συµπληρώστε τον παρακάτω πίνακα:

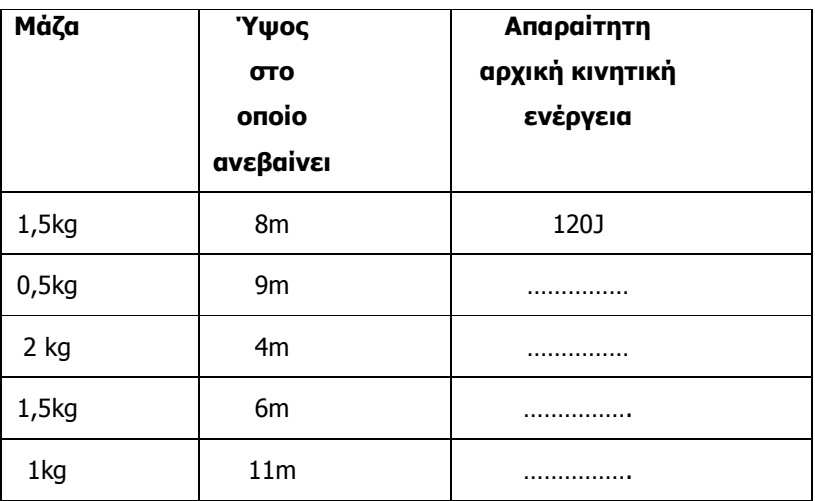

# Οι βόλοι

# Περίληψη

Αντικείµενο του παιχνιδιού είναι να οδηγηθούν (σε συγκεκριµένο χρόνο) οι βόλοι από µία «δεξαµενή» σε ένα «καλάθι», µέσα από ένα σύστηµα οριζόντιων και πλάγιων σωλήνων.

Οι οριζόντιοι σωλήνες (παράλληλοι µεταξύ τους) αναπαριστούν άξονες ρητών αριθµών και κάθε σωλήνας έχει µία είσοδο και µία έξοδο που αντιστοιχούν σε δύο αριθµούς. Οι πλάγιοι σωλήνες είναι απλές δίοδοι κύλισης (δεν αναπαριστούν κάποια µαθηµατική οντότητα) και χρησιµεύουν για να µετακινηθούν οι µπίλιες µεταξύ των οριζοντίων αξόνων.

# ∆ιάρκεια

3 – 4 ∆ιδακτικές ώρες

# Στόχοι

Μέσα από τις δραστηριότητες αυτού του παιχνιδιού δίνεται η δυνατότητα στους µαθητές

- Να εξοικειωθούν µε την "χωροταξία" της ευθείας των ρητών αριθµών
- Να εµπλακούν σε πράξεις µεταξύ θετικών και αρνητικών αριθµών και να "δουν" την εικονική αναπαράσταση των αποτελεσµάτων των πράξεων αυτών.
- Να εφαρµόσουν τους κανόνες που διέπουν την πρόσθεση και τον πολλαπλασιασµό ρητών αριθµών
- Να αποκτήσουν ευχέρεια στις πράξεις µεταξύ θετικών και αρνητικών αριθµών
- Να εφαρµόσουν τους κανόνες:
	- στους ρητούς αριθµούς η αφαίρεση µετατρέπεται σε πρόσθεση, µε την πρόσθεση του αντιθέτου
	- στους ρητούς αριθµούς η διαίρεση µετατρέπεται σε πολλαπλασιασµό, πολλαπλασιάζοντας µε τον αντίστροφο
- Να επιλύσουν εξισώσεις της µορφής α.χ=β

#### Εργαλεία

### Τεχνολογική Πλατφόρµα: Αβάκιο

Λογισµικό: Οι βόλοι (Σύνθεση ψηφίδων)

Τάξεις Α΄, Β΄ Γυµνασίου

Γνωστικά Αντικείµενα

Μαθηµατικά

#### Σύνδεση µε ΑΠΣ

Θετικοί και αρνητικοί αριθµοί- Η ευθεία των ρητών Πρόσθεση ρητών αριθµών Πολλαπλασιασµός ρητών αριθµώ ν

# Προτεινόµενη οργάνωση της Τάξης

Η διεξαγωγή του παιχνιδιού µπορεί να γίνει είτε σε ατοµικό είτε σε οµαδικό επίπεδο. Η δική µας πρόταση είναι το παιχνίδι να διεξαχθεί σε οµάδες των δύο ή τριών µαθητών, έτσι ώστε να δίνεται η δυνατότητα ανάπτυξης µαθηµατικού διαλόγου µεταξύ των µαθητών.

# ∆ιεξαγωγή του παιχνιδιού

#### Περιγραφή του παιχνιδιού

Με την είσοδο στο παιχνίδι εµφανίζονται τέσσερις οριζόντιοι σωλήνες, παράλληλοι µεταξύ τους,

που αναπαριστούν άξονες ρητών αριθµών (Εικόνα 1).

Για να αρχίσει το παιχνίδι πατάμε το κουμπί "Έναρξη"

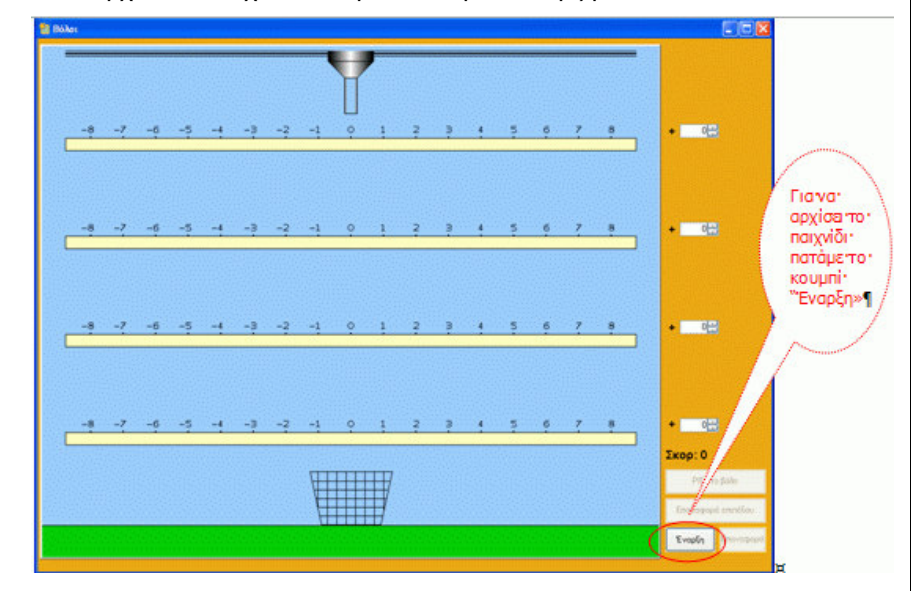

#### Εικόνα 1: Είσοδος στο παιχνίδι

Μετά την έναρξη εµφανίζεται η κατάσταση που φαίνεται στην Εικόνα 2.

Πάνω από τον πρώτο σωλήνα υπάρχει µία "δεξαµενή" από την οποία πέφτουν οι βόλοι σε τακτά χρονικά διαστήµατα, µέσα σε ένα κάθετο σωλήνα προκειµένου να διοχετευτούν στη συνέχεια στο σύστηµα των οριζόντιων επικοινωνούντων σωλήνων και από εκεί προς την έξοδο, σε ένα "καλάθι" που βρίσκεται κάτω από την έξοδο του τελευταίου σωλήνα.

Κάθε οριζόντιος σωλήνας έχει µία είσοδο (άσπρο κυκλάκι) και µία έξοδο (µαύρο κυκλάκι), που αντιστοιχούν σε δύο αριθµούς. Οι πλάγιοι σωλήνες είναι απλές

δίοδοι κύλισης (δεν αναπαριστούν κάποια µαθηµατική οντότητα) και χρησιµεύουν για να µετακινηθούν οι βόλοι µεταξύ των οριζοντίων σωλήνων.

Προκειµένου να µετακινηθεί ο βόλος από το σηµείο εισόδου του σε κάθε οριζόντιο σωλήνα

στο σηµείο εξόδου του, θα πρέπει ο µαθητής να συµπληρώσει, στο αντίστοιχο πλαίσιο που βρίσκεται ακριβώς δίπλα, τον αριθµό που πρέπει να προσθέσει (ή πολλαπλασιάσει) στον αριθµό που βρίσκεται στο άσπρο κυκλάκι ώστε να προκύψει ο αριθµός που βρίσκεται στο µαύρο κυκλάκι.

Η συµπλήρωση γίνεται είτε µε πληκτρολόγηση είτε µε τα βελάκια που βρίσκονται δίπλα στο πλαίσιο.

Αφού συµπληρωθούν και τα τέσσερα πλαίσια, τότε ενεργοποιείται η κίνηση του βόλου πατώντας το κουµπί "Ρίξε το βόλο".

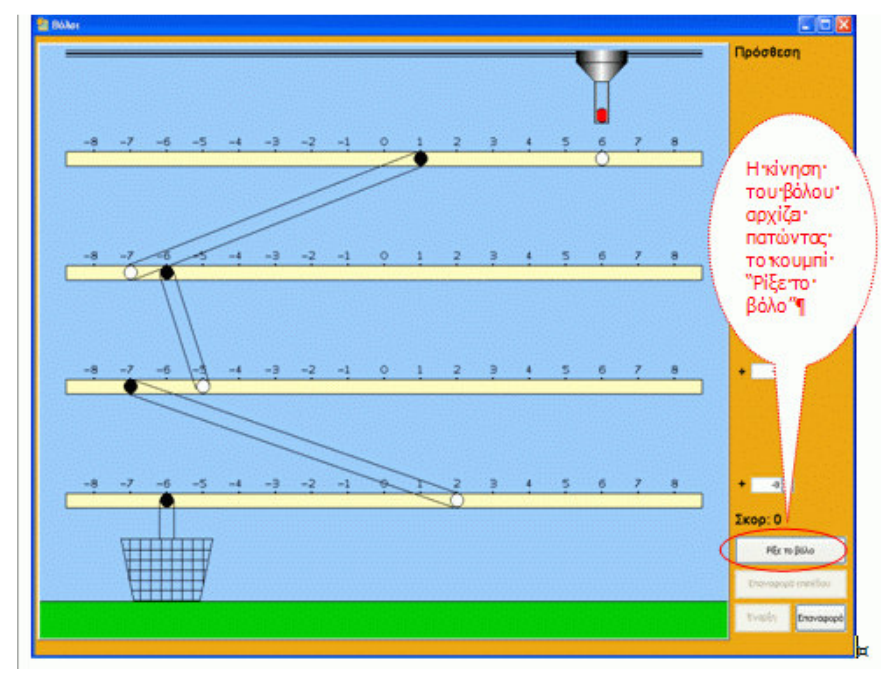

#### Εικόνα 2: Εκκίνηση του παιχνιδιού

Αν όλοι οι αριθµοί που συµπλήρωσε ο µαθητής είναι σωστοί, τότε όλα τα κυκλάκια γίνονται άσπρα και ο βόλος καταλήγει στο καλάθι (Εικόνα 3).

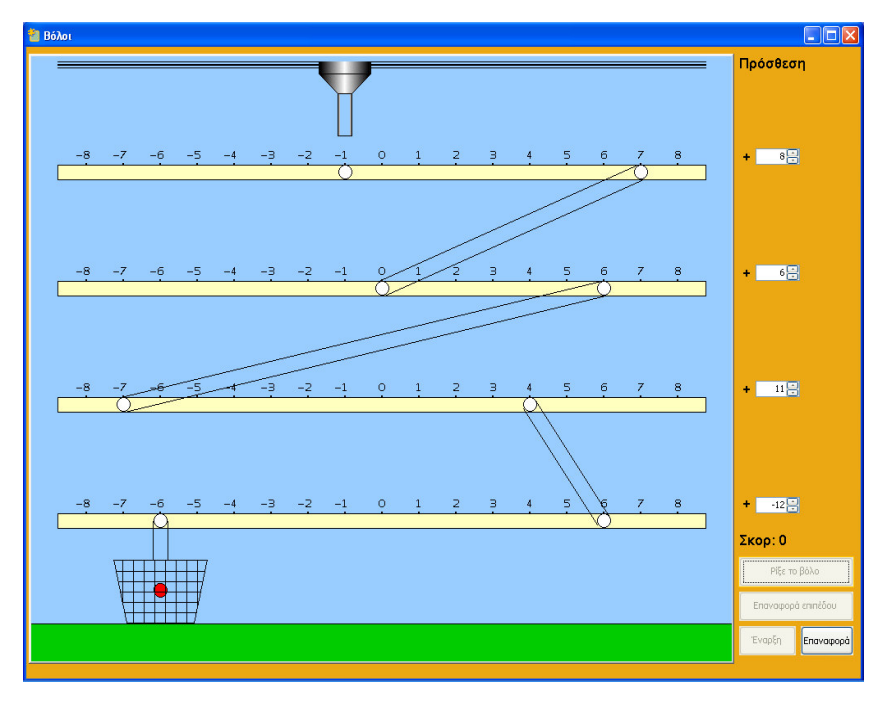

Εικόνα 3: Σωστή συµπλήρωση των αριθµών στα πλαίσια

Στην περίπτωση που κάποιος/οι αριθµοί είναι λάθος τότε σταµατάει το παιχνίδι (Εικόνα 4).

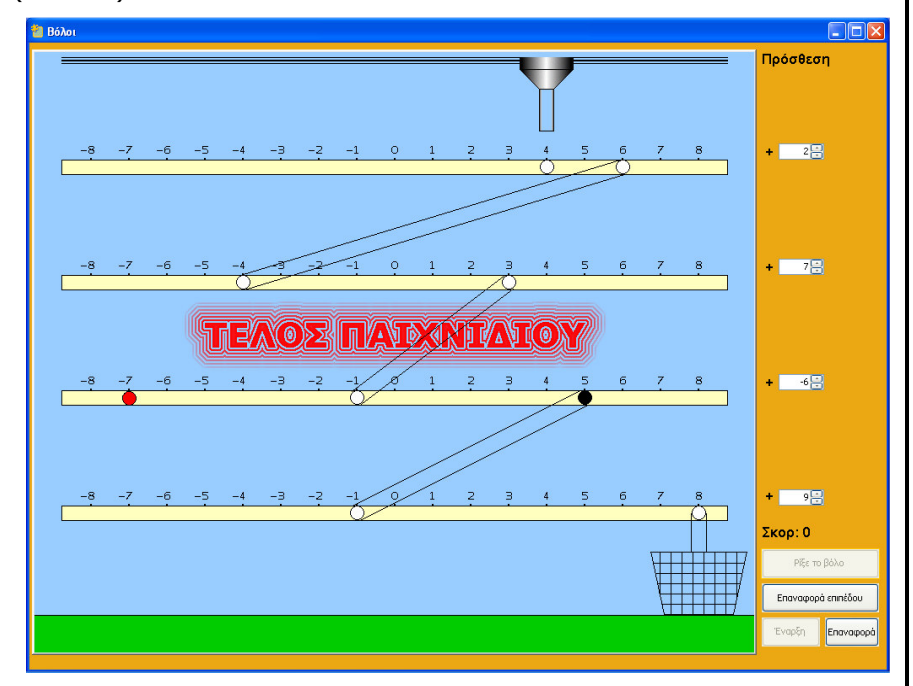

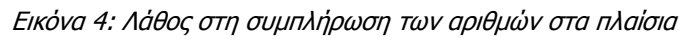

Το παιχνίδι σταµατάει επίσης και στην περίπτωση που θα γεµίσει µε βόλους ο κάθετος σωλήνας της δεξαµενής. (Εικόνα 5). Ο σωλήνας αυτός γεµίζει αν οι παίκτες καθυστερούν πολύ να αποφασίσουν να ρίξουν το βόλο.

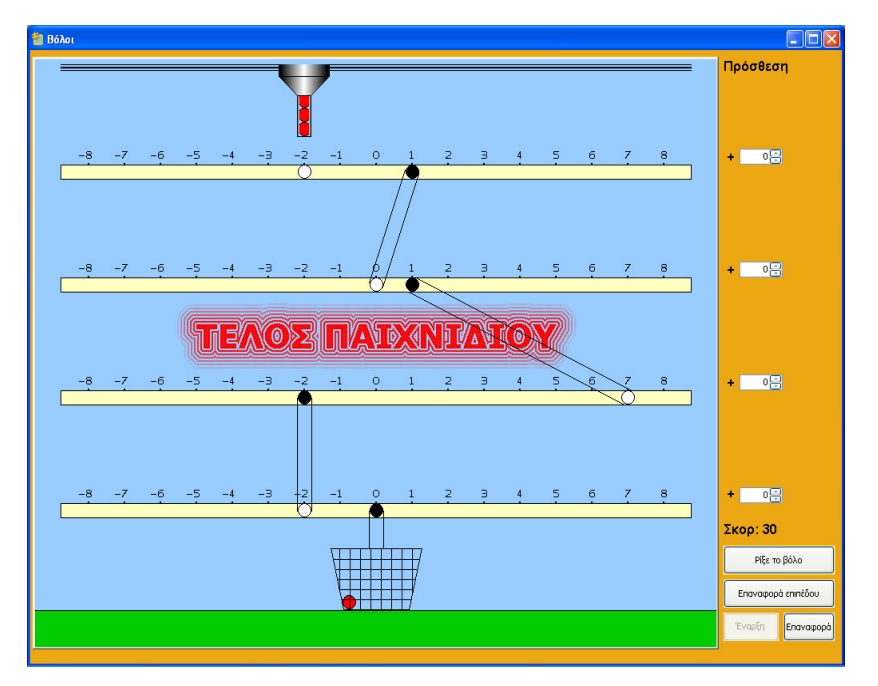

Εικόνα 5:Τέλος του παιχνιδιού σε περίπτωση λήξης του χρόνου

#### Τα επίπεδα του παιχνιδιού

Το παιχνίδι διαρθρώνεται σε τρία επίπεδα (Εικόνα 6), που αφορούν:

- Την πρόσθεση (αφαίρεση) ακέραιων αριθµών (επίπεδο 1)
- Τον πολλαπλασιασµό ακέραιου µε ακέραιο (επίπεδο 2)
- Τον πολλαπλασιασµό ακέραιου µε κλάσµα (επίπεδο 3)

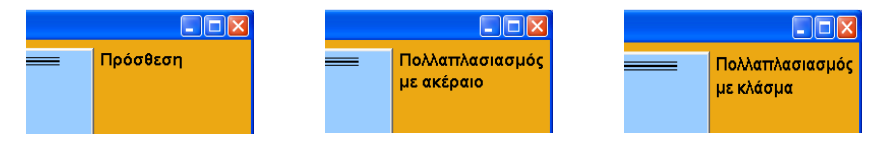

#### Εικόνα 6: Τα επίπεδα του παιχνιδιού

Για να γίνει η µετάβαση στο επόµενο επίπεδο, θα πρέπει να έχει ολοκληρωθεί µε επιτυχία το προηγούµενο επίπεδο. Σε περίπτωση λάθους στο δεύτερο και τρίτο επίπεδο δεν χρειάζεται να αρχίσει το παιχνίδι από την αρχή αλλά πατώντας στο κουµπί "Επαναφορά επιπέδου" αρχίζει το παιχνίδι από την αρχή στο συγκεκριµένο επίπεδο (Εικόνα 7)

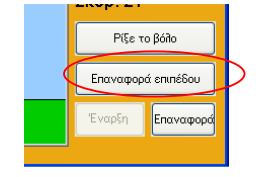

#### Εικόνα 7: Επαναφορά επιπέδου

**Επισήμανση:** Με το πάτημα του κουμπιού "Επαναφορά" το παιχνίδι αρχίζει από την αρχή (επίπεδο 1).

Στο επίπεδο 3 (Πολλαπλασιασµός µε κλάσµα) εµφανίζονται δύο πλαίσια δίπλα

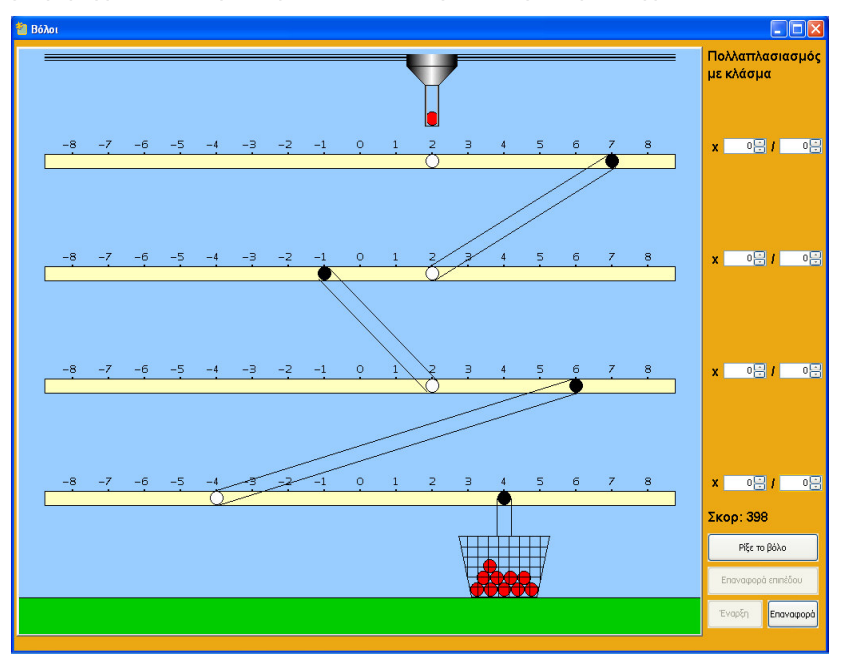

σε κάθε οριζόντιο σωλήνα (Εικόνα 8). Στο πρώτο πλαίσιο συµπληρώνεται ο αριθµητής του κλάσµατος και στο δεύτερο ο παρανοµαστής.

Εικόνα 8: Πολλαπλασιασµός µε κλάσµα

#### ∆ιδακτική αξιοποίηση του παιχνιδιού

Το παιχνίδι αυτό µπορεί να ενταχθεί στη διδακτική διαδικασία της διδασκαλίας των πράξεων µεταξύ ρητών αριθµών σε δύο διαφορετικές περιπτώσεις.

Η πρώτη περίπτωση αφορά στην Α΄ Γυµνασίου, µετά την ολοκλήρωση της διδασκαλίας των πράξεων και η δεύτερη στην Β΄ Γυµνασίου και πριν τη διδασκαλία του κεφαλαίου των πραγµατικών αριθµών.

Και στις δύο περιπτώσεις ο διδάσκων θα πρέπει να αξιοποιήσει το παιχνίδι ώστε οι µαθητές να καταλήξουν σε κανόνες µε όρους του παιχνιδιού όπως πχ.:

«Για να µετακινηθεί ο βόλος προς τα αριστερά θα πρέπει να προσθέσουµε ένα αρνητικό αριθµό»

«Για να µετακινηθεί ο βόλος στη σωστή θέση θα πρέπει να πολλαπλασιάσουµε µε το κλάσµα που έχει αριθµητή τον αριθµό εξόδου του βόλου και παρονοµαστή τον αριθµό εισόδου του βόλου στο σωλήνα»

Στη συνέχεια είναι εύκολη η γενίκευση των κανόνων αυτών µε µαθηµατικούς καθαρά όρους.

Θα ήταν χρήσιµη επίσης µία συζήτηση µέσα στην τάξη, µετά την ολοκλήρωση του παιχνιδιού, κατά την οποία οι µαθητές θα ανταλλάξουν απόψεις για τις τεχνικές (κανόνες) που ακολούθησαν προκειµένου να βελτιώσουν το σκορ τους και για τις δυσκολίες που αντιµετώπισαν.

Επίσης ο διδάσκων µπορεί να φτιάξει δικά του φύλλα εργασίας προκειµένου να αξιοποιήσει το παιχνίδι σύµφωνα µε τους δικούς του διδακτικούς στόχους και τις ιδιαιτερότητες της τάξης του.

# ΦΥΛΛΟ ΕΡΓΑΣΙΑΣ

Στόχος σας σε αυτό το παιχνίδι είναι να βάλετε όλους τους βόλους στο καλάθι, όσο πιο γρήγορα µπορείτε.

Έχοντας ανοίξει λοιπόν το αρχείο "Οι βόλοι", κάντε κλικ στο κουµπί "Ξεκινήστε το παιχνίδι" ακολουθήστε τις οδηγίες και καλή διασκέδαση!!!

### Οδηγίες

Βήµα 1

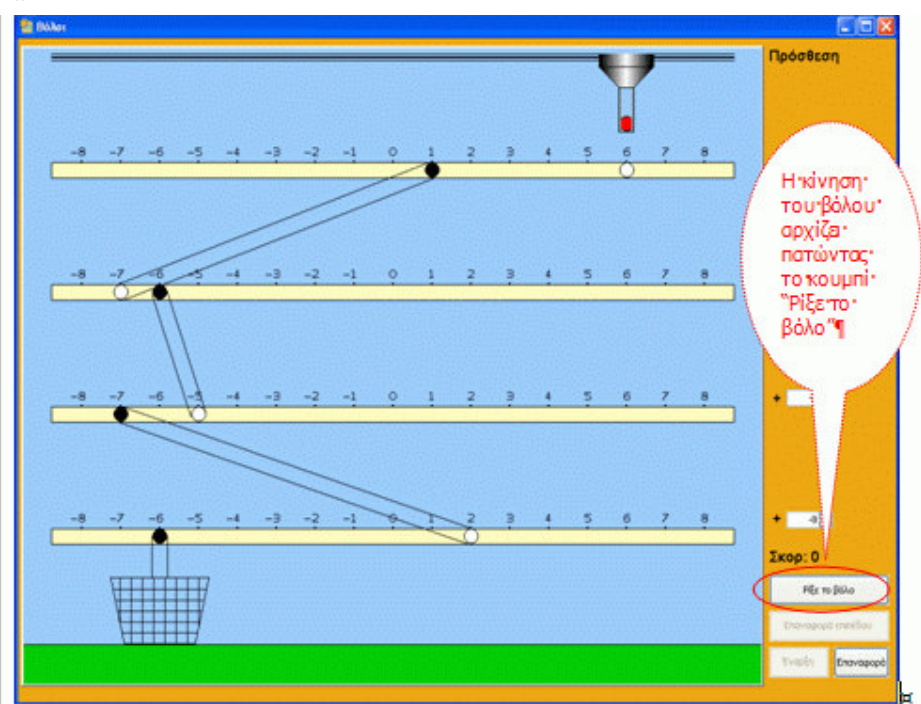

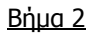

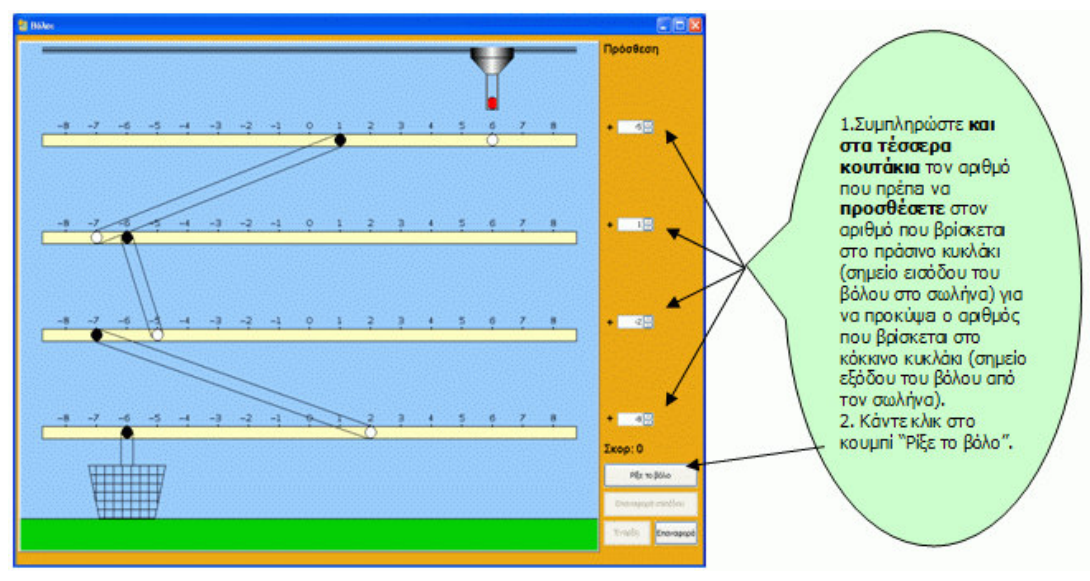

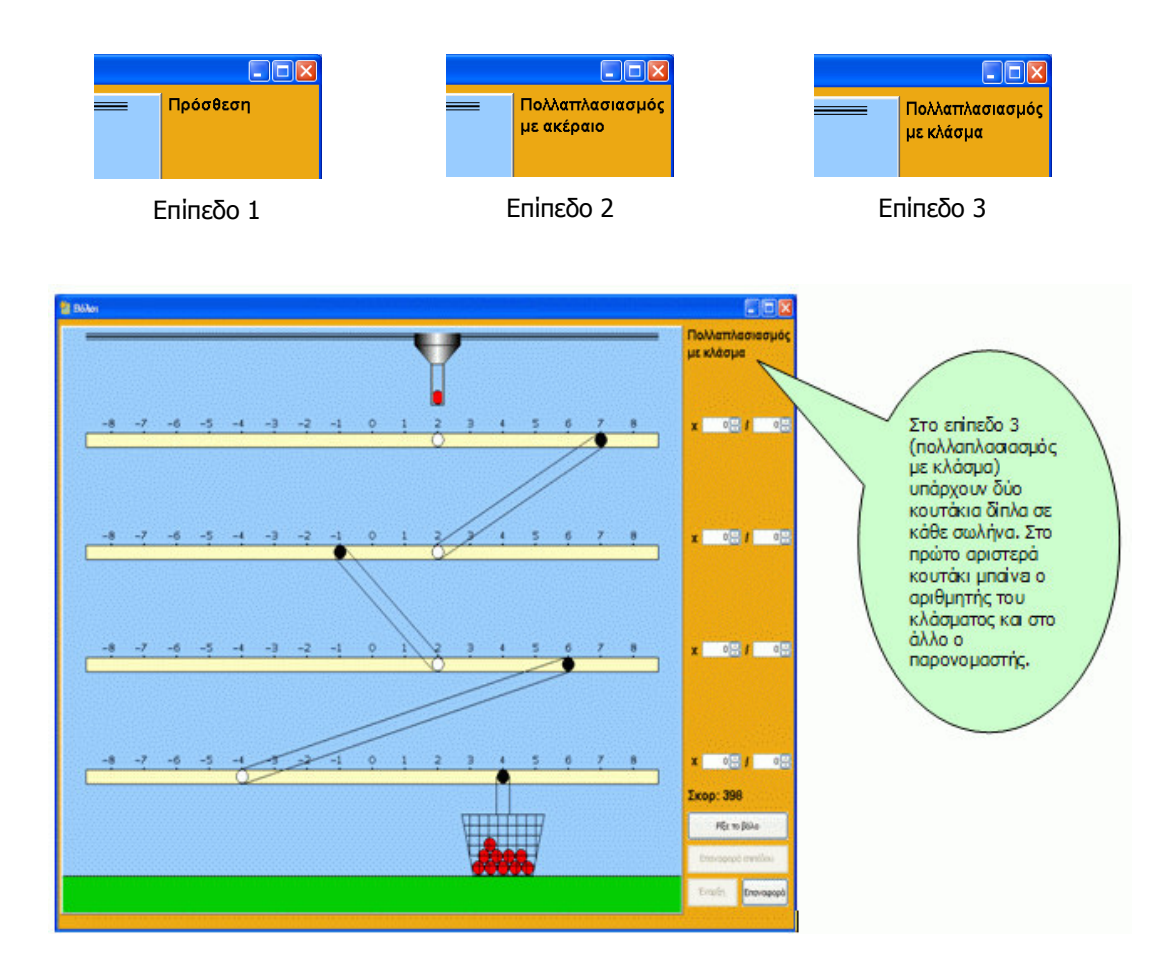

Προσοχή! Το παιχνίδι δεν έχει µόνο πρόσθεση, έχει και πολλαπλασιασµό. Η πράξη που θα πρέπει να κάνετε κάθε φορά είναι γραµµένη στην επάνω δεξιά γωνία της οθόνης

Επίσης θα πρέπει να έχετε υπόψη σας και τα εξής:

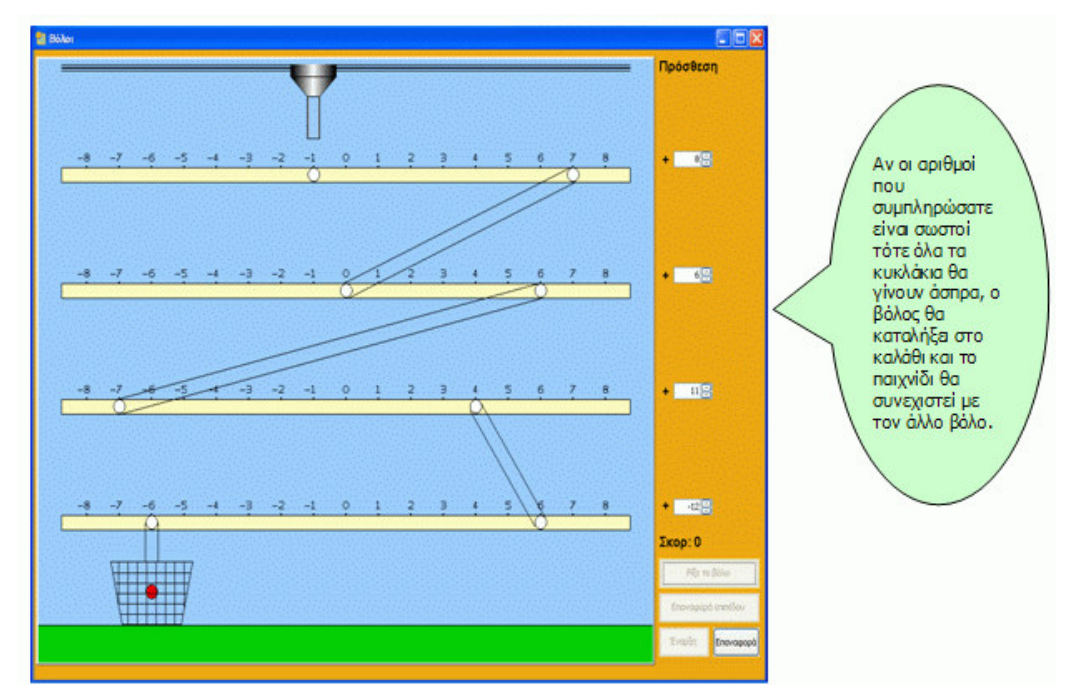

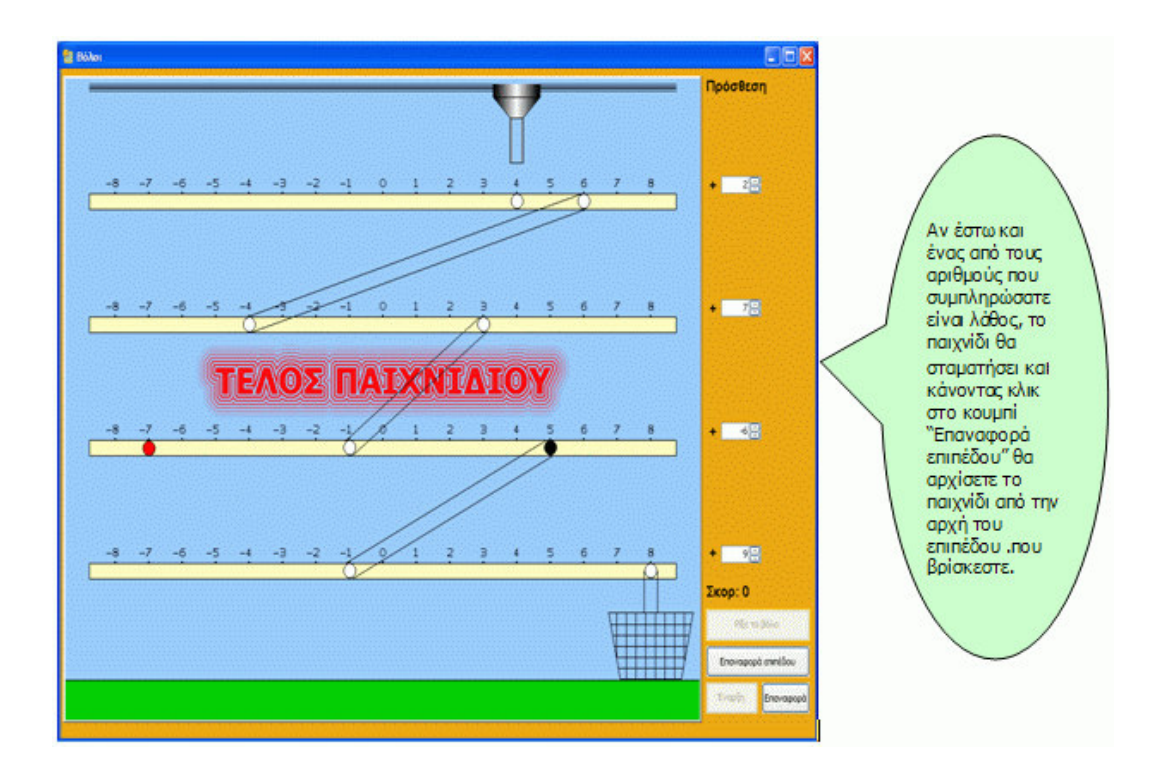

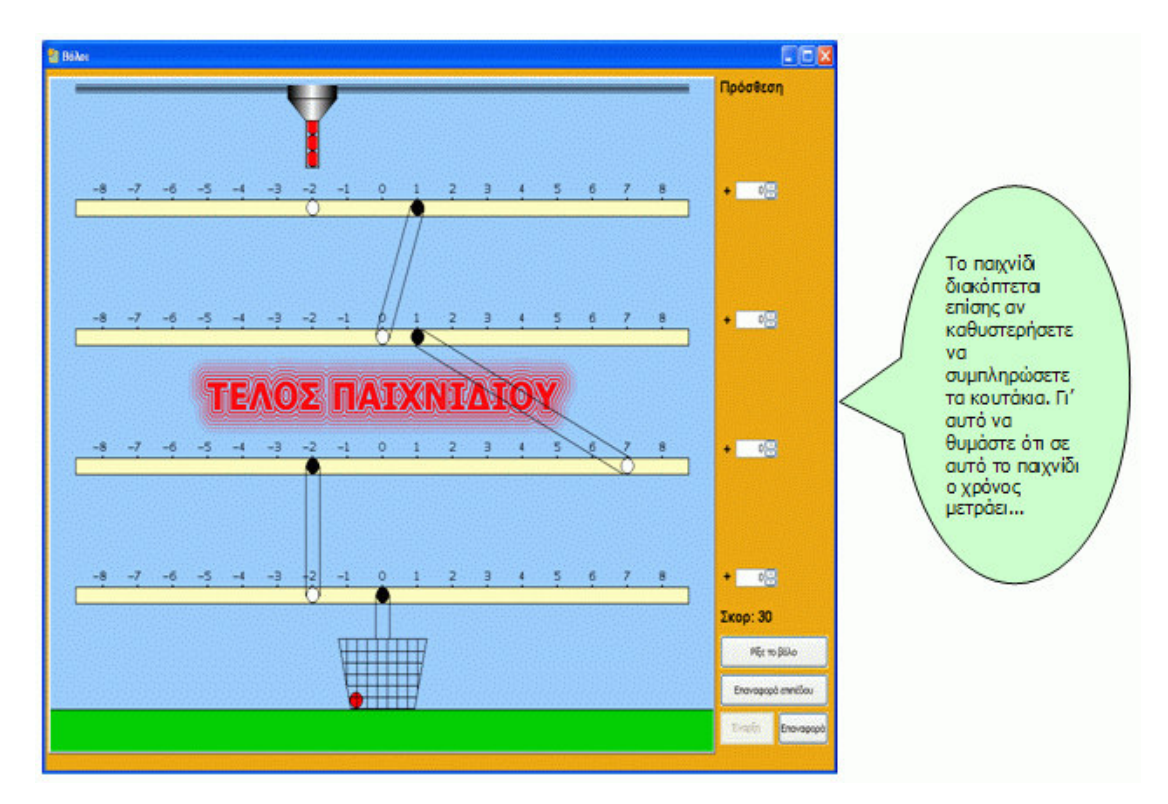

#### Ερωτήσεις

Και τώρα µερικές ερωτήσεις, που θα σας βοηθήσουν να βελτιώσετε τη στρατηγική σας ώστε να µαζέψετε περισσότερους πόντους.

1. Τι πρόσηµο πρέπει να έχει ο αριθµός που θα προσθέσετε για να µετακινηθεί ο βόλος από τα δεξιά προς τα αριστερά µέσα στον οριζόντιο σωλήνα;

\_\_\_\_\_\_\_\_\_\_\_\_\_\_\_\_\_\_\_\_\_\_\_\_\_\_\_\_\_\_\_\_\_\_\_\_\_\_\_\_\_\_\_\_\_\_\_\_\_\_\_\_\_\_\_\_\_\_\_\_\_\_\_\_\_\_\_\_\_\_\_\_\_\_\_\_\_\_\_\_ \_\_\_\_\_\_\_\_\_\_\_\_\_\_\_\_\_\_\_\_\_\_\_\_\_\_\_\_\_\_\_\_\_\_\_\_\_\_\_\_\_\_\_\_\_\_\_\_\_\_\_\_\_\_\_\_\_\_\_\_\_\_\_\_\_\_\_\_\_\_\_\_\_\_\_\_\_\_\_\_

\_\_\_\_\_\_\_\_\_\_\_\_\_\_\_\_\_\_\_\_\_\_\_\_\_\_\_\_\_\_\_\_\_\_\_\_\_\_\_\_\_\_\_\_\_\_\_\_\_\_\_\_\_\_\_\_\_\_\_\_\_\_\_\_\_\_\_\_\_\_\_\_\_\_\_\_\_\_\_\_ \_\_\_\_\_\_\_\_\_\_\_\_\_\_\_\_\_\_\_\_\_\_\_\_\_\_\_\_\_\_\_\_\_\_\_\_\_\_\_\_\_\_\_\_\_\_\_\_\_\_\_\_\_\_\_\_\_\_\_\_\_\_\_\_\_\_\_\_\_\_\_\_\_\_\_\_\_\_\_\_

- 2. Τι πρόσηµο πρέπει να έχει ο αριθµός που θα προσθέσετε για να µετακινηθεί ο βόλος από τα αριστερά προς τα δεξιά µέσα στον οριζόντιο σωλήνα;
- 3. Ας υποθέσουµε ότι το άσπρο κυκλάκι αντιπροσωπεύει θετικό αριθµό και το µαύρο κυκλάκι αρνητικό αριθµό. Ποιο πρέπει να είναι το πρόσηµο του αριθµού µε τον οποίο θα πολλαπλασιάσετε για να µετακινηθεί ο βόλος από το άσπρο στο µαύρο κυκλάκι;

\_\_\_\_\_\_\_\_\_\_\_\_\_\_\_\_\_\_\_\_\_\_\_\_\_\_\_\_\_\_\_\_\_\_\_\_\_\_\_\_\_\_\_\_\_\_\_\_\_\_\_\_\_\_\_\_\_\_\_\_\_\_\_\_\_\_\_\_\_\_\_\_\_\_\_\_\_\_\_\_ \_\_\_\_\_\_\_\_\_\_\_\_\_\_\_\_\_\_\_\_\_\_\_\_\_\_\_\_\_\_\_\_\_\_\_\_\_\_\_\_\_\_\_\_\_\_\_\_\_\_\_\_\_\_\_\_\_\_\_\_\_\_\_\_\_\_\_\_\_\_\_\_\_\_\_\_\_\_\_\_

\_\_\_\_\_\_\_\_\_\_\_\_\_\_\_\_\_\_\_\_\_\_\_\_\_\_\_\_\_\_\_\_\_\_\_\_\_\_\_\_\_\_\_\_\_\_\_\_\_\_\_\_\_\_\_\_\_\_\_\_\_\_\_\_\_\_\_\_\_\_\_\_\_\_\_\_\_\_\_\_ \_\_\_\_\_\_\_\_\_\_\_\_\_\_\_\_\_\_\_\_\_\_\_\_\_\_\_\_\_\_\_\_\_\_\_\_\_\_\_\_\_\_\_\_\_\_\_\_\_\_\_\_\_\_\_\_\_\_\_\_\_\_\_\_\_\_\_\_\_\_\_\_\_\_\_\_\_\_\_\_

- 4. Ας υποθέσουµε ότι και το άσπρο και το µαύρο κυκλάκι αντιπροσωπεύουν αρνητικούς αριθµούς. Ποιο πρέπει να είναι το πρόσηµο του αριθµού µε τον οποίο θα πολλαπλασιάσετε για να µετακινηθεί ο βόλος από το άσπρο στο µαύρο κυκλάκι;
- 5. Ποιος είναι ο αριθµητής και ποιος ο παρονοµαστής του κλάσµατος, µε το οποίο πρέπει να πολλαπλασιάσεις για να µετακινηθεί ο βόλος από το άσπρο προς το µαύρο κυκλάκι;

Καταγράψτε τώρα τα δικά σας συµπεράσµατα που σας βοήθησαν να βελτιώσετε τις επιδόσεις σας στο παιχνίδι.

\_\_\_\_\_\_\_\_\_\_\_\_\_\_\_\_\_\_\_\_\_\_\_\_\_\_\_\_\_\_\_\_\_\_\_\_\_\_\_\_\_\_\_\_\_\_\_\_\_\_\_\_\_\_\_\_\_\_\_\_\_\_\_\_\_\_\_\_\_\_\_\_\_\_\_\_\_\_\_\_ \_\_\_\_\_\_\_\_\_\_\_\_\_\_\_\_\_\_\_\_\_\_\_\_\_\_\_\_\_\_\_\_\_\_\_\_\_\_\_\_\_\_\_\_\_\_\_\_\_\_\_\_\_\_\_\_\_\_\_\_\_\_\_\_\_\_\_\_\_\_\_\_\_\_\_\_\_\_\_\_ \_\_\_\_\_\_\_\_\_\_\_\_\_\_\_\_\_\_\_\_\_\_\_\_\_\_\_\_\_\_\_\_\_\_\_\_\_\_\_\_\_\_\_\_\_\_\_\_\_\_\_\_\_\_\_\_\_\_\_\_\_\_\_\_\_\_\_\_\_\_\_\_\_\_\_\_\_\_\_\_ \_\_\_\_\_\_\_\_\_\_\_\_\_\_\_\_\_\_\_\_\_\_\_\_\_\_\_\_\_\_\_\_\_\_\_\_\_\_\_\_\_\_\_\_\_\_\_\_\_\_\_\_\_\_\_\_\_\_\_\_\_\_\_\_\_\_\_\_\_\_\_\_\_\_\_\_\_\_\_\_ \_\_\_\_\_\_\_\_\_\_\_\_\_\_\_\_\_\_\_\_\_\_\_\_\_\_\_\_\_\_\_\_\_\_\_\_\_\_\_\_\_\_\_\_\_\_\_\_\_\_\_\_\_\_\_\_\_\_\_\_\_\_\_\_\_\_\_\_\_\_\_\_\_\_\_\_\_\_\_\_ \_\_\_\_\_\_\_\_\_\_\_\_\_\_\_\_\_\_\_\_\_\_\_\_\_\_\_\_\_\_\_\_\_\_\_\_\_\_\_\_\_\_\_\_\_\_\_\_\_\_\_\_\_\_\_\_\_\_\_\_\_\_\_\_\_\_\_\_\_\_\_\_\_\_\_\_\_\_\_\_ \_\_\_\_\_\_\_\_\_\_\_\_\_\_\_\_\_\_\_\_\_\_\_\_\_\_\_\_\_\_\_\_\_\_\_\_\_\_\_\_\_\_\_\_\_\_\_\_\_\_\_\_\_\_\_\_\_\_\_\_\_\_\_\_\_\_\_\_\_\_\_\_\_\_\_\_\_\_\_\_ \_\_\_\_\_\_\_\_\_\_\_\_\_\_\_\_\_\_\_\_\_\_\_\_\_\_\_\_\_\_\_\_\_\_\_\_\_\_\_\_\_\_\_\_\_\_\_\_\_\_\_\_\_\_\_\_\_\_\_\_\_\_\_\_\_\_\_\_\_\_\_\_\_\_\_\_\_\_\_\_ \_\_\_\_\_\_\_\_\_\_\_\_\_\_\_\_\_\_\_\_\_\_\_\_\_\_\_\_\_\_\_\_\_\_\_\_\_\_\_\_\_\_\_\_\_\_\_\_\_\_\_\_\_\_\_\_\_\_\_\_\_\_\_\_\_\_\_\_\_\_\_\_\_\_\_\_\_\_\_\_ \_\_\_\_\_\_\_\_\_\_\_\_\_\_\_\_\_\_\_\_\_\_\_\_\_\_\_\_\_\_\_\_\_\_\_\_\_\_\_\_\_\_\_\_\_\_\_\_\_\_\_\_\_\_\_\_\_\_\_\_\_\_\_\_\_\_\_\_\_\_\_\_\_\_\_\_\_\_\_\_

\_\_\_\_\_\_\_\_\_\_\_\_\_\_\_\_\_\_\_\_\_\_\_\_\_\_\_\_\_\_\_\_\_\_\_\_\_\_\_\_\_\_\_\_\_\_\_\_\_\_\_\_\_\_\_\_\_\_\_\_\_\_\_\_\_\_\_\_\_\_\_\_\_\_\_\_\_\_\_\_ \_\_\_\_\_\_\_\_\_\_\_\_\_\_\_\_\_\_\_\_\_\_\_\_\_\_\_\_\_\_\_\_\_\_\_\_\_\_\_\_\_\_\_\_\_\_\_\_\_\_\_\_\_\_\_\_\_\_\_\_\_\_\_\_\_\_\_\_\_\_\_\_\_\_\_\_\_\_\_\_

# Τα ροµπότ

# Περίληψη

Αντικείµενο του παιχνιδιού είναι ο προγραµµατισµός τριών ροµπότπυροτεχνουργών, που βρίσκονται σε διαφορετικές περιοχές, ώστε αυτά να κινηθούν προς µία συγκεκριµένη περιοχή προκειµένου να απενεργοποιήσουν µία ωρολογιακή βόµβα. Ο προγραµµατισµός των ροµπότ στηρίζεται στα δεδοµένα ενός χάρτη και στο µήκος του βήµατος που έχει τη δυνατότητα να κάνει το κάθε ροµπότ.

# ∆ιάρκεια

3-4 ∆ιδακτικές ώρες

# Στόχοι

Μέσα από τις δραστηριότητες αυτού του παιχνιδιού δίνεται η δυνατότητα στους µαθητές

- Να εξοικειωθούν µε τον προσανατολισµό στο επίπεδο.
- Να υπολογίσουν το πραγµατικό µήκος ενός ευθυγράµµου τµήµατος όταν αυτό δίνεται υπό κλίµακα.
- Να υπολογίσουν τα παραπληρώµατα γωνιών.
- Να εµπλακούν σε διαδικασία λύσης προβλήµατος.
- Να βρουν τρόπους συντόµευσης των διαδικασιών προκειµένου να βελτιώσουν την τεχνική τους.
- Να διαπιστώσουν ότι στη σµίκρυνση ενός σχήµατος, τα µέτρα των γωνιών παραµένουν αναλλοίωτα.

# Εργαλεία

# Τεχνολογική Πλατφόρµα: Αβάκιο Λογισµικό: Τα ροµπότ (Σύνθεση ψηφίδων)

# Προτεινόµενη οργάνωση της Τάξης

Η διεξαγωγή του παιχνιδιού µπορεί να γίνει είτε σε ατοµικό είτε σε οµαδικό επίπεδο. Η δική µας πρόταση είναι το παιχνίδι να διεξαχθεί σε οµάδες των δύο ή τριών µαθητών, έτσι ώστε να δίνεται η δυνατότητα ανάπτυξης µαθηµατικού

διαλόγου µεταξύ των µαθητών.

#### Τάξεις

Α΄, Γυµνασίου

Γνωστικά Αντικείµενα

Μαθηµατικά

#### Σύνδεση µε ΑΠΣ

Παραπληρωµατικές γωνίες Ανάλογα ποσά-Σµίκρυνση-Μεγέθυνση

#### Περιγραφή του παιχνιδιού

Το σενάριο του παιχνιδιού είναι το εξής:

"Κάποιοι τοποθέτησαν µία ωρολογιακή βόµβα σε µία περιοχή. Οι τεχνικοί της πυροσβεστικής υπηρεσίας πρέπει να απενεργοποιήσουν τη βόµβα πριν εκραγεί. Για το σκοπό αυτό διαθέτουν τρία ροµπότ, ειδικά προγραµµατισµένα για την απενεργοποίηση ωρολογιακών µηχανισµών. Εκείνο που αποµένει είναι να προγραµµατίσουν τα ροµπότ προκειµένου να φτάσουν στην περιοχή της βόµβας. Εσείς (οι µαθητές) λοιπόν, αναλαµβάνοντας το ρόλο των τεχνικών θα πρέπει να προγραµµατίσετε τα τρία ροµπότ-πυροτεχνουργούς, για να φθάσουν εγκαίρως στην περιοχή της βόµβας ώστε να την απενεργοποιήσουν".

Ο προγραµµατισµός των ροµπότ στηρίζεται στα δεδοµένα ενός χάρτη (µε κλίµακα 1:500) και στο µήκος του βήµατος που έχει τη δυνατότητα να κάνει το κάθε ροµπότ (50cm, 55cm, 60cm).

Με την είσοδο στο παιχνίδι εµφανίζονται τρία ροµπότ-πυροτεχνουργοί διαφορετικού χρώµατος το καθένα (κίτρινο, πράσινο, µπλε) καθώς και µία κόκκινη περιοχή, η οποία συµβολίζει την περιοχή στην οποία υπάρχει η ωρολογιακή βόµβα (Εικόνα 1).

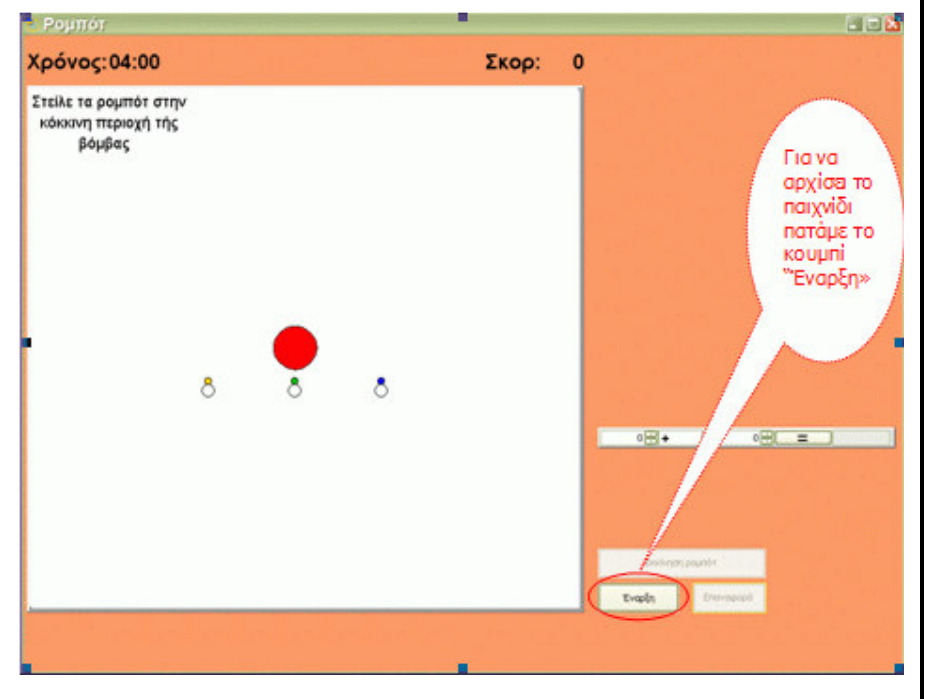

Για να αρχίσει το παιχνίδι πατάμε το κουμπί "Έναρξη"

Μετά την έναρξη εµφανίζεται η κατάσταση που φαίνεται στην Εικόνα 2. Εµφανίζονται δηλ.

- Η διαδρομή υπό κλίμακα (1:500), την οποία θα πρέπει να ακολουθήσει το ροµπότ προκειµένου να φτάσει στην κόκκινη περιοχή. Στη διαδροµή είναι σηµειωµένα τα µήκη των ευθυγράµµων τµηµάτων (δρόµων) και η γωνία την οποία σχηµατίζουν δύο διαδοχικοί δρόµοι µεταξύ τους.
- Ένας πίνακας στον οποίο δίνεται, εκτός των παραπάνω, και το µήκος του βήµατος του ροµπότ.
- Ένα κοµπιουτεράκι για υπολογισµούς
- Ένα ψηφιακό ρολόι, που µετράει το χρονικό περιθώριο µέχρι την έκρηξη της βόµβας

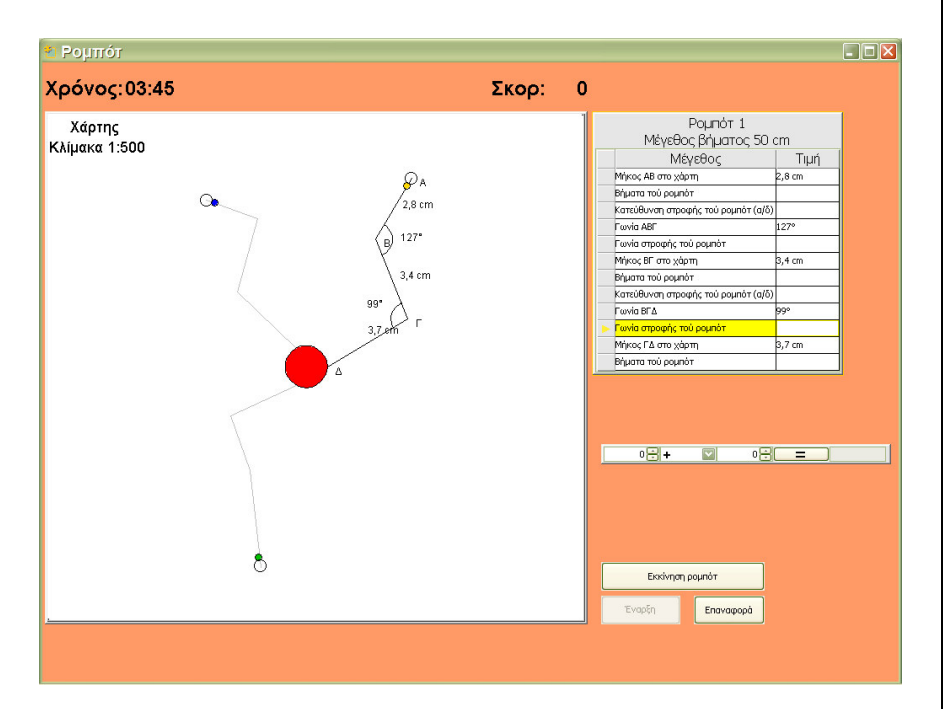

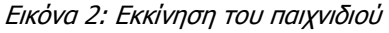

Τώρα, οι µαθητές θα πρέπει να συµπληρώσουν τα άδεια κελιά στον πίνακα (Εικόνα 3) προκειµένου να προγραµµατιστεί το ροµπότ ώστε να µεταβεί, µέσα από τη δεδοµένη διαδροµή, στην κόκκινη περιοχή.

Συγκεκριµένα, θα πρέπει να συµπληρώσουν:

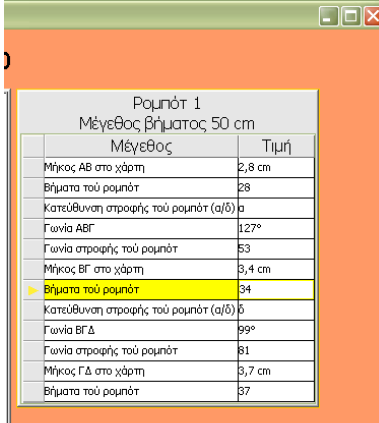

• Τα βήµατα που πρέπει να κάνει το ροµπότ προκειµένου να καλύψει τα ευθύγραµµα τµήµατα ΑΒ,ΒΓ,Γ∆ (µήκος ευθυγράµµου τµήµατος x 500/50).

Σηµείωση: Ο αριθµός των βηµάτων είναι πάντα ο ακέραιος αριθµός που προκύπτει από τους υπολογισµούς, χωρίς στρογγυλοποίηση.

- Την κατεύθυνση της στροφής (δεξιά -δ ή αριστερά-α) προκειµένου να "ευθυγραµµιστεί" µε το επόµενο ευθύγραµµο τµήµα
- $\bullet~$  Το μέτρο της στροφής (180 $^0$  γωνία ευθυγράµµων τµηµάτων), χωρίς το σύµβολο των µοιρών.

#### Εικόνα 3:Συµπλήρωση του πίνακα

Όταν συµπληρωθεί ο όλος πίνακας πατάµε enter και στη συνέχεια πατώντας το κουµπί "Εκκίνηση ροµπότ" (Εικόνα 4), το ροµπότ ξεκινά τη διαδροµή του.

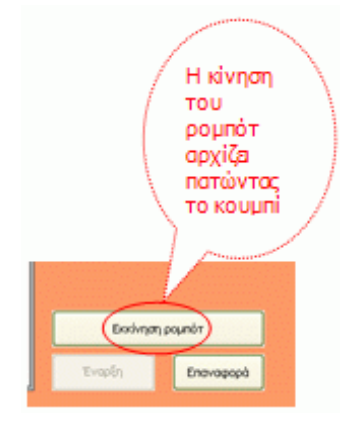

### Εικόνα 4: Εκτέλεση της διαδροµής

Αν όλα τα πεδία του πίνακα που συµπλήρωσε ο µαθητής είναι σωστά, τότε το ροµπότ κινείται πάνω στη διαδροµή και καταλήγει στην κόκκινη περιοχή (Εικόνα 5). Σε αυτή την περίπτωση µπαίνει στη διαδικασία προγραµµατισµού το δεύτερο ροµπότ.

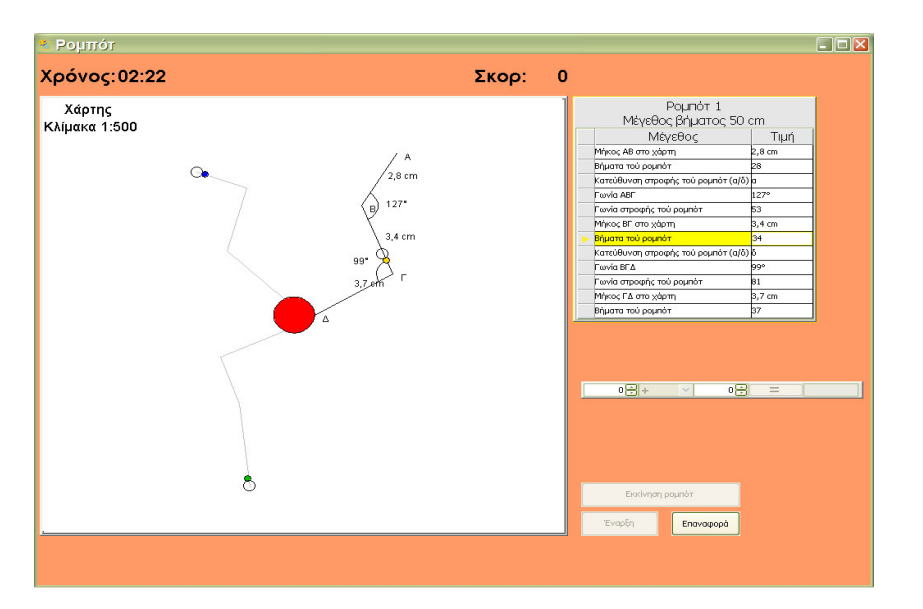

Εικόνα 5: Σωστή συµπλήρωση του πίνακα

Στην περίπτωση που ένα ή περισσότερα πεδία στον πίνακα είναι συµπληρωµένα λάθος τότε το ροµπότ φεύγει από τη διαδροµή και τελικά επανέρχεται από εκεί που ξεκίνησε, δίνοντας την ευκαιρία διόρθωσης του λάθους ή των λαθών. Το παιχνίδι σταµατάει σε περίπτωση παρέλευσης του χρόνου (Εικόνα 6) και πατώντας το κουµπί "Επαναφορά" µπορούµε να αρχίσουµε το παιχνίδι από την αρχή.

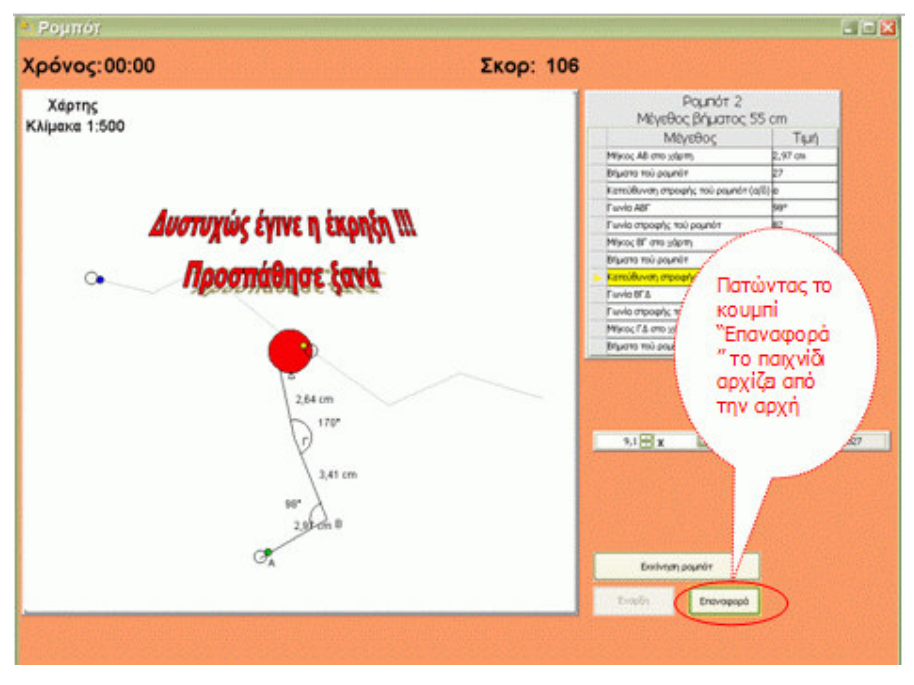

Εικόνα 6:Τέλος του παιχνιδιού σε περίπτωση λήξης του χρόνου

Το παιχνίδι ολοκληρώνεται επιτυχώς όταν και τα τρία ροµπότ βρεθούν στην κόκκινη περιοχή, πριν από τη λήξη του χρόνου.

#### ∆ιδακτική αξιοποίηση του παιχνιδιού

Το παιχνίδι αυτό µπορεί να ενταχθεί στη διδακτική διαδικασία της διδασκαλίας των εφαρµογών των ανάλογων ποσών σε συνδυασµό µε τη διδασκαλία των παραπληρωµατικών γωνιών.

Αυτό το παιχνίδι µπορεί να αξιοποιηθεί

- στον υπολογισµό της πραγµατικής απόστασης δύο σηµείων ενός χάρτη
- στη διαπίστωση της διατήρησης του µέτρου των γωνιών στα όµοια σχήµατα
- στον υπολογισµό του µέτρου δύο παραπληρωµατικών γωνιών

Κεντρικό ρόλο επίσης σε αυτό το παιχνίδι κατέχει η σταδιακή εύρεση µιας διαδικασίας, η οποία συντοµεύει τους υπολογισµούς, µε δεδοµένο το "στενό" χρονικό περιθώριο, που έχουν οι µαθητές στη διάθεσή τους για να ολοκληρώσουν το παιχνίδι. Θα πρέπει δηλ. να οδηγηθούν σταδιακά στην αναγκαιότητα υπολογισµού των σταθερών λόγων 500/50, 500/55. 500/60, µε τους οποίους στη συνέχεια θα πρέπει να πολλαπλασιάσουν τα µήκη των ευθυγράµµων τµηµάτων στο χάρτη προκειµένου να υπολογίσουν τον αριθµό των βηµάτων των ροµπότ. Θα ήταν χρήσιµη επίσης µία συζήτηση µέσα στην τάξη, κατά την οποία οι

µαθητές θα ανταλλάξουν απόψεις για τις τεχνικές που ακολούθησαν προκειµένου να ολοκληρώσουν το παιχνίδι και για τις δυσκολίες που αντιµετώπισαν.

Επίσης ο διδάσκων µπορεί να φτιάξει δικά του φύλλα εργασίας προκειµένου να αξιοποιήσει το παιχνίδι σύµφωνα µε τους δικούς του διδακτικούς στόχους και τις ιδιαιτερότητες της τάξης του.

### ΦΥΛΛΟ ΕΡΓΑΣΙΑΣ

Κάποιοι τοποθέτησαν µία ωρολογιακή βόµβα σε µία περιοχή. Οι τεχνικοί της πυροσβεστικής υπηρεσίας πρέπει να απενεργοποιήσουν τη βόµβα πριν εκραγεί. Για το σκοπό αυτό διαθέτουν τρία ροµπότ, ειδικά προγραµµατισµένα για την απενεργοποίηση ωρολογιακών µηχανισµών. Εκείνο που αποµένει είναι να προγραµµατίσουν τα ροµπότ προκειµένου να φτάσουν στην περιοχή της βόµβας. Εσείς λοιπόν, αναλαµβάνοντας το ρόλο των τεχνικών θα πρέπει να προγραµµατίσετε τα τρία ροµπότπυροτεχνουργούς, για να φθάσουν εγκαίρως στην περιοχή της βόµβας ώστε να την απενεργοποιήσουν.

Έχετε τέσσερα λεπτά στη διάθεσή σας για την επιχείρηση "απενεργοποίηση βόµβας", γι αυτό θα πρέπει να βρείτε τρόπους να επιταχύνετε τις ενέργειές σας.

Έχοντας ανοίξει λοιπόν το αρχείο "Τα ροµπότ", κάντε κλικ στο κουµπί "Ξεκινήστε το παιχνίδι" ακολουθήστε τις οδηγίες και καλή διασκέδαση!!!

#### Poumor 38 Χρόνος: 04:00 Σκορ:  $\circ$ Στείλε τα ρομπότ στην Έχουν εμφανιστεί κόκκινη περιοχή τής τα τρία ρόμη ότ βόμβας (κίτανο, πράσινο και μηλε), καθώς και η κόκκινη περιοχή στην onoia έχει τοποθετηθεί η ωρολογιακή βόμβα. Για να  $\overline{\epsilon}$ οτ στοιχία 8 παιχνίδι κάντε клік ото кошипі  $0 - 4$ ाज om - 3 "Εναρξη"

#### Οδηγίες

Βήµα 1

# Βήµα 2

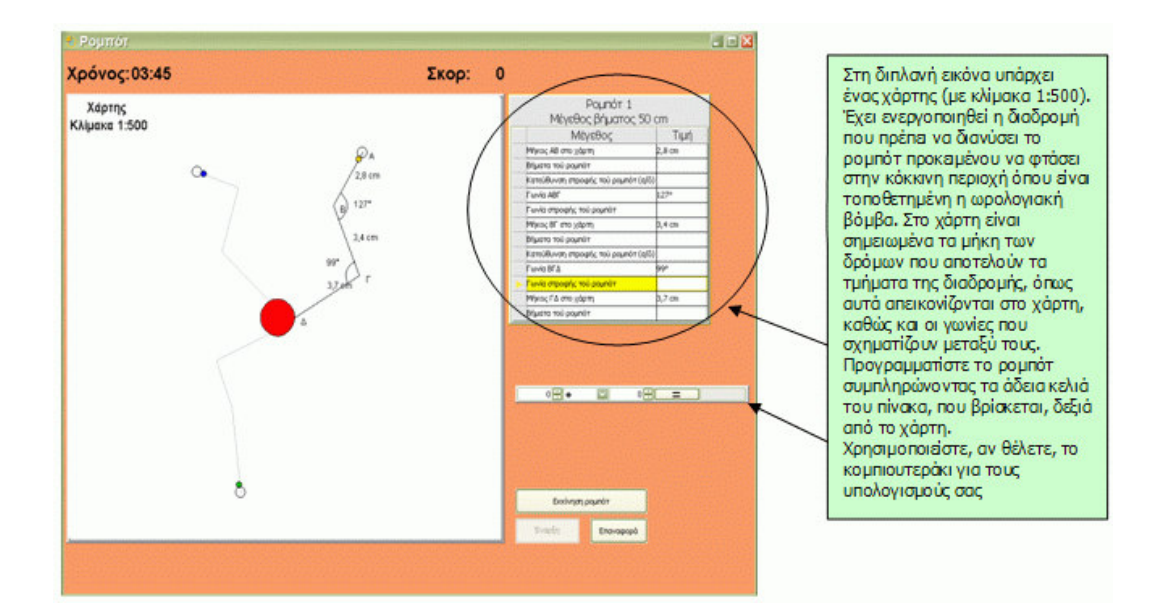

Για να συµπληρώσετε τον πίνακα, πρέπει να έχετε υπόψη σας τα εξής:

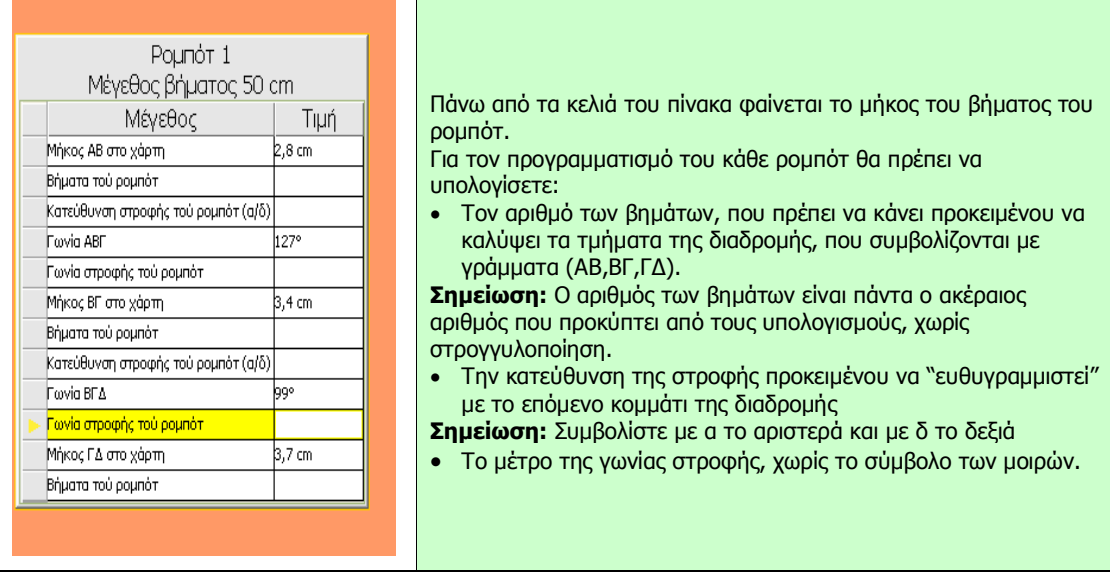

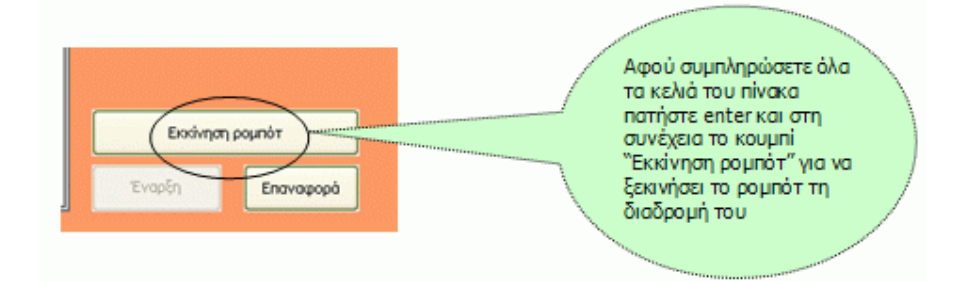
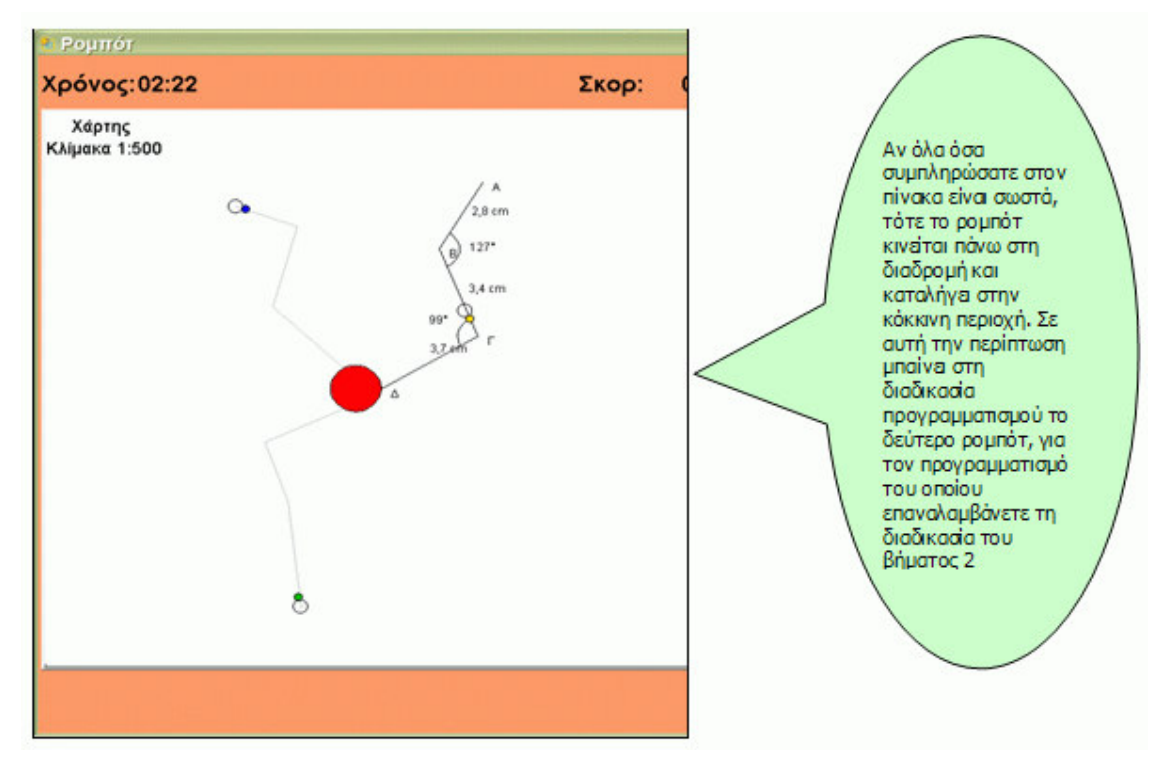

Επίσης θα πρέπει να έχετε υπόψη σας και τα εξής:

- Το παιχνίδι ολοκληρώνεται µε επιτυχία, όταν και τα τρία ροµπότ βρεθούν στην κόκκινη περιοχή, µέσα στο διαθέσιµο χρόνο.
- Στην περίπτωση που ένα ή περισσότερα πεδία στον πίνακα είναι συµπληρωµένα λάθος τότε το ροµπότ φεύγει από τη διαδροµή και τελικά επανέρχεται εκεί που ξεκίνησε, δίνοντάς σας την ευκαιρία διόρθωσης του λάθους ή των λαθών.
- Το παιχνίδι σταµατάει σε περίπτωση λήξης του χρόνου και πατώντας το κουµπί "Επαναφορά" µπορείτε να αρχίσετε το παιχνίδι από την αρχή.

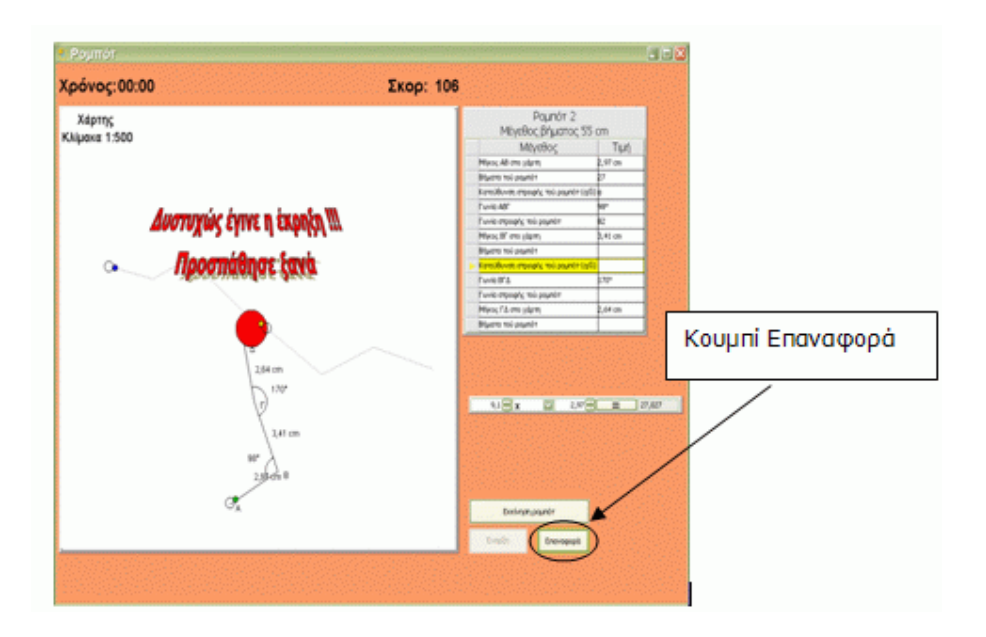

#### Ερωτήσεις

Και τώρα µερικές ερωτήσεις, που θα σας βοηθήσουν να συντοµεύσετε τον προγραµµατισµό του κάθε ροµπότ ώστε να ολοκληρώσετε µε επιτυχία το παιχνίδι:

1. Αν υποθέσουµε ότι η απόσταση δύο πόλεων πάνω στο χάρτη είναι 5cm και η κλίµακα του χάρτη 1:1000, πώς θα υπολογίσουμε την πραγματική (ευθύγραμμη) απόσταση αυτών των δύο πόλεων;

2. Av μία γωνία είναι 65<sup>0</sup>, πόση είναι η παραπληρωματική της; Γενικά, αν μία γωνία είναι α<sup>0</sup>, πόσες µοίρες είναι η παραπληρωµατική της;

Παίξτε λοιπόν και σε περίπτωση που:

• ολοκληρώσατε το παιχνίδι, καταγράψτε τι κάνατε για να επιτύχετε τον έγκαιρο προγραµµατισµό των ροµπότ.

• δεν ολοκληρώσατε το παιχνίδι, καταγράψτε πού δυσκολευτήκατε.

# Μπιλιάρδο

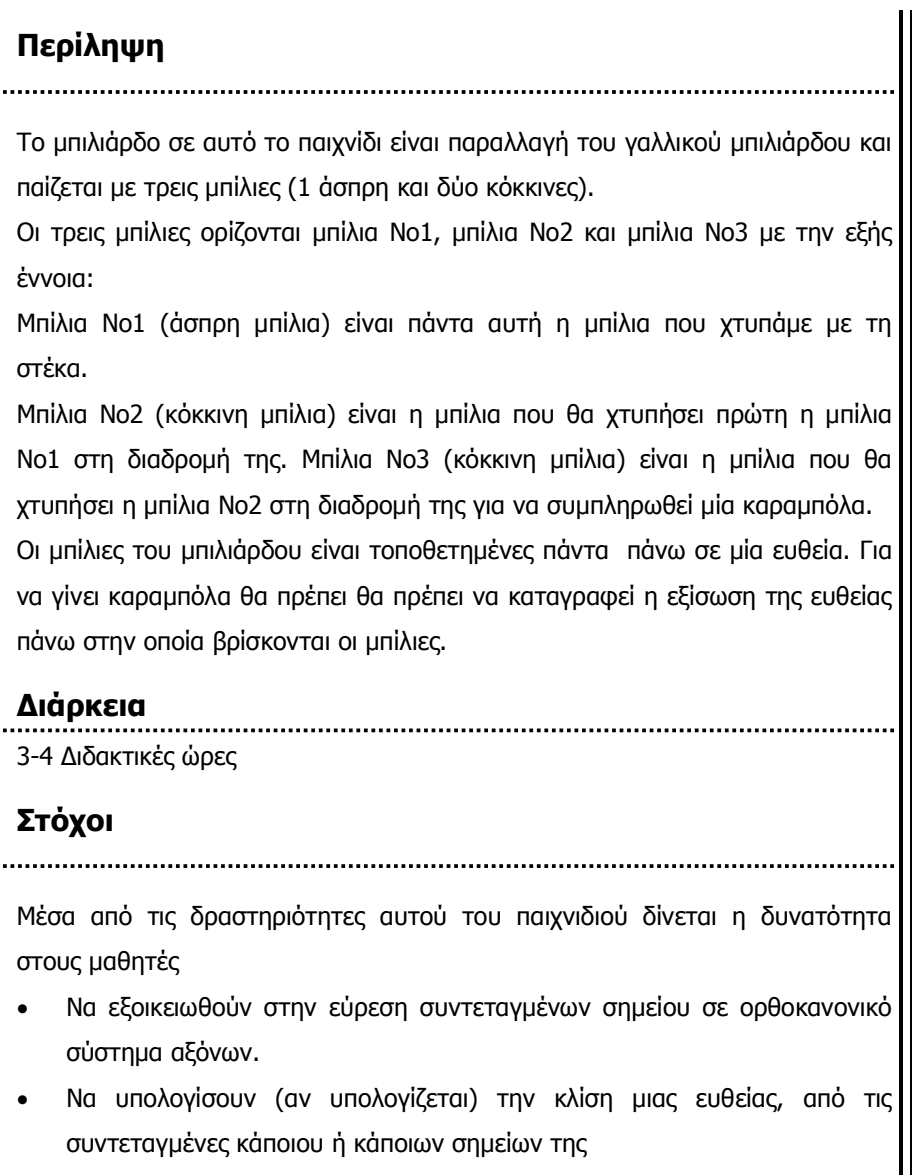

- Να προσδιορίσουν την εξίσωση μιας ευθείας, όταν γνωρίζουν τις συντεταγµένες δύο ή περισσότερων σηµείων της.
- Να διακρίνουν τις ειδικές περιπτώσεις εξισώσεων ευθειών (y=α και x=κ).

## Εργαλεία

## Τεχνολογική Πλατφόρµα: Αβάκιο

Λογισµικό: Μπιλιάρδο (Σύνθεση ψηφίδων)

## Προτεινόµενη οργάνωση της Τάξης

.........

Τάξεις Β΄, Γ΄ Γυµνασίου

#### Γνωστικά Αντικείµενα

Μαθηµατικά

#### Σύνδεση µε ΑΠΣ

Καρτεσιανές συντεταγµένες σηµείου Η ευθεία x=κ Η ευθεία y=αx Κλίση της ευθείας y=αx Η ευθεία y=αx+β Κλίση της ευθείας y=αx+β

Η διεξαγωγή του παιχνιδιού µπορεί να γίνει είτε σε ατοµικό είτε σε οµαδικό επίπεδο. Η δική µας πρόταση είναι το παιχνίδι να διεξαχθεί σε οµάδες των δύο ή τριών µαθητών, έτσι ώστε να δίνεται η δυνατότητα ανάπτυξης µαθηµατικού διαλόγου µεταξύ των µαθητών.

## ∆ιεξαγωγή του παιχνιδιού

Περιγραφή του παιχνιδιού

'Όπως αναφέρεται και στην περίληψη, το παιχνίδι αποτελεί µία παραλλαγή του γαλλικού µπιλιάρδου και περιλαµβάνει τέσσερα, ανεξάρτητα µεταξύ τους, επίπεδα:

- Επίπεδο 1: Η ευθεία y=α και η ευθεία x=κ
- Επίπεδο 2: Η ευθεία y=αx
- Επίπεδο 3: Η ευθεία y=αx+β
- Επίπεδο 4: Όλες οι παραπάνω περιπτώσεις εξίσωσης ευθείας

Με την είσοδο στο παιχνίδι εµφανίζεται ένα σύστηµα ορθογωνίων αξόνων που αναπαριστά το τραπέζι του µπιλιάρδου (Εικόνα 1).

Για να αρχίσει το παιχνίδι επιλέγουµε πρώτα το επίπεδο και κατόπιν πατάµε το κουµπί "Έναρξη"

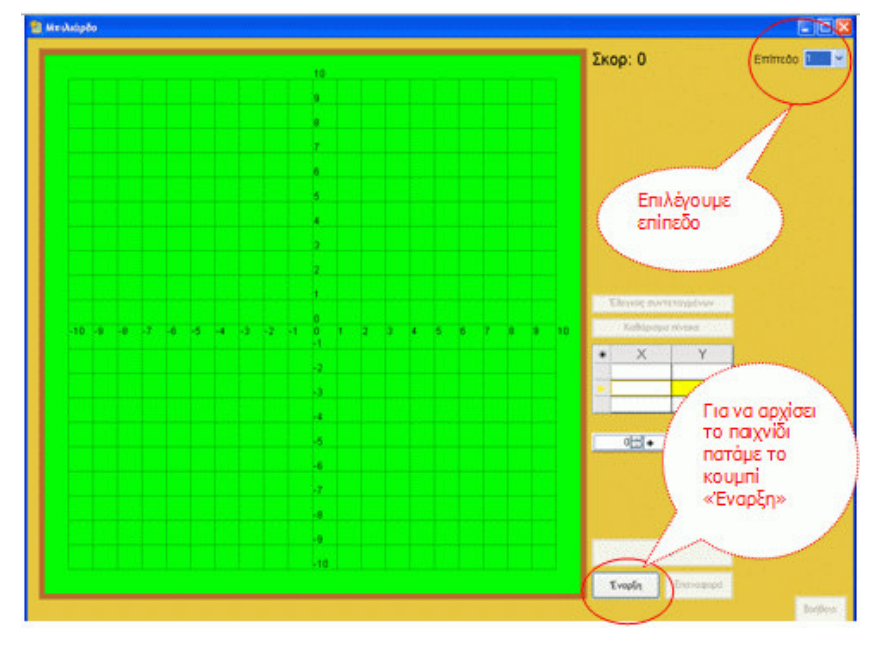

#### Εικόνα 1: Είσοδος στο παιχνίδι

Μετά την έναρξη εµφανίζεται η κατάσταση που φαίνεται στην εικόνα 2, ανάλογα µε το επίπεδο που έχει επιλέξει ο παίκτης.

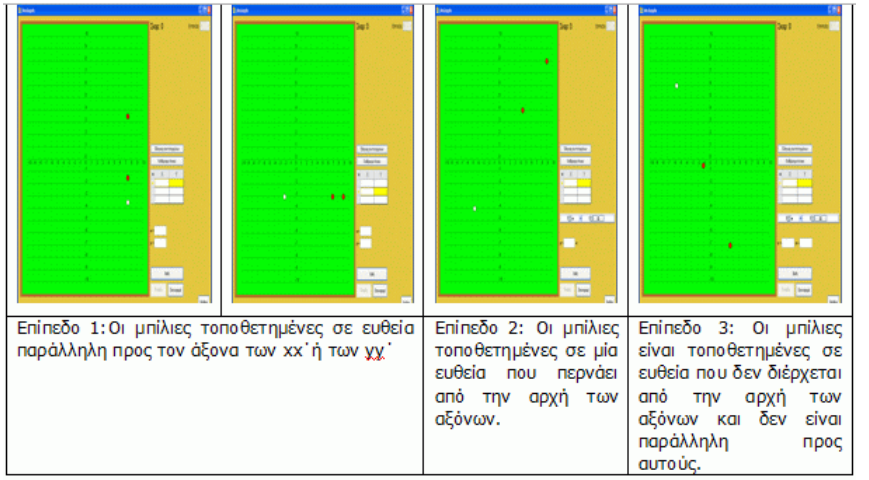

Εικόνα 2: Εκκίνηση του παιχνιδιού, ανάλογα µε το επίπεδο

Σηµείωση: Στα επίπεδα 2,3 και 4 εµφανίζεται στην επιφάνεια του παιχνιδιού και ένα κοµπιουτεράκι, προκειµένου οι µαθητές να διευκολυνθούν στις πράξεις. Οι µαθητές στη συνέχεια θα πρέπει να συµπληρώσουν τον πίνακα µε τις συντεταγµένες των σηµείων που είναι τοποθετηµένες οι µπίλιες, αρχίζοντας από τις συντεταγµένες της άσπρης µπίλιας και κατόπιν µε τη σειρά τις συντεταγµένες των άλλων δύο. Επίσης θα πρέπει να γράψουν την εξίσωση της ευθείας στα αντίστοιχα πλαίσια.(Εικόνα 3).

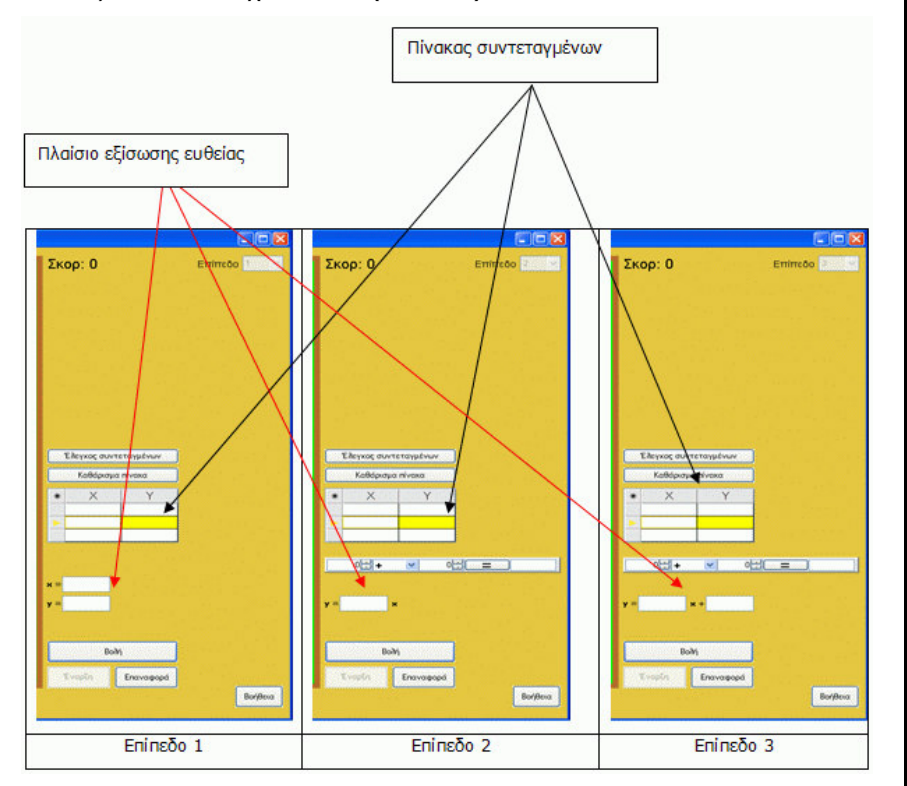

Εικόνα 3: Οι προς συµπλήρωση πίνακες ανάλογα µε το επιλεγµένο επίπεδο. Για να ενεργοποιηθεί η στέκα και να χτυπήσει την άσπρη µπίλια θα πρέπει να πατήσουµε το κουµπί "Βολή"

## Επισηµάνσεις:

1. Για να κάνουν οι μαθητές έλεγχο για το αν έχουν συμπληρώσει σωστά τις συντεταγµένες, µπορούν να πατήσουν το κουµπί "Έλεγχος συντεταγµένων". Στην περίπτωση που οι συντεταγµένες είναι σωστές τότε εµφανίζεται η κατάσταση που φαίνεται στην εικόνα 4, αν όχι τότε εµφανίζεται η κατάσταση που φαίνεται στην εικόνα 5

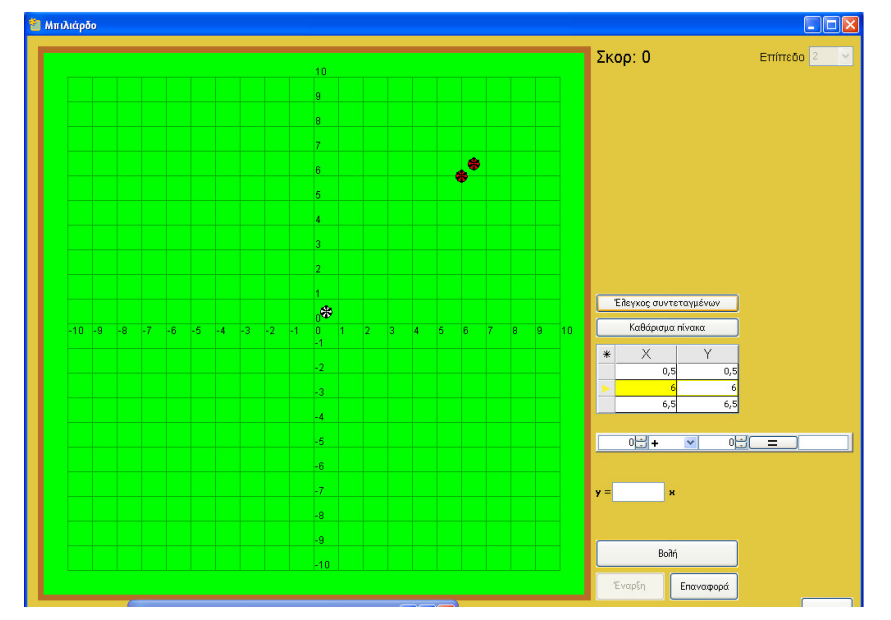

Εικόνα 4: Σωστή συµπλήρωση των συντεταγµένων

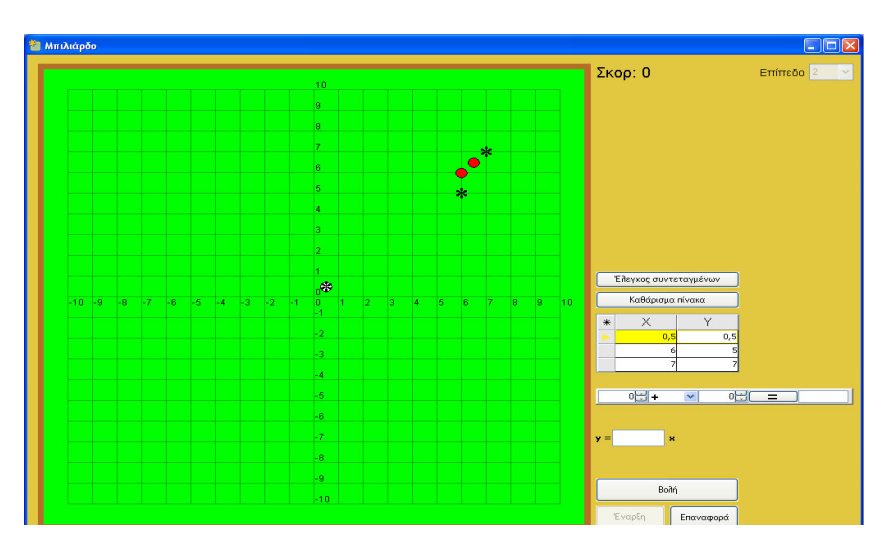

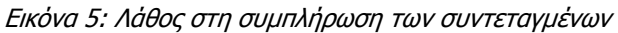

2. Αφού συµπληρωθεί η εξίσωση της ευθείας και πατώντας το κουµπί "Βολή" θα εµφανιστεί η κατάσταση που φαίνεται στην εικόνα 6 (όταν η εξίσωση είναι σωστή) ή η κατάσταση που φαίνεται στην εικόνα 7 (όταν η εξίσωση είναι λάθος)

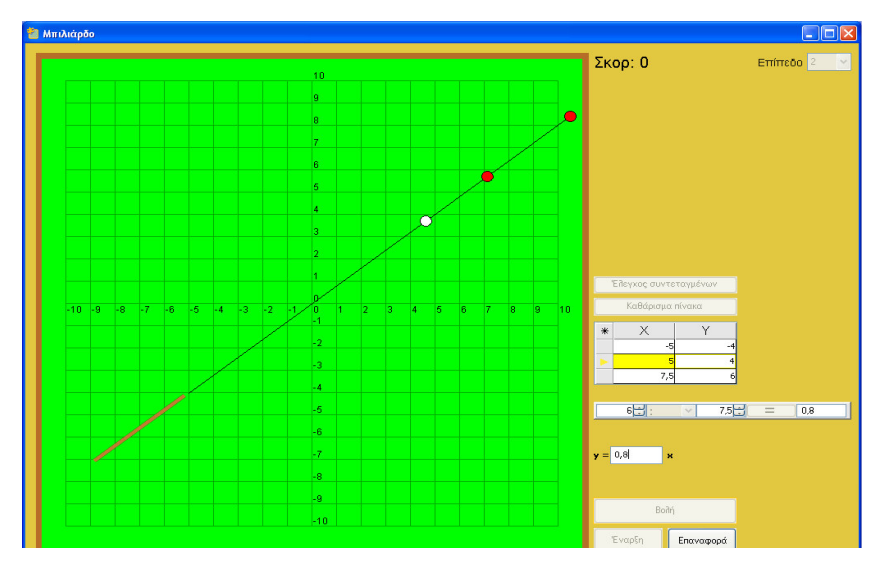

Εικόνα 6: Σωστή συµπλήρωση της εξίσωσης

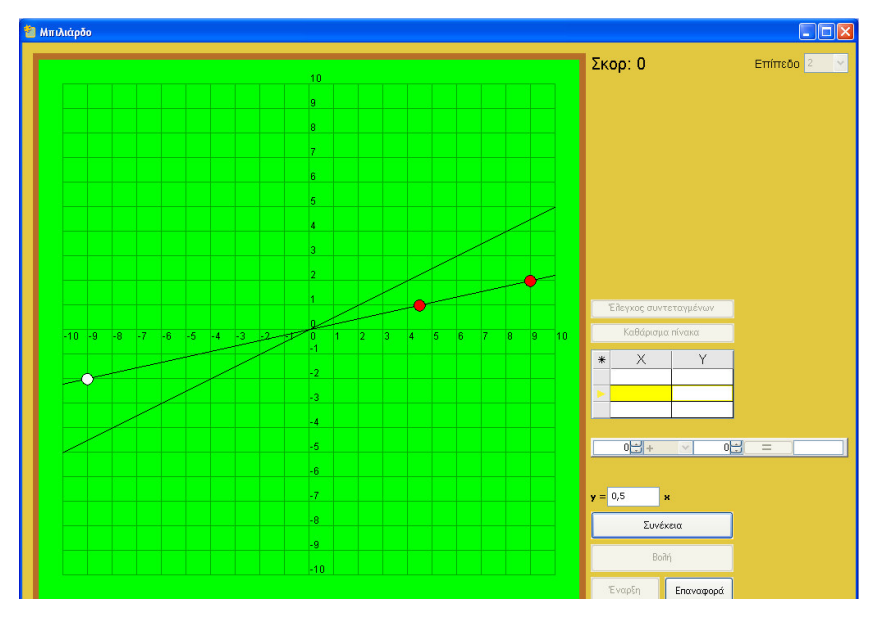

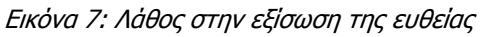

- 3. Σε περίπτωση λάθους στη συµπλήρωση της εξίσωσης, µε το πάτηµα του κουµπιού "Επαναφορά" εµφανίζονται οι µπίλιες σε νέα θέση.
- 4. Σε περίπτωση σωστής συµπλήρωσης της εξίσωσης, µε το πάτηµα του κουµπιού "Συνέχεια" γίνεται µετάβαση σε νέα κατάσταση µέσα στο ίδιο επίπεδο παιχνιδιού.
- 5. Σε όλα τα επίπεδα του παιχνιδιού, δίνεται η δυνατότητα, ενεργοποίησης της βολής µόνο µε τη συµπλήρωση της εξίσωσης (χωρίς δηλ. να είναι απαραίτητη η συµπλήρωση του πίνακα των συντεταγµένων).
- 6. Με το πάτηµα του κουµπιού "Βοήθεια", εµφανίζονται υπενθυµίσεις που αφορούν στην εύρεση της εξίσωσης ευθείας.

#### ∆ιδακτική αξιοποίηση του παιχνιδιού

Το παιχνίδι αυτό µπορεί να ενταχθεί στη διδακτική διαδικασία της διδασκαλίας των εξισώσεων ευθείας τόσο στην Β΄ όσο και στη Γ΄ Γυµνασίου.

Για να δοθεί το παιχνίδι σε µαθητές της Β΄Γυµνασίου, θα πρέπει να έχει διδαχθεί το αντίστοιχο κεφάλαιο (συντεταγµένες σηµείου, κλίση ευθείας, µορφές εξισώσεων ευθείας). Σε αυτή την τάξη, προτείνεται και η συµπλήρωση του πίνακα των συντεταγµένων παρότι, όπως αναφέρθηκε και προηγουµένως, δεν αποτελεί απαραίτητη προϋπόθεση για τη διεξαγωγή του παιχνιδιού. Επίσης προτείνεται το παιχνίδι να γίνει µε τη σειρά σε όλα τα επίπεδα, αρχίζοντας από το πρώτο και δίνοντας στους µαθητές τις αντίστοιχες ερωτήσεις του φύλλου εργασίας.

Το παιχνίδι µπορεί επίσης να αποτελέσει και µία µορφή επανάληψης πριν από τη διδασκαλία του αντίστοιχου κεφαλαίου στην Γ΄Γυµνασίου. Σε αυτή την περίπτωση το τέταρτο επίπεδο µπορεί να καλύψει την επανάληψη αυτή. Οι ερωτήσεις του φύλλου εργασίας µπορούν να δοθούν, ως έχουν χωρίς τη διάκριση επιπέδου.

Κρίνεται επίσης σκόπιµο να γίνει σύνδεση της εξίσωσης ευθείας µε τη γραφική παράσταση της αντίστοιχης συνάρτησης και να τονιστεί το γεγονός ότι η ευθεία που αντιστοιχεί στον τύπο x=κ δεν είναι συνάρτηση.

Επίσης ο διδάσκων µπορεί να φτιάξει δικά του φύλλα εργασίας προκειµένου να αξιοποιήσει το παιχνίδι σύµφωνα µε τους δικούς του διδακτικούς στόχους και τις ιδιαιτερότητες της τάξης του.

## ΦΥΛΛΟ ΕΡΓΑΣΙΑΣ

Το µπιλιάρδο σε αυτό το παιχνίδι είναι παραλλαγή του γαλλικού µπιλιάρδου και παίζεται µε τρεις µπίλιες (1 άσπρη και δύο κόκκινες).

Οι τρεις µπίλιες ορίζονται µπίλια Νο1, µπίλια Νο2 και µπίλια Νο3 µε την εξής έννοια:

Μπίλια Νο1 (άσπρη µπίλια) είναι πάντα αυτή η µπίλια που χτυπάµε µε τη στέκα.

Μπίλια Νο2 (κόκκινη µπίλια) είναι η µπίλια που θα χτυπήσει πρώτη η µπίλια Νο1 στη διαδροµή της.

Μπίλια Νο3 (κόκκινη μπίλια) είναι η μπίλια που θα χτυπήσει η μπίλια Νο2 στη διαδρομή της για να συµπληρωθεί µία καραµπόλα.

Οι µπίλιες του µπιλιάρδου είναι τοποθετηµένες πάντα πάνω σε µία ευθεία. Για να γίνει καραµπόλα θα πρέπει να βρείτε την εξίσωση της ευθείας πάνω στην οποία βρίσκονται οι µπίλιες.

Έχοντας ανοίξει λοιπόν το αρχείο "Μπιλιάρδο" κάντε κλικ στο κουµπί "Ξεκινήστε το παιχνίδι" ακολουθήστε τις οδηγίες και καλή διασκέδαση!!!

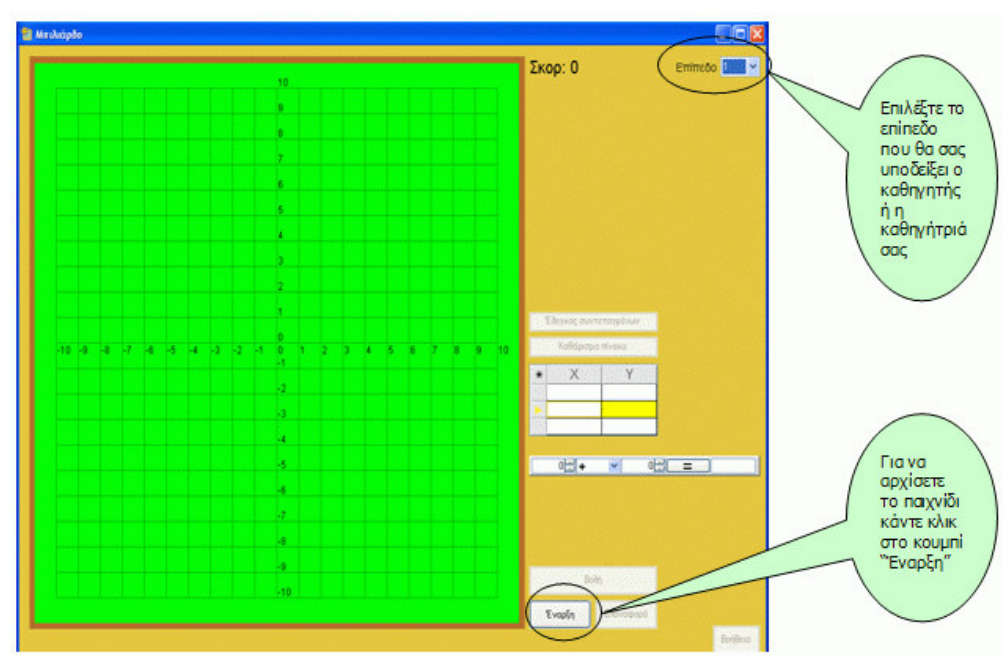

## Οδηγίες

Βήµα 1

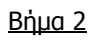

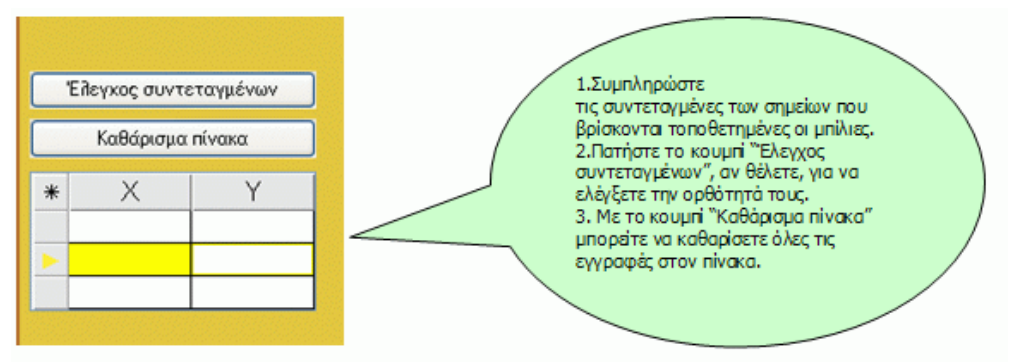

Προσοχή: Η συμπλήρωση των συντεταγμένων θα πρέπει να γίνει με τη σειρά, αρχίζοντας από την άσπρη µπίλια

#### Βήµα 3

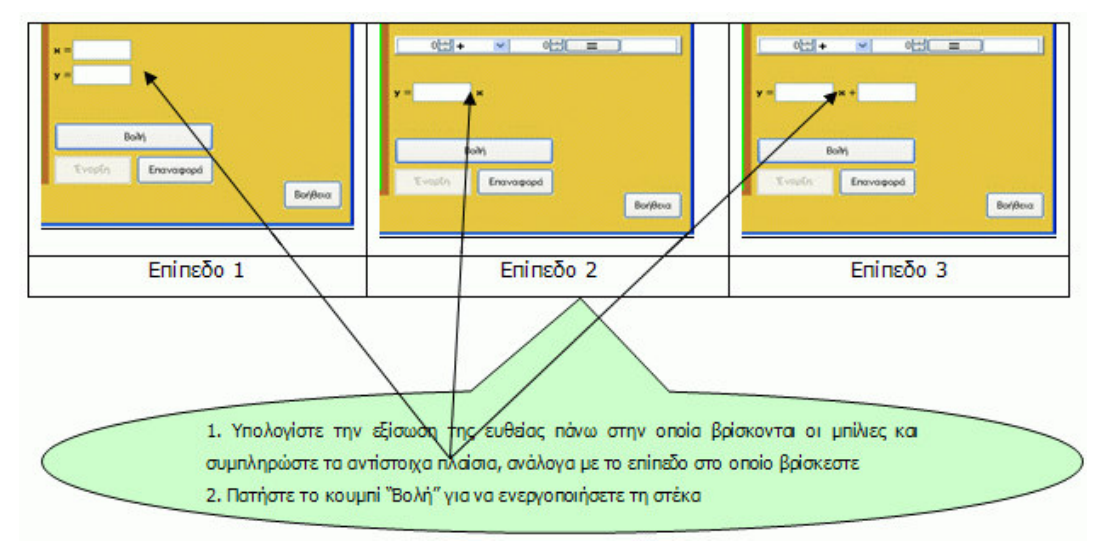

Αν η εξίσωση που συµπληρώσατε είναι σωστή τότε ολοκληρώνεται µία καραµπόλα και πατώντας το κουµπί "Συνέχεια" πάτε και για άλλες καραµπόλες στο ίδιο επίπεδο.

Αν η εξίσωση που συµπληρώσατε δεν είναι σωστή τότε δε γίνεται καραµπόλα και πατώντας το κουµπί "Επαναφορά" , προσπαθείτε ξανά.

Mην ξεχνάτε ότι έχετε στη διάθεσή σας τη βοήθεια, αν κάτι δεν θυμάστε σχετικά με το πώς υπολογίζουµε την εξίσωση µιας ευθείας και το κοµπιουτεράκι για να διευκολυνθείτε στις πράξεις σας.

#### Ερωτήσεις

Και τώρα µερικές ερωτήσεις, που θα σας βοηθήσουν να υπολογίσετε σωστά την εξίσωση µιας ευθείας προκειµένου να µαζέψετε περισσότερους πόντους στο παιχνίδι.

#### Επίπεδο 1

6. Αν υποθέσουµε ότι οι συντεταγµένες ενός σηµείου Μ είναι το ζεύγος των αριθµών (-2,3), εξηγείστε τι δείχνει ο αριθµός -2 και τι ο αριθµός 3.

7. Φτιάξτε ένα ορθοκανονικό σύστηµα συντεταγµένων και τοποθετήστε τα σηµεία Α (0,3), Β (- 2,-4), Γ (-1,0)

- 8. Η ευθεία y=-3 τέµνει τον άξονα xx;
- 9. Η ευθεία x=2 σε ποιον από τους άξονες είναι παράλληλη;
- 10. Γράψτε την εξίσωση της ευθείας, που αντιπροσωπεύει:
	- τον άξονα xx΄………………………………………………………………
	- τον άξονα yy΄………………………………………………………………

#### Επίπεδο 2

1. Υπογράµµισε τις ευθείες που περνούν από την αρχή των αξόνων: y=5, y=-2x, y=x-2, y= 5x, x=-4

- 2. Στην εξίσωση της ευθείας y=3x:
	- Τι αντιπροσωπεύει ο αριθμός 3;
	- Πώς υπολογίζεται αν ξέρουμε ότι η ευθεία περνάει από το σημείο (-2,-6);

3. Ποια είναι η εξίσωση της ευθείας που είναι της µορφής y=αx και έχει κλίση -1;

### Επίπεδο 3

- 1. Στην εξίσωση της ευθείας y=αx+β µε α≠0 και β≠0
	- Τι δείχνει ο αριθµός α
	- Πώς υπολογίζεται αν ξέρουμε ότι η ευθεία περνάει από τα σημεία (1,3) και (0,5);

- 2. Στην εξίσωση της ευθείας y=3x+1:
	- Τι αντιπροσωπεύει ο αριθμός 1;
	- Πώς υπολογίζεται αν ξέρουμε ότι η ευθεία περνάει από το σημείο (2,7);

#### \*\*\*\*\*\*\*\*\*\*\*\*\*\*\*\*\*\*\*\*\*\*\*\*\*\*\*\*\*\*\*\*\*\*\*\*\*\*\*\*\*\*\*\*\*\*\*\*\*\*\*\*\*\*\*\*\*

#### Το εκπαιδευτικό πακέτο

#### «ΕΚΠΑΙ∆ΕΥΤΙΚΑ ΠΑΙΧΝΙ∆ΙΑ»

#### αναπτύχθηκε στο παρακάτω πλαίσιο:

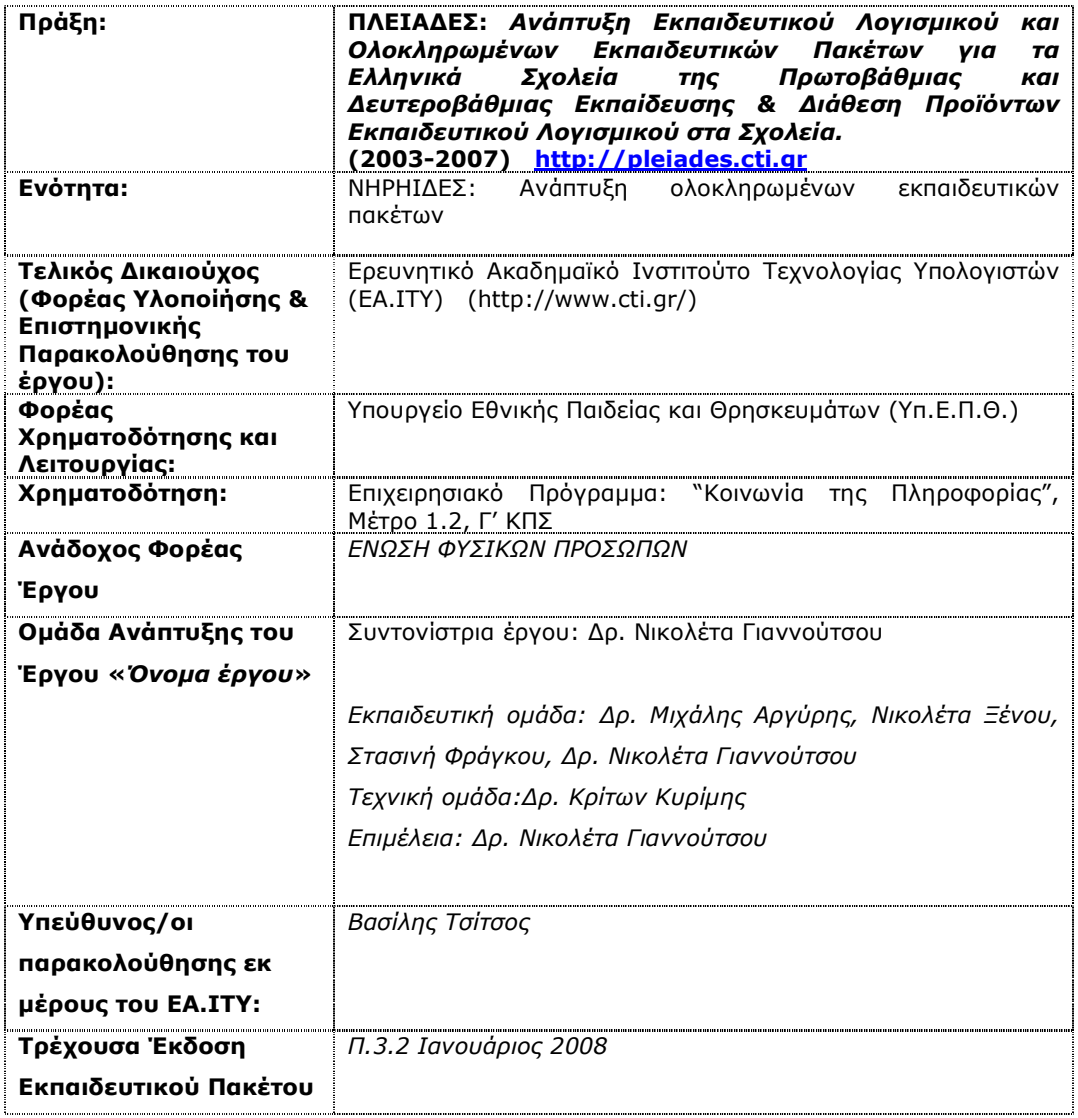

\*\*\*\*\*\*\*\*\*\*\*\*\*\*\*\*\*\*\*\*\*\*\*\*\*\*\*\*\*\*\*\*\*\*\*\*\*\*\*\*\*\*\*\*\*\*\*\*\*\*\*\*\*\*\*\*\*\*\*\*\*\*\*

Το παρόν εκπαιδευτικό υλικό αναπτύχθηκε στο παρακάτω πλαίσιο:

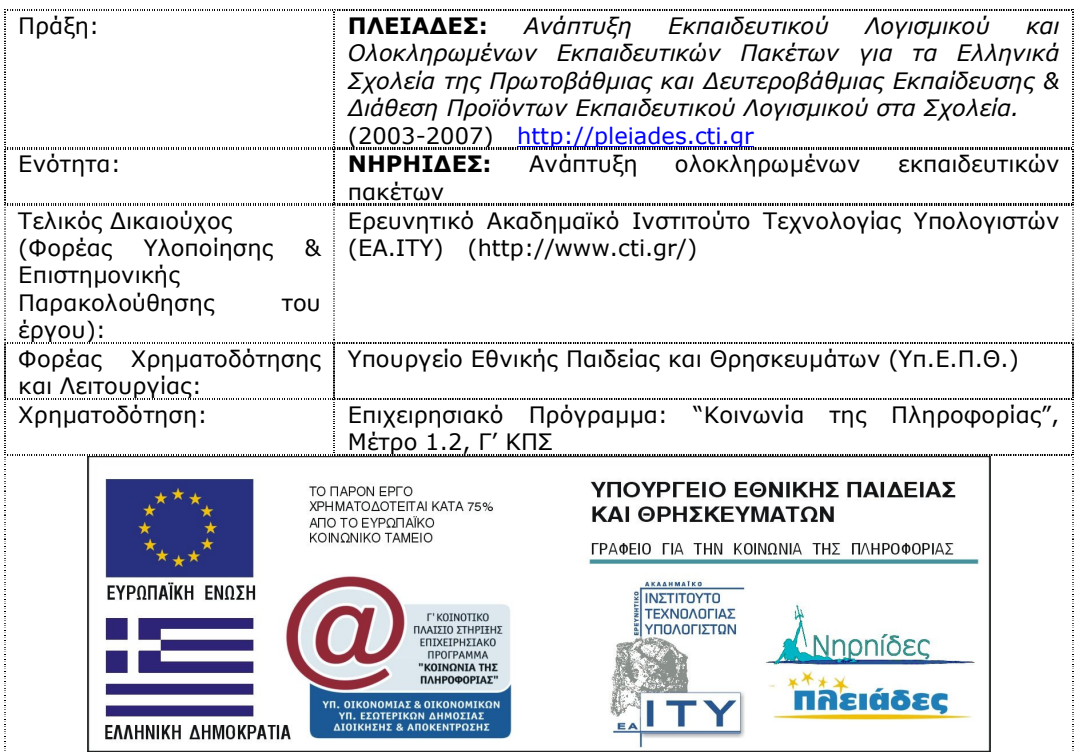